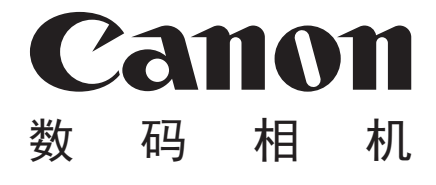

# **PowerShot SX500 IS**

# 相机使用者指南 使用说明书

- 在使用本产品之前,请务必先仔细阅读本使用说明书。
- 请务必妥善保管好本书,以便日后能随时查阅。 月本产品之前,请务必先仔细的必妥善保管好本书,以便日后自充分理解内容的基础上,正确的<br>充分理解内容的基础上,正确的
- 请在充分理解内容的基础上,正确使用。

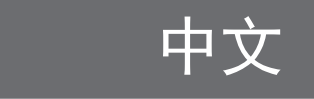

# <span id="page-1-0"></span>包装内物品

使用本相机前,请确保您的相机包装中包含下列物件。 如有任何物件缺失,请与您的相机经销商联系。

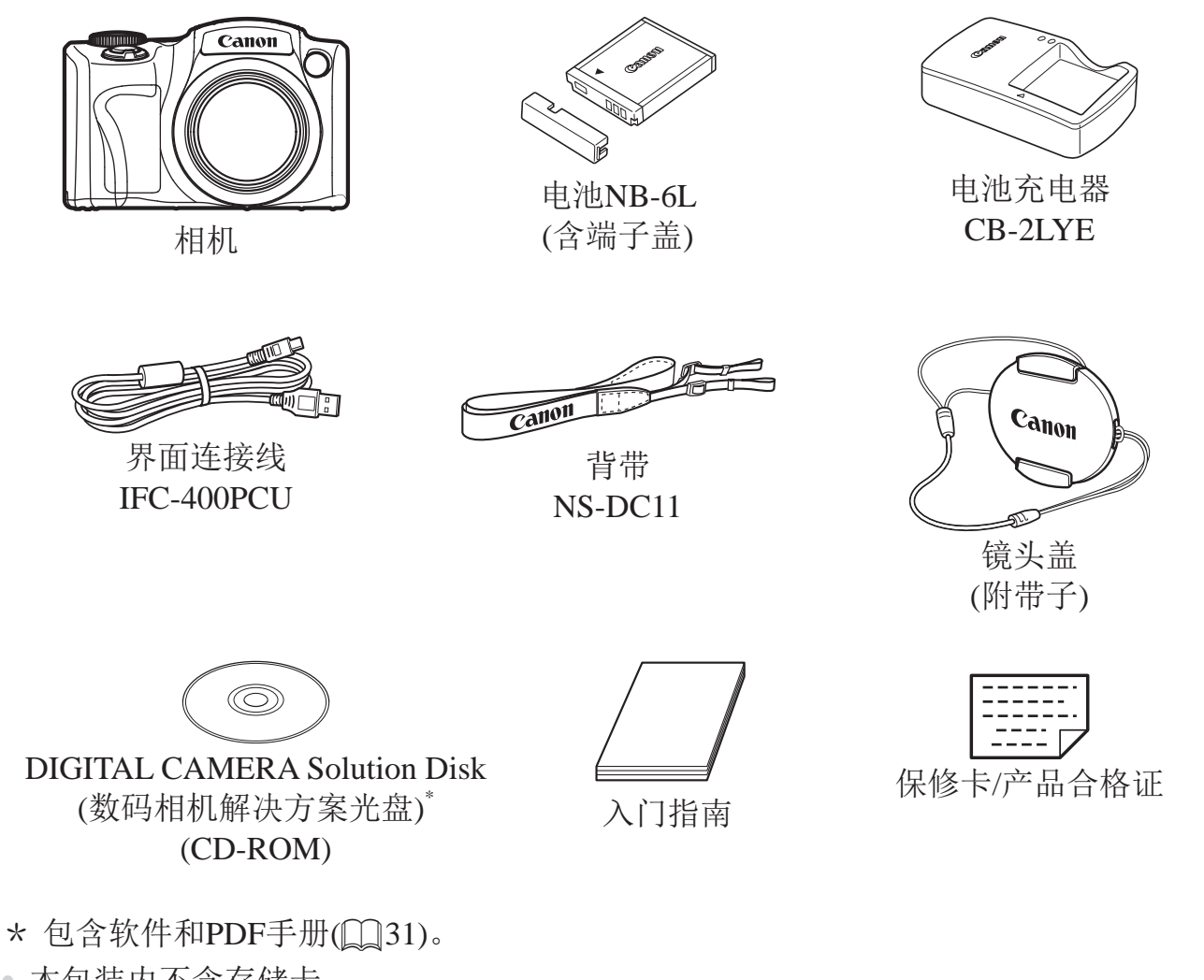

• 本包装内不含存储卡。

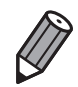

• 对《相机使用者指南》进行的各项补充和修订都包含在本指南的结尾。

# 兼容的存储卡

<span id="page-2-0"></span>可使用以下各种容量的存储卡(选购)。

- SD存储卡\*
- SDHC存储卡\*
- SDXC存储卡\*
- Eye-Fi卡

\* 符合SD规范要求。但并非所有存储卡都确定可与相机兼容。

# 关于Eye-Fi卡

本产品不保证支持Eye-Fi卡功能(包括无线传输)。有关Eye-Fi卡出现的问题请 与Eye-Fi卡生产厂家联系。

另外请注意,Eye-Fi卡的使用在很多国家和地区都需要专门许可,没有得到 许可的Eye-Fi卡是不允许使用的。如果不清楚Eye-Fi卡在某地是否已得到使用 许可,请与该卡的生产厂家联系。

# <span id="page-3-0"></span>基本注意事项及法律信息

- 请先试拍几张图像并查看,以确保这些图像记录正确。请注意,若因相机 或附件(包括存储卡)的任何故障,导致无法记录图像或机器无法读取记录 的图像而造成的任何损失,佳能公司、其子公司和分支机构,以及其经销 商概不负责。
- 本相机记录的图像仅供个人使用。禁止进行任何违反版权法的未授权记 录,同时请注意,即使拍摄的图像仅供个人使用,在拍摄某些表演、展览 或商业环境时,也可能侵犯别人的版权或其他法律权益。
- 本相机的保修条款仅在该相机的购买地区适用。如果本相机在国外出现问 题,请将其送回原购买地区,再向佳能热线中心求助。
- 虽然液晶显示屏以非常精密的制造技术生产而成,99.99%以上的像素点均 符合设计规格,但在极少数情况下,某些像素点可能会损坏或者可能会显 示为红点或黑点。这不是相机故障,不会影响已记录的图像。
- 液晶显示屏上可能贴有一层塑料保护膜,防止运输期间刮伤。这种情况 下,请在使用相机前除去该塑料膜。
- 如果长时间使用,相机可能会发热。这不是相机故障。<br><br><br><br>

# 相机使用者指南的篇章结构

<span id="page-4-0"></span>包含以下各项指南,可满足您的不同使用需求。

## 基本应用指南(0 17)

• 介绍相机的基本应用方法,包括初期准备、拍摄、播放及在计算机上进行 保存等

## 高级指南( $\Box$ 41)

• 介绍相机其他基本知识并说明各种拍摄和播放选项的实用指南

# 部件名称与本指南编辑常规

<span id="page-5-0"></span>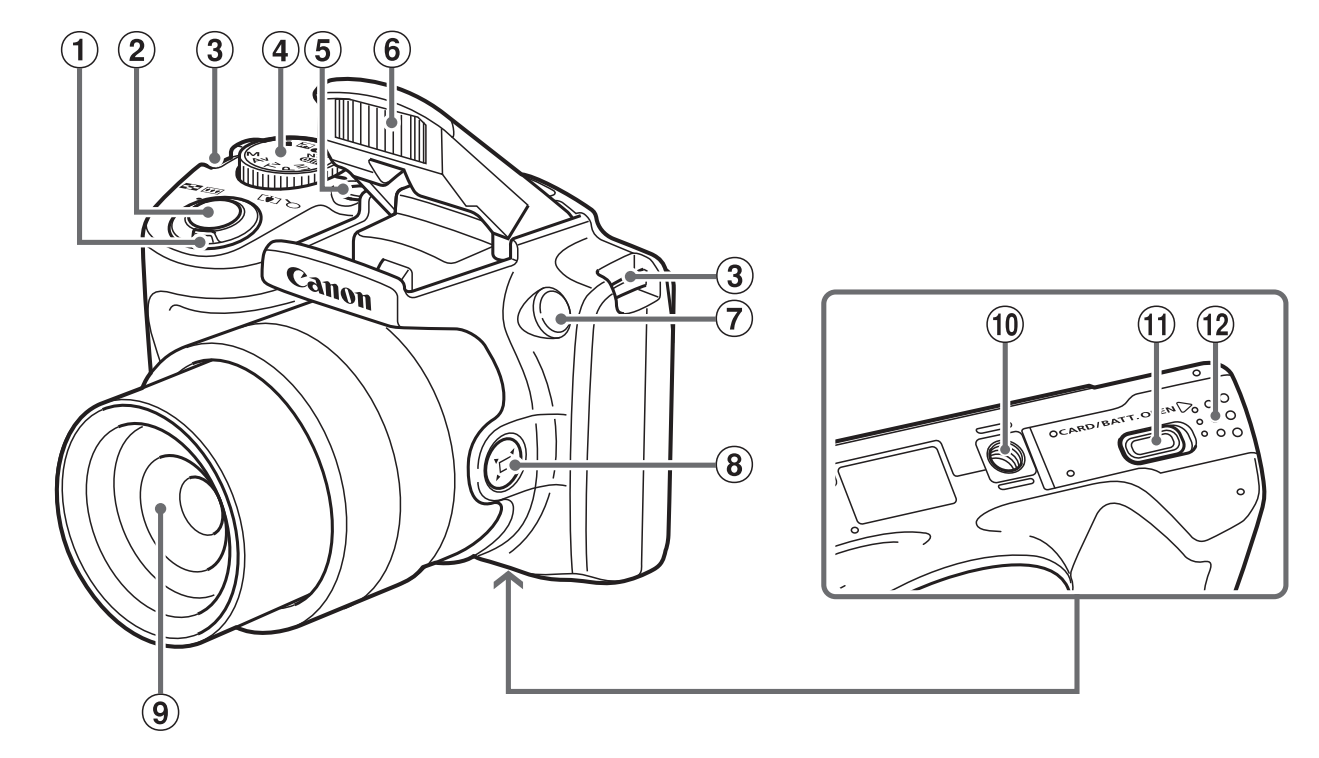

6 闪光灯 指示灯

镜头

◎指示灯(构图辅) 《口(构图辑】 孔内图 相关 孔 照射 相连接头 三脚架插连接 三脚架插电接电池

三脚架插孔

8 < 口(构图辅助 - 查找)>按钮

直流电连接器端子盖

存储卡/电池仓盖

- ① 变焦杆 拍摄时:< [4](长焦)>/  $\langle M(\vec{r})^{\dagger}(\vec{r})\rangle$ 播放时: < Q(放大)>/ <  $\blacksquare$ (索引) >
- 2 快门按钮
- (3) 相机带安装部位
- 4 模式转盘
- 5 电源按钮
- • 方括号中的内容是拍摄模式和屏幕上显示的图标及文字。
- (D: 需要了解的重要信息
- 2: 有关熟练使用相机的注意事项和提示
- • =xx:相关信息页(本例中," xx "代表页码)
- • 本指南以相机处于默认设置为前提进行说明。
- • 为方便起见,相机支持的所有存储卡统称为"存储卡"。
- • 显示在标题上方的标签表明该功能适用于何种情况:静止图像、短片或两 者均适用。
	- 静止图像 主:表示该功能可在拍摄或观看静止图像时使用。
	- 短片 :表示该功能可在拍摄或观看短片时使用。

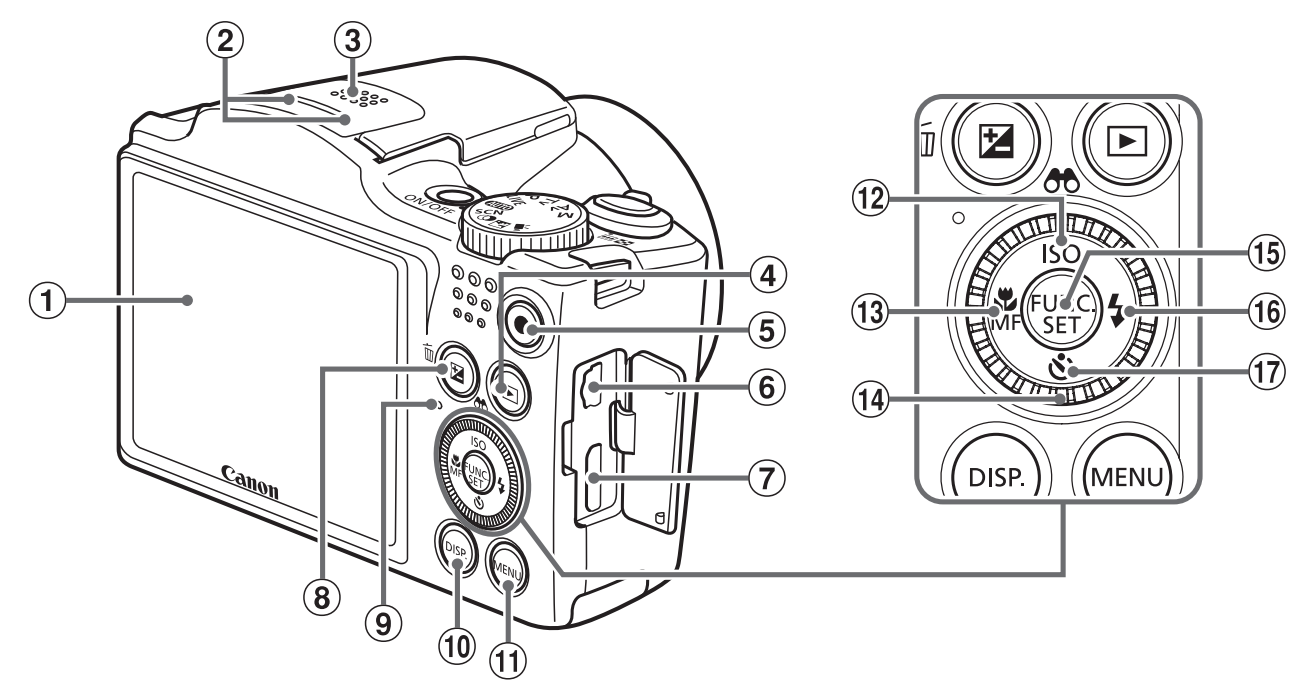

- 屏幕(液晶显示屏)
- 2 麦克风
- 3 扬声器
- 4 <■(播放)>按钮
- 5 短片按钮
- AV OUT(音频/视频输出)/ DIGITAL(数码)端子
- HDMITM端子
- 8 < Z(曝光补偿)>/< m(删除单张图 像)>按钮
- 指示灯

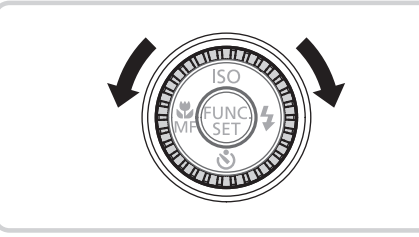

- 10 <DISP(显示)>按钮
- 10 <MENU>按钮
- < (ISO感光度)>/ << OO (筛选图像显示)>/ 上按钮 10 <MENU><br>
12 <ISO(ISC<br>
12 <ISO(ISC<br>
+15 <OO(筛)<br>
上按钮<br>
13 <V(微距<br>
左按钮<br>
14 倍)<br>
14 倍)<br>
14 倍)<br>
14 倍)<br>
15 fe DNC./S
	- 13 <>(微距)>/<MF(手动对焦)>/ 左按钮
	- 控制转盘
	- FUNC./SET(功能/设置)按钮
	- (6 < 5 (闪光灯)>/右按钮
	- <Q(自拍)>/下按钮
	- z 转动控制转盘可选择设置项目、切换图像 以及执行其他操作,而其中大部分操作也 可使用<▲><▼><<◆>>按钮完成。
- • 本指南使用按钮和转盘上的图标或与其外形相似的图标表示相机上对应的 按钮和转盘。
- • 以下相机按钮等用图标表示。

<▲> 相机背面的上按钮⑫ <→> 相机背面的下按钮⑰ <q> 相机背面的左按钮 <5> 相机背面的控制转盘 < > 相机背面的右按钮16

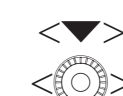

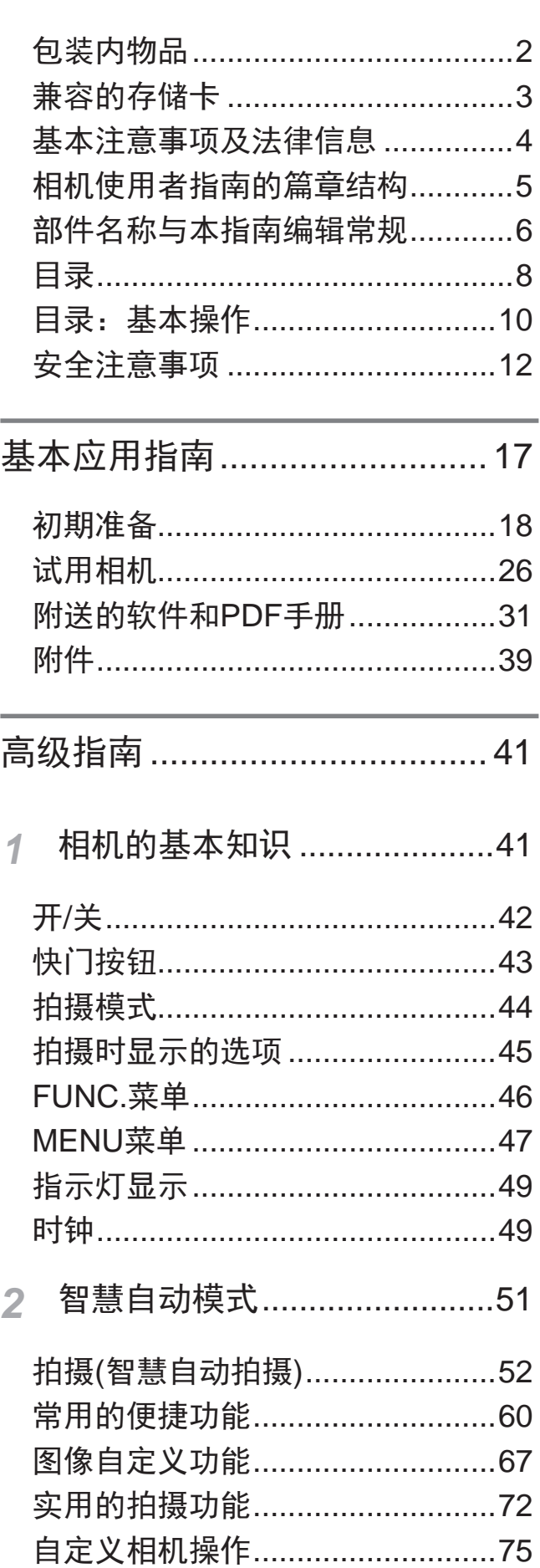

【目录

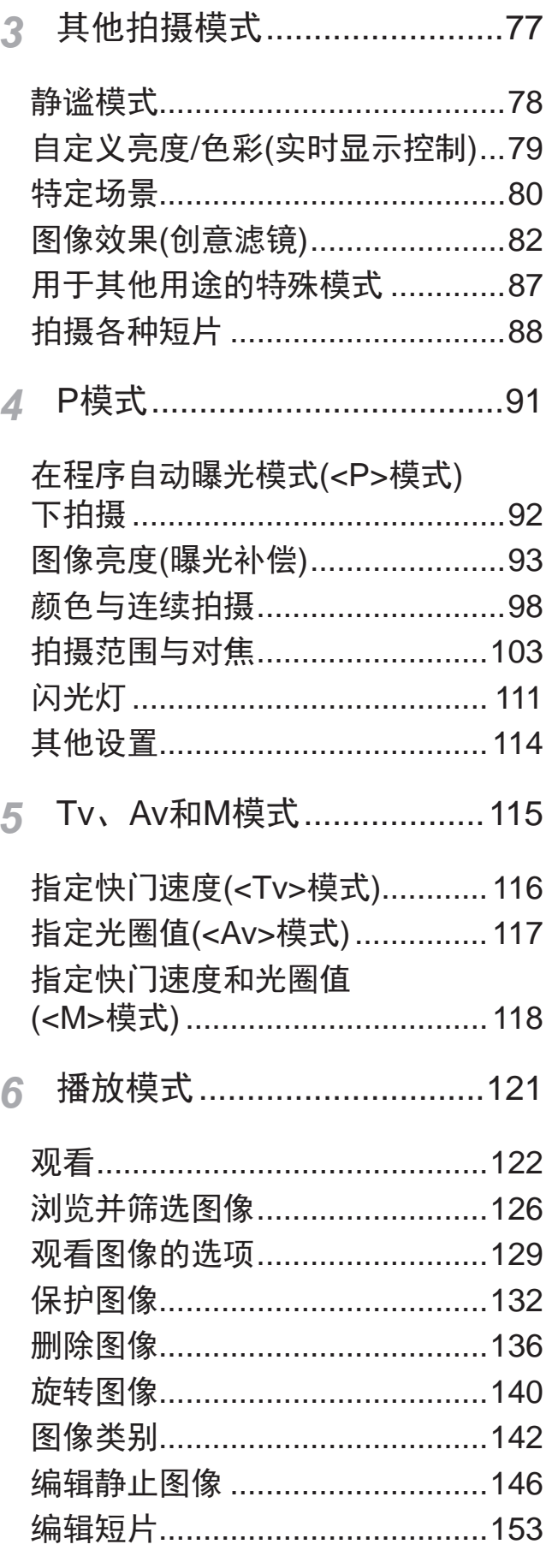

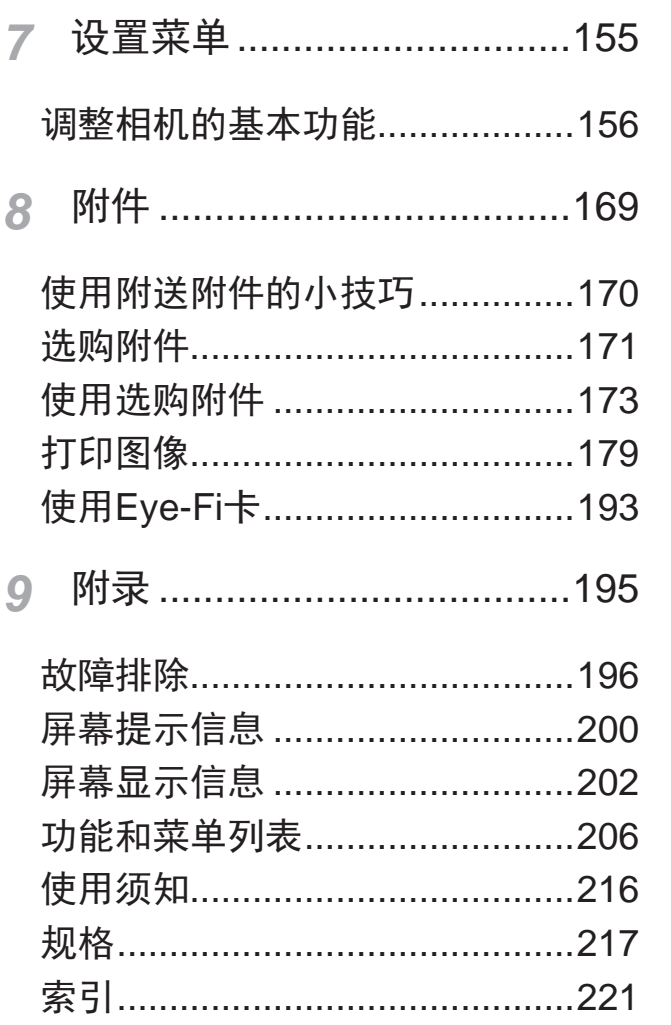

# 目录:基本操作

#### 拍摄 n

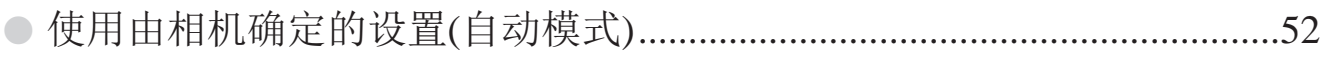

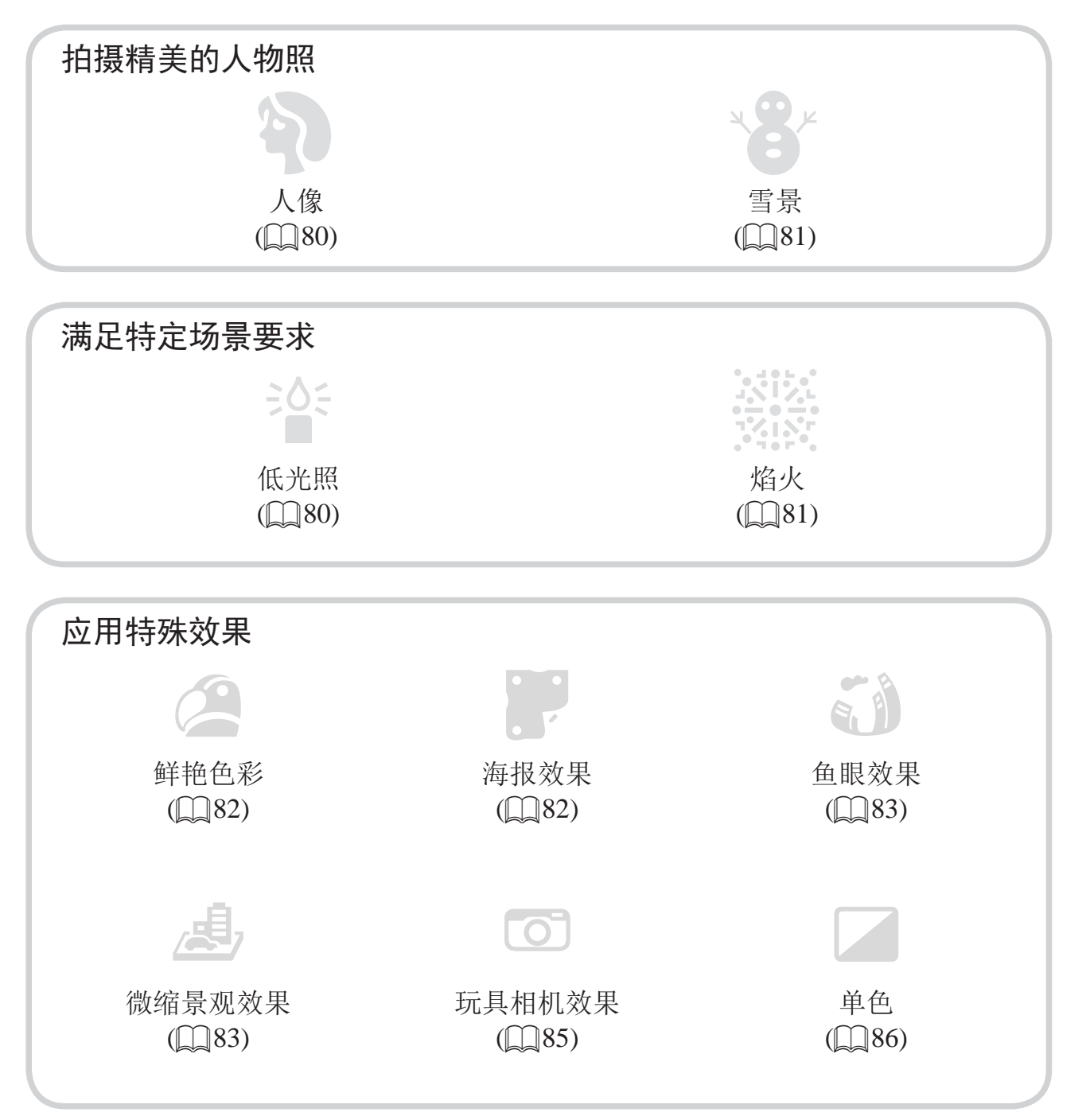

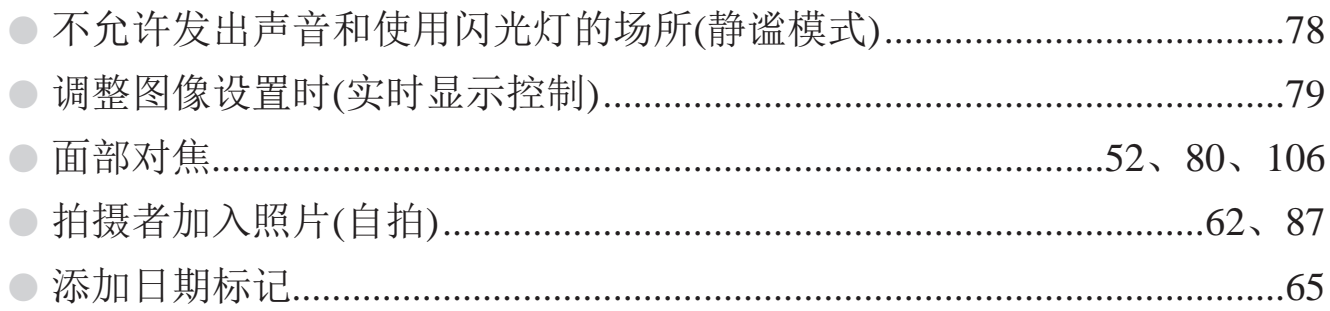

## ▶ 观看

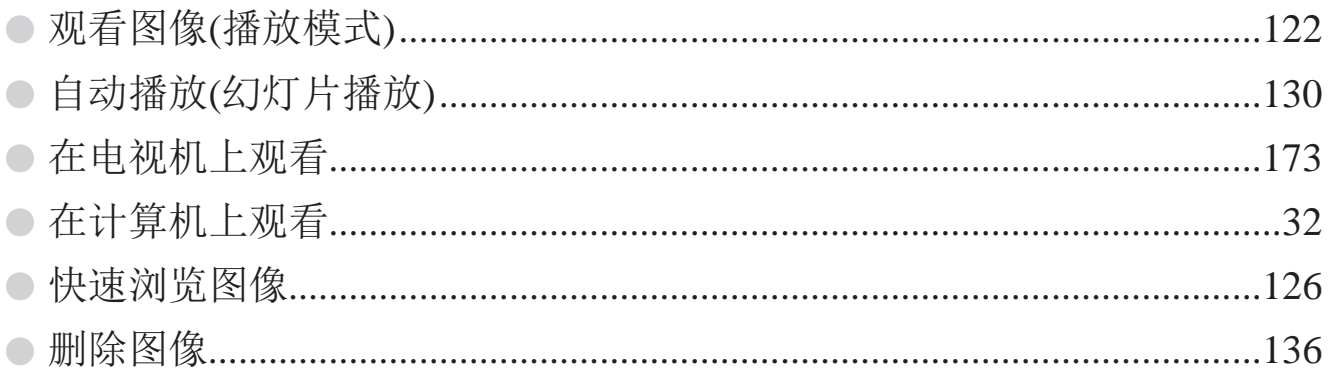

## 只 拍摄/观看短片

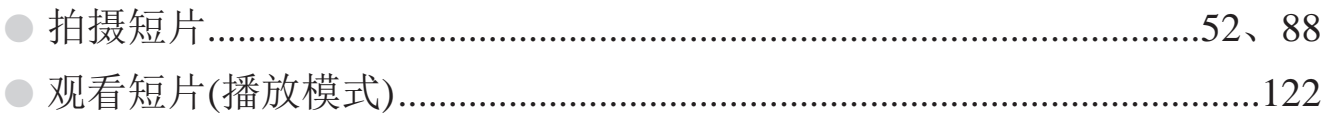

#### 打印  $\Delta$

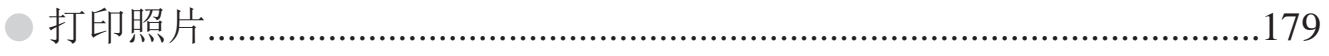

## 口 保存

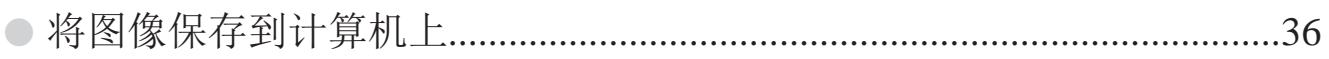

# <span id="page-11-0"></span>安全注意事项

- 使用本产品前,请务必阅读以下安全注意事项。请务必保证始终正确使用 本产品。
- 以下几页所列出的安全注意事项,旨在防止您自己及他人受到伤害,或防 止本设备受到损坏。
- • 如果使用选购附件,也请务必查阅该附件的使用说明书。

# 警告 表示可能造成严重的人身伤害或死亡。

• 请勿在靠近人眼处启动闪光灯。

闪光灯发出的强光可能会损害视力。请特别注意,使用闪光灯时应与婴幼儿 保持1 m以上的距离。

• 请将本设备存放在儿童和婴幼儿接触不到的地方。 相机带:儿童脖子上缠绕相机带可能会导致窒息。

- 请仅使用推荐的电源。
- • 请勿尝试将产品拆解、改装或加热。
- • 避免产品跌落或使其受到强烈冲击。
- • 产品跌落或遭受损坏之后,请勿接触产品的内部,以免受到伤害。
- 如果产品冒烟、发出异味或出现其他异常情况,应立即停止使用。 改装或加热。<br>到强烈冲击。<br>后,请勿接触产品的内部,以<br>后,或出现其他异常情况,应立<br>稀释剂等有机溶剂清洁产品。<br>!海水)或其他液体。<br>相机。
- • 请勿使用酒精、汽油、稀释剂等有机溶剂清洁产品。
- • 请勿让产品接触到水(如海水)或其他液体。
- • 请勿让液体或异物进入相机。

否则可能导致触电或起火。

如果液体或异物接触到相机内部,应立即关闭相机电源并取出电池。 如果电池充电器接触到液体变湿,请将其从电源插座上拔下,然后咨询您的 相机经销商或佳能热线中心。

- • 请仅使用推荐的电池。
- • 请勿将电池靠近火焰或置于火中。
- • 请定期拔下电源线,用干布清除插头、电源插座外表面及周围区域上积聚 的灰尘和污垢。
- • 请勿用湿手插拔电源线。
- 使用本设备时,请勿超过电源插座或配线附件的额定负荷。如果电源线或 插头损坏或未完全插入插座,切勿使用。
- • 请勿让污物或金属物体(如别针或钥匙)接触到端子或插头。

否则电池可能会爆炸或漏液,导致触电或起火。这可能造成人身伤害并破坏 周围环境。如果电池漏液,电池的电解液接触到眼、嘴、皮肤或衣物,请立 刻以清水冲洗。

#### • 在禁止使用相机的场所中,请关闭相机。

相机产生的电磁波可能会对电子仪器和其他设备的运行造成干扰。在限制使 用电子设备的场所,例如飞机内或医疗机构等,请务必谨慎使用相机。

• 请勿在任何不支持数据CD-ROM的CD播放器中播放附送的CD-ROM。 使用音频CD播放器(音乐播放器)大声播放该CD-ROM,并使用耳机收听时, 可能会由于音量过大导致听力受损。另外,还可能损坏扬声器。 好据CD-ROM的CD播放器中播<br>·乐播放器)大声播放该CD-RC<br>·致听力受损。另外,还可能打<br>表示可能造成人身伤害。<br><br>表示可能造成人身伤害。

- ▲ 注意 表示可能造成人身伤害。
- 使用相机带提着相机时, 请注意切勿撞击或剧烈震荡相机, 或使其与其他 物体发生碰撞。

• 请注意切勿碰撞或用力推压相机镜头。 否则可能导致人身伤害或损坏相机。

• 请勿使屏幕受到强烈冲击。 如果屏幕破裂,破损的碎片可能会导致人体受伤。 • 使用闪光灯时,请勿用手指或衣物遮挡闪光灯。 否则可能会导致烫伤或损坏闪光灯。

- 避免在以下场所使用、放置或存放相机:
	- 阳光强烈的地方
	- 温度超过40℃的地方
	- 潮湿或多尘的区域

否则可能导致电池漏液、过热或爆炸,造成触电、起火、烧伤或其他伤害。 高温可能会导致相机或电池充电器外壳变形。

长时间观看时,幻灯片切换效果可能会引起不适。

注意 最表示可能造成设备损坏。

• 请勿将相机对准强光源(例如天气晴朗时的太阳)。

否则可能损坏图像传感器。

• 在海滩或有风的地点使用相机时,请注意不要让灰尘或沙子进入相机内 部。 ,<br>E用相机时,请注意不要让办<br>收障。<br>致附着在闪光灯前端的灰尘。<br>致附着在闪光灯前端的灰尘。<br>污垢或其他异物,防止热量聚

否则可能导致本产品发生故障。

#### • 正常使用情况下,闪光灯可能会产生少量的烟。

这是由于高强度的闪光导致附着在闪光灯前端的灰尘或异物燃烧。请使用棉 签清除闪光灯上的灰尘、污垢或其他异物,防止热量聚集而造成设备损坏。

• 不使用相机时,应将电池取出存放。

如果将电池留在相机中,相机可能会因为电池漏液而损坏。

#### • 丢弃电池之前,请用胶带或其他绝缘材料贴住端子处。 接触其他金属材料可能导致起火或爆炸。

• 充电完成后,或不使用电池充电器时,请从电源插座上将其拔下。

• 电池充电器正在充电时,请勿在上面覆盖衣物等任何物品。

如果长时间将电池充电器插入插座,可能会使其过热和变形,导致起火。

• 请勿将电池放置于宠物附近。 宠物啃咬电池可能导致漏液、过热或爆炸,从而造成起火或损坏。

• 将相机放在包内时,确保硬物不会触碰屏幕。

• 请勿在相机上加配任何硬物。

否则可能导致故障或损坏屏幕。

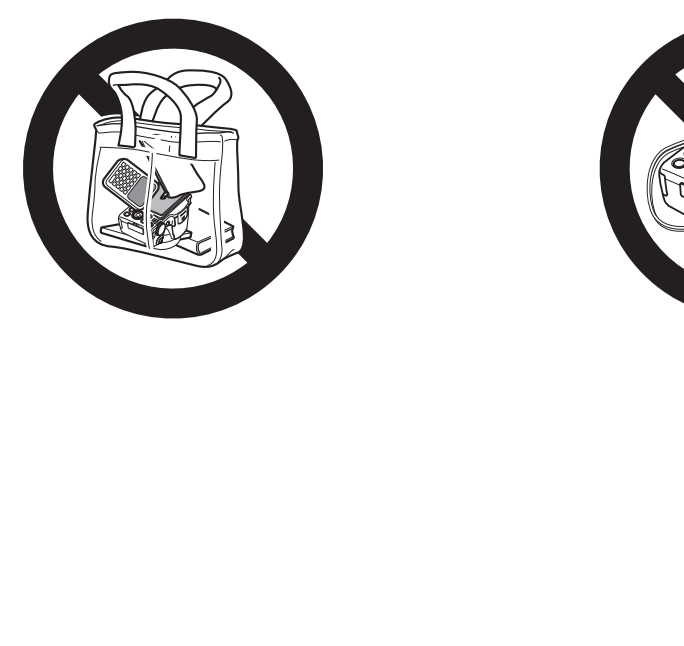

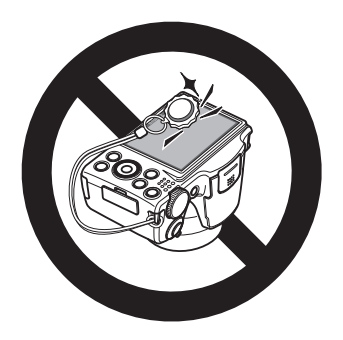

# <span id="page-16-1"></span>基本应用指南

<span id="page-16-0"></span>介绍相机的基本应用方法,包括初期准备、拍 摄、播放及在计算机上进行保存等

# <span id="page-17-0"></span>初期准备

按照以下方法进行拍摄前的准备。

安装相机带

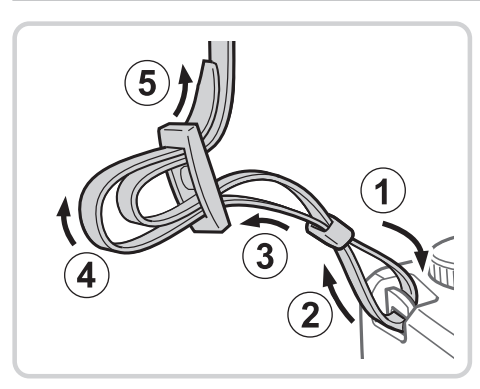

## *1* 安装相机带。

- 如图所示将附送的相机带安装至相机。
- z 在相机的另一侧,以相同的方法安装相机 带。

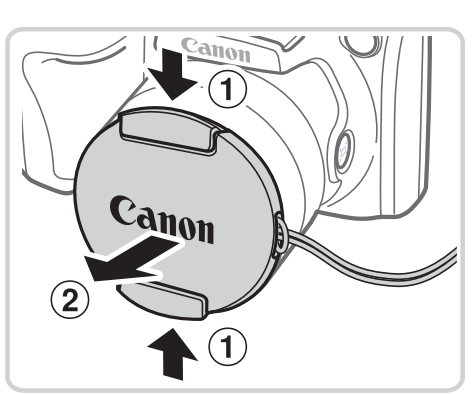

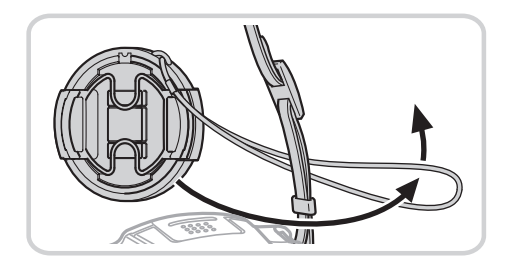

- *2* 将镜头盖套在相机带上。
	- z 从相机上取下镜头盖,然后将镜头盖的带 子套在相机带上。
	- 开启相机之前, 请务必先取下镜头盖。
- z 不使用相机时,请将镜头盖安装在镜头 上。 ● 不使用相机时, 请上。

握持相机

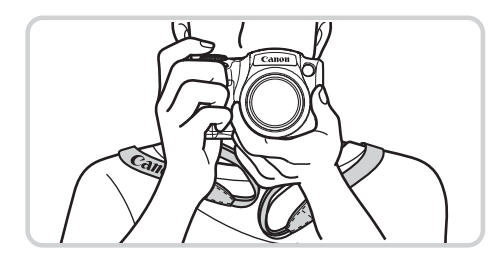

- z 将相机带挂在脖子上。
- z 拍摄时手臂靠紧身体,同时稳妥地握住相 机,以防止相机抖动。闪光灯升起后,请 勿将手指放在闪光灯上。

## 为电池充电

使用前,请使用附送的充电器为电池充电。相机在销售时电池没有充电,因 此请务必充电后再使用。

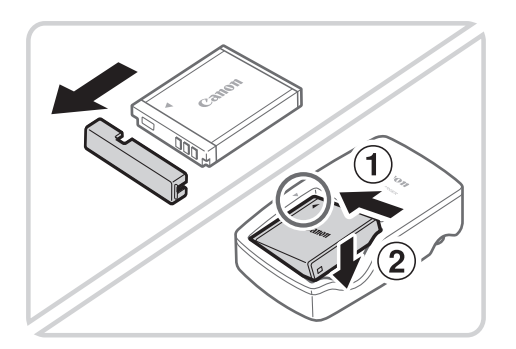

 $e_{900}$ 

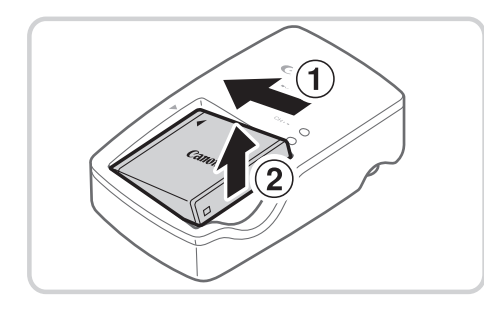

- *1* 取下电池盖并将电池插入充电器。 ● 取下电池的盖子, 对准电池和充电器上的 ▲标记后, 推动插入电池(①)并将其按下  $(2)$ .
- *2* 为电池充电。
	- z 将电源线插入充电器,然后将另一端插入 电源插座。
	- ► 充电指示灯亮起橙色,并开始充电。
	- ▶ 充电结束时, 指示灯变为绿色。
- *3* 取出电池。
- 拔出电池充电器的插头后, 推动电池(①)并 将其抬起取出(2)。 COPY
- • 要保护电池并使其保持最佳使用状态,请勿连续充电超过24小时。  $\left(\begin{smallmatrix}\textbf{0}\\ \textbf{0}\end{smallmatrix}\right)$ • 请勿将充电器或电源线连接至其他物体。否则可能会导致故障或损 坏产品。

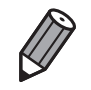

• 有关充电时间,以及使用电量充足的电池可拍摄的图像数量和记录时间的详情, 请参阅"规格"(□ [217](#page-216-1))。

# 插入电池和存储卡

插入附送的电池和存储卡(选购)。 请注意,在使用新的存储卡(或已在其他设备上格式化的存储卡)前,应使用 本相机对其进行格式化(□ [160](#page-159-0))。

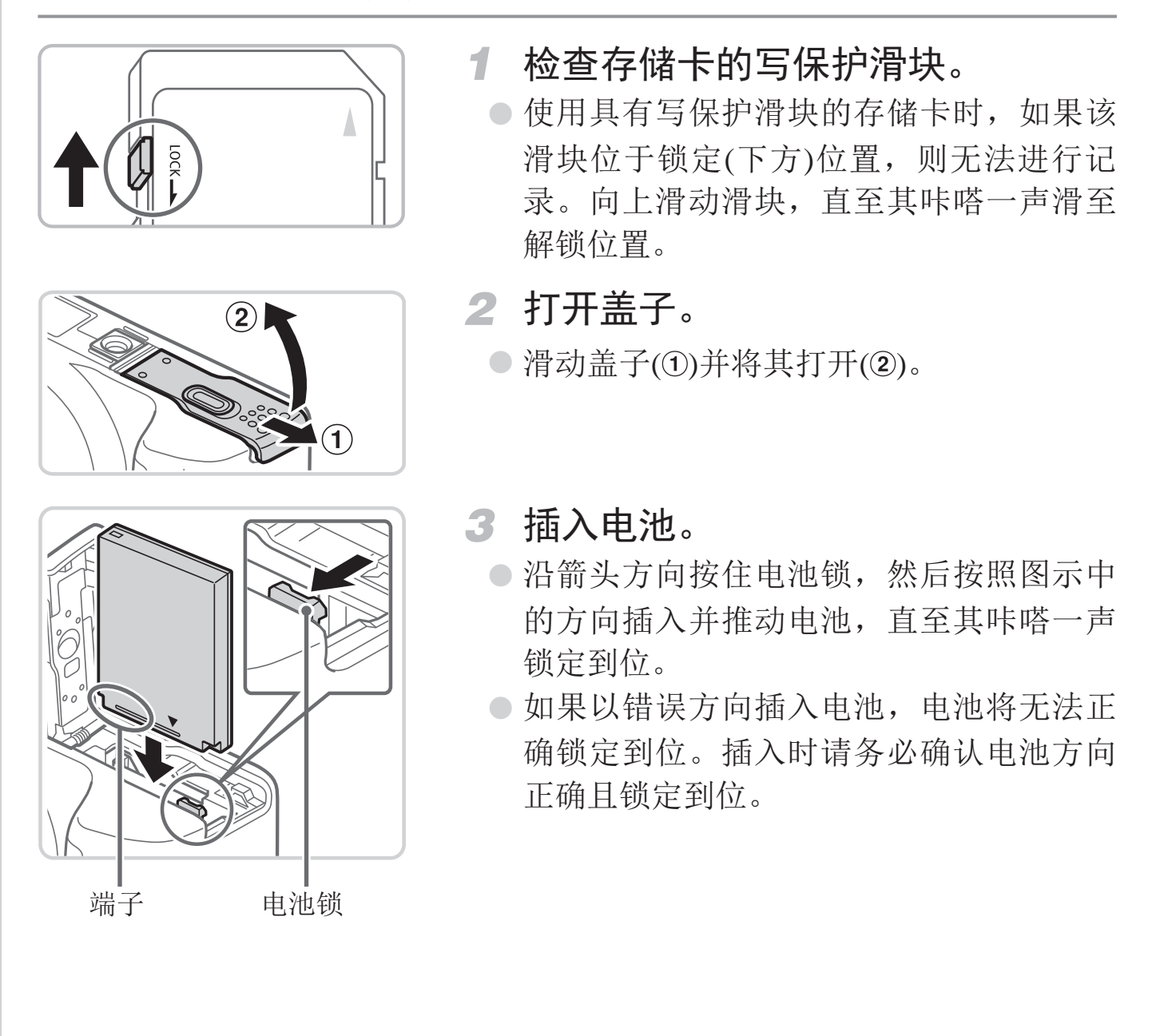

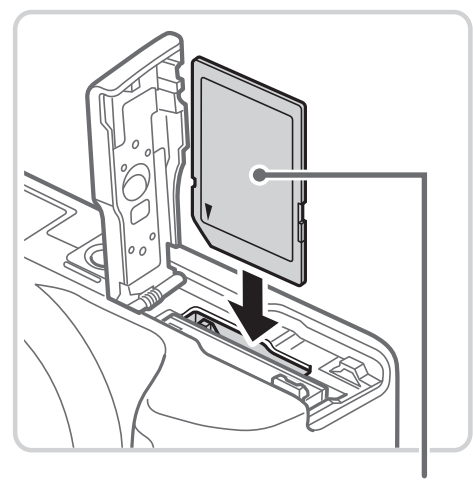

- *4* 插入存储卡。
	- z 按照图示方向插入存储卡,直至其咔嗒一 声锁定到位。
	- z 插入存储卡时请确保其方向正确。如果以 错误方向插入存储卡,可能会损坏相机。

标签

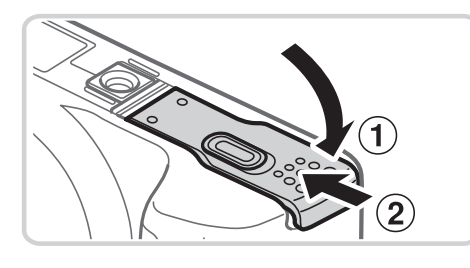

- *5* 关闭盖子。
	- 放下盖子(①), 将其向下按住并滑动, 直至 其咔嗒一声进入关闭位置(2)。

• 有关一张存储卡上可存储的图像张数或记录时间, 请参阅"规格"(□ [217\)](#page-216-1)。 COPY

## 取出电池和存储卡

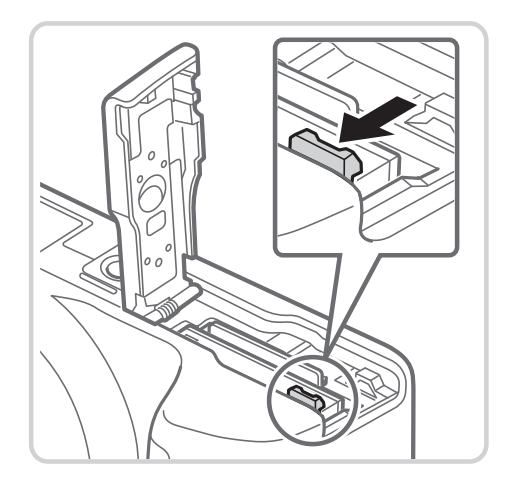

### 取出电池。

z 打开盖子,然后按照箭头方向推开电池锁。 ► 电池便会弹出。

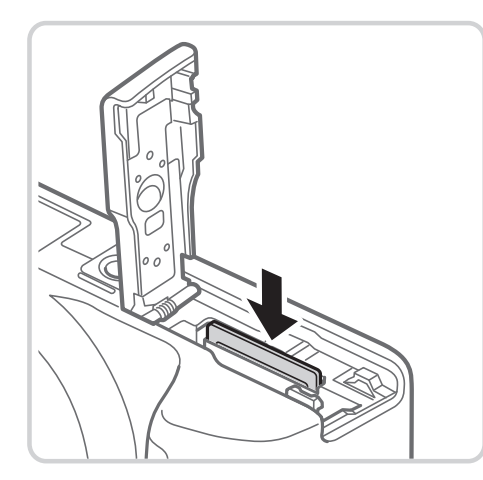

### 取出存储卡。

- z 向里推存储卡,直至听到咔嗒一声,然后 慢慢松开。
- ► 存储卡便会弹出。

# 设置日期和时间

打开相机电源时,如果显示[日期/时间]屏幕,请按照以下步骤正确设置当前 日期和时间。通过此方式指定的信息在拍摄时会记录至图像的属性中,按日 期管理图像或打印带日期的图像时会使用这些信息。 如果需要,还可将日期标记添加至已拍摄的图像(QQ65)。 CO[PY](#page-64-0)

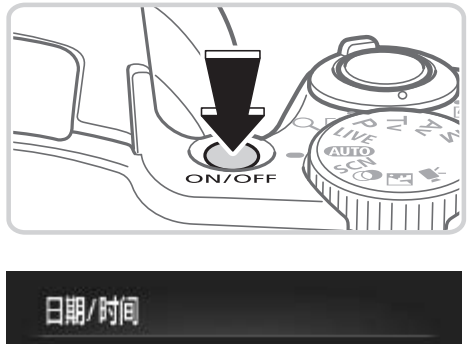

<span id="page-21-0"></span>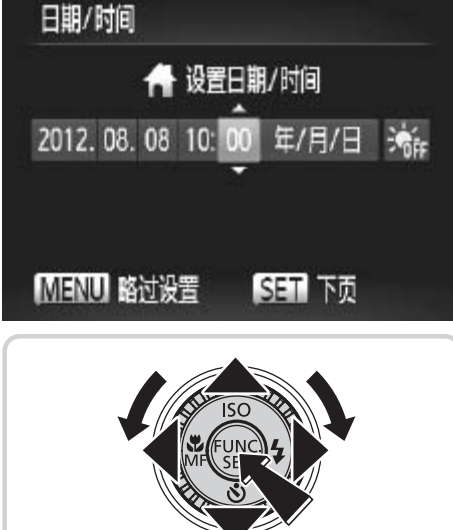

- *1* 打开相机电源。
	- z 按电源按钮。
	- ► 将显示[日期/时间]屏幕。
- *2* 设置日期和时间。
	- 按<<>>>>按钮选择选项。
	- 按<▲><▼>按钮或转动<◎>转盘指定日 期和时间。
	- 完成操作后, 按<(N)>按钮。

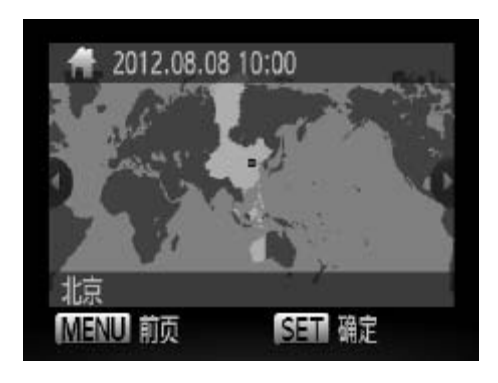

*3* 设置本地时区。

○ 按<<>>>>按钮或转动<◎>转盘选择本地 时区。

*4* 完成设置步骤。

○ 按<(圖)>按钮完成设置。将不再显示设置屏 幕。

z 要关闭相机电源,按电源按钮。

• 如果未设置日期、时间和本地时区,则每次打开相机电源时都会显  $\bigcirc$ 示[日期/时间]屏幕。请指定正确的信息。

• 要设置夏令时 ( 加 1 小时 ),请在步骤 2 中选择 [ วั<sub>้โท</sub> ],然后按 <▲><▼> 按钮 或转动 <5> 转盘选择 [ ]。 COPY

## 更改日期和时间

按照以下方法调整日期和时间。

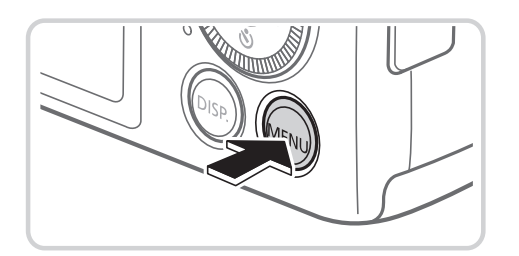

*1* 访问相机菜单。 ● 按<MENU>按钮。

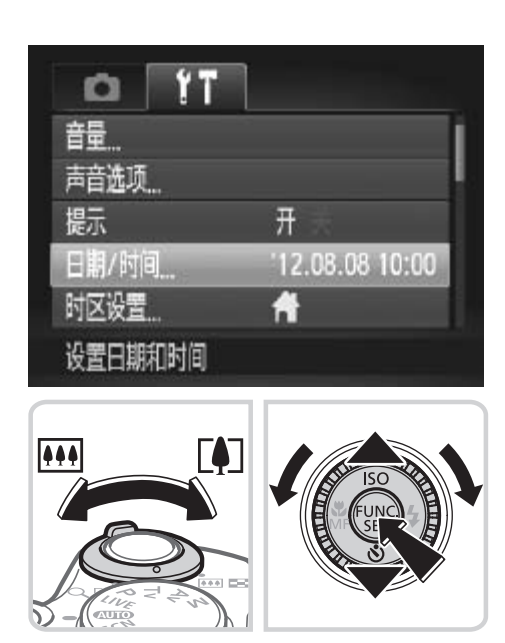

- *2* 选择[日期/时间]。
	- 移动变焦杆选择[1]选项卡。
	- 按<▲><▼>按钮或转动<◎>转盘选择[日 期/时间], 然后按<(NG)>按钮。

- *3* 更改日期和时间。
	- 按照□ 22步骤2的操作调整设置。
	- 按<MENU>按钮关闭菜单。

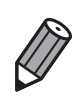

• 在取出相机主电池之后,本相机内置的日期 / 时间电池 ( 备用电池 ) 可保持日 期 / 时间设置 3 周左右。 ● 按<MENU>按钮关闭<br>在取出相机主电池之后, 本相机内置的日期 / 时间电;<br>期 / 时间设置 3 周左右。<br>插入已充电的电池或将相机连接至交流电转接器套件<br>使关闭相机, 仍可在约 4 小时内为日期 / 时间电池充满<br>如果日期 / 时间电池耗尽, 则在开启相机时, 会显示<br>按照 ① 22 的步骤设置日期和时间。

- 插入已充电的电池或将相机连接至交流电转接器套件(选购,口171)时,即 使关闭相机,仍可在约 4 小时内为日期 / 时间电池充满电。
- 如果日期 / 时间电池耗尽,则在开启相机时,会显示 [ 日期 / 时间 ] 屏幕。请

## 显示语言

可以按照需要更改显示语言。

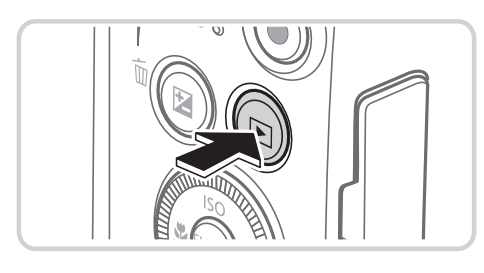

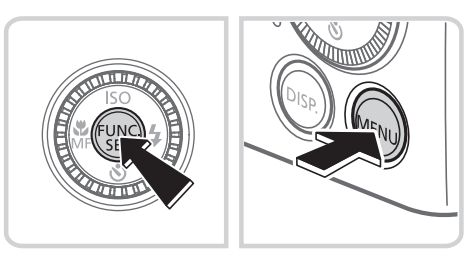

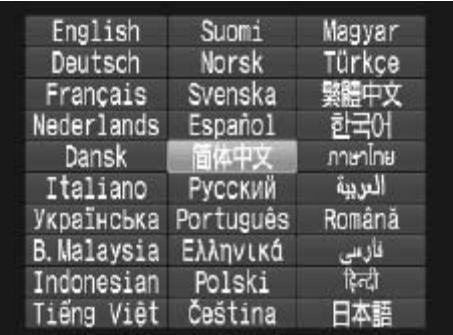

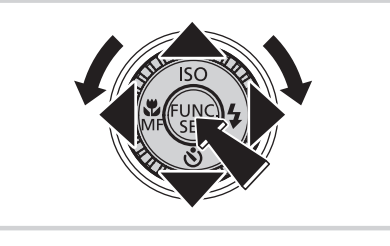

- *1* 进入播放模式。 ○ 按<▶>按钮。
- *2* 访问设置屏幕。 ● 按住<( )>按钮, 然后立即按<MENU>按 钮。
- *3* 设置显示语言。
- z 按<o><p><q><r>按钮或转动<5>转 盘选择语言,然后按<(NG)>按钮。 COPY
	- ► 一旦设置了显示语言,将不再显示设置屏 幕。

- · 在步骤 2 中, 如果按 <( ) >按钮之后等待较长时间才按 < MENU >按钮, 则会 显示当前时间。这种情况下, 按<()>按钮关闭时间显示, 然后重复步骤 2 的 操作。
	- 也可通过以下步骤更改显示语言:按<MENU>按钮后, 在 [1] 选项卡中选择 [ 语言 ]。

# <span id="page-25-0"></span>试用相机

请按照以下方法打开相机电源,拍摄静止图像或短片,然后进行观看。

## 拍摄(智慧自动拍摄)

仅需让相机确定被摄体和拍摄条件,便可全自动选择适合特定场景的最佳设 置。

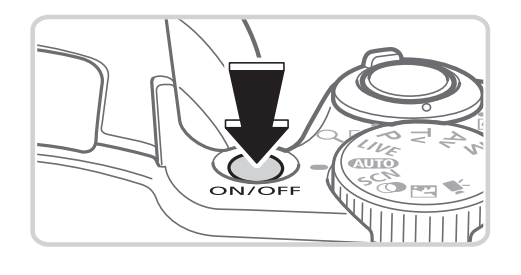

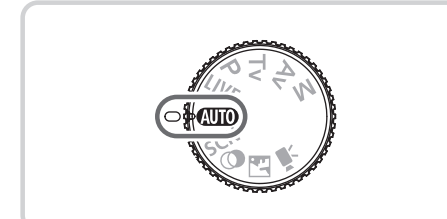

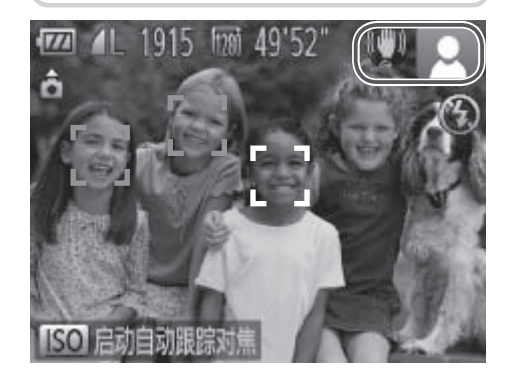

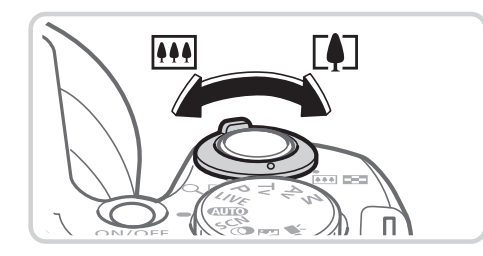

- *1* 打开相机电源。
	- z 按电源按钮。
- ► 将显示开机画面。
- 2 进入<AUTO>模式。
	- 将模式转盘设置为<AUTO>。
	- z 将相机对准被摄体。相机会在确定场景的 过程中发出轻微的声音。
- ► 屏幕右上角将显示表示场景的图标和影像 稳定器模式图标。 ●将相机对准被摄体。<br>→ 过程中发出轻微的声<br>→ 屏幕右上角将显示<br>稳定器模式图标。<br>相机检测到的被摄体<br>示对该被摄体进行对
	- ► 相机检测到的被摄体上会显示对焦框,表 示对该被摄体进行对焦。
	- *3* 进行拍摄构图。
		- 要放大被摄体,将变焦杆移向<[4]>(长焦) 一侧;要缩小被摄体,将变焦杆移向< (广角)一侧。

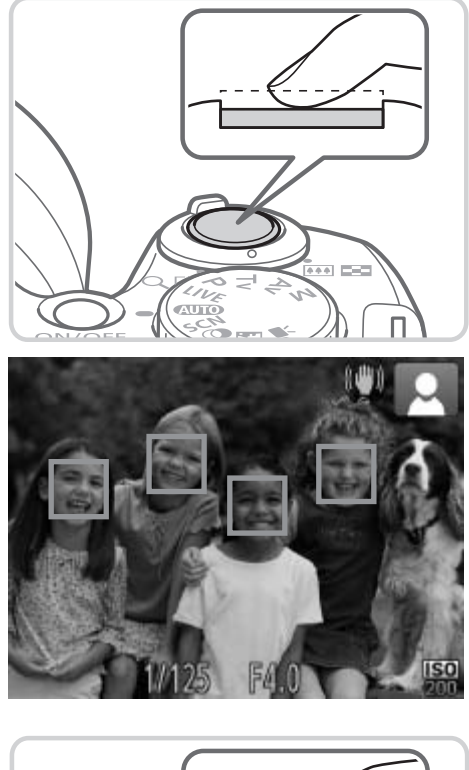

*4* 拍摄。 拍摄静止图像

对焦。

- 轻轻地半按快门按钮。相机对焦后会响起 两声提示音,并显示绿框,表示对焦的图 像区域。
- 如果显示[请升起闪光灯], 用手指抬起闪 光灯以备使用。如果不想使用闪光灯,用 手指将其按下并推入相机。

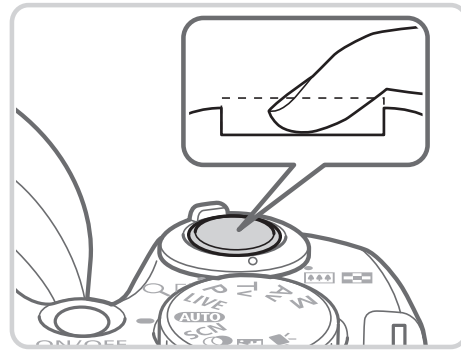

拍摄。

- 完全按下快门按钮。
- ► 相机拍摄时会响起快门声音。在低光照条 件下,如果闪光灯已升起,则会自动闪 光。 COPY
	- 快门声音结束前, 请保持相机不动。
	- ► 图像会在屏幕上显示约2秒。
	- z 即使正在显示拍摄的图像,也可再次按快 门按钮拍摄下一张图像。

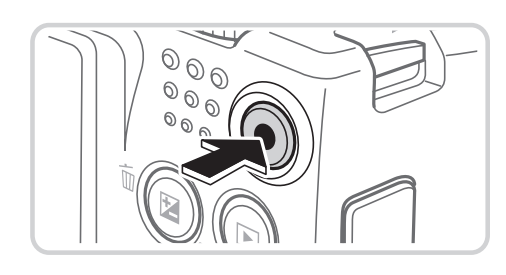

已拍摄时间

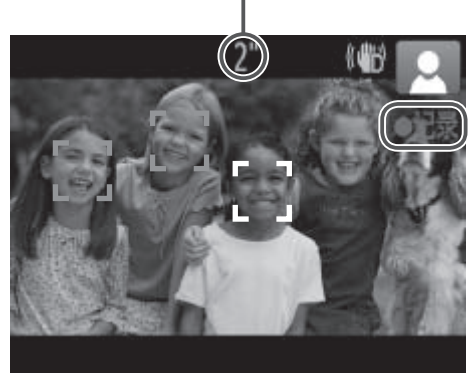

# $\sqrt[6]{\frac{1}{10}}$

## 拍摄短片

开始拍摄。

- 按短片按钮。相机响起一声提示音并开始 记录,同时,屏幕上会显示[●记录]和已拍 摄时间。
- ► 屏幕的顶部和底部会显示黑条,表示拍摄 时不会记录这些图像区域。
- ► 相机检测到的面部上会显示对焦框,表示 对该面部进行对焦。
- z 记录开始后,可松开短片按钮。

完成拍摄。

● 再次按短片按钮停止拍摄。相机响起两声 2元成拍摄。<br>●再次按短片按钮停止<br>提示音并停止记录。<br>→

## 观看

拍摄图像或短片后,可按照以下方法在屏幕上进行观看。

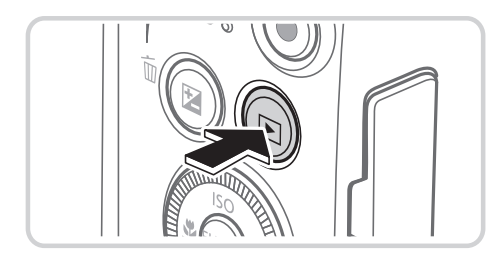

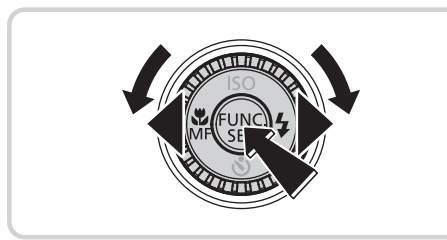

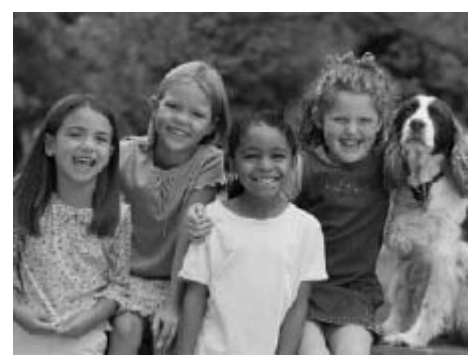

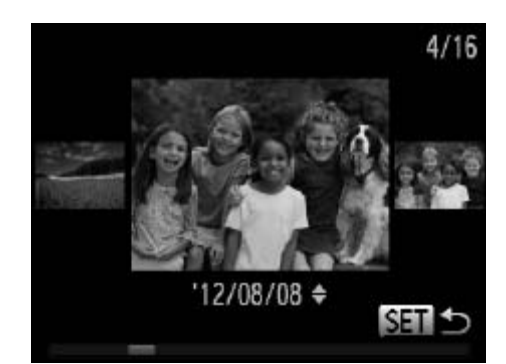

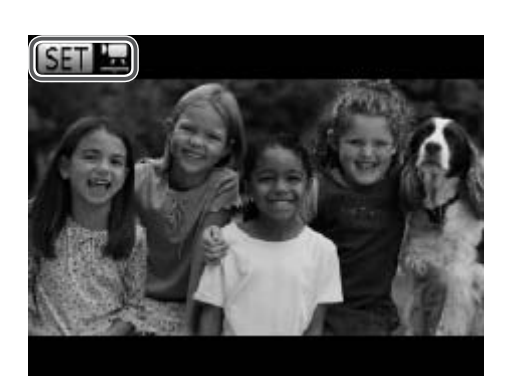

- *1* 进入播放模式。
	- 按<▶>按钮。
	- ► 将显示最后拍摄的图像。
- *2* 浏览图像。
	- 要观看上一张图像, 按<<>按钮或逆时针 转动<◎>转盘。要观看下一张图像, 按 <>>按钮或顺时针转动< 5>转盘。
	- 按住<<>>>>按钮可快速浏览图像。此时 图像会显得粗糙。
- 要访问滚动显示模式,快速转动<◎>转 盘。在此模式下,可转动<6>>转盘浏览 图像。 ■ 图像会显得粗糙。<br>■ 图像会显得粗糙。<br>■ 图像会显得粗糙。
	- 要返回单张图像显示, 按<( )>按钮。
	- 短片以[ SET ] [ ] 图标为标志。要播放短片, 请转至步骤3。

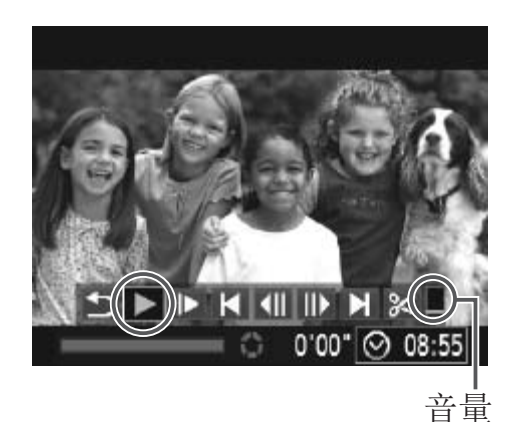

### *3* 播放短片。

- 按<( )>按钮访问短片操作面板后,选择 [▶](播放)(按<<→<◆>按钮或转动< 5>转 盘), 然后再次按<(FMC)>按钮。
- ► 此时开始播放短片,短片播放完毕后,将 显示[SET]】。
- 要调整音量, 按<▲><▼>按钮。

要从播放模式切换到拍摄模式,半按快门按钮。

## 删除图像

可逐张选择并删除不需要的图像。由于删除的图像无法恢复,因此删除图像 时请务必谨慎。

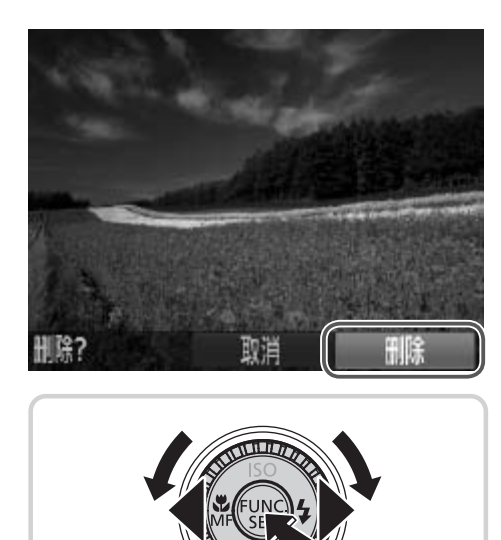

- *1* 选择要删除的图像。
- 按<◀><▶>按钮或转动<◎>转盘选择图 像。 COPY
	- *2* 删除图像。
		- 按<m>按钮。
		- ○屏幕上显示[删除?]后, 按<<>>>按钮或 转动< $[{\mathbb S}]$ >转盘选择[删除], 然后按< $[{\mathbb S}]$ 按钮。
		- ► 当前图像已删除。
		- 要取消删除, 按<<>>>>按钮或转动<◎> 转盘选择[取消],然后按<(()>按钮。

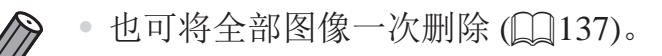

# 附送的软件和PDF手册

<span id="page-30-1"></span>以下将向您介绍附送的DIGITAL CAMERA Solution Disk(数码相机解决方案光 盘)(02)中包含的软件和PDF手册,以及其安装说明和将图像保存到计算 机上的步骤。

# 软件

将CD-ROM上的软件安装完毕后,即可在计算机上进行以下操作。

### CameraWindow

● 导入图像并更改相机设置

## ImageBrowser EX

- z 管理图像:观看、搜索和整理
- 打印和编辑图像

# 自动更新功能

使用附送的软件,可通过Internet更新至最新的版本,还可下载新的功能(部分 COPY软件除外)。确保安装软件的计算机可以连接至Internet,从而可使用此功能。

<span id="page-30-0"></span>• 使用此功能需要进行Internet访问,由此产生的任何ISP帐户费用和访 问费用必须另行支付。

# PDF手册

## 相机使用者指南

○ 参阅本指南可更深入地了解相机的操作方法。

## 软件说明书

● 使用附送软件时请参阅该说明书。可从附送软件(部分软件除外)的帮助系 统访问该说明书。

## 系统要求

可在以下计算机上使用附送的软件。要浏览PDF手册,需使用Adobe Reader。

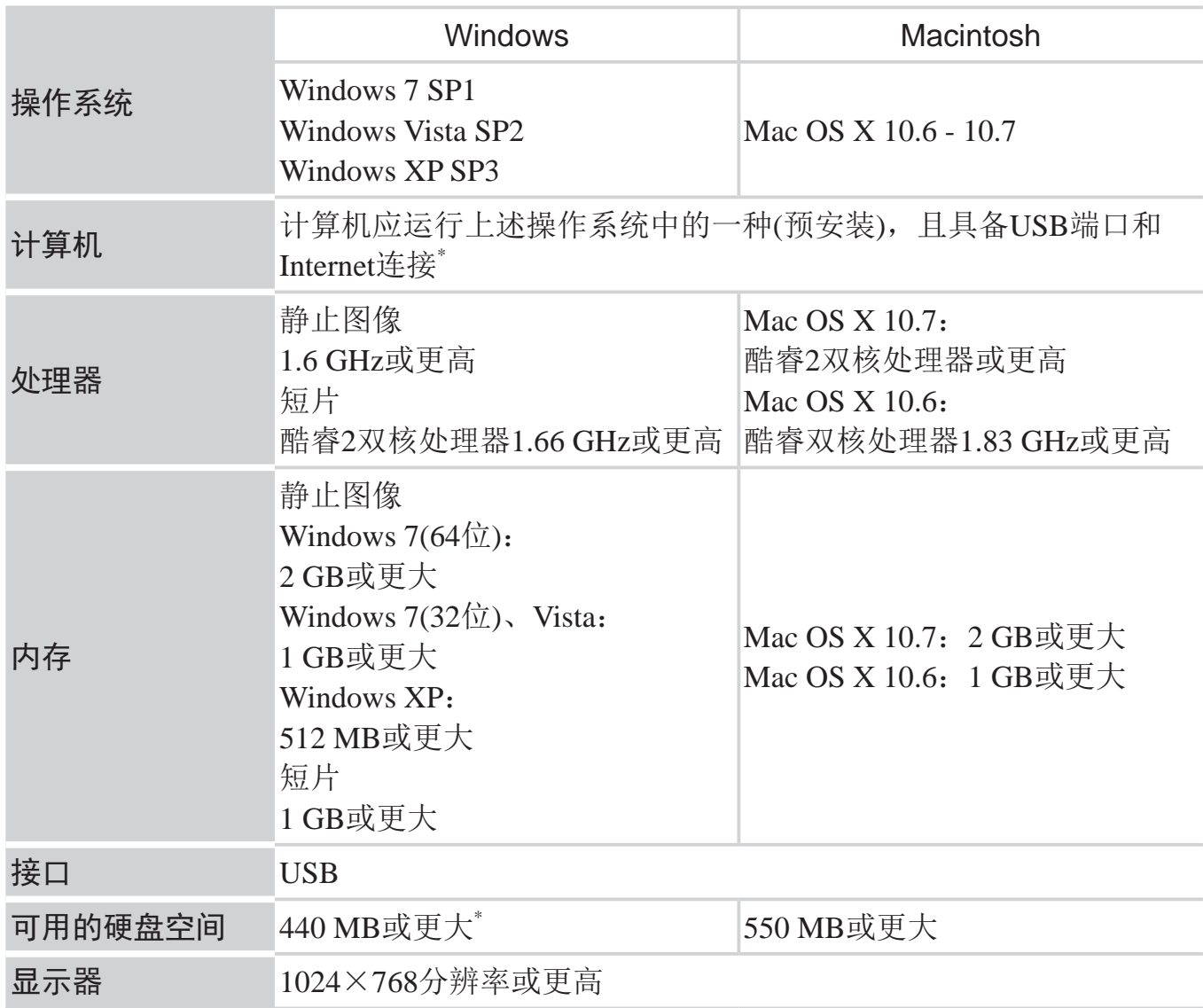

\* 必须安装Silverlight 4或更高版本(最大100 MB); 在Windows XP环境下, 还必须安装 Microsoft .NET Framework 3.0或更高版本(最大500 MB)。根据计算机的性能, 安装可能 需要一些时间。

• 请访问佳能网站查看最新的系统要求,包括支持的操作系统版本。

 $\mathbb Z$ 

# 安装软件

下面以Windows 7和Mac OS X 10.6为例进行说明。

使用软件的自动更新功能,可通过Internet更新至最新的版本,还可下载新的 功能(部分软件除外),因此请确保安装软件的计算机可以连接至Internet。

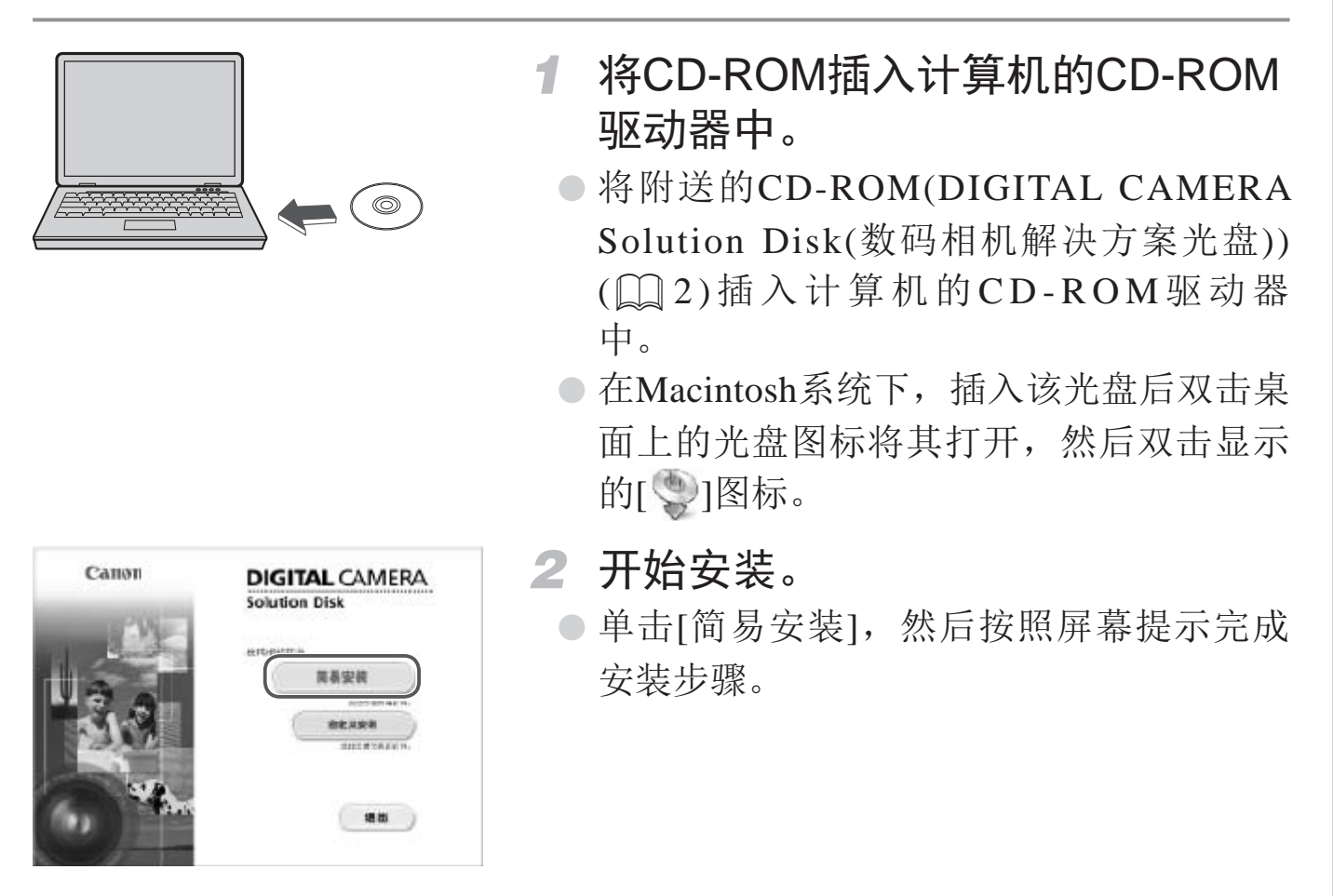

#### 附送的软件和PDF手册

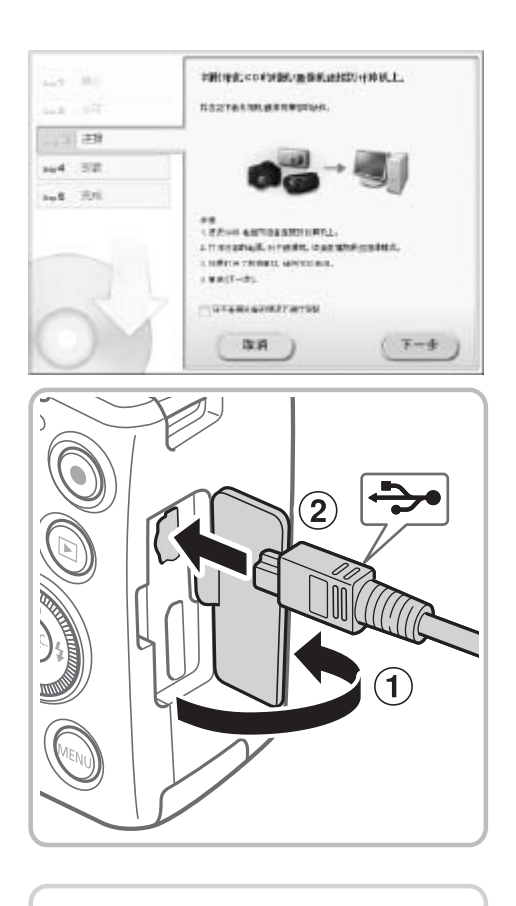

## *3* 当显示提示连接相机的信息时,将 相机连接至计算机。

● 关闭相机, 打开盖子(①)。按照图示方向将 附送的界面连接线(02)的小插头完全 插入相机的端子(2)。

- 将界面连接线的大插头插入计算机的USB 端口中。有关计算机USB连接的详细信 息,请参阅计算机的使用说明书。 〕<br>● 将界面连接线的大抗<br>端口中。有关计算<br>息,请参阅计算机的<br>息,请参阅计算机的
	- *4* 安装文件。
		- 打开相机, 然后按照屏幕提示完成安装步 骤。
		- ► 软件将连接至Internet以更新至最新的版 本并下载新功能。根据计算机的性能和 Internet连接,安装可能需要一些时间。
		- 安装完成后单击屏幕上的[完成]或[重新启 动], 然后在显示桌面时取出CD-ROM。
		- z 关闭相机并断开连接线。

<span id="page-33-0"></span>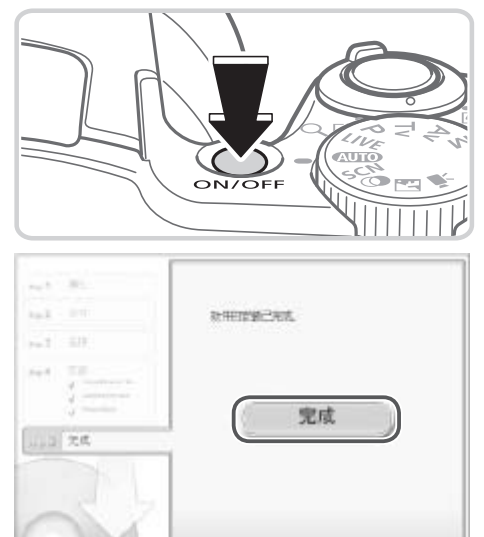

• 当计算机没有连接至 Internet 时, 存在以下限制。

- 将不显示步骤3中的屏幕。
- 部分功能可能不会安装。
- • 首次将相机连接至计算机时,将安装驱动程序,因此需要一段时间后才能访问 相机的图像。
- • 如果您拥有多台相机,且各相机附送的 CD-ROM 中均包含 ImageBrowser EX, 在使用各台相机时请务必使用其各自附送的 CD-ROM,并按照相应的屏幕安 装说明进行操作。这样做可确保各台相机均能通过自动更新功能获取正确的更 新和新功能。

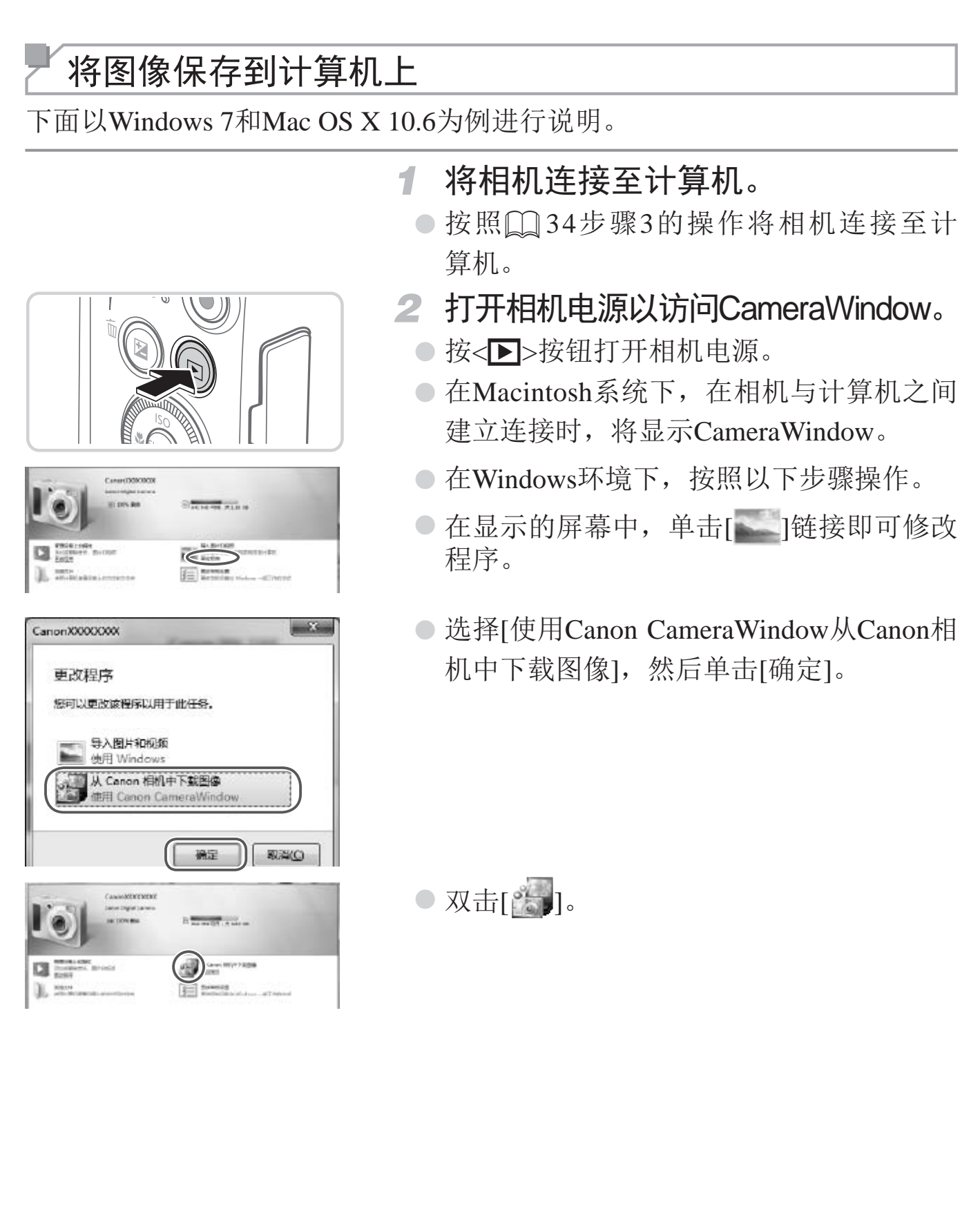
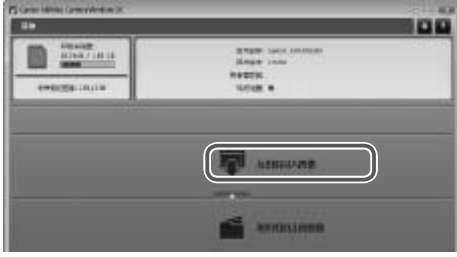

- CameraWindow *3* 将图像保存到计算机上。
	- z 单击[从相机导入图像],然后单击[导入未 传输的图像]。
	- ► 图像将以单独的文件夹(按日期命名)保存 在计算机上的"图片"文件夹内。
	- 图像保存完毕后,关闭CameraWindow, 按 <1>按钮关闭相机电源,并拔下连接线的 插头。
	- z 有关如何使用计算机观看图像的详细说 明, 请参阅《软件说明书》(□ 31)。

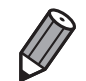

- 在 Windows 7 系统下, 如果未显示步骤 2 中显示的屏幕, 单击任务栏上的 [ ] ] 图标。
- 要在 Windows Vista 或 XP 系统下启动 CameraWindow, 单击步骤 2 中打开相机 电源时所显示屏幕上的[使用Canon CameraWindow从Canon相机中下载图像]。 如果未显示 CameraWindow, 单击 [ 开始 ] 菜单, 然后依次选择 [ 所有程序 ]  $\triangleright$  [Canon Utilities]  $\triangleright$  [CameraWindow]  $\triangleright$  [CameraWindow].
- 在 Macintosh 系统下, 如果按照步骤 2 操作后仍未显示 CameraWindow, 请单 击 Dock 栏 ( 桌面底部显示的工具栏 ) 中的 [CameraWindow] 图标。
- • 不使用附送的软件,仅将相机连接至计算机也可将图像保存到计算机上,但会 受到以下限制。
	- 连接相机和计算机后可能需要等待几分钟才能访问相机中的图像。
	- 竖向拍摄的图像可能以横向保存。
	- 图像的保护设置可能在保存至计算机后被解除。
	- 根据所使用操作系统的版本、使用的软件或图像文件的大小,保存图像或图 像信息时可能会出现一些问题。
	- 附送软件中的某些功能可能不可用,例如编辑短片或将图像传输回相机。 <sub>现</sub>一些问题。<br>功能可能不可用,例如编辑短片或<br><br>可访问本指南。

### 使用PDF手册

### 相机使用者指南

● 双击桌面上的快捷图标可访问本指南。

#### 软件说明书

● 可从附送软件(部分软件除外)的帮助系统访问该说明书。

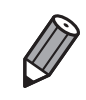

· 可能无法在不符合系统要求 (Q32) 的计算机上安装 PDF 手册。但是, 可在 支持 Adobe Reader 的计算机上查看这些手册,只需将 CD-ROM 上 Readme 文 件夹中的 PDF 文件直接复制到计算机中便于使用的位置即可。

## 附件

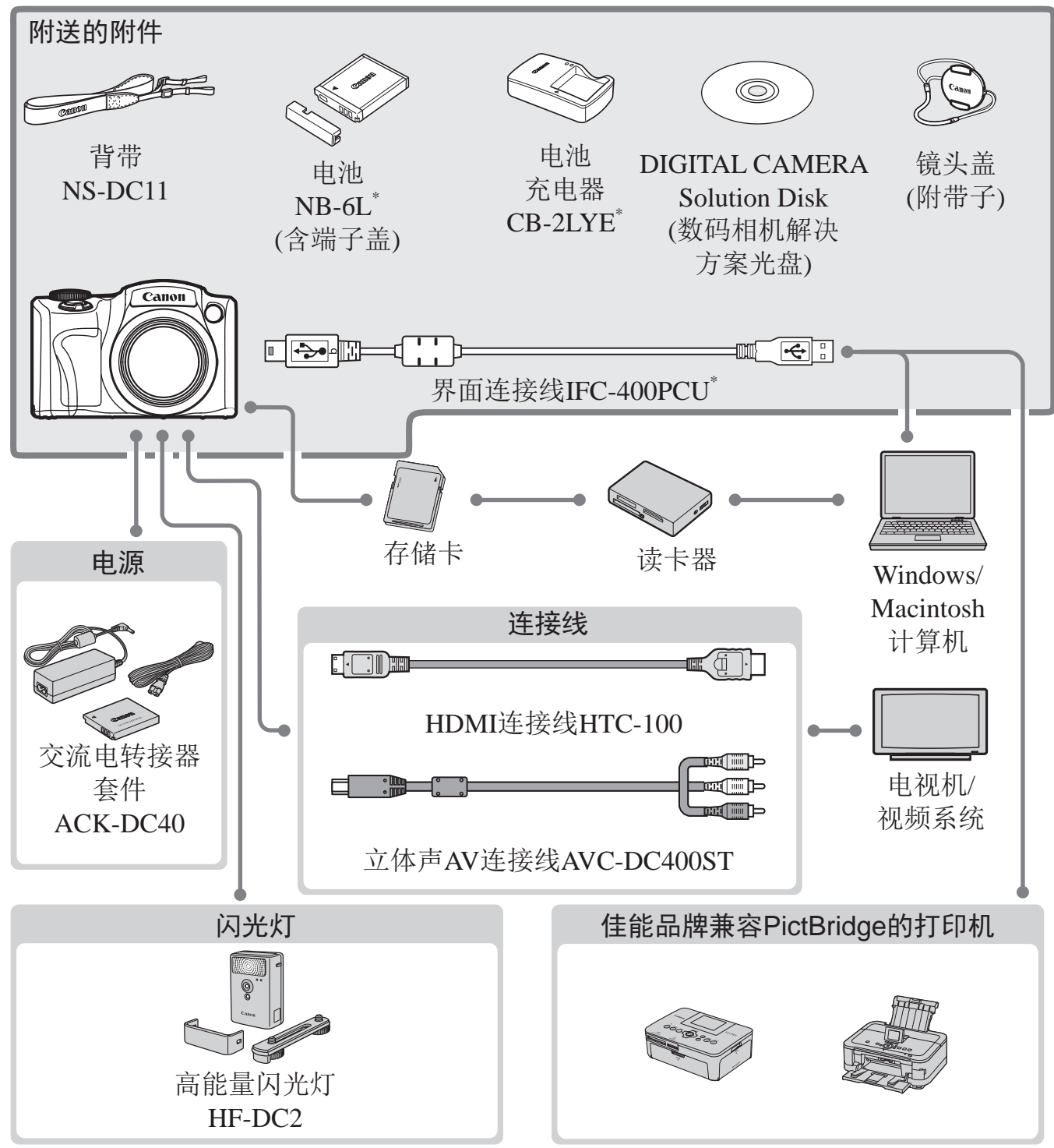

\* 亦可单独购买。

#### 建议使用佳能原厂附件。

本产品设计为与佳能原厂附件配合使用时性能最佳。佳能公司对使用非佳能原厂附件发 生故障(如电池漏液和/或爆炸)导致的本产品任何损坏和/或任何事故(如起火)概不负责。 请注意,由于使用非佳能原厂附件导致本产品的任何故障均不在本产品保修范围之内, 但用户可以付费维修。

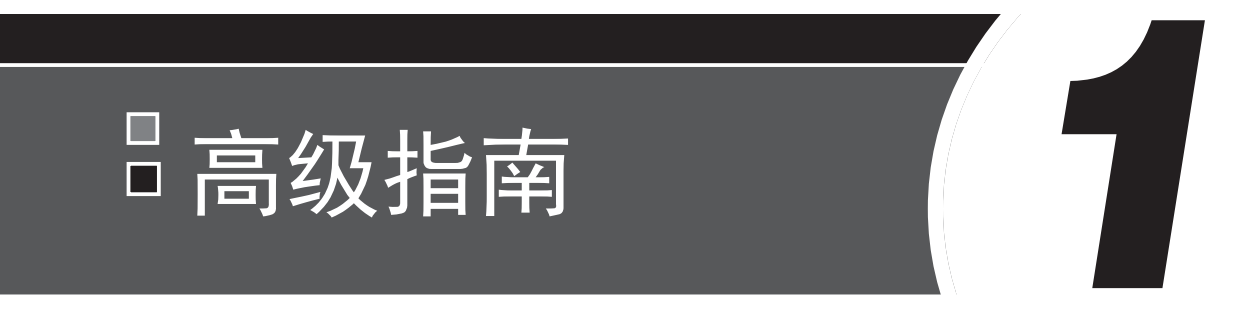

# 相机的基本知识

介绍相机其他基本知识并说明各种拍摄和播放选项的实用 指南 ト 万H レス<br>本知识并说明各种拍摄<br>-

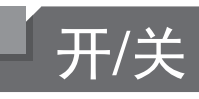

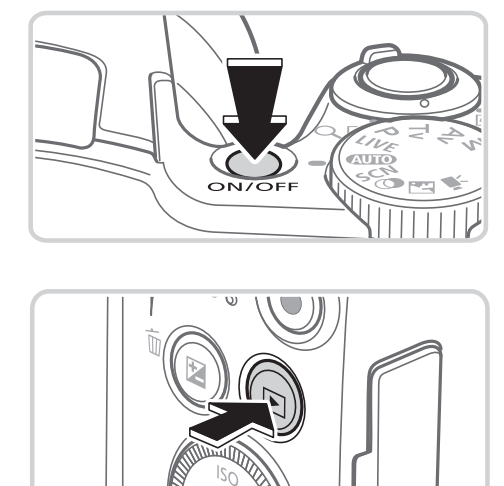

拍摄模式

- z 按电源按钮即可打开相机电源,准备拍 摄。
- z 要关闭相机电源,再次按电源按钮。

#### 播放模式

- 按<■>按钮即可打开相机电源, 观看拍摄 的图像。
- 要关闭相机电源,再次按<1→按钮。
- 要从拍摄模式切换到播放模式, 按</>> 按钮。
	- 要从播放模式切换到拍摄模式, 半按快门按钮 (0 43)。
	- 镜头将在相机进入播放模式约 1 分钟后收回。镜头收回后, 按</>
	下> 按钮可关 闭相机电源。

## 节电功能(自动关机)

为了节约电池电量,如果在特定时间内不操作相机,屏幕会自动关闭(显示关 闭),之后相机也会自动关机。 11)<br>在特定时间内不操作相机,屏<br>机。<br>**力能**<br>到约1分钟,屏幕会自动关闭

## 拍摄模式下的节电功能

如果不操作相机的时间达到约1分钟,屏幕会自动关闭。再过约2分钟后,镜 头收回,相机自动关机。要在屏幕已关闭、但镜头仍未收回时激活屏幕准备 拍摄,请半按快门按钮(QQ43)。

## 播放模式下的节电功能

如果不操作相机的时间达到约5分钟,相机会自动关机。

<span id="page-41-0"></span>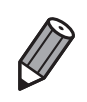

• 可根据需要调整相机和屏幕的自动关闭时间 (Q163)。

• 相机连接到计算机 (Q136) 时不会启用节电功能。

## 快门按钮

为确保拍摄的图像能够准确对焦,请在每次拍摄开始时轻按(半按)快门按 钮。对焦被摄体后,完全按下该按钮进行拍摄。 在本手册中,对快门按钮操作的描述包括半按快门按钮和完全按下快门按 钮。

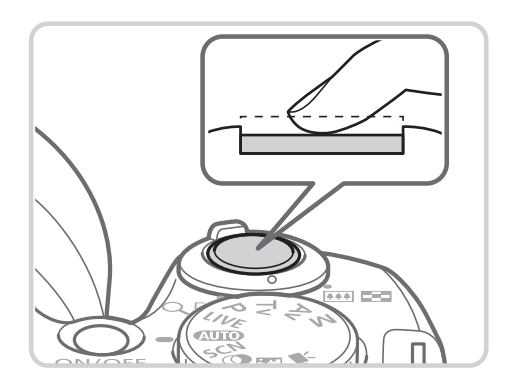

*1* 半按。(轻按对焦。) z 半按快门按钮。相机将响起两声提示音, 并在图像对焦区域显示自动对焦框。

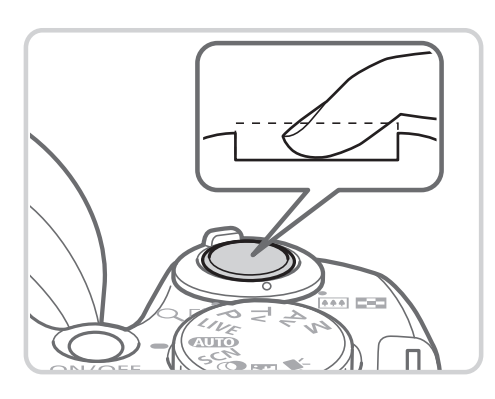

- *2* 完全按下。(从半按位置完全按下进 行拍摄。)
	- ► 相机进行拍摄,同时响起快门声音。
	- 快门声音结束前, 请保持相机不动。

<span id="page-42-0"></span>ノ<br>
← 相机进行拍摄, I<br>
快门声音结束前,<br>
恰时没有半按快门按钮, 图像<br><br>时间的不同, 快门声音的长, • 如果在拍摄开始时没有半按快门按钮,图像可能没有对焦。  $\left(\right)$ • 根据拍摄所需时间的不同,快门声音的长度会有所变化。在某些拍 摄场景中,快门声音可能较长,如果在快门声音结束前移动相机(或 被摄体发生移动),图像将会变得模糊。

## 拍摄模式

使用模式转盘可将相机设为各种拍摄模式。

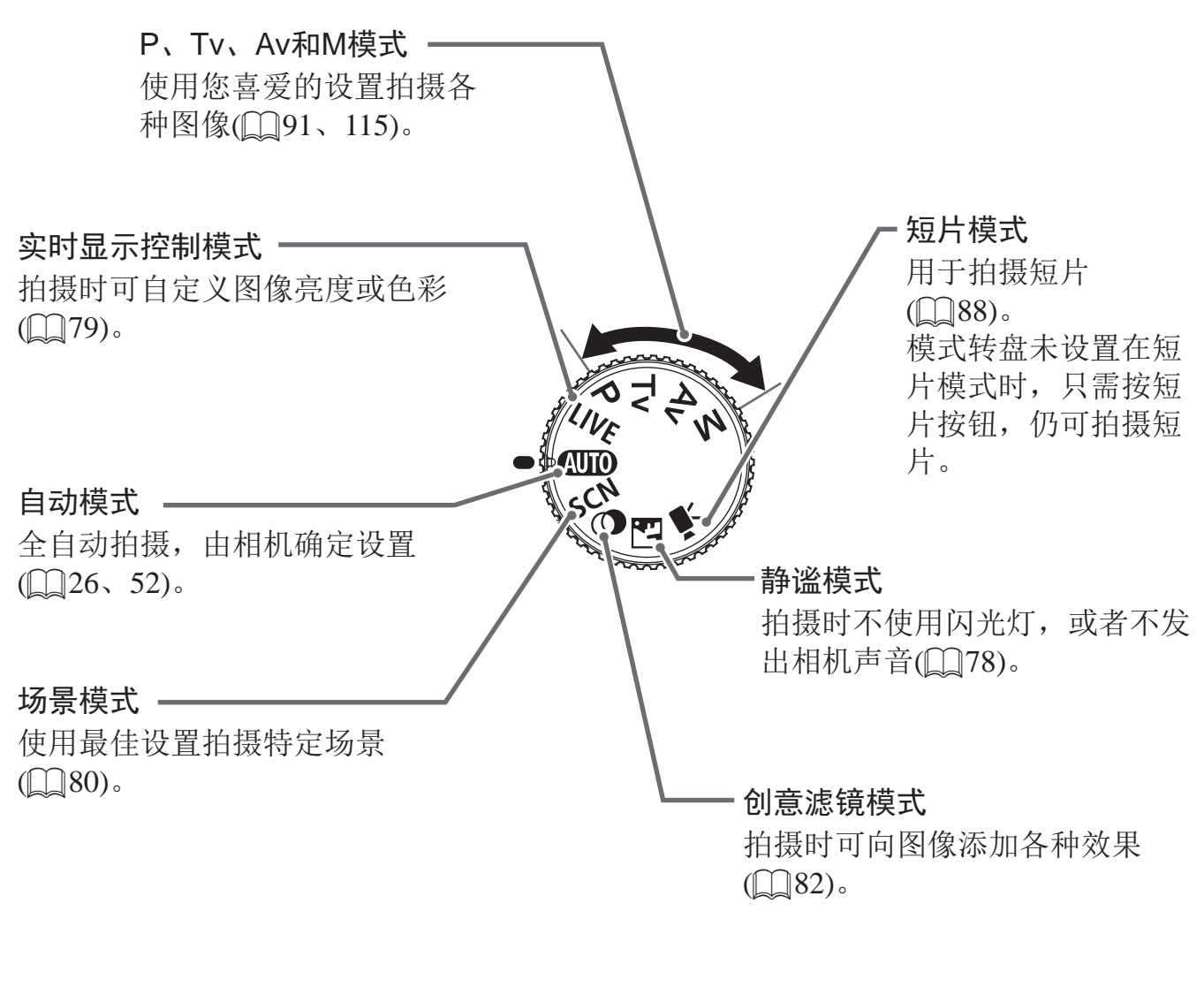

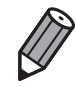

• 可转动模式转盘,将相机从播放模式切换至拍摄模式。

## 拍摄时显示的选项

按<DISP.>按钮可查看屏幕上显示的其他信息,也可隐藏这些信息。有关这 些显示信息的详情,请参阅0 [202](#page-201-0)。

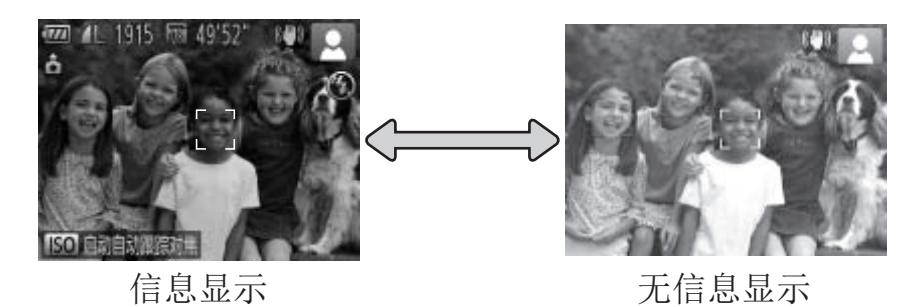

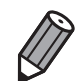

• 在低光照条件下拍摄时,夜间显示功能会自动提高屏幕的亮度,这样可更方便 地查看构图。但是,屏幕上显示图像的亮度可能会与所拍摄图像的亮度有所不 同。请注意,屏幕上显示的任何图像失真或被摄体的快速移动都不会影响记录 的图像。

• 有关播放显示选项的详细信息,请参阅 0 [124](#page-123-0)。

## FUNC.菜单

#### 可按照以下方法通过FUNC.菜单配置常用拍摄功能。 请注意,菜单项目和选项因拍摄模式(CQ208-[209](#page-208-0))而异。

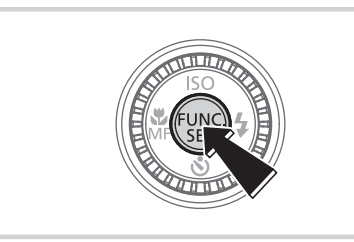

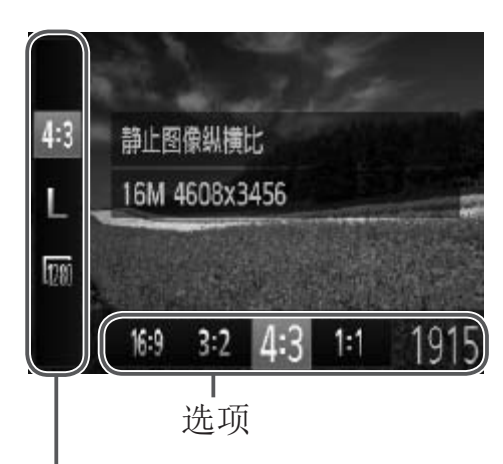

- *1* 访问FUNC.菜单。 ○按<(FUNC)>按钮。
- *2* 选择菜单项目。
	- 按<▲><▼>按钮选择菜单项目。
	- ► 屏幕底部会出现可选项。

菜单项目

<span id="page-45-0"></span>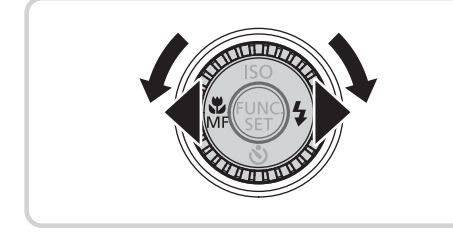

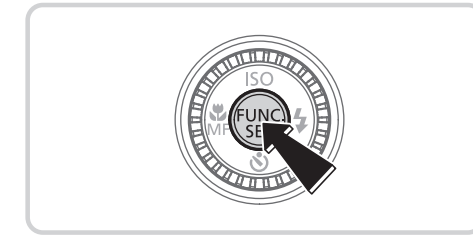

- *3* 选择选项。
- ●按<<→>>按钮或转动<◎>转盘选择选 项。 ● 选择选项。<br>●按<<>>>按钮或<br>项。<br>●按<DISP.>按钮, 可
	- $\odot$  按< $\bigcap$  ISP > 按钮, 可配置带有[ DISP]图标的 选项。
	- 要返回菜单项目, 按<DISP>按钮。
	- *4* 完成设置步骤。
		- $\circ$  按< $(m)$ >按钮。
		- ▶ 将再次显示步骤1中按<(圖)>按钮前的屏 幕,其中会显示所配置的选项。

要撤消任何因意外引起的设置变更,可恢复相机的默认设置 (Q167)。

Ø

## MENU菜单

可按照以下方法通过其他菜单配置相机的多种功能。菜单项目按用途分组在 不同的选项卡中,例如拍摄[1]、播放[1]等。请注意,可用设置因所选拍 摄或播放模式(QQ210-215)而异。

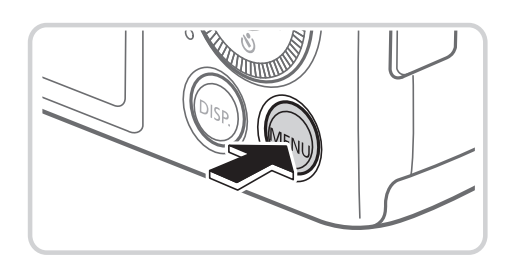

[A] 444

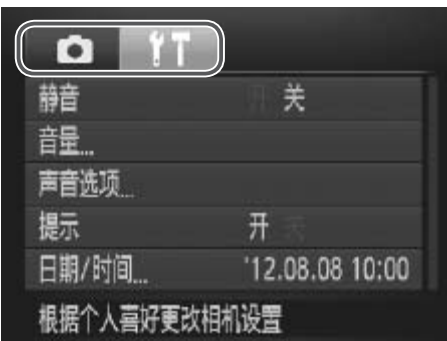

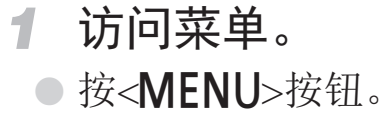

- *2* 选择选项卡。
	- z 移动变焦杆选择选项卡。
	- 按<▲><▼>按钮在选项卡中进行选择后, 可按<<>>>>按钮在选项卡之间进行切 换。
- *3* 选择设置。 COPY
	- 按<▲><▼>按钮或转动<◎>转盘选择设 置。
	- z 如果要选择的设置没有显示选项,请先 按<( )>或< >>按钮切换屏幕, 然后按 <<>><< >> < 按钮或转动< < < 接盘选择设置。
	- 要返回之前的屏幕, 按<MENU>按钮。

<span id="page-46-0"></span>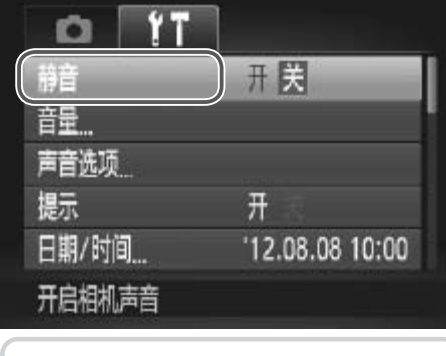

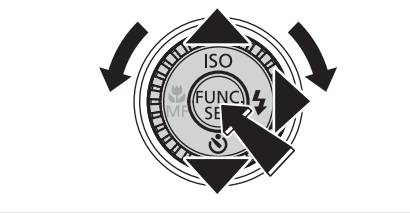

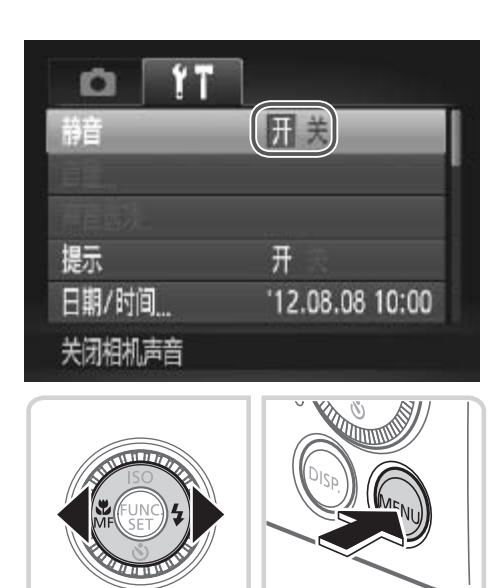

### *4* 选择选项。

- 按<<>>>>按钮选择选项。
- *5* 完成设置步骤。
	- 按<MENU>按钮, 返回步骤1中按<MENU> 按钮前显示的屏幕。

• 要撤消任何因意外引起的设置变更,可恢复相机的默认设置 (Q167)。

## 指示灯显示

相机背面的指示灯(QQ7)会根据相机的状态亮起或闪烁。

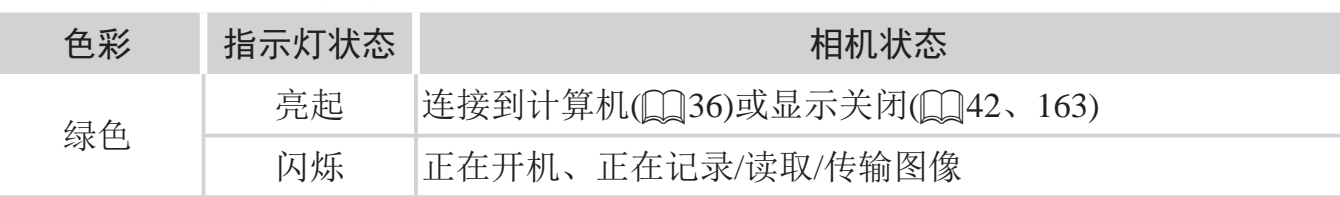

0 指示灯闪烁绿色时,切勿关闭相机、打开存储卡/电池仓盖或摇晃相 机,否则可能会损坏图像,或导致相机或存储卡故障。

## 时钟

可查看当前的时间。

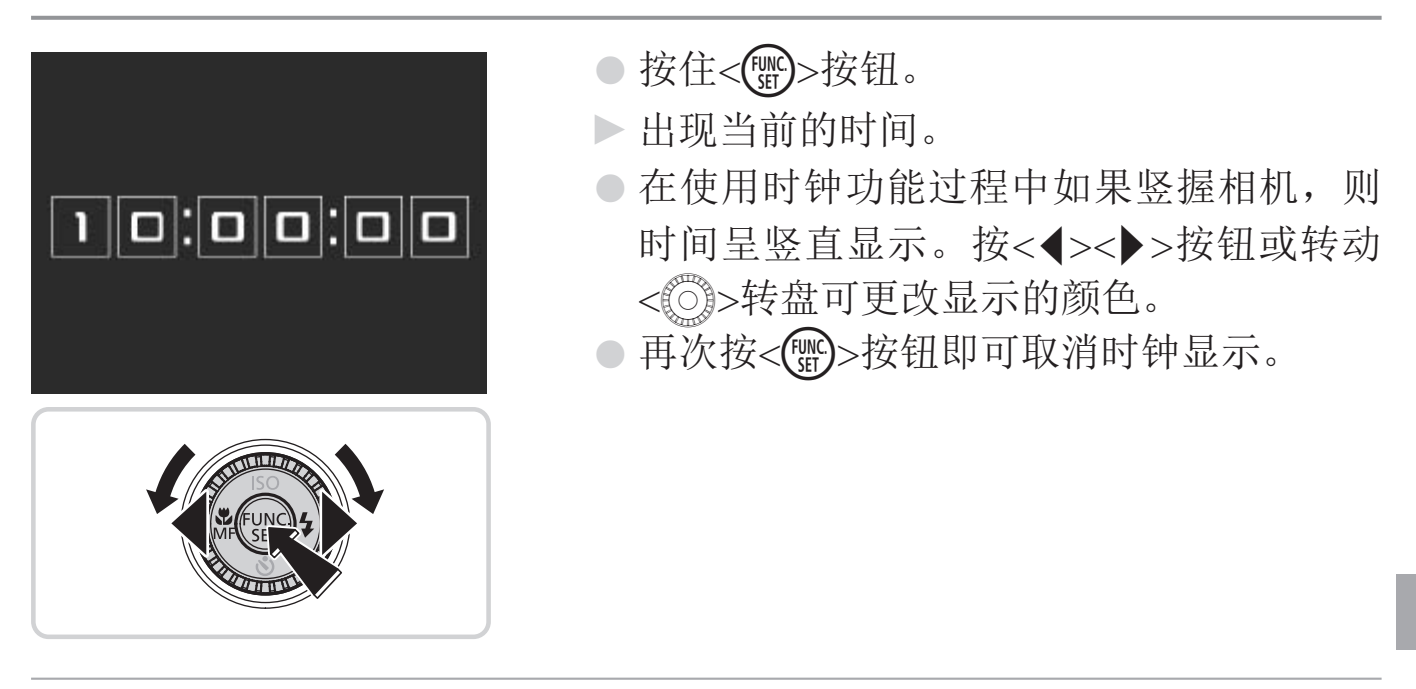

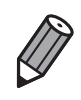

• 在相机关闭时, 按住 < ( )> 按钮, 同时按电源按钮也可显示时钟。

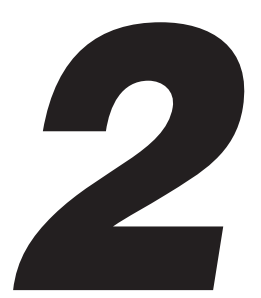

## 智慧自动模式

可以轻松拍摄的便捷模式,拍摄时更易掌控 COPY

## 拍摄(智慧自动拍摄)

仅需让相机确定被摄体和拍摄条件,便可全自动选择适合特定场景的最佳设 置。

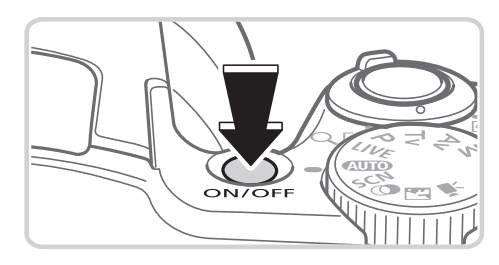

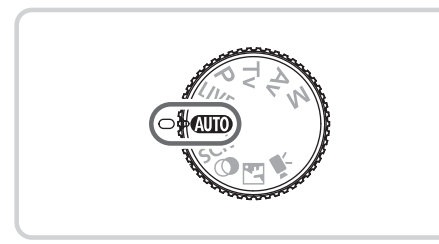

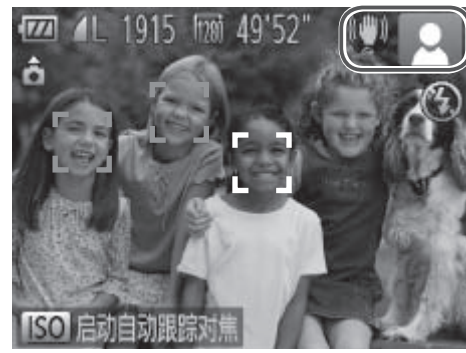

<span id="page-51-0"></span>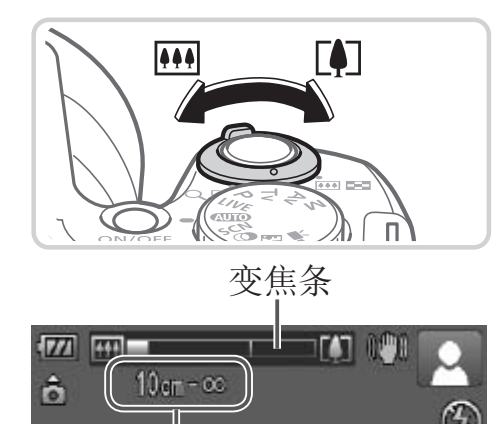

#### <span id="page-51-1"></span>对焦范围(近似值)

- *1* 打开相机电源。
	- z 按电源按钮。
	- ► 将显示开机画面。

### 2 进入<AUTO>模式。

- 将模式转盘设置为<<<
 << >
N>>
- z 将相机对准被摄体。相机会在确定场景的 过程中发出轻微的声音。
- ► 屏幕右上角将显示表示场景的图标和影像 稳定器模式图标(0 57、[58](#page-57-0))。
- ► 相机检测到的被摄体上会显示对焦框,表 示对该被摄体进行对焦。 後定器模式图标(□)<br>■■■相机检测到的被摄体<br>示对该被摄体进行对<br>■■<br>■■<br>■■<br>■■

### *3* 进行拍摄构图。

- ○要放大被摄体,将变焦杆移向<「●T>(长 焦)一侧;要缩小被摄体,将变焦杆移向 <j>(广角)一侧。(将出现显示变焦位置的 变焦条。)
- 要快速变焦, 将变焦杆直接移至<「●T>(长 焦)或<j>(广角)一侧;要缓慢变焦,将变 焦杆向所需的方向轻移一下。

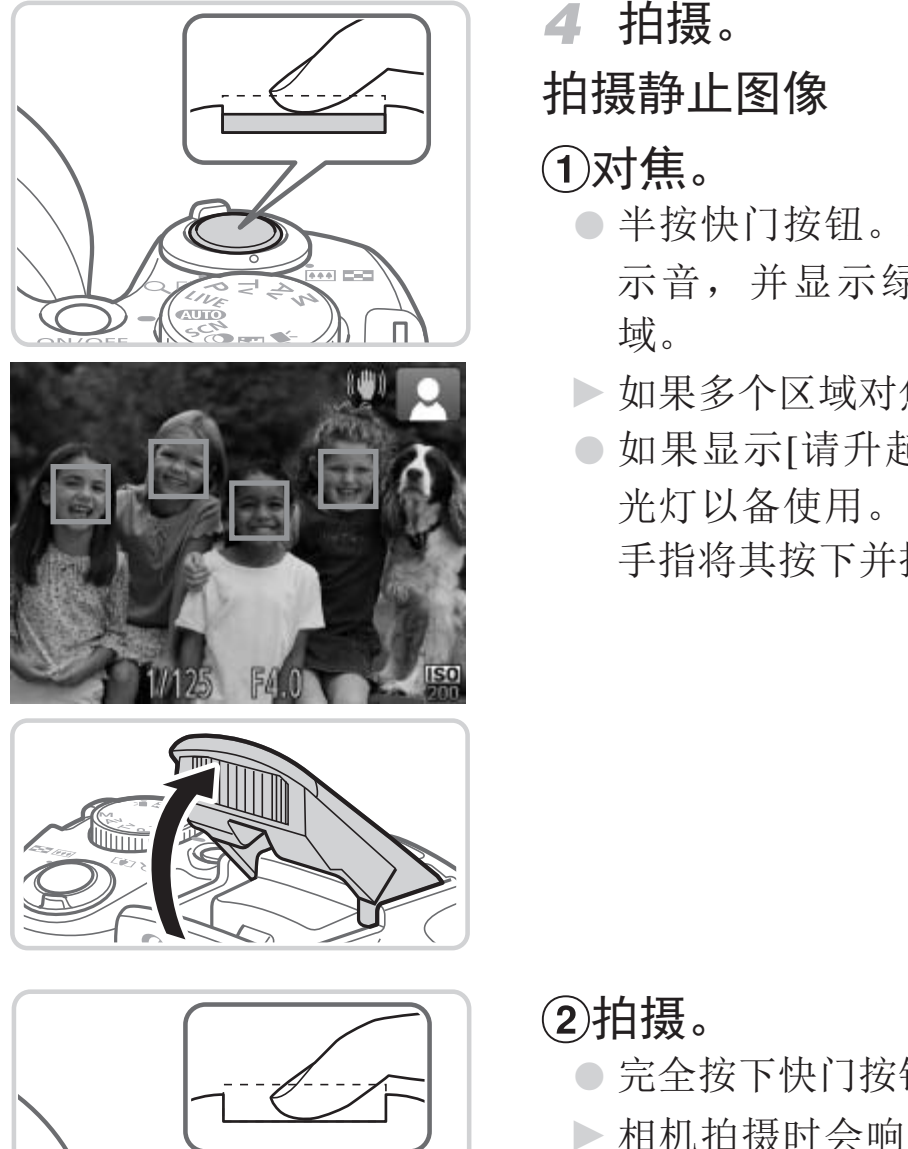

*4* 拍摄。

拍摄静止图像

对焦。

- z 半按快门按钮。相机对焦后会响起两声提 示音,并显示绿框,表示对焦的图像区 域。
- ► 如果多个区域对焦,会显示多个绿框。
- 如果显示[请升起闪光灯], 用手指抬起闪 光灯以备使用。如果不想使用闪光灯,用 手指将其按下并推入相机。

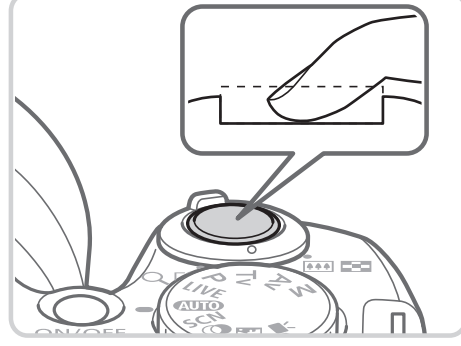

拍摄。

- z 完全按下快门按钮。
- ► 相机拍摄时会响起快门声音。在低光照条 件下,如果闪光灯已升起,则会自动闪 光。
- 快门声音结束前,请保持相机不动。
- ► 图像会在屏幕上显示约2秒。
- z 即使正在显示拍摄的图像,也可再次按快 门按钮拍摄下一张图像。

#### 拍摄(智慧自动拍摄)

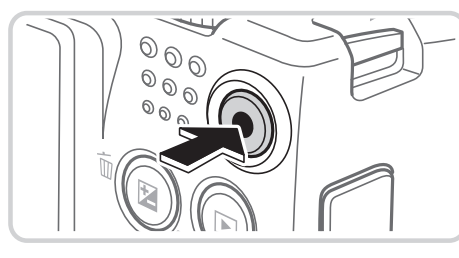

已拍摄时间

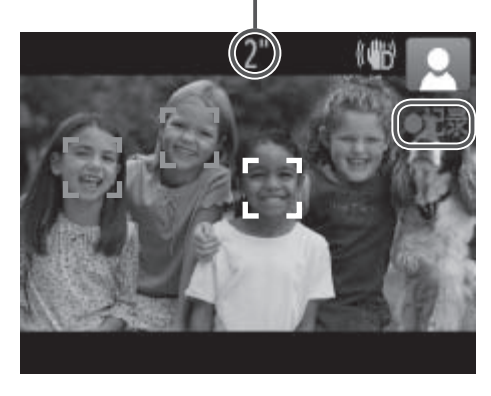

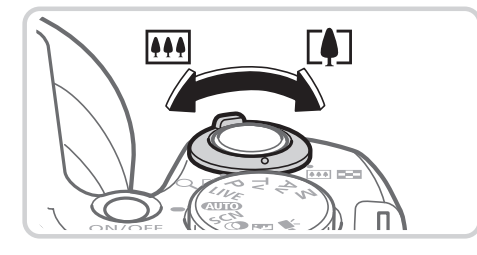

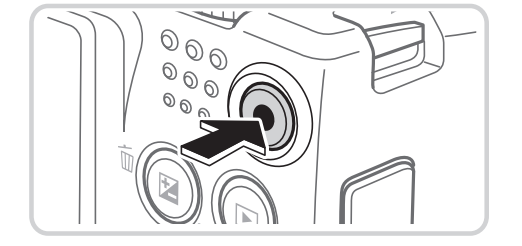

## 拍摄短片

开始拍摄。

- 按短片按钮。相机响起一声提示音并开始 记录,同时,屏幕上会显示[●记录]和已拍 摄时间。
- ► 屏幕的顶部和底部会显示黑条,表示拍摄 时不会记录这些图像区域。
- ► 相机检测到的面部上会显示对焦框,表示 对该面部进行对焦。
- z 记录开始后,可松开短片按钮。
- 调整被摄体大小,按照需要重新构图 拍摄。
	- ◎ 要调整被摄体大小,请执行□ 52步骤3 的操作。
- 但是请注意,相机的操作音会被记录,而 且使用显示为蓝色的变焦倍率拍摄的短片 将显得粗糙。 ○ 拍摄。<br>●要调整被摄体大小,<br>的操作。<br>但是请注意,相机的<br>但是请注意,相机的<br>是情注意,相机的<br>是得粗糙。<br>重新构图拍摄时,
	- 重新构图拍摄时, 对焦点、亮度和色彩将 自动调整。
	- 完成拍摄。
		- 再次按短片按钮停止拍摄。相机响起两声 提示音并停止记录。
		- z 存储卡已满时,记录将自动停止。

### ■静止图像/短片

• 如果意外关闭了相机声音(开启相机时按下了<DISP.>按钮), 要进行  $\left(\right)$ 恢复,请执行以下操作: 按<MENU>按钮, 在[11选项卡中选择[静 音], 然后按<<>>>>按钮选择[关]。

### 静止图像

- 闪烁的[2] 图标警告图像很有可能由于相机抖动而模糊。这种情况  $\left(\right)$ 下,将相机安装到三脚架上或采取其他措施使其保持稳固。
	- • 如果闪光灯闪光,但拍摄的图像仍较暗时,请靠近被摄体。有关闪 光范围的详细信息,请参阅"规格"(□ [217\)](#page-216-0)。
	- • 半按快门按钮时,如果相机仅发出一声提示音,则可能是被摄体太 近。有关对焦范围(拍摄范围)的详细信息,请参阅"规格"(□ [217\)](#page-216-0)。
	- • 为了减轻红眼并进行辅助对焦,在低光照条件下拍摄时指示灯可能 会亮起。
	- 尝试拍摄时如果显示闪烁的[5]图标, 则表明闪光灯正在进行再充 电,无法进行拍摄。闪光灯充电就绪后,可立即恢复拍摄,因此请 刀」佩轻红眼开进行辅助对焦,仕低光照条件下出损会亮起。<br>会亮起。<br>尝试拍摄时如果显示闪烁的[4]图标,则表明闪光灯<br>电,无法进行拍摄。闪光灯充电就绪后,可立即恢复<br>完全按下快门按钮并等待,或者先释放然后再按下。

## ■短片

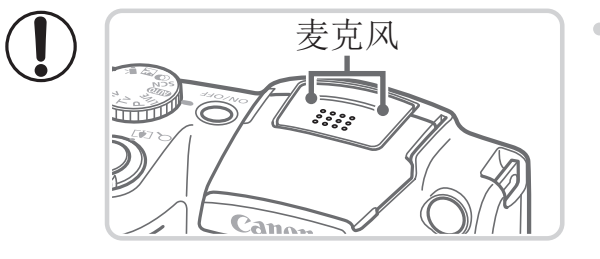

- **麦克风 拍摄短片之前,请用手指按下闪光灯。**<br>- <del>上</del> 请勿在拍摄矩片时触摸麦克风 保挂说 请勿在拍摄短片时触摸麦克风。保持闪 光灯升起或遮挡麦克风都可能会妨碍声 音的记录,或可能导致记录的声音不清 晰。
- • 拍摄短片时,除按短片按钮之外,请勿进行其他相机操作,因为相 机发出的操作音会被记录。

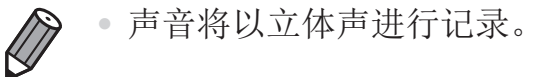

#### 拍摄(智慧自动拍摄)

静止图像 / 短片 场景图标

在<A>模式下,相机所确定的拍摄场景通过显示的图标来表示,相机会自 动选择相应的设置以获得最佳的对焦、被摄体亮度和色彩。

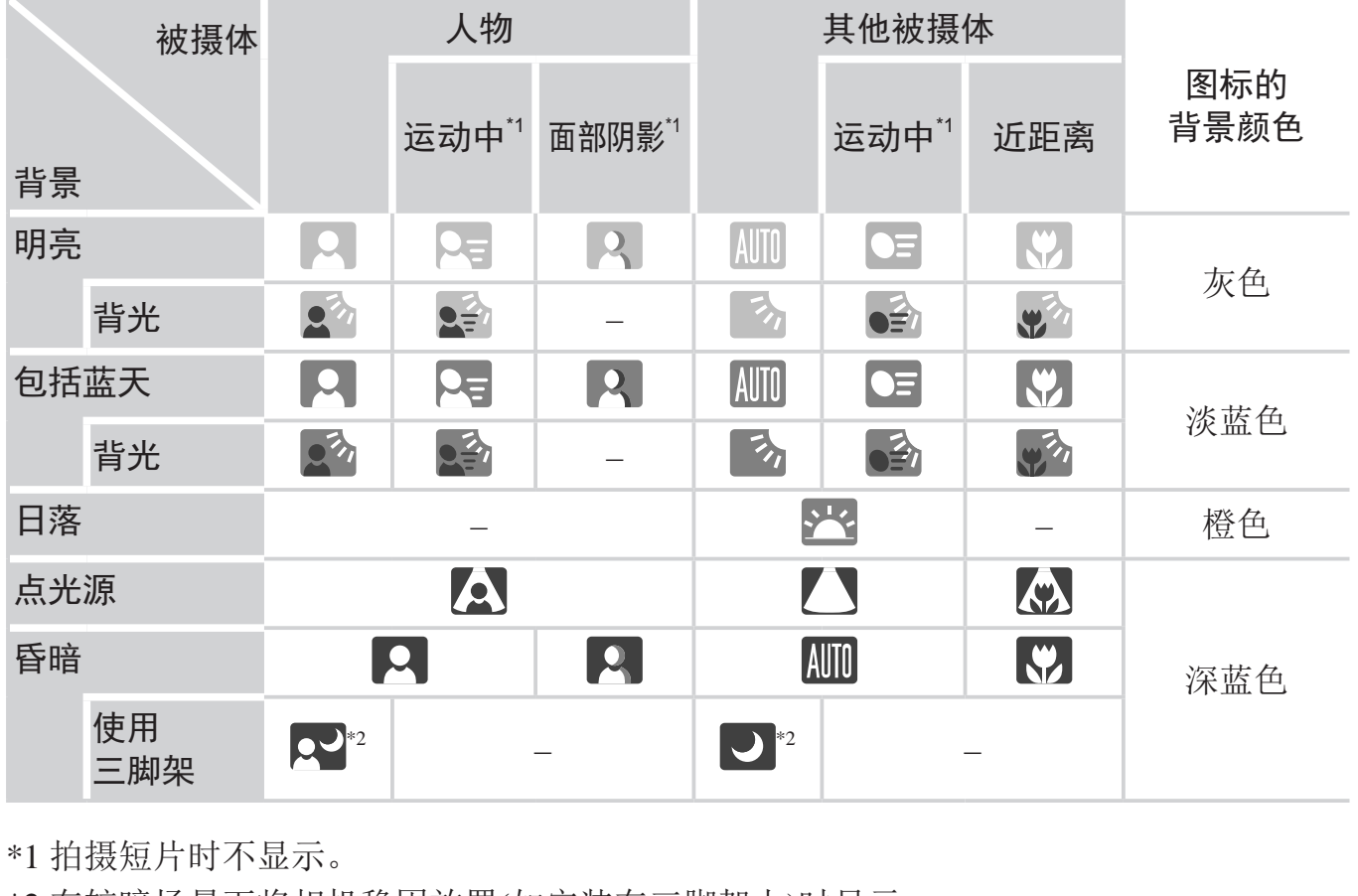

<span id="page-56-0"></span>\*1 拍摄短片时不显示。

\*2 在较暗场景下将相机稳固放置(如安装在三脚架上)时显示。

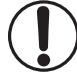

• 如果场景图标与实际的拍摄条件不匹配,或者无法以预期的效果、 色彩或亮度拍摄时,请尝试在<P>模式(QQ91)下拍摄。

静止图像 短片

### 影像稳定效果图标

相机会根据拍摄条件自动应用最佳的影像稳定效果(智能影像稳定器)。此 外,在<A>模式下会显示以下图标。

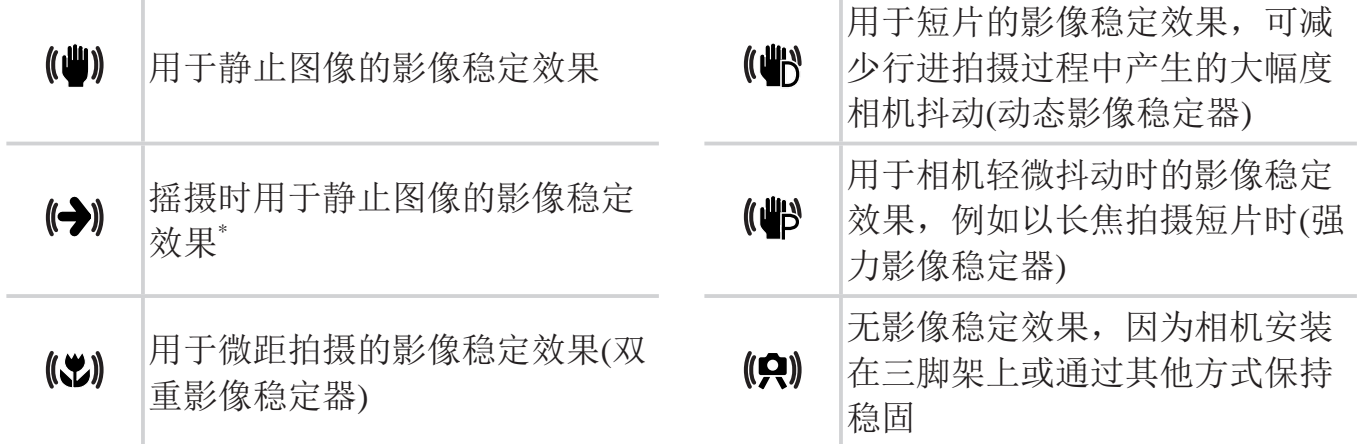

\*使用相机追随移动的被摄体进行摇摄时显示。追随水平移动的被摄体时,影像稳定器 仅会降低垂直相机抖动造成的影响,水平稳定效果会停止。同样,追随垂直移动的被 摄体时,影像稳定器仅会降低水平相机抖动造成的影响。 机追随移动的被摄体进行摇摄时显示。追随水平移动低垂直相机抖动造成的影响,水平稳定效果会停止。,影像稳定器仅会降低水平相机抖动造成的影响。,<br>,影像稳定器仅会降低水平相机抖动造成的影响。,<br>,影像稳定效果,将 [影像稳定器模式 ] 设为 [ 关<br>,不会显示影像稳定效果图标。

<span id="page-57-0"></span> $\bigotimes$ 

要取消影像稳定效果,将 [ 影像稳定器模式 ] 设为 [ 关 ](QQ [114](#page-113-0))。这种情况下,<br>不会显示影像稳定效果图标。

静止图像 短片

## 屏幕上显示的框

将相机对准被摄体时,一旦相机检测到被摄体,便会显示多种框。

- • 在相机确定为主被摄体的周围(或人物面部)会显示白框,其他检测到的面 部则会显示灰框。这些框会在一定范围内跟踪移动的被摄体以保持对焦。 但是,如果相机检测到被摄体移动,则只有白框会保留在屏幕上。
- • 半按快门按钮时,如果相机检测到被摄体移动,会显示蓝框,并持续调整 对焦和图像亮度(伺服自动对焦)。

• 如果没有显示任何框、框没有显示在要对焦的被摄体上,或者框显  $\bigcup$ 示在背景或类似的区域,请尝试在<P>模式(QQ91)下拍摄。

## 常用的便捷功能

静止图像 短片

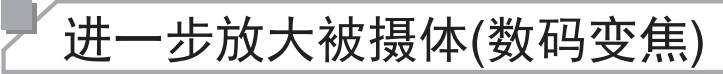

当距离被摄体太远而无法使用光学变焦继续放大时,可使用数码变焦进行最 高约120倍的放大。

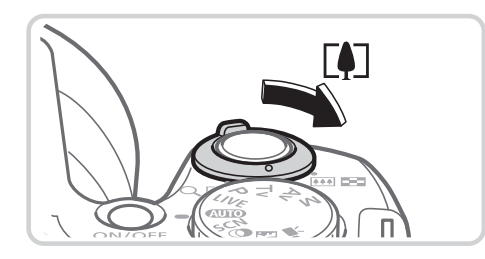

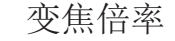

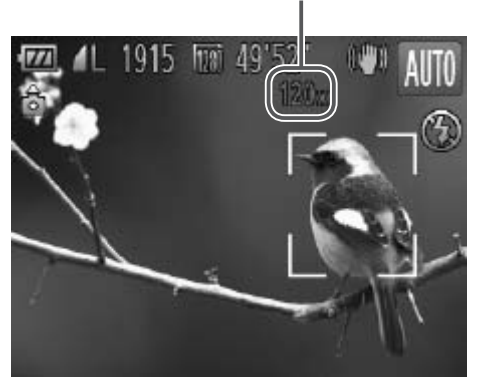

- *1* 将变焦杆移向<i>一侧。
	- z 按住变焦杆直至变焦停止。
	- ► 达到图像画质无明显恶化的最大可变焦倍 率时变焦停止,然后会在屏幕上显示该变 焦倍率。
- 变焦倍率 2 将变焦杆再次移向<「●T>一侧。
	- ► 使用数码变焦,相机可更进一步放大被摄 体。
- |<br>|<br>|<br>|<br>|<br>|<br>|<br>|<br>|<br>| 化。 移动变焦杆将显示变焦条(指示变焦位置)。变焦条的颜色将随着变  $\bigcup$ 焦范围的变化而变化。
	- 白色范围:图像画质无恶化的光学变焦范围。
	- 黄色范围:图像画质无明显恶化的数码变焦范围(变焦增强)。
	- 蓝色范围:图像画质恶化的数码变焦范围。

在某些分辨率设置(Q)68)下蓝色范围不可用,因此可按照步骤1的 操作达到最大变焦倍率。

● 在某些分辨率设置(□ 68)和变焦倍率下, 放大的图像可能显得粗 糙。这种情况下,变焦倍率会以蓝色显示。

• 同时使用光学变焦和数码变焦时,相机的焦距如下所示 ( 以 35mm 胶片换算 ):  $\bigotimes$ 24 - 2880 mm (单独使用光学变焦时的焦距约为24 - 720 mm)

• 要关闭数码变焦, 按<MENU> 按钮, 在 [<sup>6</sup>] 选项卡中选择 [ 数码变焦 ], 然 后选择 [ 关 ]。

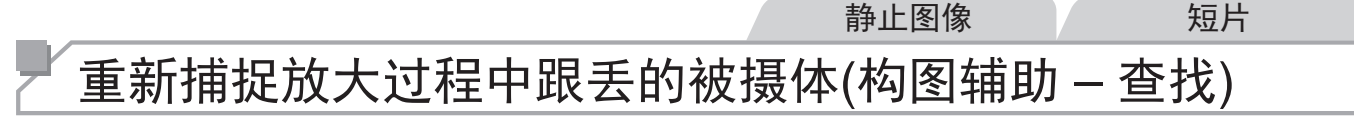

如果在放大过程中跟丢被摄体,可临时缩小,这样便可轻松找回被摄体。

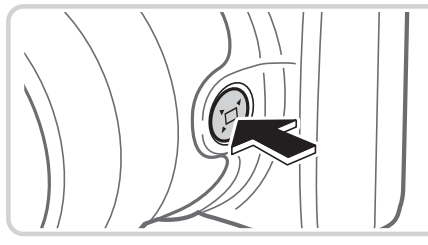

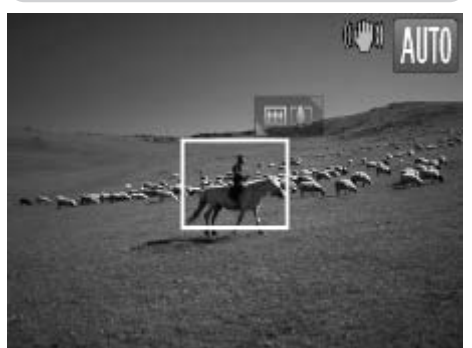

- *1* 寻找跟丢的被摄体。 ● 按住<△□<按钮。
- ▶ 变焦倍率缩小, 且按<口>按钮之前显示的 区域上将显示一个白框。 NUTO 变焦倍率缩小,

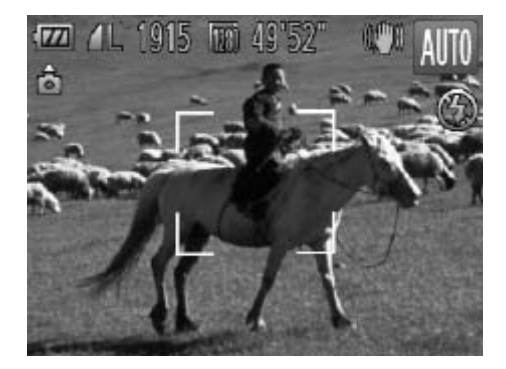

- *2* 重新捕捉被摄体。
	- z 对准相机,使被摄体处于白框内,然后松 开<口>按钮。
	- ► 将恢复至之前的放大倍率,白框内的区域 会再次充满整个屏幕。
- • 变焦倍率缩小时,部分拍摄信息不显示。  $\bigcirc$ 
	- 拍摄短片过程中,如果按< 口>按钮,不会显示白框。另外请注意, 变焦等操作音会被记录。
	- • 要以步骤 1 屏幕中的变焦倍率进行拍摄,请完全按下快门按钮。
		- 可通过以下方法调整执行构图辅助功能后 ( 释放 < [ I] > 按钮时 ) 相机将要恢 复至的变焦倍率:按住 <  $\Box$  > 按钮的同时移动变焦杆调整白框的大小。
		- · 要调整按< 口> 按钮时变焦倍率缩小的程度, 请执行以下操作: 按<MENU> 按钮,在 [1] 选项卡中选择 [口轴助构图 ],然后选择三个级别中的其中一个。
		- 在自拍模式 ( 参见下文 ) 下, 完全按下快门按钮后无法使用 < □ > 按钮更改 变焦倍率。

## 使用自拍

使用自拍功能,拍摄者可加入合影,还可进行其他定时拍摄。相机将在按下 快门按钮约10秒后拍摄。

<span id="page-61-1"></span><span id="page-61-0"></span>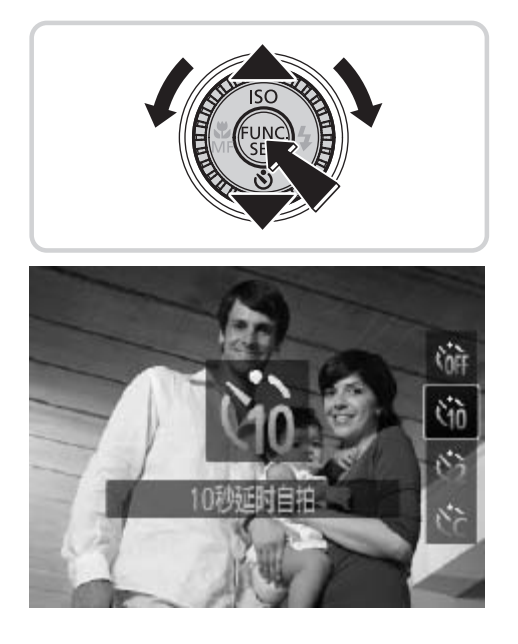

#### *1* 进行设置。

○ 按<v>按钮, 选择[the](按<▲><v>按钮 或转动<5>转盘),然后按<m>按钮。 COPY ► 设置完成后,将显示[]]。

静止图像 人名西 短片

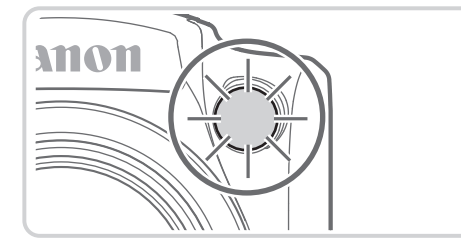

### *2* 拍摄。

- z 拍摄静止图像时:半按快门按钮对焦被摄 体,然后完全按下快门按钮。
- z 拍摄短片时:按短片按钮。
- ► 启动自拍后,指示灯将闪烁且相机会响起 自拍声音。
- ▶ 拍摄前2秒, 指示灯闪烁的速度及自拍声音 的频率会加快。(闪光灯闪光时,指示灯仍 保持亮起。)
- 要在启动自拍后取消拍摄, 按<MENU>按 钮。
- ◎ 要恢复到原来的设置,在步骤1中选择[cr]。

静止图像 短片

### 使用自拍防止相机抖动

此选项会在按下快门按钮后延迟2秒再释放快门。如果按下快门按钮时相机不 稳定,也不会影响拍摄。 C[O](#page-61-0)PY

<span id="page-62-0"></span>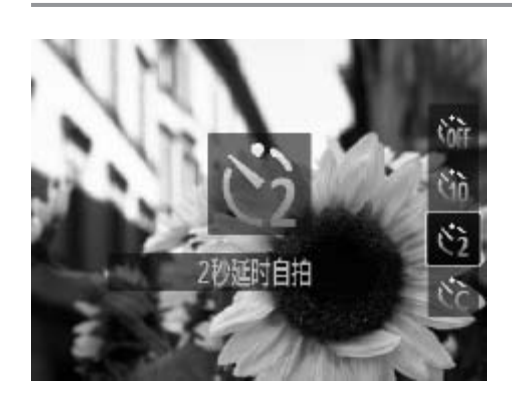

#### 进行设置。

- 按照□ 62步骤1的操作选择[63]。
- ▶ 设置完成后, 将显示[63]。
- 按照□ 63步骤2的操作进行拍摄。

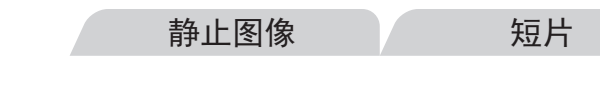

## 自定义自拍

可指定自拍延迟时间(0 - 30秒)和拍摄数量(1 - 10张)。

- SET MA
- 
- 1 选择[ $\bigcirc$ ]。
	- 按照口62步骤1的操作选择[6〕], 然后立 即按<MENU>按钮。
- *2* 进行设置。
	- 按<▲><▼>按钮选择[延迟]或[拍摄数 量]。
	- 按<<>>>>按钮或转动< < < < 转盘选择值, 然后按<(NGC)>按钮。
	- ► 设置完成后,将显示[\$]。
	- 按照□63步骤2的操作进行拍摄。

,<br>● 按照QQ63步骤2的操<br><br><br><br><br>不起作用。 • 使用自拍功能拍摄短片时,[延迟]表示记录开始之前的延迟时间,  $\bigcirc$ 但[拍摄数量]设置不起作用。

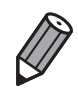

指定拍摄多张图像时,亮度和白平衡通过第一张图像确定。如果闪光灯闪光, 或者指定拍摄多张图像时,需要更多的时间才能拍摄下一张图像。存储卡已满 时,拍摄将自动停止。

• 如果指定的延迟时间超过 2 秒,则在拍摄前 2 秒,指示灯闪烁的速度及自拍声 音的频率会加快。(闪光灯闪光时, 指示灯仍保持亮起。)

## 添加日期标记

相机可在图像的右下角添加拍摄日期。 但是请注意,日期标记无法编辑或删除,因此请事先确认日期和时间设置正 确(□ 22)。

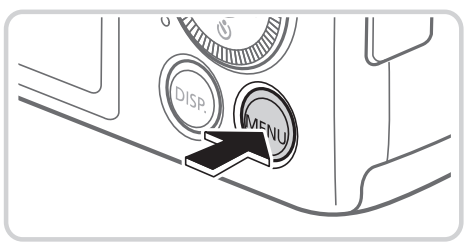

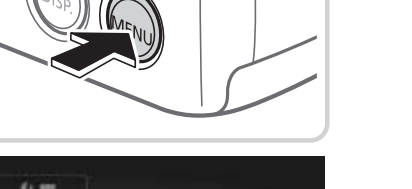

关 关

・常开

小 ◆日期

- *1* 进行设置。 ○ 按<MENU>按钮, 在[●]选项卡中选择[日 期标记],然后选择所需的选项(QQ47)。
- ► 设置完成后,将显示[日期]。

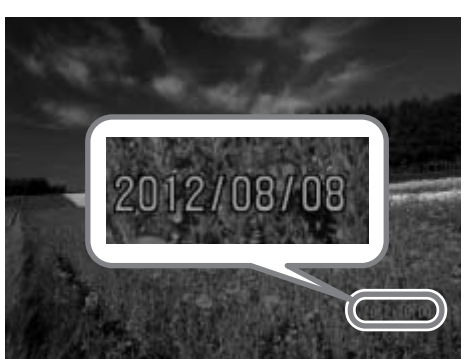

在图像右下角添加拍摄日期标记

- *2* 拍摄。
- ► 拍摄时,相机会将拍摄日期或时间添加至 图像的右下角。 COPY
	- z 要恢复到原来的设置,在步骤1中选择 [关]。

 $\left(\begin{matrix} \textbf{0} & \textbf{0} \\ \textbf{0} & \textbf{0} \end{matrix}\right)$ 

Гeї 眨眼检测

网格线

日期的

影像稳定器模式 戸 辅助构图

• 日期标记无法进行编辑或删除。

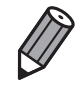

- • 对于拍摄时原本未添加日期标记的图像,可按照以下方法添加日期标记并进行 打印。但是,如果对已添加日期标记的图像执行此操作,日期标记可能会重复 打印两次。
	- 使用附送的软件进行打印 有关详细信息,请参阅《软件说明书》(131)。 - 使用打印机功能进行打印(Q179)
	- 使用相机DPOF打印设置(QQ186)进行打印

静止图像

## 选择要对焦的被摄体(自动跟踪对焦)

按照以下方法,选择要对焦的被摄体后进行拍摄。

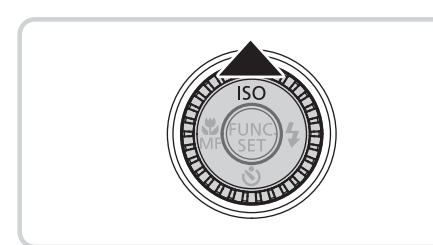

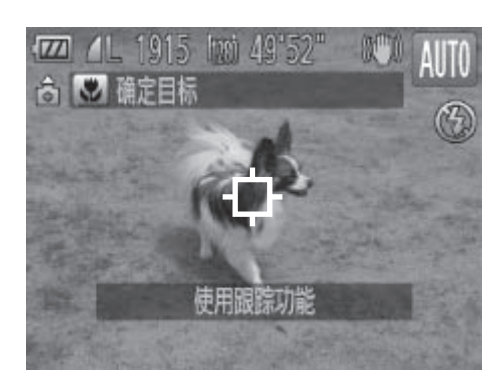

- *1* 指定自动跟踪对焦。
	- 按<▲>按钮。
	- ▶屏幕中央会显示[十]。
- *2* 选择要对焦的被摄体。
	- 对准相机, 使[七]处在所需的被摄体上, 然后半按快门按钮。
	- ► 屏幕上将显示一个蓝框,同时相机会持续 对焦被摄体并调整图像亮度(伺服自动对 焦)。
- *3* 拍摄。
	- z 完全按下快门按钮进行拍摄。
	- 按<▲>按钮取消自动跟踪对焦。

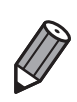

如果被摄体过小或移动过快,或者被摄体的颜色或亮度与背景之间的反差太小,<br>则相机可能无法跟踪被摄体。 则相机可能无法跟踪被摄体。COPY

## 图像自定义功能

静止图像

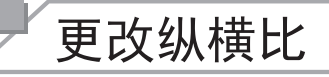

按照以下方法更改图像的纵横比。

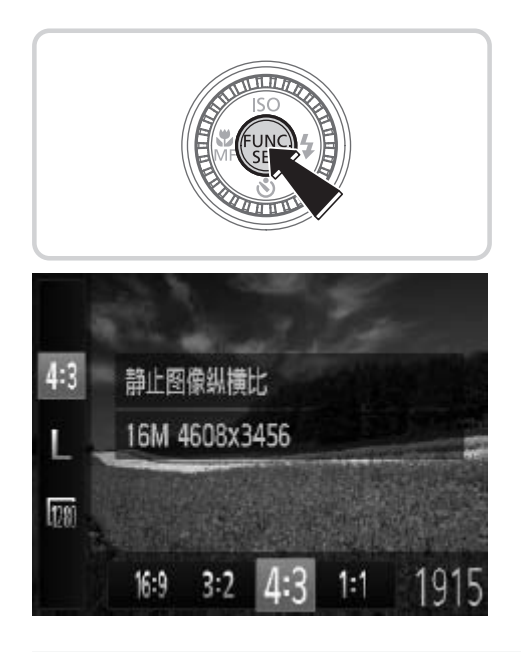

### 进行设置。

- 按<(圖)>按钮, 在菜单中选择[4:3], 然后选 择所需的选项(二46)。
- ► 设置完成后,屏幕的纵横比将会更新。
- z 要恢复到原来的设置,重复此操作,但需 要选择[4:3]。

- $16:9$ 适合在宽屏高清电视机或类似显示设备上显示。
- 与35mm胶片相同的纵横比,适合打印约12.7×17.8 cm或明信片尺寸的图像。  $3:2$
- 169 32 4:3 11 1915<br>适合在宽屏高清电视机或类似显示设备上显示。<br>与35mm胶片相同的纵横比,适合打印约12.7×17.8 cr<br>相机屏幕本身的纵横比,也适合在标清电视机或类似<br>在约8.9×12.7 cm或A系列尺寸纸张上打印图像。<br>正方形纵横比。 相机屏幕本身的纵横比,也适合在标清电视机或类似显示设备上显示,或者用于  $4:3$ 在约8.9×12.7 cm或A系列尺寸纸张上打印图像。
- $1:1$

静止图像

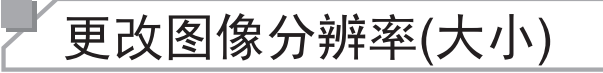

按照以下方法从4个级别中选择图像分辨率。有关分辨率设置不同的图像在存 储卡上可存储的张数,请参阅"规格"(Q217)。

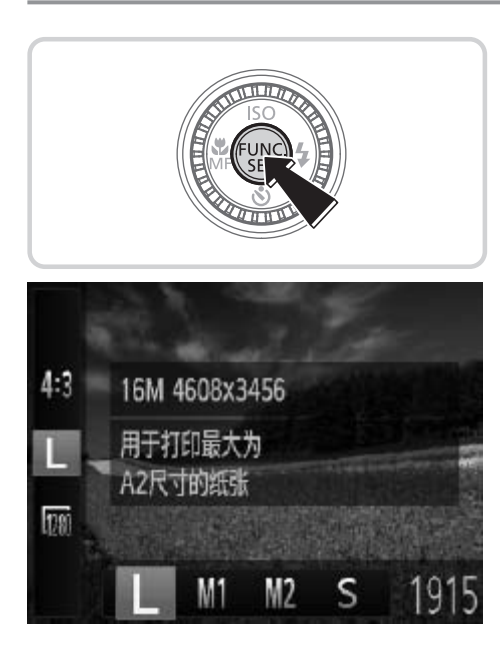

### 进行设置。

- 按<(圖)>按钮,在菜单中选择[L],然后选 择所需的选项(1146)。
- ► 此时将显示所配置的选项。
- z 要恢复到原来的设置,重复此操作,但需 要选择[L]。

如何根据纸张大小选择分辨率(用于4:3图像)

<span id="page-67-0"></span>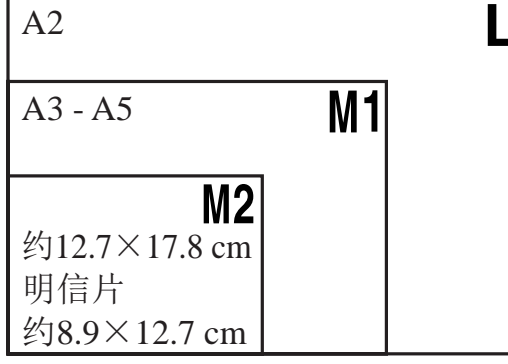

】<br>选择分辨率(用于4:3图像)<br>■ C CS]:适合于在电子邮件中使用的图像。

#### 图像自定义功能

静止图像

## 红眼校正

按照以下方法自动校正使用闪光灯拍摄时产生的红眼。

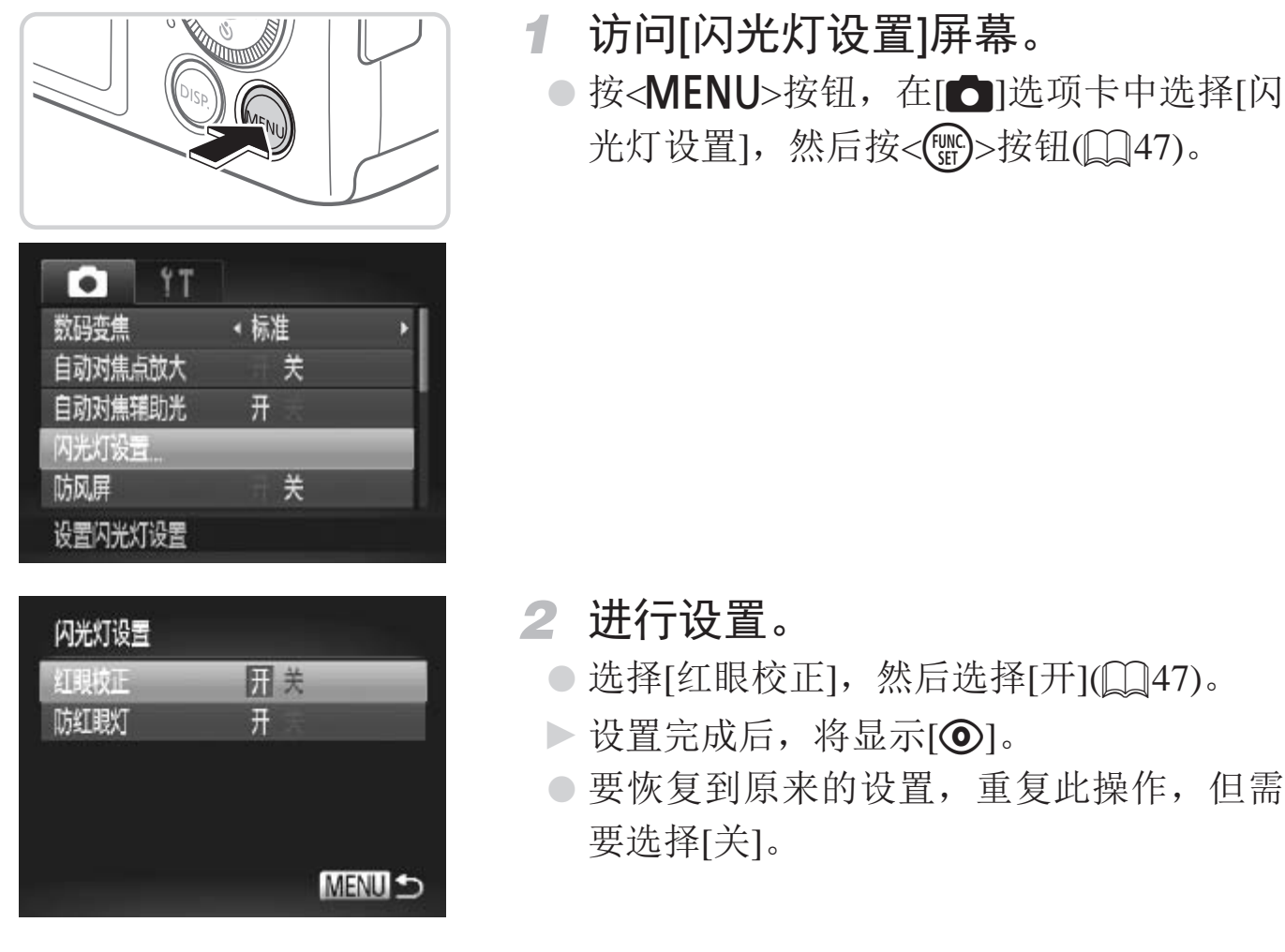

0 • 红眼校正可能会应用于红眼以外的区域(例如相机将眼部周围的红色 化妆误认为红眼的情况)。

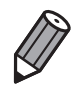

• 也可校正已拍摄的图像 (Q151)。

• 闪光灯升起时, 也可通过以下操作访问步骤 2 中的屏幕: 按 <> 按钮后立即 按<MENU>按钮。

### 更改短片图像画质

有2种图像画质设置可用。有关图像画质不同的短片在存储卡上可记录的最大 短片长度,请参阅"规格"(□ [217](#page-216-0))。

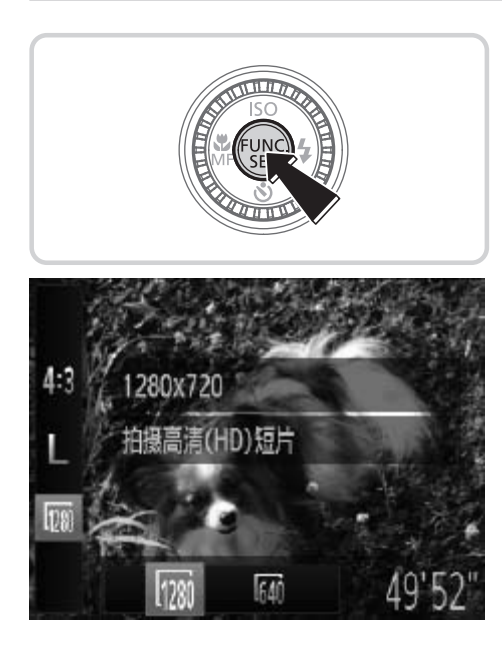

### 进行设置。

- 按<(鹽)>按钮,在菜单中选择[ | | ], 然后选 择所需的选项(0 46)。
- ► 此时将显示所配置的选项。
- z 要恢复到原来的设置,重复此操作,但需 要选择[ [ 280]。

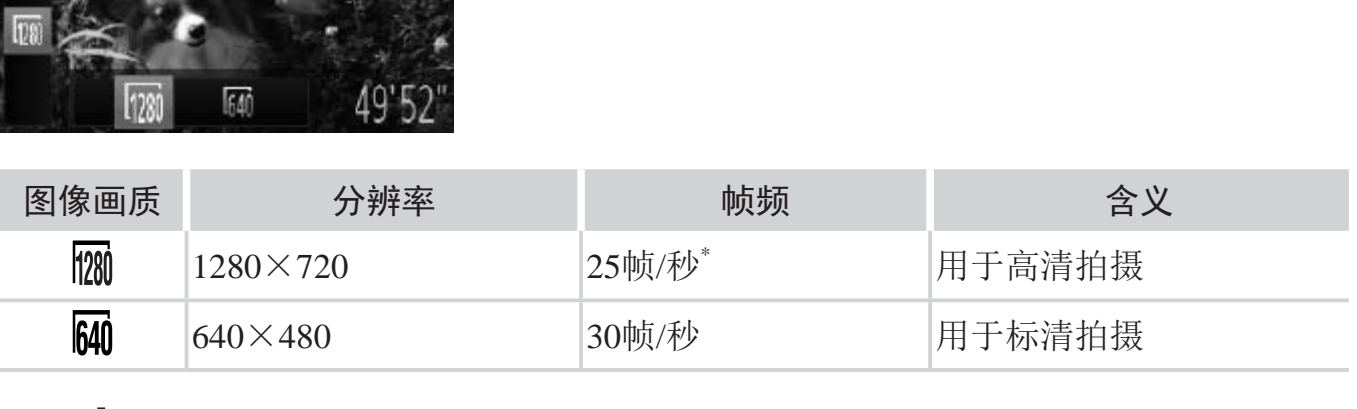

\* [db]短片以30帧/秒的速度播放。

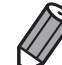

• 在 [ <mark>120</mark> ] 模式下, 屏幕的顶部和底部会显示黑条, 表示拍摄时不会记录这些图 像区域。

## 使用防风屏

可降低记录时因强风而导致的声音失真。但是,若在无风时选择此选项,则 可能导致记录的声音不自然。

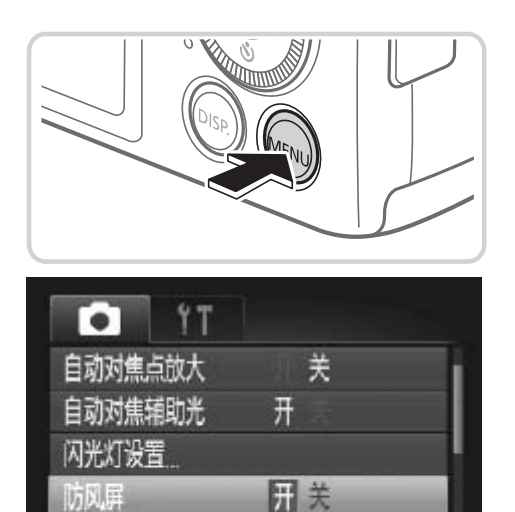

**\*2秒** 

降低拍摄时风造成的噪音影响

防风屏 图像确认

### 进行设置。

COPY

- 按<MENU>按钮, 在[●]选项卡中选择[防 风屏], 然后选择[开]([[147)。
- z 要恢复到原来的设置,重复此操作,但需 要选择[关]。

## 实用的拍摄功能

静止图像 短片

静止图像

## 显示网格线

拍摄时可在屏幕上显示网格线,用来标示垂直和水平位置。

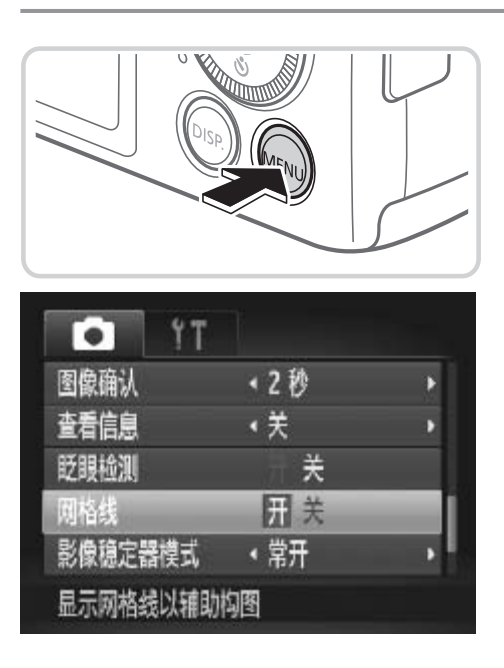

### 进行设置。

- 按<MENU>按钮, 在[●]选项卡中选择[网 格线], 然后选择[开]([147)。
- ► 设置完成后,网格线会显示在屏幕上。
- z 要恢复到原来的设置,重复此操作,但需 要选择[关]。

拍摄的图像中不会记录网格线。

## 放大对焦区域

可半按快门按钮放大自动对焦框内的图像区域,从而查看对焦。 COPY

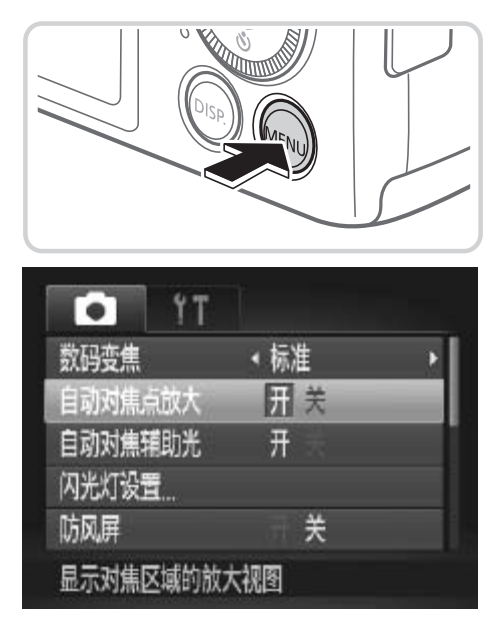

## *1* 进行设置。

○ 按<MENU>按钮, 在[●]选项卡中选择[自 动对焦点放大],然后选择[开]([1]47)。
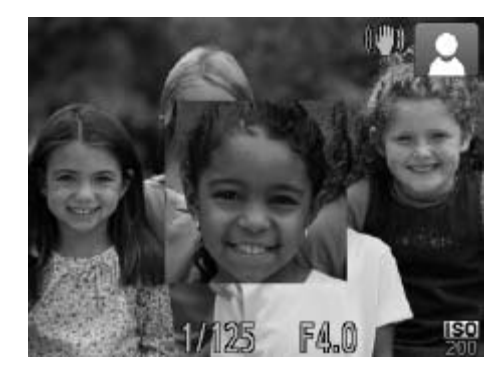

- *2* 检查对焦。
	- z 半按快门按钮。此时检测为主被摄体的面 部会放大。
	- z 要恢复到原来的设置,在步骤1中选择 [关]。

• 如果没有检测到面部、人物距离相机过近而导致其面部在屏幕上显  $\bigcirc$ 示太大,或者相机检测到被摄体移动时,半按快门按钮不会放大显 示对焦区域。

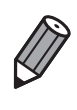

• 使用数码变焦 (Q 60) 或自动跟踪对焦 (Q [107](#page-106-0)) 时, 不能执行放大操作。

#### 眨眼检测

相机检测到人物可能眨眼时会显示[ ]。

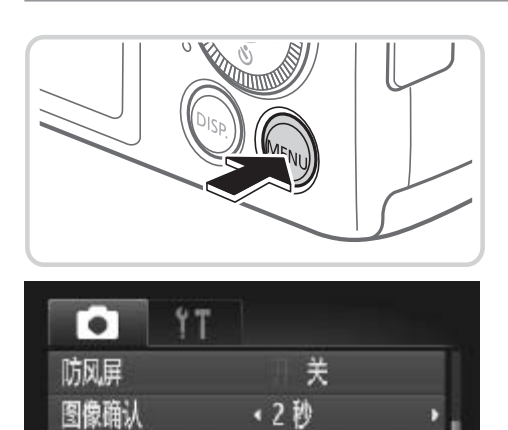

←关

**园关** 

关

查看信息

眨眼检测

检测眨眼并显示警告

网格线

- *1* 进行设置。
	- 按<MENU>按钮, 在[●]选项卡中选择[眨 眼检测],然后选择[开](QQ47)。

*2* 拍摄。

- ► 检测到人物眨眼时,相机会显示一个框和  $\lceil \frac{\sum_{i=1}^{n} }{n} \rceil$ |<br>| 2 拍摄。<br>| 检测到人物眨眼时,<br>|[⊠]。<br>|要恢复到原来的设<br>|关]。
	- z 要恢复到原来的设置,在步骤1中选择 [关]。

<span id="page-73-0"></span>• 在 [c͡c] 模式下, 如果指定拍摄多张图像, 此功能仅在拍摄最后一张时可用。  $\bigotimes$ • [ 图像确认 ] 设为 [ 快速 ] 时, 该框不会显示 (0076)。

## 自定义相机操作

可按照以下方法在菜单的[4]选项卡中自定义拍摄功能。 有关菜单功能的详细说明,请参阅"MENU菜单"(QQ47)。

静止图像

静止图像

#### 关闭自动对焦辅助光

在低光照条件下半按快门按钮时,用于辅助对焦的指示灯通常会亮起,可关 闭该指示灯。

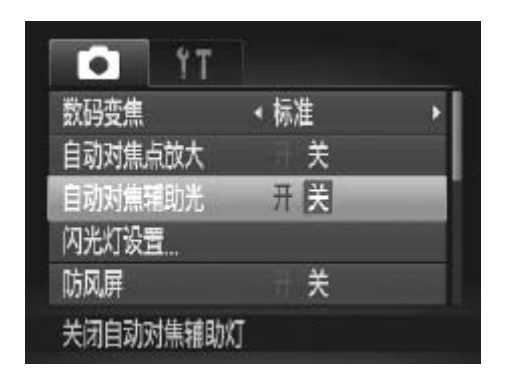

#### 进行设置。

- 按<MENU>按钮, 在[●]选项卡中选择[自 动对焦辅助光],然后选择[关]([[147)。
- z 要恢复到原来的设置,重复此操作,但需 要选择[开]。

关闭防红眼灯

在低光照条件下使用闪光灯拍摄时,为了减轻红眼,防红眼灯会亮起,可将 其关闭。 COPY

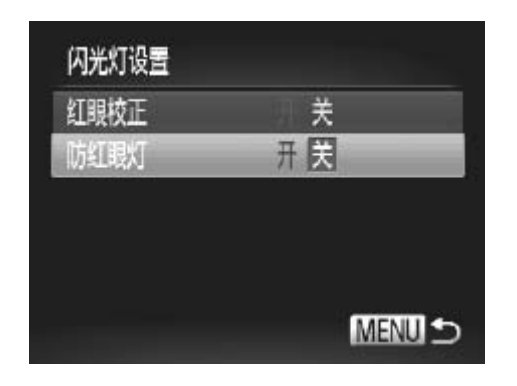

- *1* 访问[闪光灯设置]屏幕。 ○ 按<MENU>按钮, 在[●]选项卡中选择[闪 光灯设置],然后按<(|%)>按钮(QQ47)。
- *2* 进行设置。
	- 选择[防红眼灯], 然后选择[关](□ 47)。
	- z 要恢复到原来的设置,重复此操作,但需 要选择[开]。

## 更改拍摄后随即显示图像的时间长短

按照以下方法更改拍摄后图像显示的时间长短。

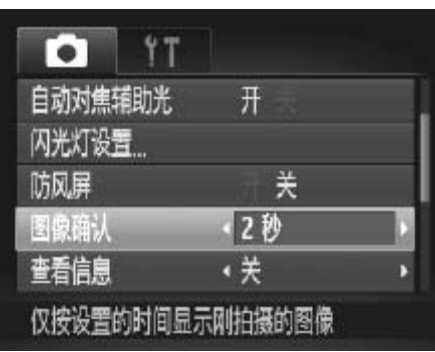

#### 进行设置。

- 按<MENU>按钮, 在[●]选项卡中选择[图 像确认],然后选择所需的选项(QQ47)。
- z 要恢复到原来的设置,重复此操作,但需 要选择[2 秒]。

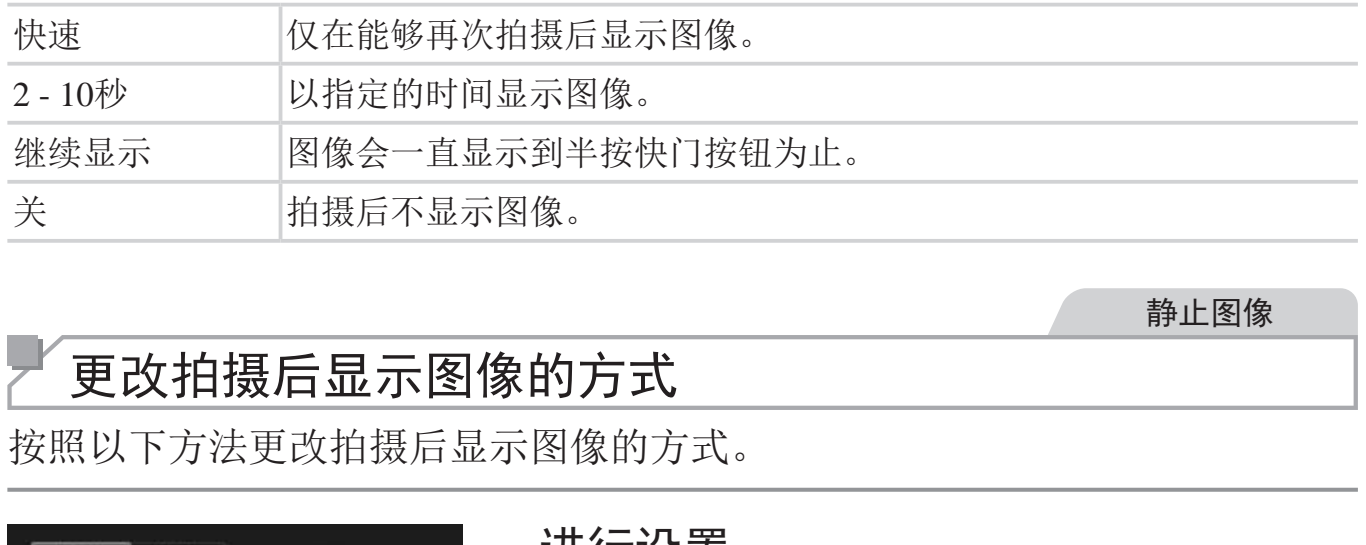

静止图像

## 更改拍摄后显示图像的方式

<span id="page-75-0"></span>按照以下方法更改拍摄后显示图像的方式。

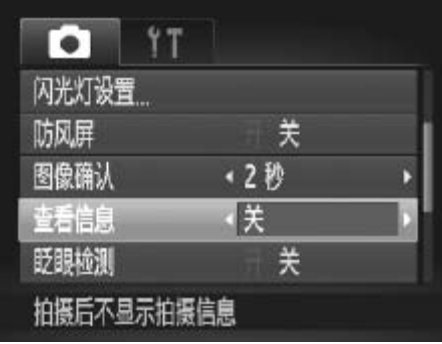

#### 进行设置。

- 按<MENU>按钮, 在[●]选项卡中选择[查 看信息1,然后选择所需的选项(Q147)。
- z 要恢复到原来的设置,重复此操作,但需 要选择[关]。

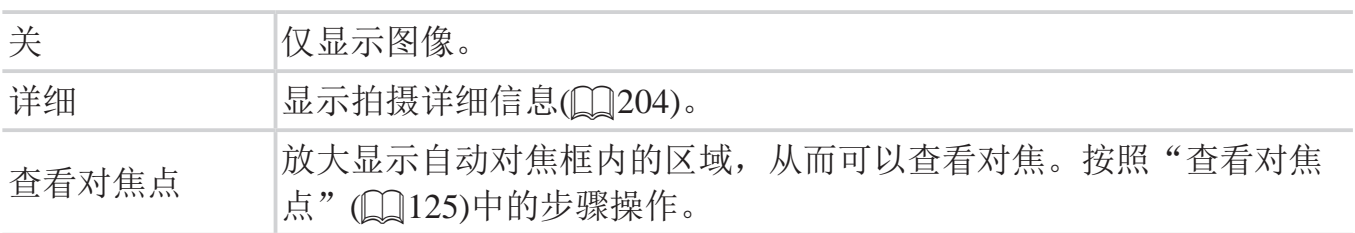

[图像确认](参见上文)设为[快速]或[关]时,该设置会设为[关]且无法更改。

 $\bigotimes$ 

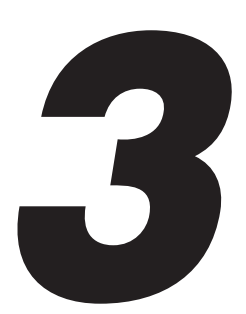

# 其他拍摄模式

在各种场景下更加高效地拍摄,使用独特的图像效果拍摄 更加精彩的图像,或使用特殊功能捕捉图像

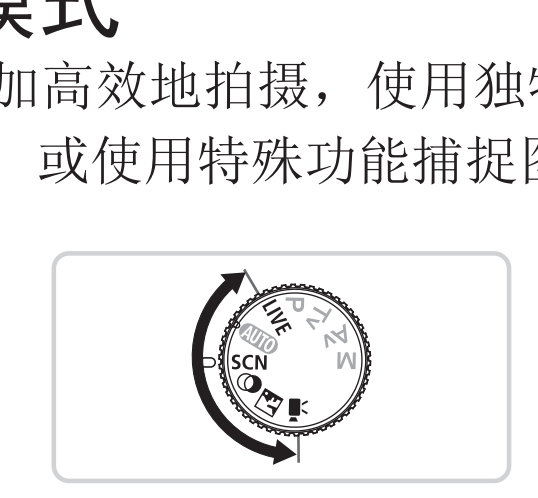

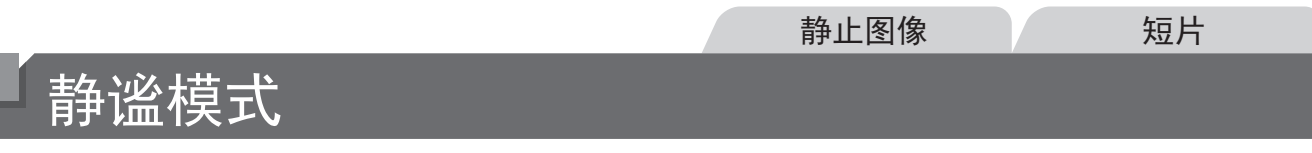

按照以下方法关闭相机声音、闪光灯或指示灯进行拍摄。在禁止开启相机声 音、闪光灯及指示灯的场合可使用此模式。

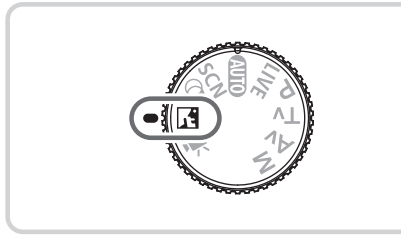

1 进入<<br />
項>模式。 ● 将模式转盘设置为<<

*2* 拍摄。

• 在 < △ △ △ 模式下,播放声音也会关闭。相机的操作音会关闭,且短片声音也  $\bigotimes$ 会关闭。

# 自定义亮度/色彩(实时显示控制)

按照以下方法,可在拍摄时轻松自定义图像的亮度或色彩。

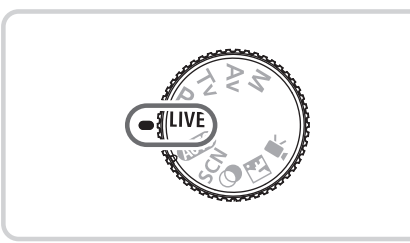

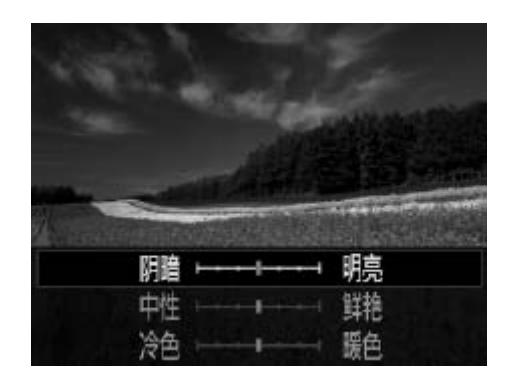

# *2* 进行设置。

1 进入<LIVE>模式。

○ 将模式转盘设置为<LIVE>。

○ 按<(N)>按钮访问设置屏幕。按<▲><▼> 按钮选择设置项目,然后在注视屏幕的同 时按<<>>>按钮或转动<<<>><。转盘调整 值。

 $\circ$  按< $f_{\text{SET}}$ >按钮。

*3* 拍摄。

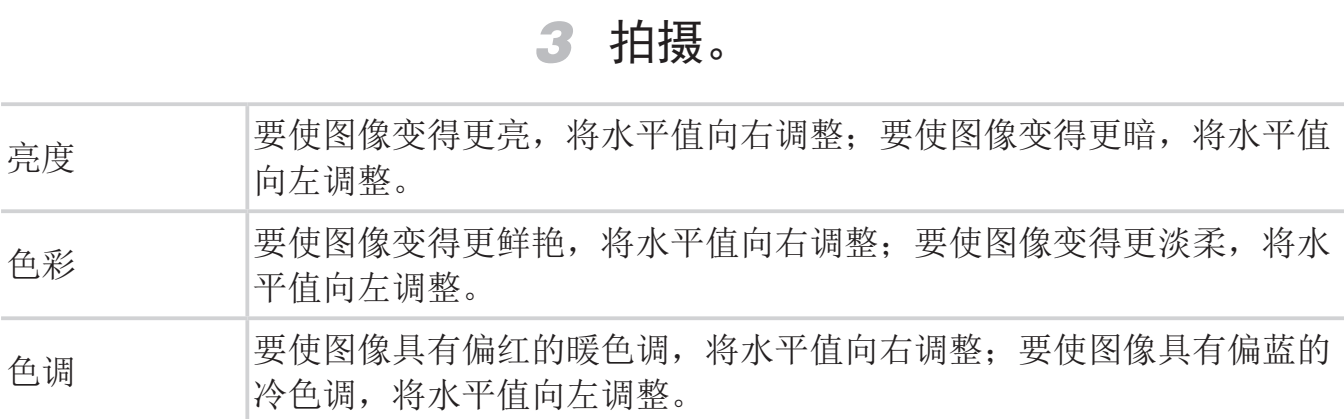

## 特定场景

选择符合拍摄场景的模式,相机会自动进行设置以实现最佳的拍摄。

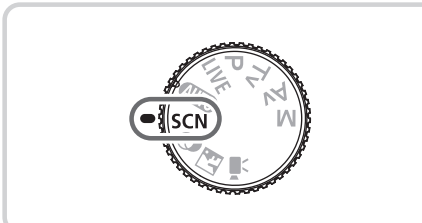

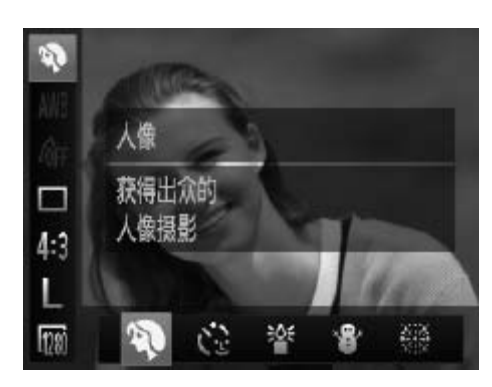

- 1 进入<SCN>模式。
	- 将模式转盘设为<SCN>。
- *2* 选择拍摄模式。 ○ 按<(圖)>按钮,在菜单中选择[?],然后选 择拍摄模式(Q146)。

<span id="page-79-0"></span>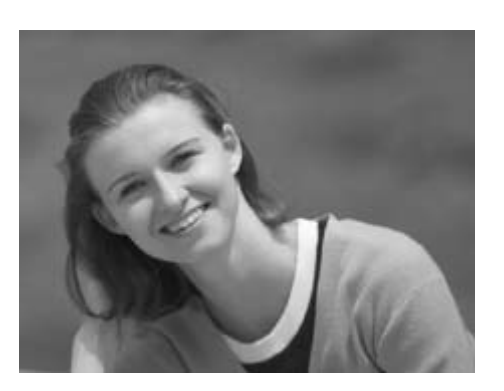

*3* 拍摄。

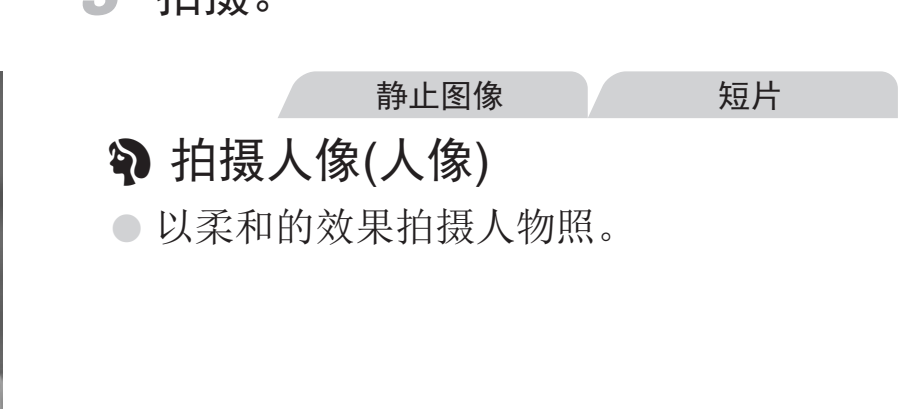

静止图像

# 在低光照下拍摄(低光照)

<span id="page-79-1"></span>z 即使在低光照条件下,也可显著降低被摄 体模糊和相机抖动造成的影响。

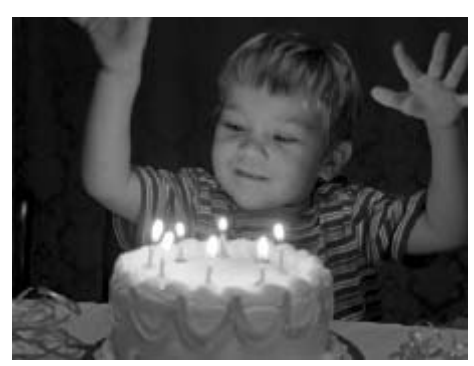

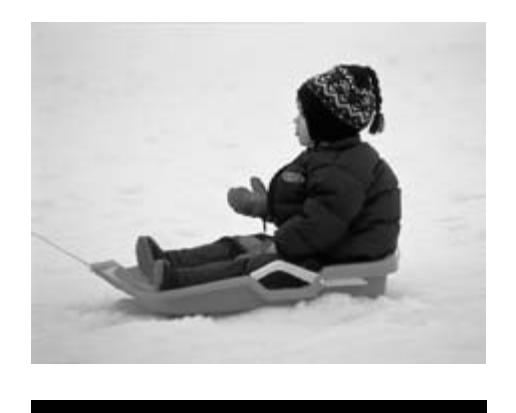

静止图像 人名英格兰人姓氏 音在雪景背景下拍摄(雪景) ● 以明亮自然的色彩拍摄雪景背景下的人 物。 静止图像 人名英格兰人姓氏 變拍摄焰火(焰火) ● 可拍摄出色彩鲜艳的焰火。

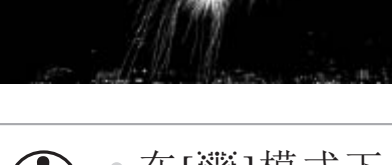

• 在[t]模式下,请将相机安装到三脚架上或采取其他措施将其稳  $\bigcirc$ 固,从而防止相机抖动。此外,使用三脚架或采取其他措施稳定相 机时,应将[影像稳定器模式]设为[关](0114)。

 $\bigotimes$ 

<span id="page-80-0"></span>• [ <sup>3</sup> ] 模式下分辨率为 [ M ](2304×1728) 且无法更改。

## 图像效果(创意滤镜)

拍摄时可向图像添加各种效果。

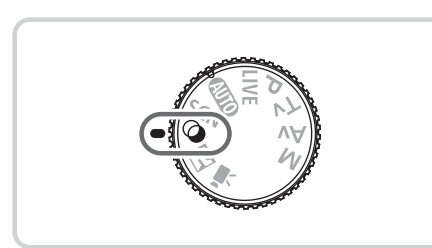

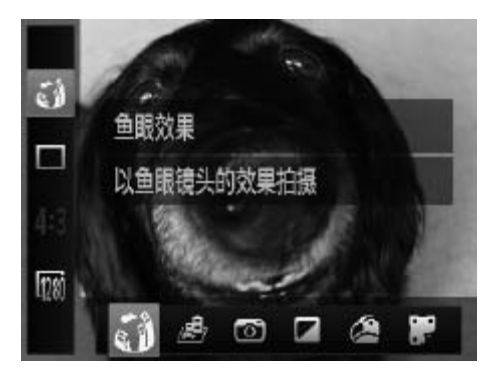

- 1 进入<2>模式。
	- 将模式转盘设置为<△>。
- *2* 选择拍摄模式。
	- 按<(()>按钮, 在菜单中选择[5), 然后选 择拍摄模式(0 46)。

- 
- 加救。 静止图像 静止图像<br>● 以鲜艳的色彩拍<br>● 以丰富、鲜艳的色彩
- *3* 拍摄。 静止图像 人名英格兰人姓氏 以鲜艳的色彩拍摄(极鲜艳色彩) z 以丰富、鲜艳的色彩拍摄。

<span id="page-81-0"></span>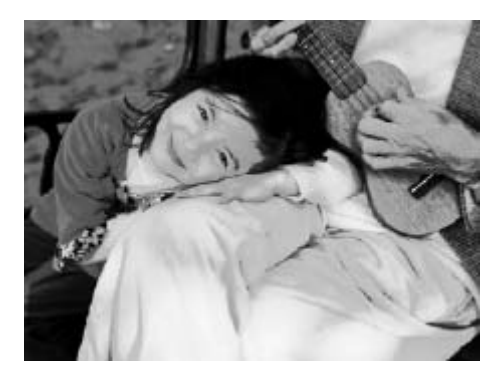

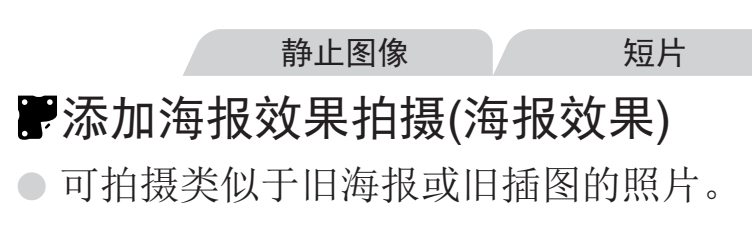

● 在[ 2] 和[ ] 模式下, 建议先试拍几张图像, 确保获得理想的效  $\bigcirc$ 果。

#### 以鱼眼镜头效果拍摄(鱼眼效果)

可采用鱼眼镜头变形效果进行拍摄。

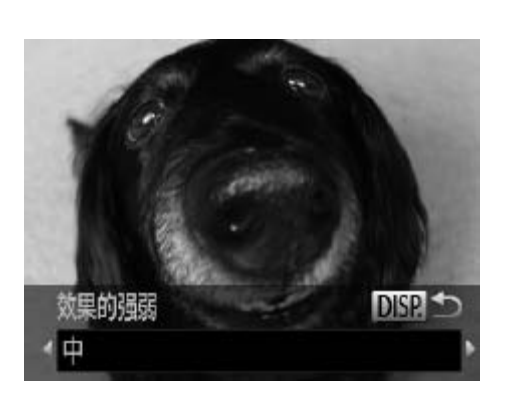

1 选择[3]。

 $\circ$ 按照 $\Box$ 82步骤1 - 2的操作选择 $[ \zeta ]$ 。

- *2* 选择效果的强弱。
	- 按<DISP > 按钮, 选择效果的强弱(按 <q><r>按钮或转动<5>转盘),然后再 次按<DISP>按钮。
	- ► 将显示应用效果后的预览图像。

*3* 拍摄。

建议先试拍几张图像,确保获得理想的效果。  $\left(\begin{smallmatrix}\!\!1\!\!\\!\!\!1\!\!\\!\!\!1\!\!\\!\!\end{smallmatrix}\right)$ 

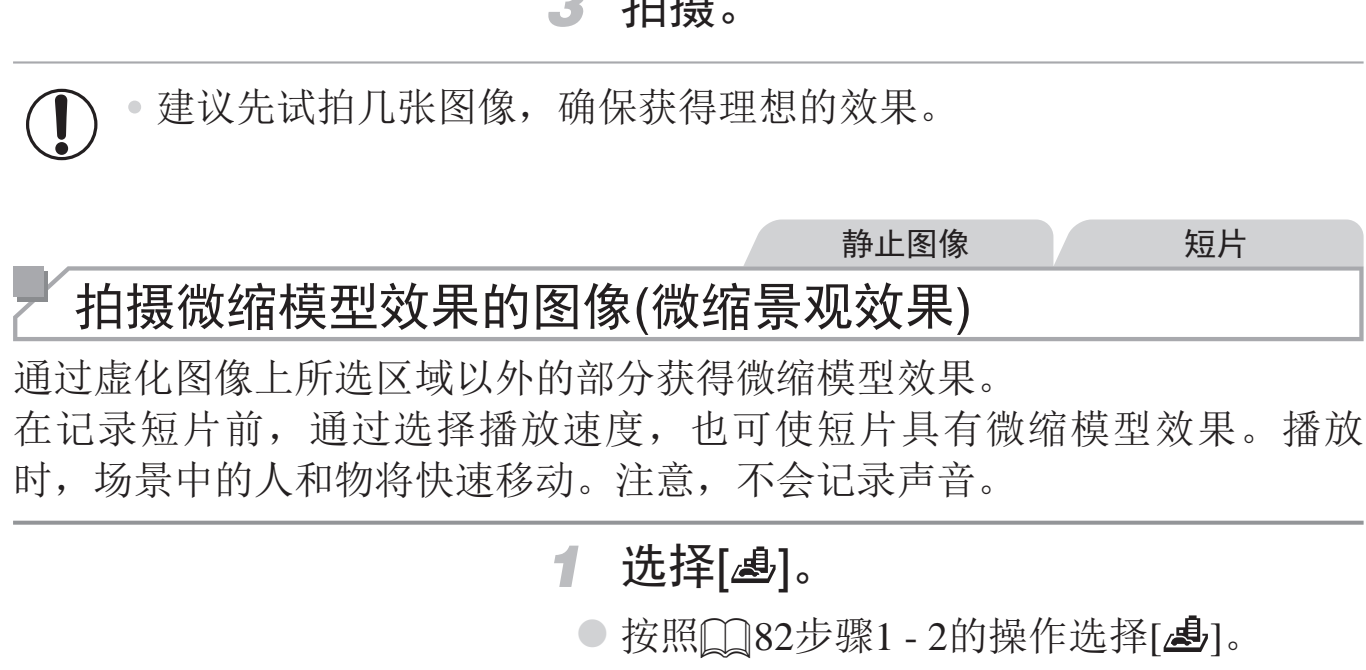

► 将显示一个白框,标示出不进行虚化的图 像区域。

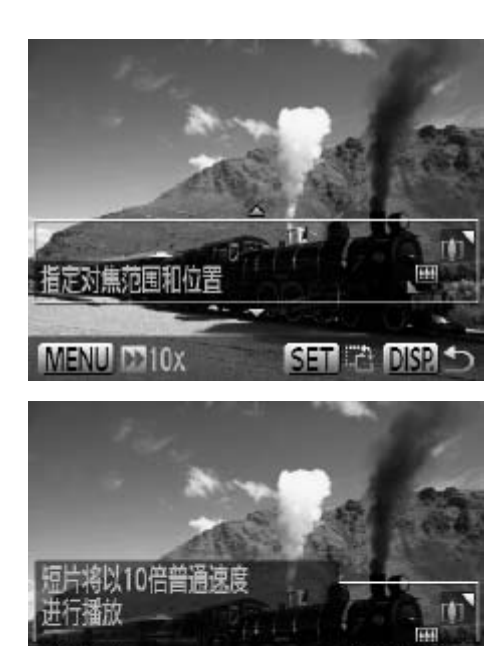

 $10x$   $20x$ 

- *2* 选择对焦区域。
	- **按<DISP**.>按钮。
	- 移动变焦杆调整框的大小, 然后按<▲> <p>按钮移动框。

*3* 要拍摄短片,选择短片播放速度。

● 按<MENU>按钮, 然后按<<>>>按钮或 转动<◎>转盘选择速度。

*4* 返回拍摄屏幕,然后进行拍摄。

○ 按<MENU>按钮返回拍摄屏幕, 然后拍 摄。

#### 播放速度与近似播放时间(拍摄1分钟短片时)

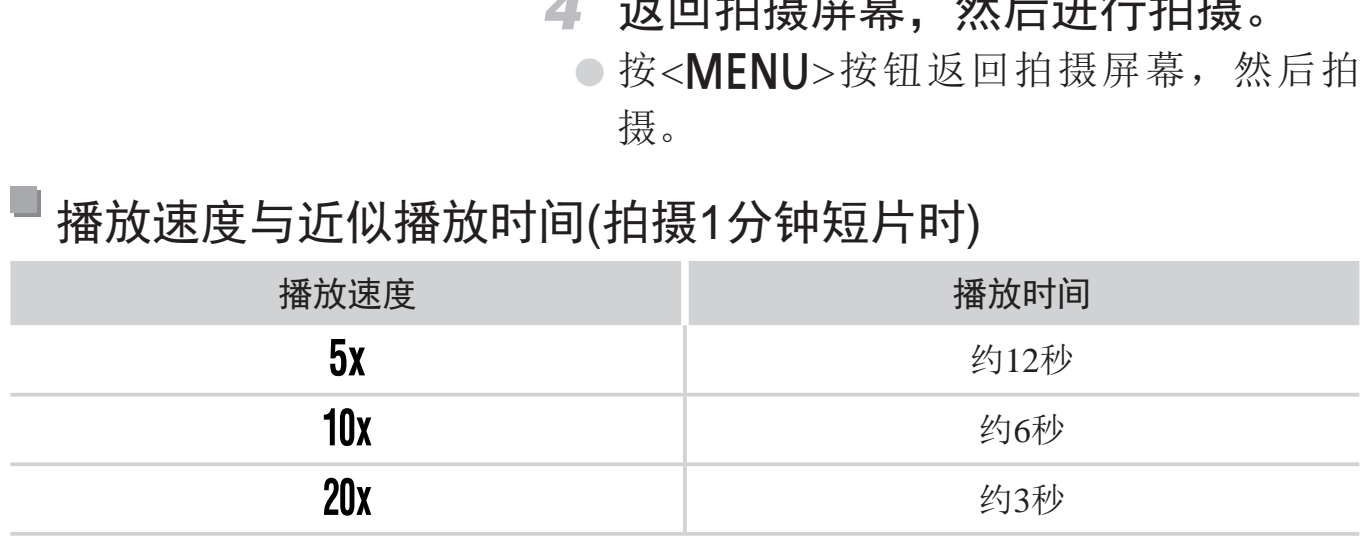

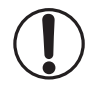

• 拍摄短片时,变焦功能不可用。请务必在拍摄之前设置变焦倍率。 • 建议先试拍几张图像,确保获得理想的效果。

- D • 要切换框的方向 (从横向切换为竖向或者相反), 在步骤 2 中按 < ( ) > 按钮。 可按 << >> 按钮在垂直方向上移动框。
	- • 竖握相机时,框的方向会改变。
	- 纵横比为 [ 4:3 ] 时, 短片图像画质为 [ <mark>[41</mark> ] ; 纵横比为 [ 16:9 ] 时, 短片图像画 质为 [  $\overline{[20]}$  ]([  $\Omega$  67)。这些图像画质设置无法更改。
	- 在步骤 2 和步骤 3 的屏幕中, 或者在拍摄短片时, 无法使用 < □ > 按钮更改 变焦倍率。

以玩具相机效果拍摄(玩具相机效果)

此效果会使图像产生虚光现象(四角变暗、模糊),同时更改整体色彩,从而 使图像具有使用玩具相机拍摄的效果。

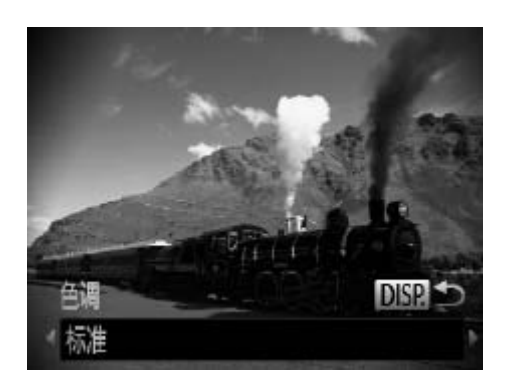

#### 1 选择[<sup>[</sup> ]。

- $\circ$ 按照 $\Box$  82步骤1 2的操作选择 $[$ ©]。
- *2* 选择色调。
- **◎ 按<DISP**>按钮, 选择色调(按<<→< >> 按钮或转动<©>转盘),然后再次按 <DISP.>按钮。 COP[Y](#page-81-0)
	- ► 将显示应用效果后的预览图像。

*3* 拍摄。

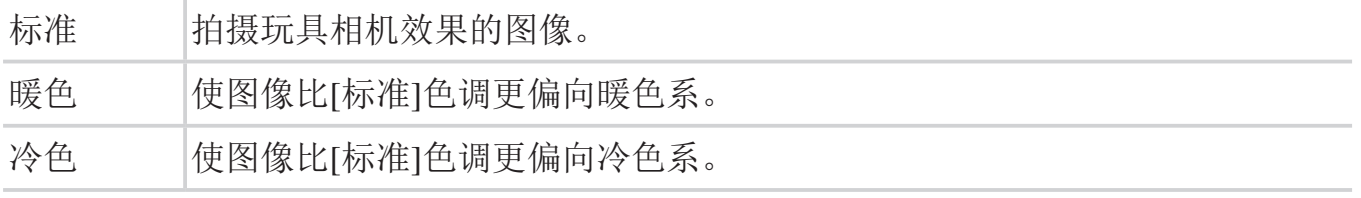

• 建议先试拍几张图像,确保获得理想的效果。  $\mathbf{I}$ 

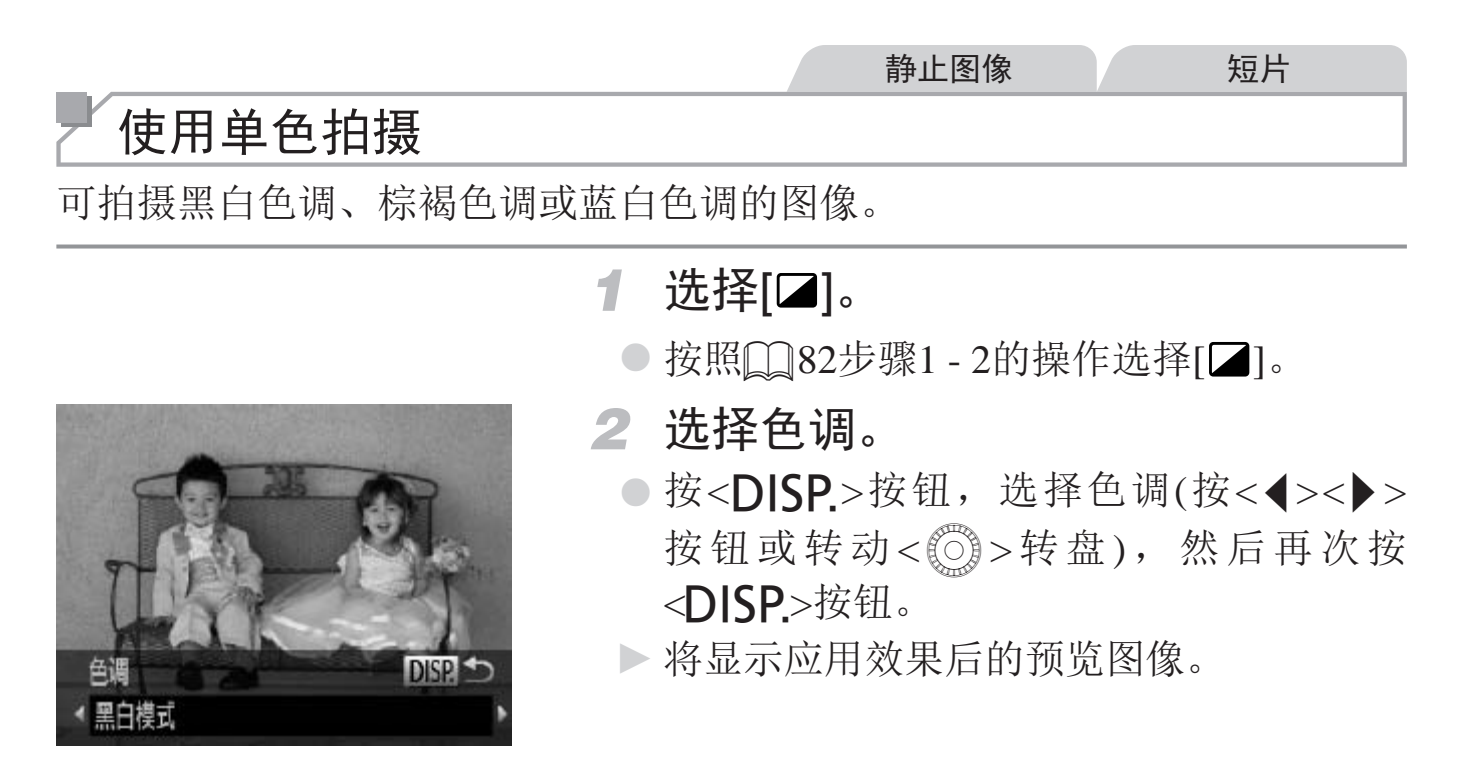

*3* 拍摄。

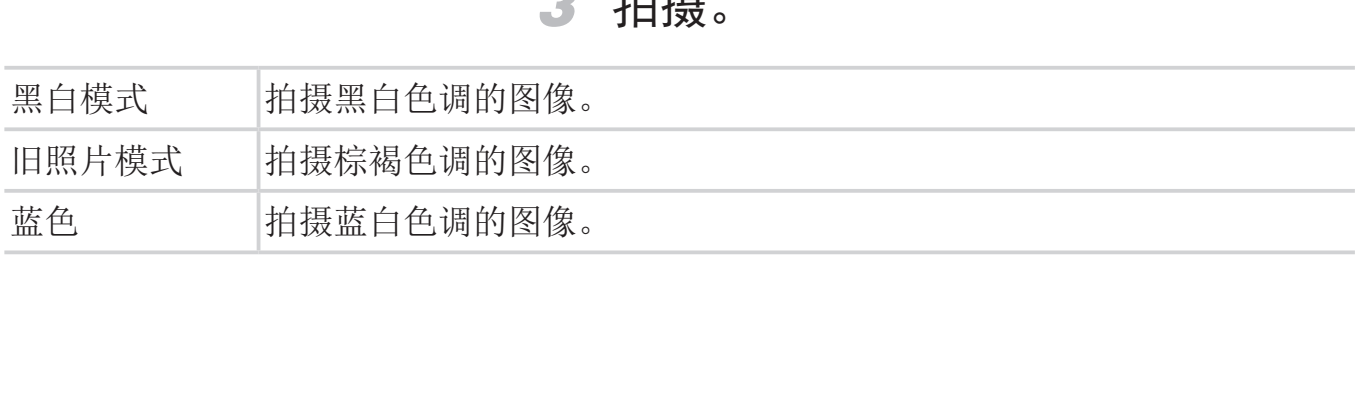

## 用于其他用途的特殊模式

静止图像

## 使用面部优先自拍

如果相机检测到新的面部(例如拍摄者)进入拍摄区域,则会在约2秒后自动拍 摄(Q106)。拍摄者加入合影或类似拍摄中时,此功能非常有用。

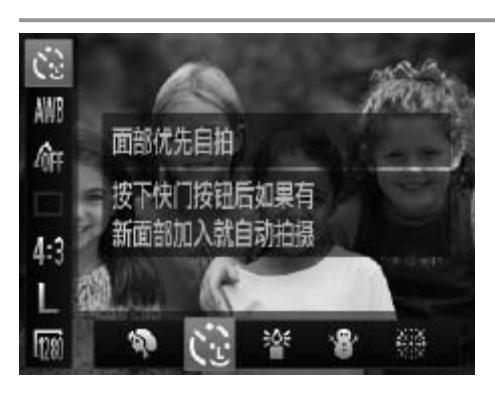

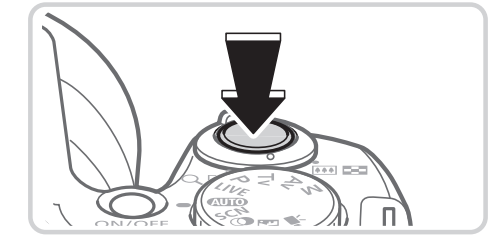

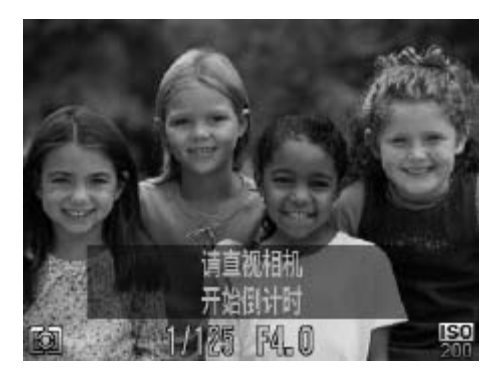

## 1 选择[ )。

○ 按照 $\Box$ 80步骤1 - 2的操作选择[ $\dot{\mathbf{C}}$ .]。

- *2* 进行拍摄构图并半按快门按钮。
	- z 确保对焦的面部上显示绿框,其他面部上 显示白框。
- *3* 完全按下快门按钮。
	- ► 此时相机进入拍摄待机模式,屏幕上将显 示[请直视相机开始倒计时]。
	- ► 指示灯会闪烁并响起自拍声音。
- *4* 加入拍摄区域中的被摄体当中并注 视相机。 COPY
	- ► 相机检测到新面部后,指示灯闪烁的速度 及自拍声音的频率会加快。(闪光灯闪光 时,指示灯仍保持亮起。)约2秒后,相机 拍摄。
	- 要在启动自拍后取消拍摄, 按<MENU>按 钮。

D

15 秒后拍摄。

<span id="page-87-0"></span>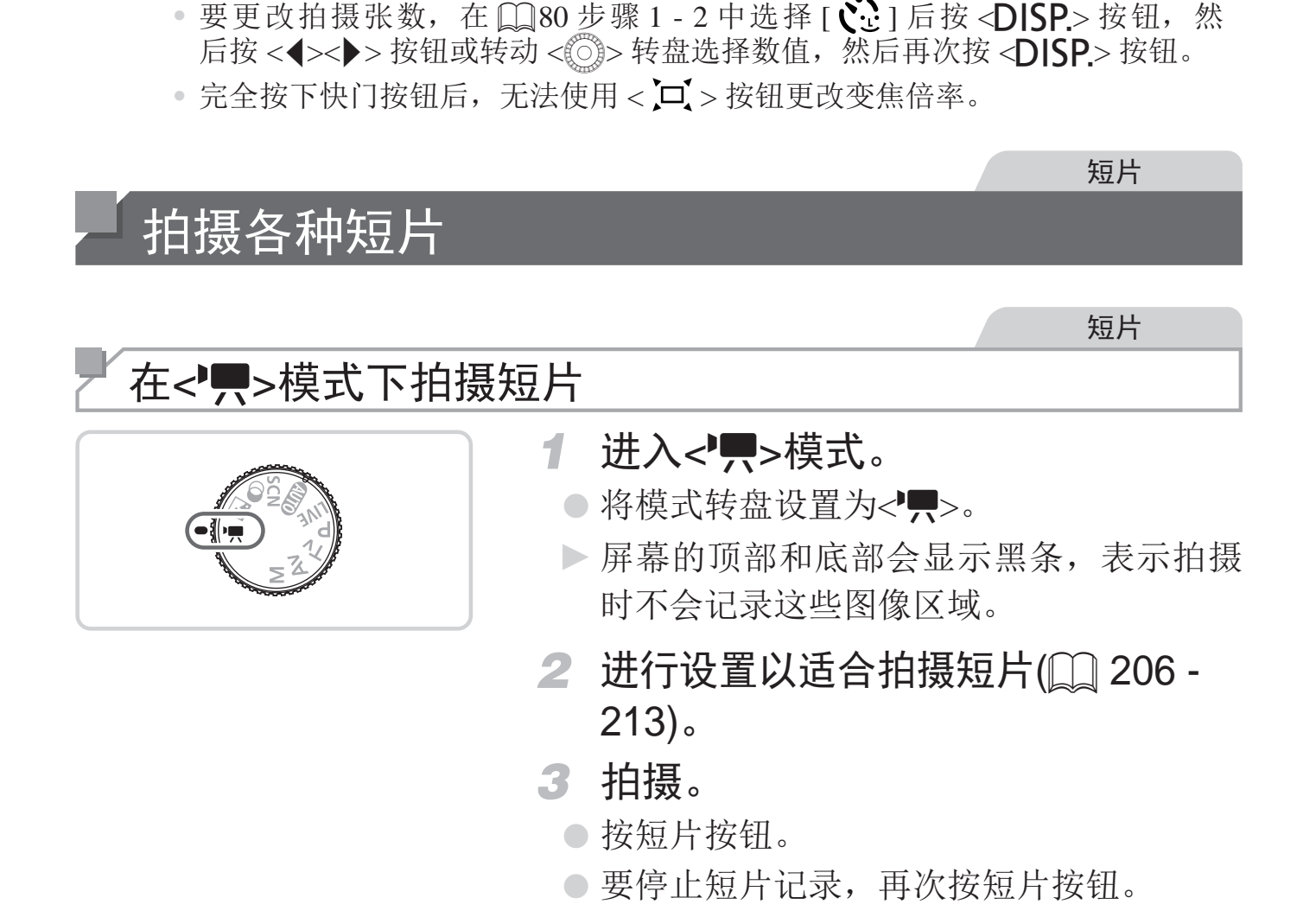

• 拍摄者加入拍摄区域的被摄体当中后,即使相机未检测到新的面部,也会在约

#### 拍摄各种短片

#### 拍摄前锁定或更改图像亮度

拍摄前,可锁定曝光或以1/3级为单位在±2的范围内更改曝光。

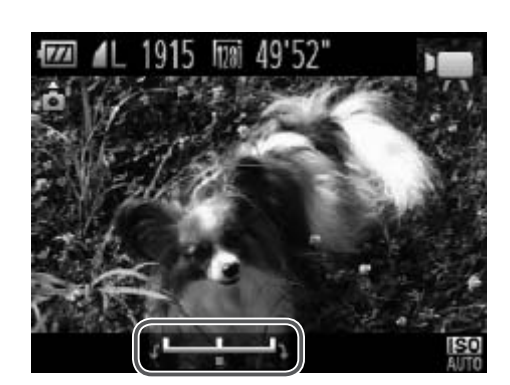

- *1* 锁定曝光。
	- 按<▲>按钮锁定曝光。将显示曝光偏移 条。
	- 要解锁曝光,再次按<△>按钮。

*2* 调整曝光。

- ○注视屏幕的同时转动<◎>转盘调整曝 光。
- 3 拍摄(Q88)。

短片

## 拍摄iFrame短片

可拍摄能够通过兼容iFrame的软件或设备编辑的短片。使用附送的软件可快 速编辑、保存并管理iFrame短片(Q)31)。 [CO](#page-30-0)[PY](#page-87-0)

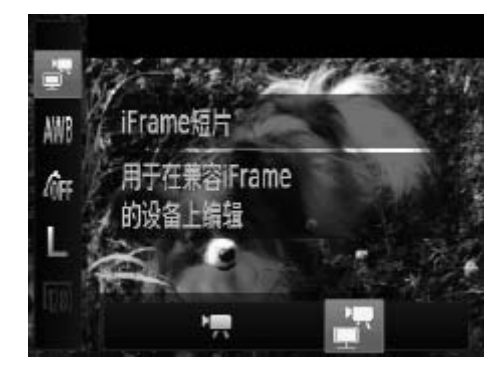

D

#### 1 选择[ ]。

- 将模式转盘设置为<
- 按<(圖)>按钮,在菜单中选择[,],然后选 择[● ](□46)。
- ► 屏幕的顶部和底部会显示黑条,表示拍摄 时不会记录这些图像区域。
- 2 拍摄(Q) 88)。

• 分辨率为 [ 20 1(2) 70) 且无法更改。

• iFrame 是 Apple 公司开发的视频类型。

# *4*

# P模式

使用喜爱的拍摄风格,拍摄更加精彩的照片

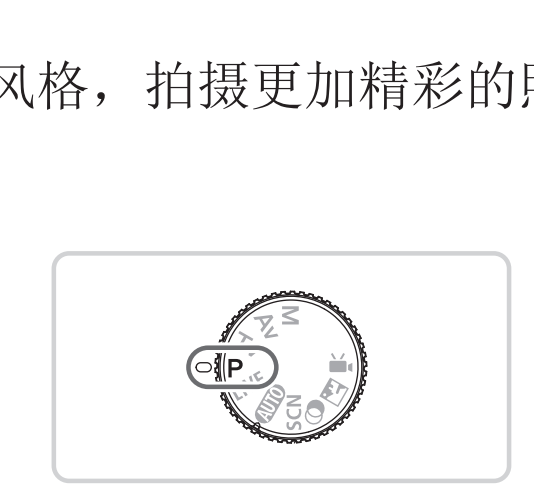

- 本章以相机模式转盘设为<P>模式为前提进行说明。
- •< P>: 程序自动曝光; AE: 自动曝光
- · 在<P>以外的其他模式下使用本章描述的某一功能时, 请确保该功能可在相应 模式下使用(Q206 - [213](#page-212-0))。

静止图像 短片

## 在程序自动曝光模式(<P>模式)下拍摄

可根据喜爱的拍摄风格自定义各种功能设置。

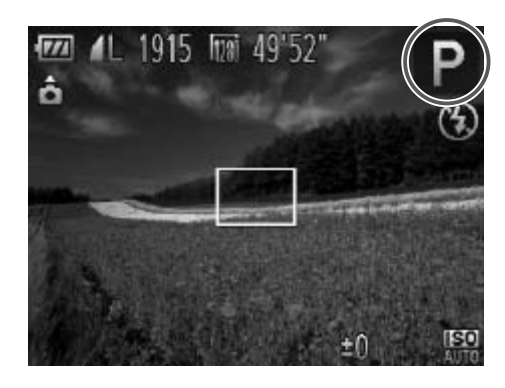

1 进入<P>模式。 ○ 将模式转盘设置为<P>。

#### 2 根据需要自定义相应设置(M [93](#page-92-0) -[114](#page-113-0)),然后进行拍摄。

- 如果半按快门按钮时无法获得足够的曝光,快门速度和光圈值将以橙色显示。 要获得足够的曝光,可尝试调整以下设置。
	- 开启闪光灯(□ [111\)](#page-110-0)
	- 更改ISO感光度(QQ96)
	- 还可在< $P$ > 模式下按短片按钮记录短片。但是, 某些<FUNC >(0046) 和 <MENU>(QQ47) 设置可能会根据短片记录的需要进行自动调整。 <sup>7</sup>,么以<sup>确</sup>监以十反量。<br>)<br>[按短片按钮记录短片。但是,]<br>]可能会根据短片记录的需要进行<br><br>聂范围的详细信息,请参阅"规格
	- 有关 <P>模式下拍摄范围的详细信息, 请参阅"规格"(QQ217)。

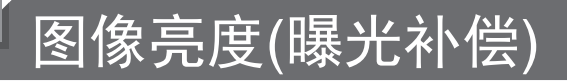

## 调整图像亮度(曝光补偿)

可调整相机设置的标准曝光,在±2的范围内,以1/3级增减的方式进行调 整。

<span id="page-92-0"></span>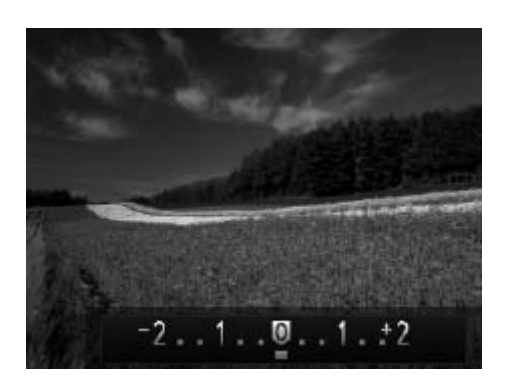

- 按< 2> 按钮。注视屏幕的同时, 转动 <5>转盘调整亮度,调整完成后再次按 <图>按钮。
- ► 此时将显示指定的补偿量。

#### 锁定图像亮度/曝光(自动曝光锁)

在拍摄前,可锁定曝光,或分别指定对焦和曝光。

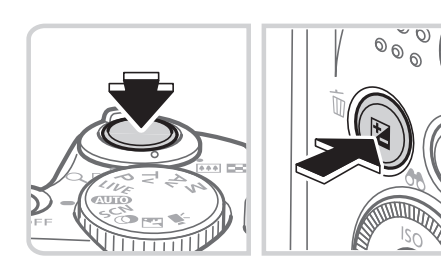

#### *1* 锁定曝光。

- z 将相机对准被摄体以进行锁定曝光拍摄。 保持半按快门按钮,同时按<区>按钮。
- $\triangleright$  会显示[ $\bigstar$ ], 曝光也会锁定。
- 要解除自动曝光锁定,请松开快门按钮并 再次按<因>按钮。这种情况下,将不再显 示[关]。
- *2* 进行构图并拍摄。
- z 完成一次拍摄后,将解除自动曝光锁定, 不再显示[ $\bigstar$ ]。 ● 元成一次拍摄后,\*<br>不再显示[<del>★</del>]。<br>③<br>③>转盘可调整快门速度和光圈值

• AE :自动曝光

• 锁定曝光后,转动< 。> 转盘可调整快门速度和光圈值的组合设置(程序偏移)。

#### 更改测光方式

可按照以下方法调整测光方式(亮度测量方式),以适合拍摄条件。

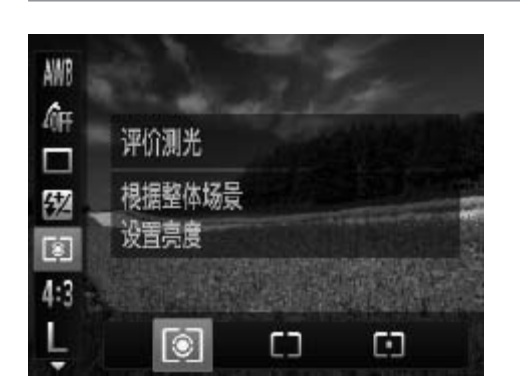

- 按<(圖)>按钮,在菜单中选择[3],然后选 择所需的选项(QQ46)。
- ► 此时将显示所配置的选项。

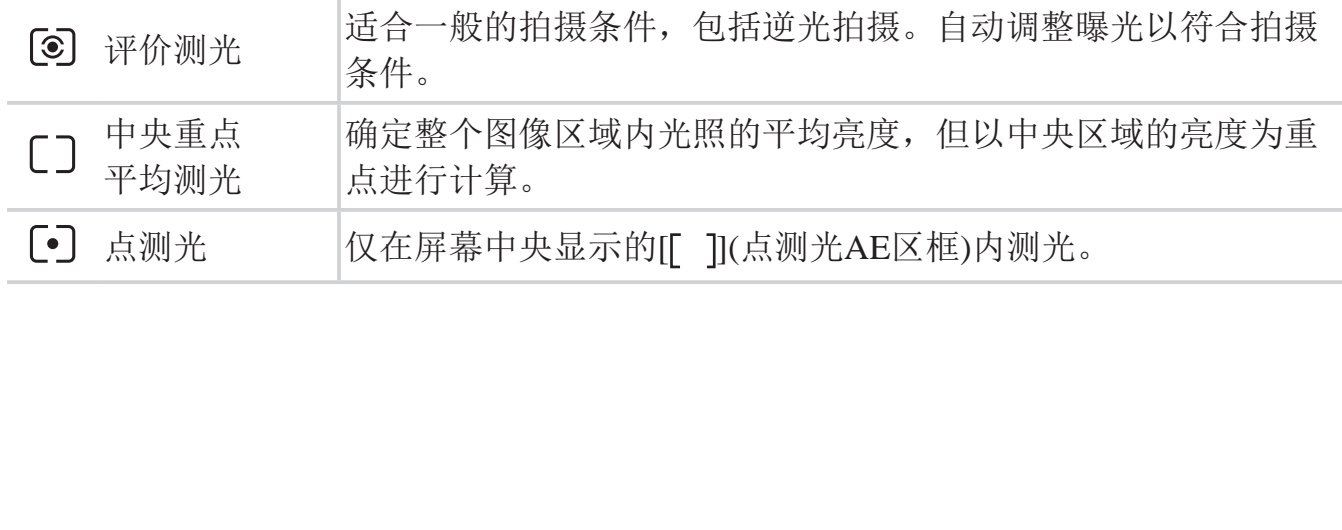

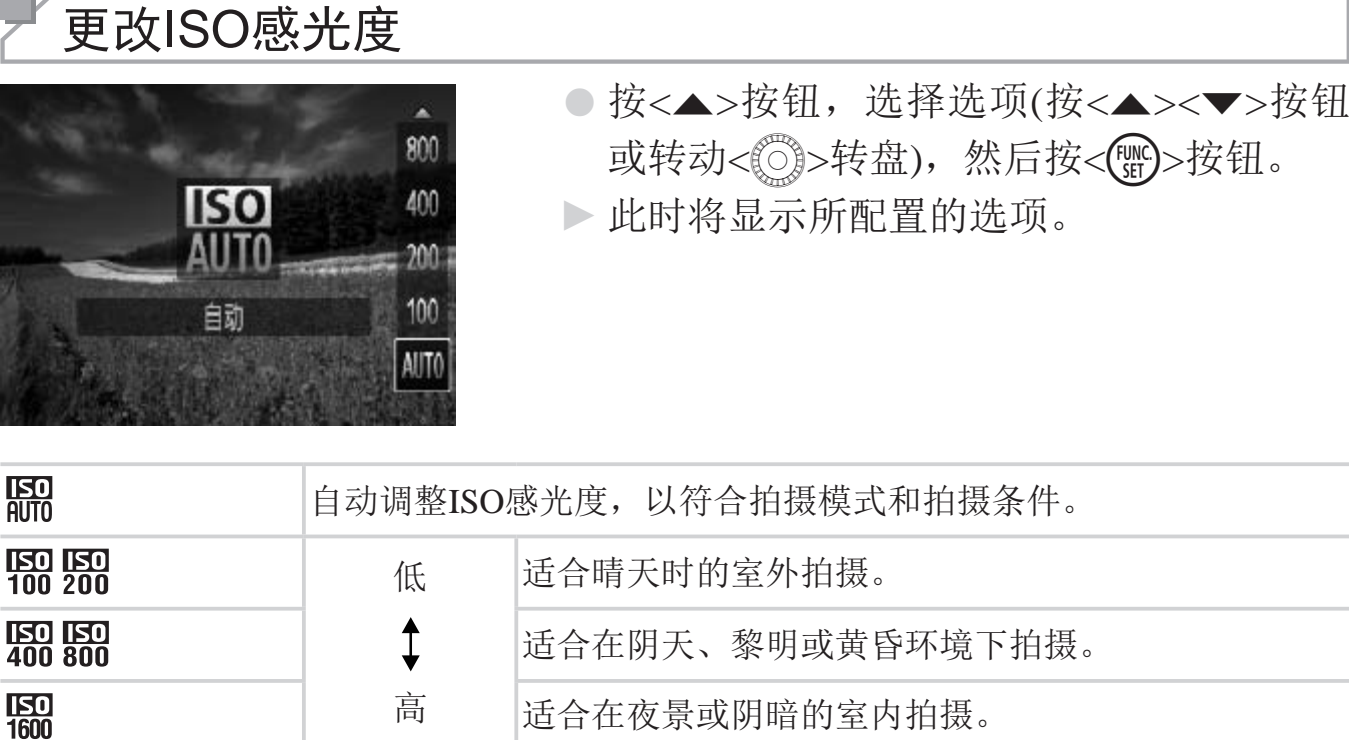

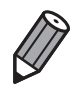

• 要在相机设置为 [ **隔**] 时查看自动设置的 ISO 感光度,请半按快门按钮。

• 虽然选择较低的 ISO 感光度可能减轻图像的粗糙感,但在某些拍摄条件下可能 更易造成被摄体模糊。 **有了一个人在夜景或阴暗的室内拍摄要在相机设置为[隔6]时查看自动设置的 ISO 感光度,**<br>虽然选择较低的 ISO 感光度可能减轻图像的粗糙感, f<br>更易造成被摄体模糊。<br>更易造成被摄体模糊。<br>选择较高的 ISO 感光度可使快门速度加快, 从而可能。

<span id="page-95-0"></span>• 选择较高的 ISO 感光度可使快门速度加快, 从而可能减少被摄体模糊并扩大闪<br>光范围。但是, 图像可能会显得粗糙。

## 校正图像亮度(校正对比度)

可在拍摄前检测出过亮或过暗的图像区域(例如面部或背景),并自动调整到 最佳亮度。如果图像的整体对比度不理想,也可在拍摄前对其进行自动校 正,使被摄体更加醒目。

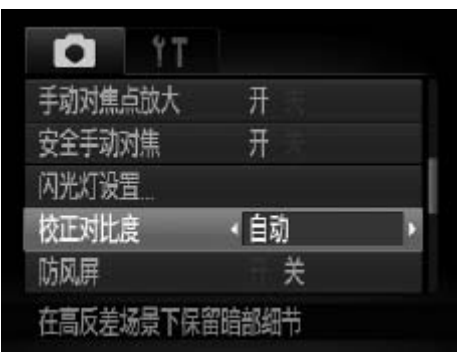

○ 按<MENU>按钮, 在[●]选项卡中选择[校 正对比度],然后选择[自动]([[147)。  $\triangleright$  设置完成后, 将显示[ $\mathbb{C}_i$ ]。

• 在某些拍摄条件下,可能无法准确校正或者可能导致图像画质显得 件下,可能无法准确校正或者<br><br><br>的图像 (Q150)。  $\bigcup$ 粗糙。

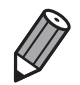

也可校正已拍摄的图像 (Q150)。

## 颜色与连续拍摄 静止图像 短片

#### 调整白平衡 通过调整白平衡(WB),可使拍摄场景的图像色彩更自然。 ● 按<(圖)>按钮, 在菜单中选择[AWB], 然后选 ANB 择所需的选项(CQ46)。 布 自动 Γ ► 此时将显示所配置的选项。 根据场景自动 钇 调整白平衡设置 圖  $4:3$ 樂画素 ※ ※ ☆ AWB AWB 自动 自动设置最适合拍摄条件的白平衡。 美 日光 适合晴天时的室外拍摄。 用户自定义模式 用于手动设置自定义白平衡 COPY(= 99)。2 阴天 适合在阴天、阴影、黎明或黄昏环境下拍摄。  $\frac{1}{2}$ 白炽灯 有限合在普通白炽灯照明和类似的彩色荧光灯照明下拍摄。 荧光灯 适合在暖白色(或类似的彩色荧光灯照明)或冷白色荧光灯照  $\frac{\Delta M}{I}$ 明下拍摄。 篇 荧光灯 H 固适合在日光色荧光灯和类似的彩色荧光灯照明下拍摄。

<span id="page-97-0"></span> $\mathbf{L}$ 

颜色与连续拍摄

静止图像 短片

#### 自定义白平衡

要在拍摄时的光源下获得自然的图像色彩,请调整白平衡,使其与拍摄地点 的光源相匹配。请在与要拍摄的实际场景光源相同的光源下设置白平衡。

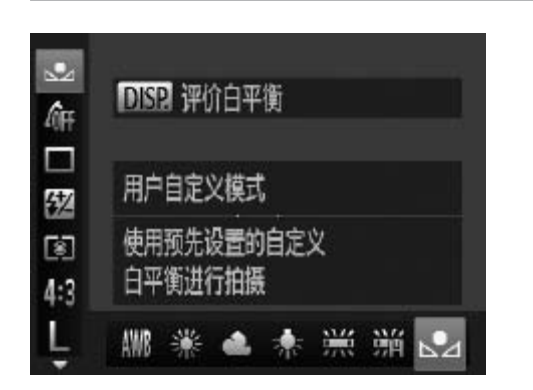

- 按照□ 98步骤的操作选择[3]。
- 将相机对准纯白色被摄体,确保这种白色 充满整个画面。按<DISP>按钮。
- ► 记录了白平衡数据后,屏幕上的色调将会 改变。

<span id="page-98-0"></span>• 如果在记录白平衡数据后更改相机的设置,可能无法获得自然的色<br>彩。 <u>[</u> 彩。  $\mathcal{R}$ 。  $\mathcal{R}$ 

FOFF AV AN ESE AW AP AL

١

J.

T

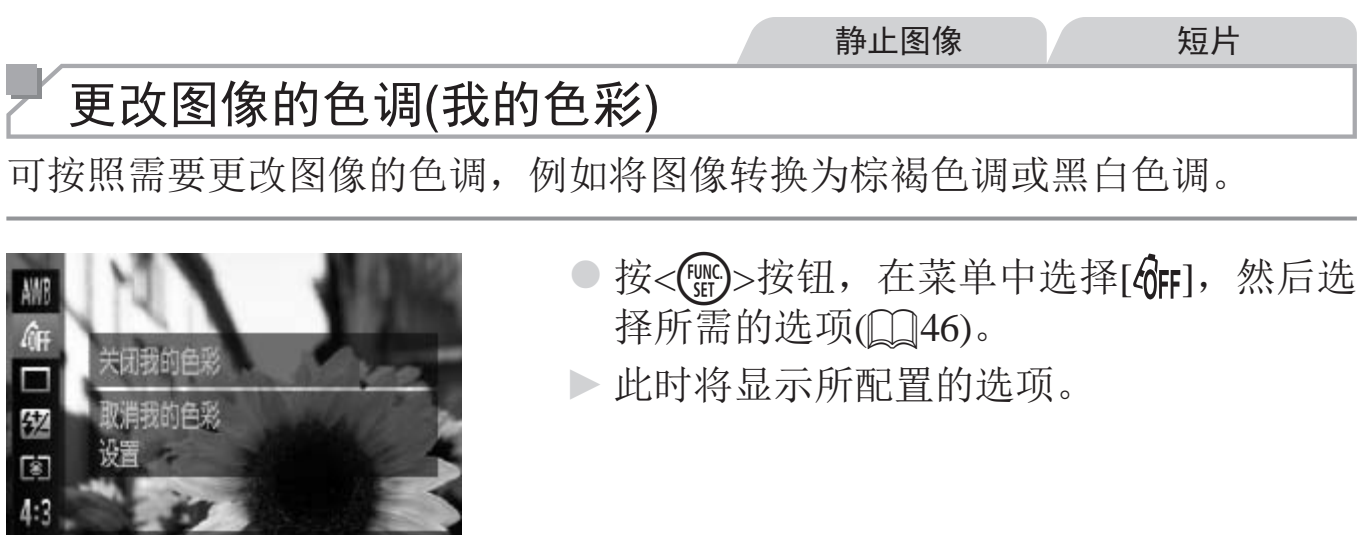

<span id="page-99-0"></span>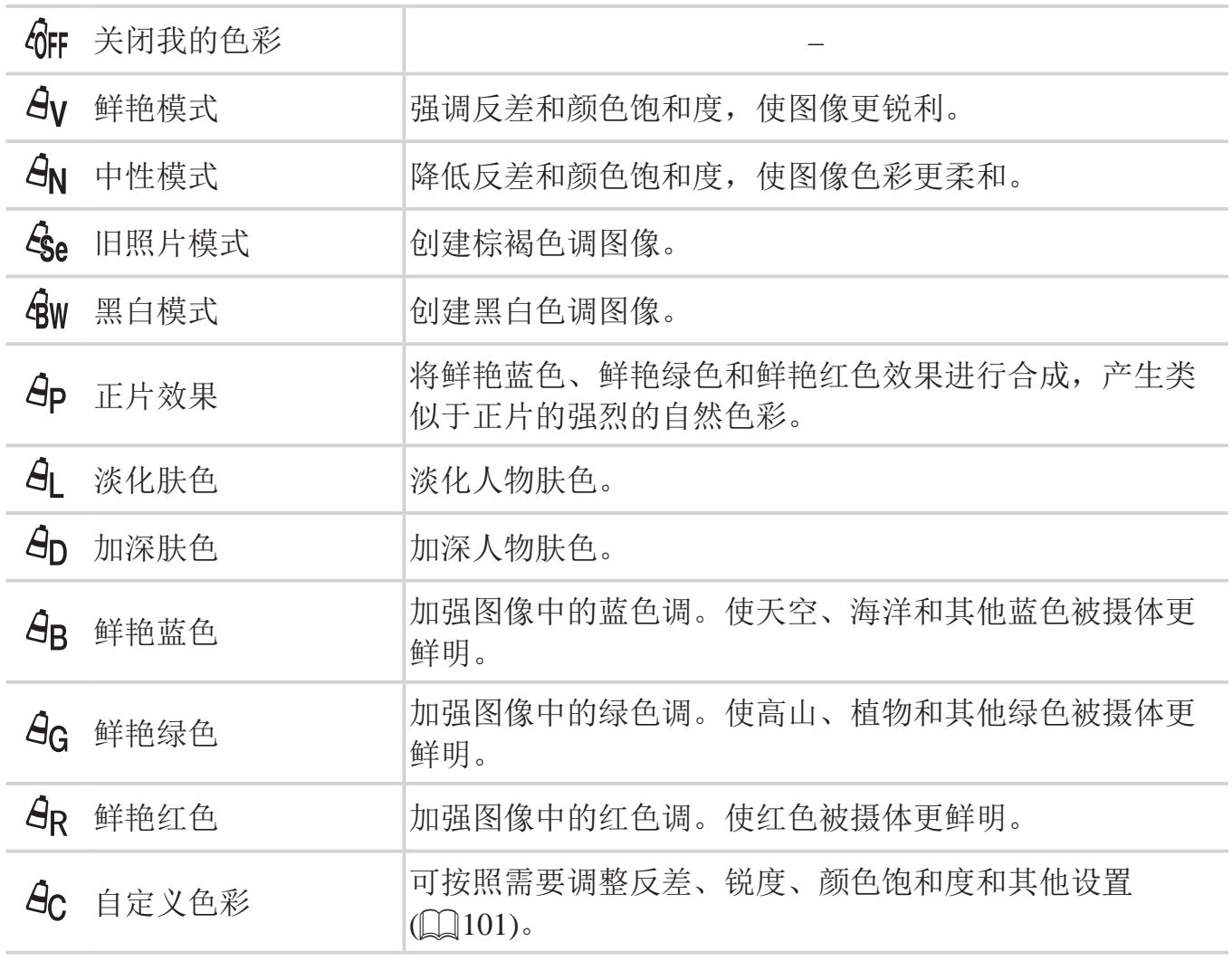

• 在[  ${\bf \hat{\bf S}}_e$ ]或[  ${\bf \hat{\bf G}}$  )/ 模式下无法设置白平衡( Q 28)。  $\left(\begin{matrix} \cdot \\ \cdot \end{matrix}\right)$ •在[8] 和[8]模式下,除人物的肤色外,其他颜色可能会改变。这 些设置可能无法让某些肤色达到预期效果。

静止图像 人名英格兰人姓氏

## 自定义色彩

可在1 - 5的范围内,按照需要选择图像反差、锐度、颜色饱和度、红色、绿 色、蓝色和肤色的等级。

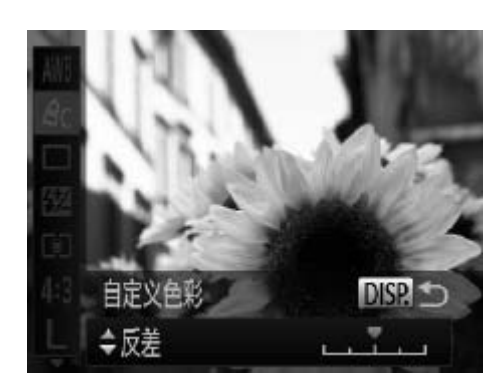

- *1* 访问设置屏幕。
	- $\circ$  按照 $\Box$ 100中的操作步骤选择[ $\hat{G}$ C], 然后按 <DISP.>按钮。
- *2* 进行设置。
	- $\bigcirc$  按 <  $\blacktriangle$  > <  $\blacktriangledown$  > 按 钮 选 择 选 项, 然 后 按 <q><r>按钮或转动<5>转盘指定数值。
- <span id="page-100-0"></span>z 要获得更强/更深的效果(或更深的肤色), 将数值向右调整;要获得更弱/更浅的效果 (或更浅的肤色),将数值向左调整。 □<br><br>- 按<▲><▼>按钮或转动<◎>\$<br>- <◆>按钮或转动<◎>\$<br>要获得更强/更深的效果(或要获得更强/更深的效果(或要找的肤色),将数值向右调整;要获得更<br>(或更浅的肤色),将数值向<br>按<DISP.>按钮完成设置。
	-

#### 连续拍摄

持续完全按下快门按钮进行连续拍摄。 有关连续拍摄速度的详细信息,请参阅"规格"(Q217)。

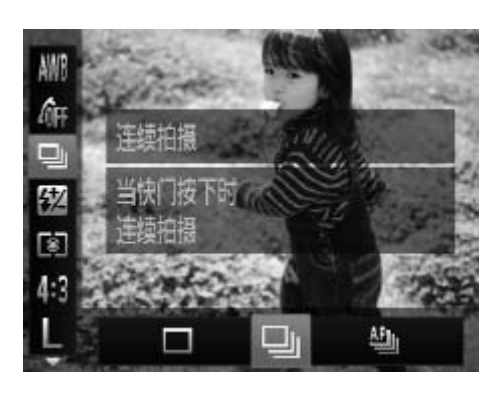

#### *1* 进行设置。

- 按<(圖)>按钮,在菜单中选择[□],然后选 择所需的选项(M46)。
- ► 此时将显示所配置的选项。

*2* 拍摄。

► 持续完全按下快门按钮进行连续拍摄。

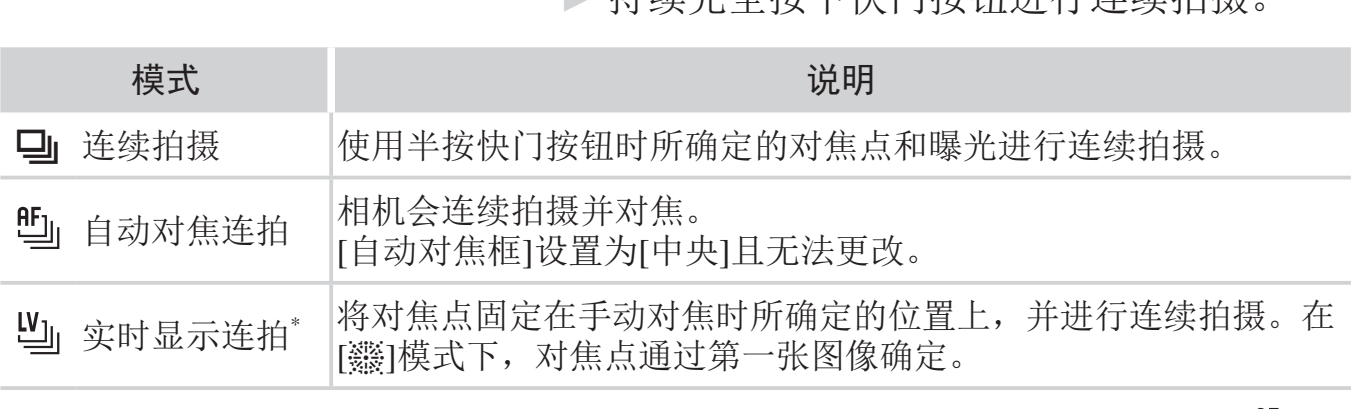

\* 在[爨]模式( $\bigcap_{i=1}^{\infty}$  $\bigcap_{i=1}^{\infty}$  $\bigcap_{i=1}^{\infty}$ 81)、手动对焦模式( $\bigcap_{i=1}^{\infty}$ 103)或使用自动对焦锁( $\bigcap_{i=1}^{\infty}$ 110)时,[ $\bigcup_{i=1}^{\infty}$ 会 变为[凹]。

\* 有关每个模式下连续拍摄速度的详细信息, 请参阅"规格"(□ [217\)](#page-216-0)。

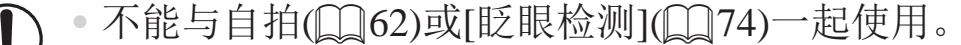

- • 根据拍摄条件、相机设置和变焦位置,拍摄可能暂时停止,或连续 拍摄的速度可能会变慢。
- • 随着拍摄图像数量的增加,拍摄速度可能会变慢。
- • 如果闪光灯闪光,拍摄速度可能会变慢。

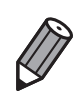

• [ <sup>2</sup> ] 模式 (Q 80) 下, 连续拍摄的速度会变快。

## 拍摄范围与对焦

静止图像

#### 拍摄近处被摄体(微距)

要仅对焦近处被摄体时,将相机设为[3]。有关对焦范围的详细信息,请参 阅"规格"(□ [217\)](#page-216-0)。

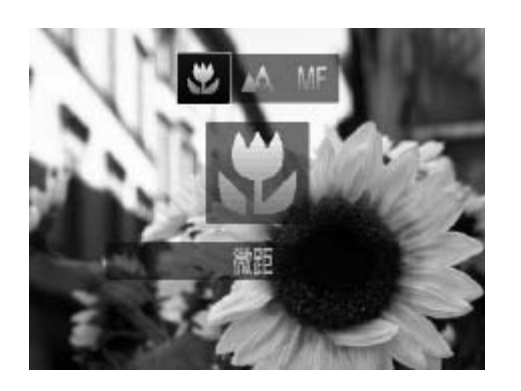

○ 按<<>按钮, 选择[3](按<<>>>按钮或 转动< 5>转盘), 然后按<( ) > 按钮。 ▶ 设置完成后, 将显示[2]。

• 如果变焦进入变焦条下方的黄色区域, [3]将变成灰色并且相机不  $\prod_{i=1}^n$ 能对焦。

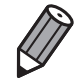

尝试将相机安装到三脚架上并将相机设置到 [(b)]([[]63) 后拍摄, 以防止相机 抖动。 到三脚架上并将相机设置到[C2]

## 使用手动对焦模式拍摄

在自动对焦模式下无法对焦时,请使用手动对焦。指定大致的对焦位置后半 按快门按钮,相机便会在所指定位置的附近确定最佳的对焦位置。有关对焦 范围的详细信息,请参阅"规格"(Q217)。

<span id="page-102-0"></span>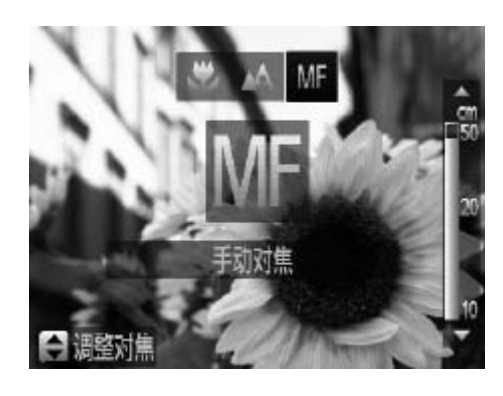

#### 1 选择[MF]。

○ 按<<>按钮, 选择[MF](按<<>>>按钮或 转动< 5>转盘),然后按<() >按钮。

静止图像 短片

▶ 显示[MF]及手动对焦指示。

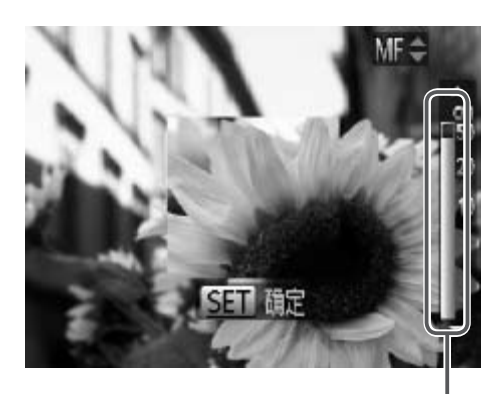

- *2* 指定大致的对焦位置。
	- z 参考屏幕上显示的手动对焦指示条(显示 距离及对焦位置)和放大的显示区域, 按 <▲><▼>按钮或转动<◎>转盘指定大致 的对焦位置。

手动对焦指示

- *3* 微调对焦。
	- 半按快门按钮, 相机可微调对焦位置(安全 手动对焦)。
- 手动对焦时,无法更改自动对焦框的模式或大小(Q [105](#page-104-0))。如要更  $\bigcirc$ 改,请先取消手动对焦模式。
	- 使用数码变焦(0 60)或数码长焦附加镜(0 [105](#page-104-1))时, 可进行对 焦,但无法显示放大的区域。 J对焦惧式。<br>』60)或数码长焦附加镜(Q)<br>【大的区域。<br><br>请尝试将相机安装到三脚架上以和<br>请尝试将相机安装到三脚架上以和<br><br>47)。<br>时的自动对焦微调功能,按<ME
	- • 为了更准确地对焦,请尝试将相机安装到三脚架上以稳定相机。
		- 要隐藏放大显示的区域, 按<MENU> 按钮并在 [●] 选项卡中将 [ 手动对焦点 放大 ] 设为 [ 关 ]([[]47)。
		- 要关闭半按快门按钮时的自动对焦微调功能, 按<MENU> 按钮并在 [1] 选项 卡中将 [ 安全手动对焦 ] 设为 [ 关 ]([[]47)。

#### 拍摄范围与对焦

静止图像 短片

#### 数码长焦附加镜

可使镜头的焦距提高约1.6x或2.0x。在变焦(包括数码变焦)至相同倍率的情况 下,与仅使用相机本身变焦相比,可提高快门速度,减少相机抖动造成的影 响。

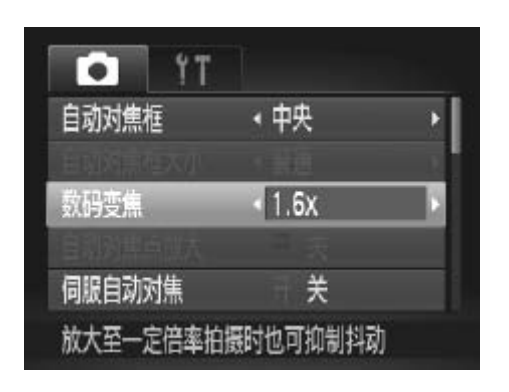

○ 按<MENU>按钮, 在[●]选项卡中选择[数 码变焦],然后选择所需的选项(QQ47)。 ► 画面将会放大,屏幕上会显示变焦倍率。

• 数码长焦附加镜不能与数码变焦(QQ 60)和自动对焦点放大(QQ [72](#page-71-0))<br>共同使用。<br>使用 [1.6x] 和 [2.0x] 时的焦距分别约为 38.4 - 1152 mm 和 48 - 1440 mm( 以<br>35mm 胶片换算 )。<br>将变焦杆完全移向<QQ>(最大长焦),以及按照 QQ60 步骤 2 中的说明拉近<br>镜头,将被摄体放大至相同大小时,快门速度可能相同。 共同使用。

- $\bigotimes$ ● 使用 [1.6x] 和 [2.0x] 时的焦距分别约为 38.4 - 1152 mm 和 48 - 1440 mm( 以 35mm 胶片换算 )。
	- 将变焦杆完全移向< 了■>>(最大长焦 ), 以及按照 □ 60 步骤 2 中的说明拉近 镜头,将被摄体放大至相同大小时,快门速度可能相同。

<span id="page-104-1"></span>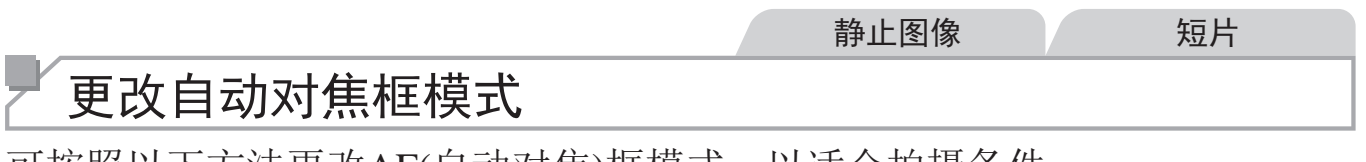

可按照以下方法更改AF(自动对焦)框模式,以适合拍摄条件。

<span id="page-104-0"></span>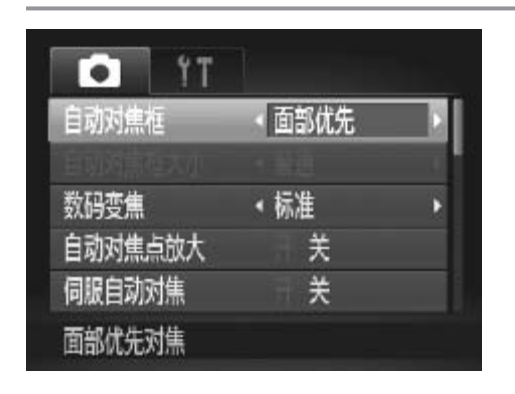

○ 按<MENU>按钮, 在[●1选项卡中选择 [ 自 动 对 焦 框 ] , 然 后 选 择 所 需 的 选 项  $(\Box 47)$ .

中央

静止图像 人名英格兰人姓氏

#### 屏幕的中央会显示一个自动对焦框。可实现准确对焦。

如果在半按快门按钮时相机无法对焦,则会显示黄色的自动对焦框  $\bigcup$ 和[1]。请注意,无法使用自动对焦点放大(QQ72)。

- P • 要缩小自动对焦框的大小,按<MENU>按钮,在 [1] 选项卡中将 [ 自动对焦 框大小 1设为 [ 小 ](0047)。
	- 如果使用数码变焦 (Q160) 或数码长焦附加镜 (Q1105) 或采用手动对焦模式 (= [103\)](#page-102-0),自动对焦框的大小会设为 [ 普通 ]。
	- • 要进行被摄体位于画面边缘或角落的构图,首先将相机对准被摄体,将其捕捉 进自动对焦框中,然后持续半按快门按钮。保持半按快门按钮的同时,根据需 要重新构图,然后完全按下快门按钮 ( 对焦锁定 )。

\n
$$
\frac{1}{2}
$$
\n

\n\n
$$
\frac{1}{2}
$$
\n

\n\n
$$
\frac{1}{2}
$$
\n

\n\n
$$
\frac{1}{2}
$$
\n

\n\n
$$
\frac{1}{2}
$$
\n

\n\n
$$
\frac{1}{2}
$$
\n

\n\n
$$
\frac{1}{2}
$$
\n

\n\n
$$
\frac{1}{2}
$$
\n

\n\n
$$
\frac{1}{2}
$$
\n

\n\n
$$
\frac{1}{2}
$$
\n

\n\n
$$
\frac{1}{2}
$$
\n

\n\n
$$
\frac{1}{2}
$$
\n

\n\n
$$
\frac{1}{2}
$$
\n

\n\n
$$
\frac{1}{2}
$$
\n

\n\n
$$
\frac{1}{2}
$$
\n

\n\n
$$
\frac{1}{2}
$$
\n

\n\n
$$
\frac{1}{2}
$$
\n

\n\n
$$
\frac{1}{2}
$$
\n

\n\n
$$
\frac{1}{2}
$$
\n

\n\n
$$
\frac{1}{2}
$$
\n

\n\n
$$
\frac{1}{2}
$$
\n

\n\n
$$
\frac{1}{2}
$$
\n

\n\n
$$
\frac{1}{2}
$$
\n

\n\n
$$
\frac{1}{2}
$$
\n

\n\n
$$
\frac{1}{2}
$$
\n

\n\n
$$
\frac{1}{2}
$$
\n

\n\n
$$
\frac{1}{2}
$$
\n

\n\n
$$
\frac{1}{2}
$$
\n

\n\n
$$
\frac{1}{2}
$$
\n

\n\n
$$
\frac{1}{2}
$$
\n

\n\n
$$
\frac{1}{2}
$$
\n

\n\n
$$
\frac{1}{2}
$$
\n

\n\n
$$
\frac{1}{2}
$$
\n

\n\n
$$
\frac{1}{2}
$$
\n

\n\n
$$
\frac{1}{2}
$$

#### 面部优先

- 检测人物的面部并设置对焦、曝光(仅限于评价测光)和白平衡(仅限于[AWBI)。
- 将相机对准被摄体后, 在相机确定为主被摄体的人物面部上会显示一个白 框,其他检测到的面部上则会显示灰框(最多2个)。 静止图像<br>对焦、曝光(仅限于评价测光)和<br>在相机确定为主被摄体的人物<br>上则会显示灰框(最多2个)。<br>动时,检测框会在一定范围内
- 当相机检测到被摄体移动时,检测框会在一定范围内跟踪移动的被摄体。
- <span id="page-105-0"></span>• 半按快门按钮后,相机进行对焦的面部会显示绿框 (最多9个)。
- • 如果没有检测到面部或仅显示灰框(没有白框),则半按快门按钮  $\left(\begin{matrix} \textbf{0} \end{matrix}\right)$ 时,屏幕中央会显示自动对焦框。
	- 当伺服自动对焦(口109)设为[开]时,如果没有检测到面部,则半 按快门按钮时,屏幕中央会显示自动对焦框。
	- • 检测不到面部的例子:
		- 被摄体过远或过近
		- 被摄体过暗或过亮
		- 面部转向一侧或偏向一边,或者部分被遮挡
	- • 相机可能会误将人物面部以外的被摄体识别为面部。
	- • 如果在半按快门按钮时相机无法对焦,则不会显示自动对焦框。

#### 选择要对焦的被摄体(自动跟踪对焦)

按照以下方法,选择要对焦的被摄体后进行拍摄。

#### *1* 选择[自动跟踪对焦]。

- 按照0105中的步骤选择[自动跟踪对 焦]。 C[OPY](#page-104-0)
	- ▶屏幕中央会显示[十]。
	- *2* 选择要对焦的被摄体。
		- 对准相机, 使[ 口 ]处在要对焦的被摄体 上,然后按<q>按钮。

<span id="page-106-0"></span>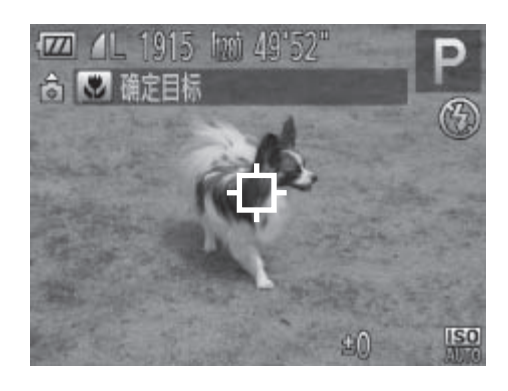

#### 拍摄范围与对焦

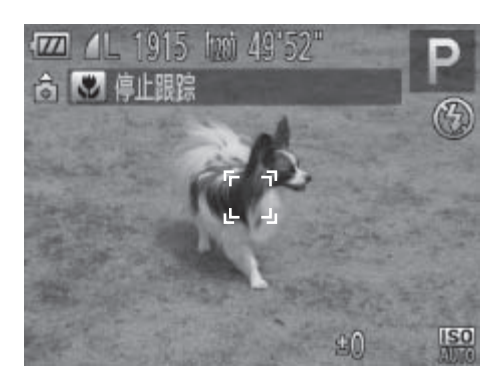

- ► 检测到被摄体时,相机会响起提示音并显 示[ ]。即使被摄体移动,相机也会在一 定范围内继续对其进行跟踪。
- ► 如果相机检测不到被摄体,会显示[ ]。 ● 要取消跟踪,再次按<<>按钮。
- *3* 拍摄。
	- 半按快门按钮。[ ], ]会变为蓝色的[ 其会在相机继续调整对焦和曝光的过程中 跟踪被摄体(伺服自动对焦)(□ [109\)](#page-108-0)。
	- z 完全按下快门按钮进行拍摄。
	- ▶ 即使拍摄完成后, [[ ]仍会显示, 相机将 继续跟踪被摄体。
- [伺服自动对焦](00109)设为[开]且无法更改。
- • 如果被摄体过小或移动过快,或者被摄体的颜色或亮度与背景之间 的反差太小,则相机可能无法跟踪被摄体。 COPY
	- [• 1选项卡中的[自动对焦点放大]不可用。
	- $\bullet$  [ $\bullet$ ]不可用。

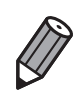

- • 即使不按 <q> 按钮,半按快门按钮时相机也可检测出被摄体。拍摄完成后, 屏幕中央会显示 [十]。
- 在 [MF] 模式 (Q103) 下拍摄时, 按住 <<> 按钮 1 秒以上。
#### 使用伺服自动对焦拍摄

使用此模式时,只要半按快门按钮,相机便会持续对焦被摄体并调整曝光, 因此可拍摄移动的被摄体而不会错失拍摄机会。

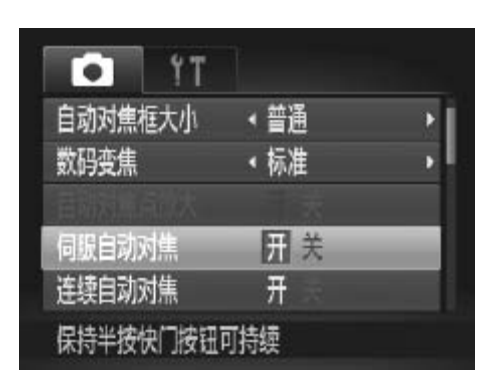

- *1* 进行设置。
	- 按<MENU>按钮, 在[●1选项卡中选择[伺 服自动对焦],然后选择[开](□ 47)。

*2* 对焦。

z 半按快门按钮期间,在显示蓝色自动对焦 框的位置会保持对焦和曝光。

• 在某些拍摄条件下,相机可能无法对焦。  $\bigcirc$ 

- • 在低光照条件下,半按快门按钮时可能无法激活伺服自动对焦功能 (自动对焦框可能不会变为蓝色)。这种情况下,对焦和曝光会根据 指定的自动对焦框模式进行设置。 (《《《书报》》)<br>在的位置会保持<br>在下,相机可能无法对焦。<br>下,半按快门按钮时可能无法<br>[能不会变为蓝色]。这种情况<br>[能框模式进行设置。<br>是够的曝光,则快门速度和力
- • 如果无法获得足够的曝光,则快门速度和光圈值将以橙色显示。此 时请先松开快门按钮,然后再次半按快门按钮。
- • 无法使用自动对焦锁进行拍摄。
- [• 1选项卡中的[自动对焦点放大]不可用。
- 使用自拍(QQ62)时不可用。

#### 更改对焦设置

通常情况下,即使不按快门按钮,相机也会对所对准的被摄体进行持续对 焦,但您也可将相机设置为仅在半按快门按钮时进行对焦。

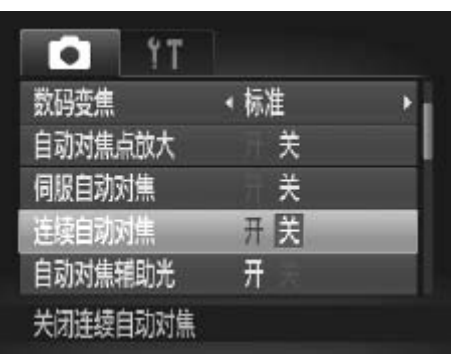

- 按<MENU>按钮, 在[●]选项卡中选择[连 续自动对焦],然后选择[关]([147)。
	- 开 在半按快门按钮前,相机会持续对焦被摄 体,让您不会错失突然出现的拍摄良机。
	- 关 由于相机不进行持续对焦,因此可节省电 池电量。

静止图像 短片

## 使用自动对焦锁拍摄

可锁定对焦。锁定对焦后,即使松开快门按钮,对焦位置也不会改变。

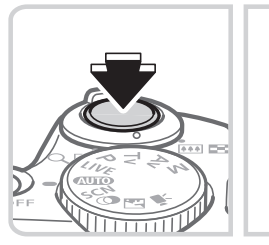

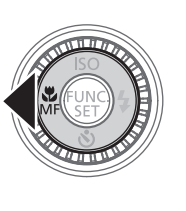

#### *1* 锁定对焦。

- 保持半按快门按钮, 同时按<<>按钮。
- ▶ 对焦将锁定, 屏幕上会显示[MF]和手动对 焦指示。 1损<br>- 即使松开快门按钮,对焦位<br>- 1 锁定对焦。<br>- 保持半按快门按钮,<br>- 对焦将锁定,屏幕上<br>- 焦指示。
	- z 要取消自动对焦锁,松开快门按钮后再次 持续半按快门按钮,然后按<<>按钮。
	- *2* 进行构图并拍摄。

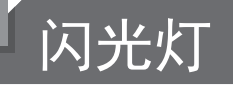

静止图像

## 开启闪光灯

可使闪光灯在每次拍摄时都闪光。有关闪光范围的详细信息,请参阅"规 格"(□ [217\)](#page-216-0)。

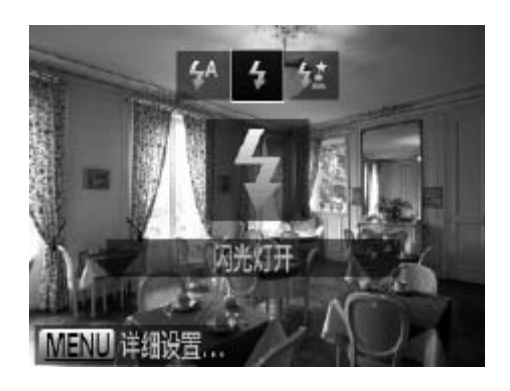

- *1* 抬起闪光灯。
- *2* 进行设置。
	- 按<◆>按钮, 选择[\$](按<◆><◆>按钮或 转动< 5>转盘),然后按<([) > 按钮。  $\triangleright$  设置完成后, 将显示[ $\clubsuit$ ]。

• 闪光灯降下时, 无法通过按<>>按钮访问设置屏幕。请事先用手指  $\bigcup$ 抬起闪光灯。

使用慢速同步拍摄

选择此选项后,闪光灯会闪光,从而增强主被摄体(如人物)的亮度;同时, 相机会使用较慢的快门速度拍摄,提高闪光范围之外背景的亮度。 有关闪光范围的详细信息,请参阅"规格"(□ 217)。 白摄<br>T会闪光,从而增强主被摄体<br>J速度拍摄,提高闪光范围之<sup>{</sup><br>i息,请参阅"规格"(Q217)

<span id="page-110-0"></span>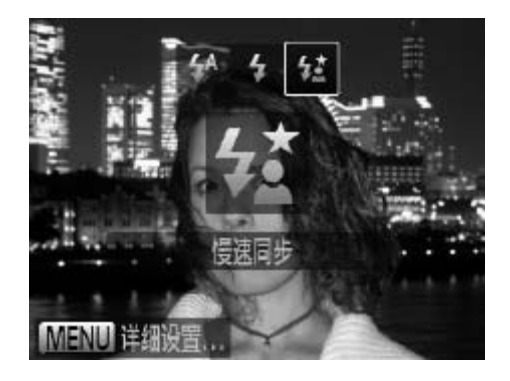

- *1* 抬起闪光灯。
- *2* 进行设置。
	- 按<▶>按钮, 选择[复](按<<>>>按钮或 转动< 5>转盘),然后按<() > 按钮。
	- $\triangleright$  设置完成后, 将显示[to]。
- *3* 拍摄。
	- 即使闪光灯闪光, 在快门声音尚未结束之 前,也请确保主被摄体不要移动。

请将相机安装到三脚架上或采取其他措施将其稳固, 从而防止相机  $\left(\begin{matrix}\right] \end{matrix}$ 抖动。此外,使用三脚架或采取其他措施稳定相机时,应将[影像稳 定器模式]设为[关]([[114)。

• 闪光灯降下时,无法通过按<>>按钮访问设置屏幕。请事先用手指 抬起闪光灯。

#### 调整闪光曝光补偿

如同普通的曝光补偿(CQ93)一样,可在土2的范围内,以1/3级的增减方式 调整闪光曝光补偿。

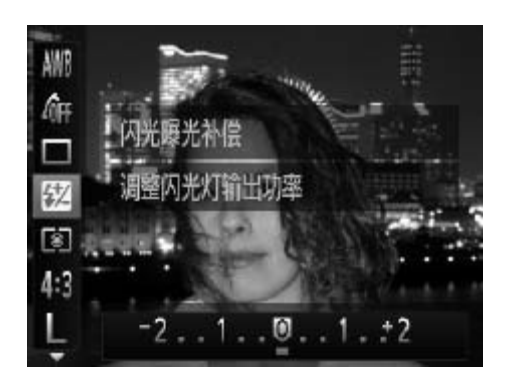

○ 按<(圖)>按钮,在菜单中选择[52], 然后按 <<>>>按钮或转动< 3>转盘调整设置  $(\Box 46)$ [COP](#page-45-0)Y

静止图像

▶ 设置完成后, 将显示[52]。

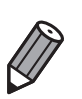

如果可能出现曝光过度的情况,则当闪光灯闪光时,相机会自动调整快门速度 或光圈值,以避免高光溢出,确保在最佳曝光效果下进行拍摄。但是,也可通 过以下方式关闭快门速度和光圈值的自动调整: 访问<MENU>(QQ47), 在 [●] 选项卡中的 [ 闪光灯设置 ] 下, 将 [ 安全闪光曝光 ] 设置为 [ 关 ]。

• 也可按照以下方法配置闪光曝光补偿:访问<MENU>(QQ47), 在[O]选项 卡的 [ 闪光灯设置 ] 中选择 [ 闪光曝光补偿 ]。

• 闪光灯升起时, 也可通过以下操作访问 [ 闪光灯设置 ]<MENU> 屏幕: 按 <> 按钮后立即按<MENU>按钮。

#### 闪光灯

静止图像

#### 使用闪光曝光锁拍摄

 $\circ \circ \circ$ 

如同使用自动曝光锁(Q)94)一样,用闪光灯拍摄时,可锁定曝光。

1 抬起闪光灯并将其设为[2](QQ [111\)](#page-110-0)。

#### *2* 锁定闪光曝光。

- z 将相机对准被摄体以进行锁定曝光拍摄。 保持半按快门按钮,同时按<因>按钮。
- ▶ 闪光灯会闪光,显示[<del>¥</del>]时, 相机会记录 下闪光输出级别。
- 要解除闪光曝光锁定,请松开快门按钮, 并再次按<因>按钮。这种情况下,将不再 显示[关]。 并再次按<<mark>\*</mark>2>按钮。这种情况下,将不再显示[\*)。<br>显示[\*)。<br>3 进**行构图并拍摄。**<br>◎完成一次拍摄后,将解除闪光曝光锁定,<br>不再显示[\*)。
	-
	- **3 进行构图并拍摄。**<br>● 完成一次拍摄后,将解除闪光曝光锁定,

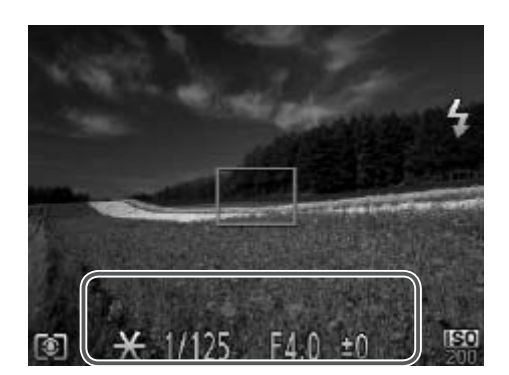

# 其他设置

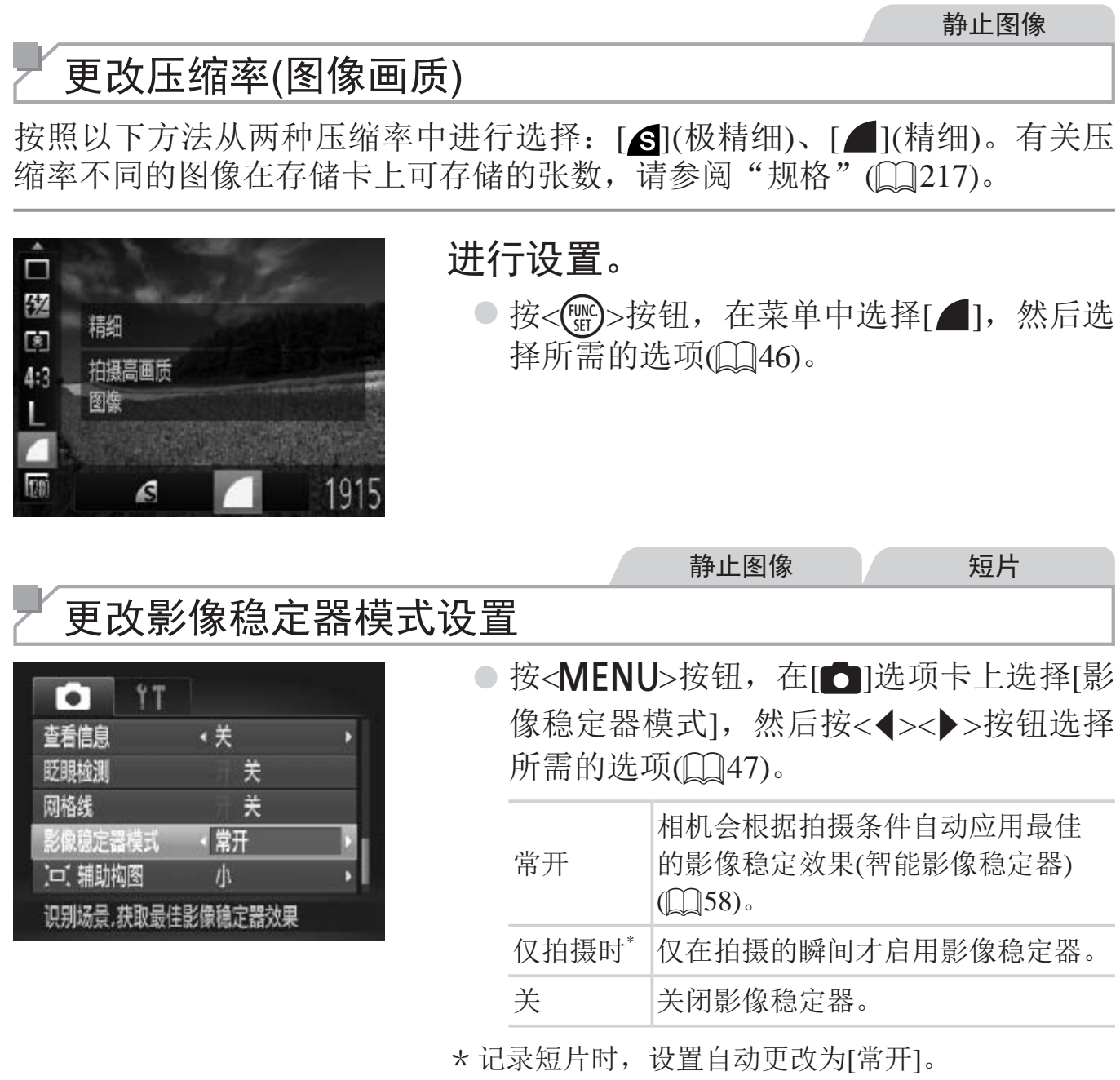

<span id="page-113-0"></span>• 如果影像稳定器无法抑制相机抖动造成的影响,请将相机安装到三  $\bigcirc$ 脚架上或采用其他方法稳定相机。这种情况下,请将[影像稳定器模 式]设为[关]。

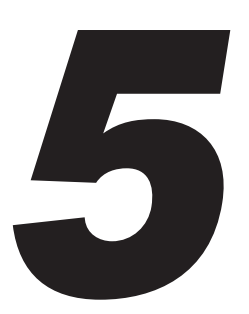

# Tv、Av和M模式

拍摄更加优美精致的图像

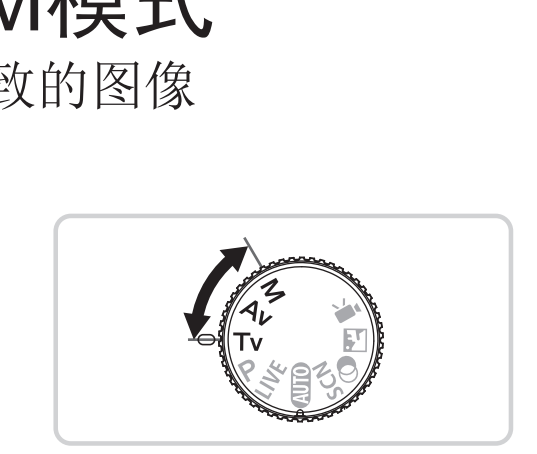

• 本章中的说明适用于相机设定为相应模式时的情况。

## 指定快门速度(<Tv>模式)

拍摄前,可按照以下方法将快门速度设置为所需的值。相机会自动调整光圈 值以适合所设定的快门速度。 有关可用快门速度的详细信息,请参阅"规格"(□ [217\)](#page-216-0)。

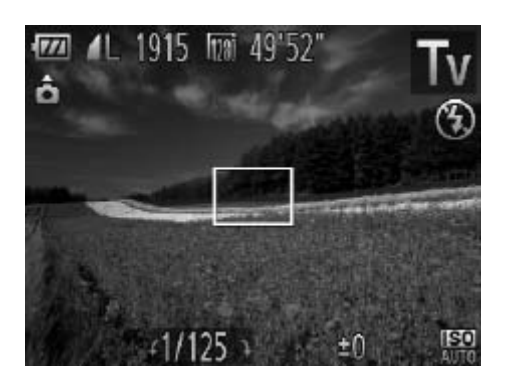

- 1 进入<Tv>模式。
	- 将模式转盘设置为<Tv>。

*2* 设置快门速度。

● 转动< ◎ >转盘设置快门速度。

- 快门速度为1.3秒或更慢时,在拍摄下一张图像之前会有片刻延迟,  $\left(\begin{matrix} \cdot \end{matrix}\right)$ 因为相机要对图像进行降噪处理。
	- • 相机安装在三脚架上时,如果以较低的快门速度拍摄,应将[影像稳 定器模式]设为[关](□ 114)。
- • 半按快门按钮时,如果光圈值以橙色显示,则表明设置偏离标准 曝光。调整快门速度直至光圈值以白色显示,或使用安全偏移  $(\Box 117)$  $(\Box 117)$ . 或更慢时,在拍摄下一张图像<br>《进行降噪处理。<br>《上时,如果以较低的快门速<br>』(QQ114)。<br>如果光圈值以橙色显示,<br>速度直至光圈值以白色显示

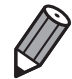

<Tv>: 时间值

## 指定光圈值(<Av>模式)

拍摄前,可按照以下方法将光圈值设置为所需的值。相机会自动调整快门速 度以适合所设定的光圈值。

有关可用光圈值的详细信息,请参阅"规格"(□ [217\)](#page-216-0)。

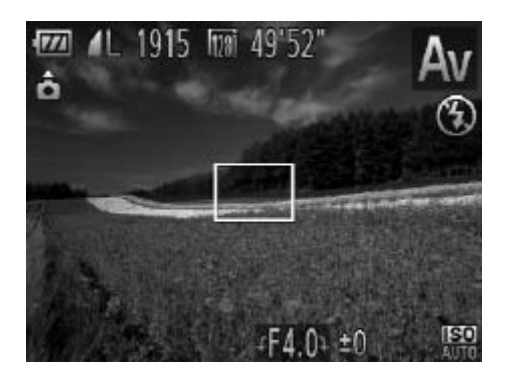

#### 1 进入<Av>模式。

○ 将模式转盘设置为<Av>。

*2* 设置光圈值。

● 转动<6》>转盘设置光圈值。

时,如果快门速度以橙色显示<br>圈值直至快门速度以白色显示<br>(镜头内虹膜光圈开口的大小)<br>V>模式下,为避免发生曝光问题<br>值,即使在无法获得标准曝光时 0 半按快门按钮时,如果快门速度以橙色显示,则表明设置偏离标准 曝光。调整光圈值直至快门速度以白色显示,或使用安全偏移(请参 阅下文)。

<span id="page-116-0"></span>• < Av >: 光圈值 ( 镜头内虹膜光圈开口的大小 )  $\bigotimes$ 

• 在<Tv>和 <Av>模式下, 为避免发生曝光问题, 可将相机设置为自动调整 快门速度或光圈值,即使在无法获得标准曝光时,也可通过该设置自动调整 快门速度或光圈值。按<MENU> 按钮, 在 [<sup>4</sup>] 选项卡中将 [ 安全偏移 ] 设为  $[$  $\#$   $]$  $($  $[$  $]$  $47$ ).

但是,闪光灯闪光时,安全偏移功能会被关闭。

## 指定快门速度和光圈值(<M>模式)

拍摄前,可按照以下步骤将快门速度和光圈值设置为所需的值,从而获得理 想的曝光。

有关可用快门速度和光圈值的详细信息,请参阅"规格"(□ [217](#page-216-0))。

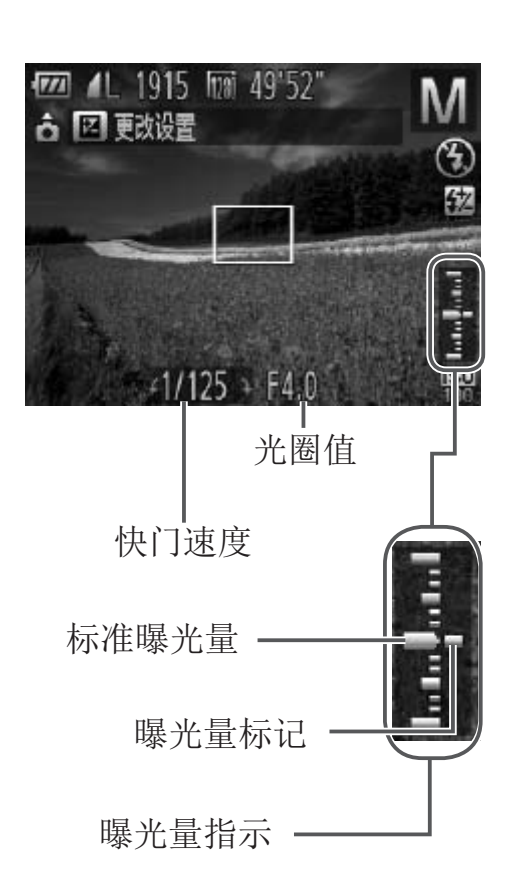

#### 1 进入<M>模式。

- 将模式转盘设置为<M>。
- *2* 进行设置。
	- 按<因>按钮, 选择调整快门速度或光圈 值,然后转动<6>转盘指定值。
	- ► 根据所指定的值,曝光量指示上会显示曝 光量标记,用于与标准曝光量进行比较。
- ▶ 当与标准曝光的差异超过2级时, 曝光量标 记将以橙色显示。半按快门按钮时,右下 角会以橙色显示"-2"或"+2"。 角会以橙色显示"-2<br>|<br>|
- 设置快门速度或光圈值后,如果调整变焦或重新构图拍摄,曝光量  $\left(\right)$ 可能会发生更改。
	- • 根据所指定的快门速度或光圈值,屏幕亮度可能改变。但是,闪光 灯升起且模式设置为[5]时,屏幕亮度将保持不变。
	- • 要使步骤2中未进行设置的项目(快门速度或光圈值)自动调整以获得 标准曝光,请在半按快门按钮的同时按<因>按钮。注意,在某些设 置下,可能无法实现标准曝光。

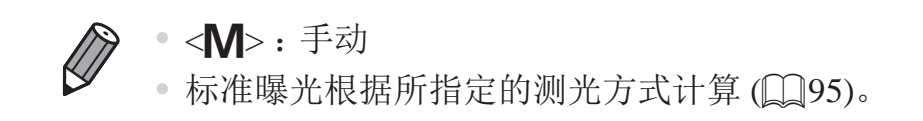

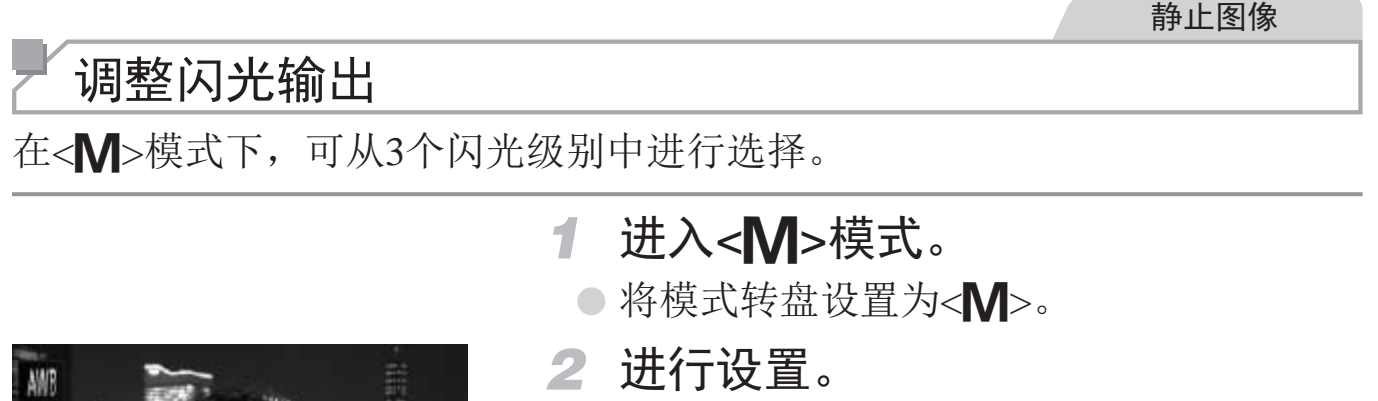

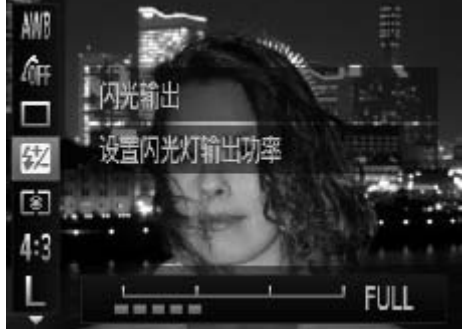

 $\bigotimes$ 

- 
- 按<(圖)>按钮,在菜单中选择[52], 然后按 <<→< >按钮或转动<◎>转盘调整设置  $(\Box 46)$
- ▶ 设置完成后, 将显示[52]。
- 也可按照以下方法设置闪光级别:访问<MENU>(QQ47) 并在 [O] 选项卡中 的 [ 闪光灯设置 ] 中选择 [ 闪光输出 ]。
- 在<Tv>或<Av>模式下,可按以下方法设置闪光级别:访问<MENU> ([=](#page-46-0) 47),在 [4] 选项卡中选择 [ 闪光灯设置 ],然后将 [ 闪光模式 ] 设置为 [ 手动 ]。 【<br>】<br>注设置闪光级别: 访问<MENU<br>]中选择 [闪光输出]。<br>】中选择 [闪光输出]。<br>又> 模式下, 可按以下方法设置],<br>

• 也可按照以下方法访问 [ 闪光灯设置 ]<MENU> 屏幕。 - 闪光灯升起时, 按<▶>按钮后立即按<MENU>按钮。

# *6*

# 播放模式

以多种有趣的方式观看、浏览或编辑所拍摄的图像

- 要准备在相机上执行这些操作, 按<▶>按钮进入播放模式。
- 式观看、浏览或编辑所<br>这些操作,按<▶>按钮进入播<br>的图像、曾在计算机上编辑过<br>可能无法播放或编辑。  $\bigcirc$ • 更改过文件名的图像、曾在计算机上编辑过的图像或使用其他相机 拍摄的图像,可能无法播放或编辑。

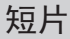

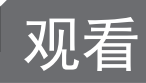

拍摄图像或短片后,可按照以下方法在屏幕上进行观看。

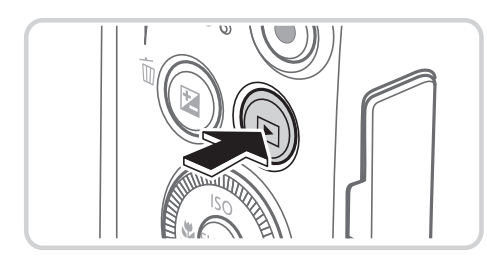

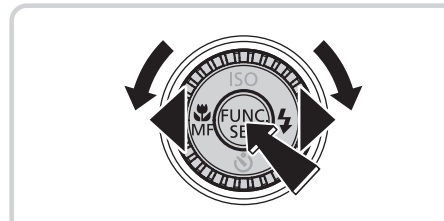

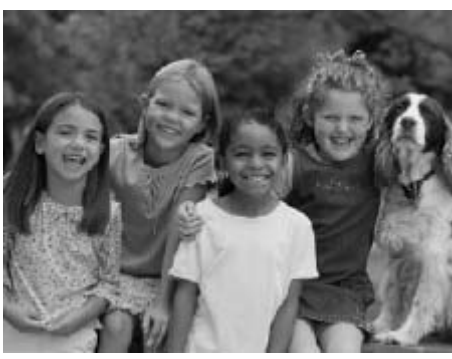

<span id="page-121-0"></span> $4/16$  $12/08/08$   $\div$ **SET** 

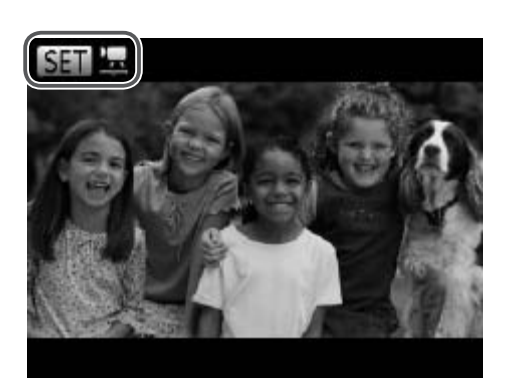

- *1* 进入播放模式。
	- ●按<下>按钮。
	- ► 将显示最后拍摄的图像。
- *2* 浏览图像。
	- 要观看上一张图像, 按<<>按钮或逆时针 转动<◎>转盘。要观看下一张图像, 按 < >>按钮或顺时针转动< ③>转盘。
	- 按住<<>>>按钮可快速浏览图像。此时 图像会显得粗糙。
- 要访问滚动显示模式,快速转动<◎>转 盘。在此模式下,可转动<6>转盘浏览 图像。 ■
	- 要返回单张图像显示, 按<()>按钮。
	- z 要浏览按拍摄日期分组的图像,在滚动显 示模式下按<<>>>>>>>按钮。
	- 短片以[SET ] [图标为标志。要播放短片, 请转至步骤3。

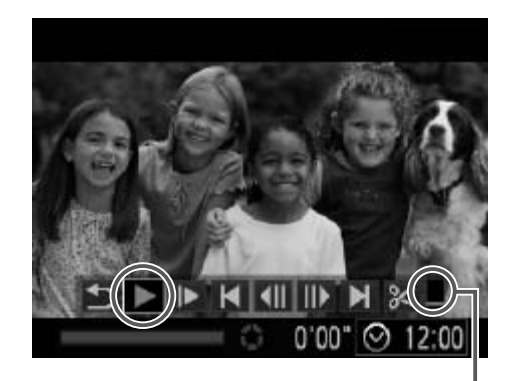

#### *3* 播放短片。

● 要开始播放, 按<( , , )>按钮访问短片操作面 板, 选择[▶](播放)(按<<>>>>按钮或转 动< ③>转盘),然后再次按<()>按钮。

*4* 调整音量。

● 按<▲><▼>按钮调整音量。

#### *5* 暂停播放。

○ 要暂停或恢复播放, 按<())>按钮。

▶ 短片播放完毕后, 会显示[ SET ] ]。

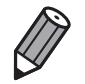

• 要从播放模式切换到拍摄模式,半按快门按钮。

音量

- 要关闭滚动显示, 按<MENU> 按钮, 在 [▶] 选项卡中选择 [ 滚动显示 ], 然 后选择 [ 关 ]。
- 如果要在进入播放模式后显示最新拍摄的图像,可按<MENU> 按钮, 在 [F1] 选项卡中选择 [ 返回 ], 然后选择 [ 上一拍摄图像 ]。
- 要更改图像之间的切换效果,按<MENU>按钮,在 [■] 选项卡中选择 [ 切换<br>效果 1, 然后按 <<>>>按钮选择效果。 后选择 [ 关 ]。<br>如果要在进入播放模式后显示最新拍摄的图像,『<br>选项卡中选择 [ 返回 ],然后选择 [ 上一拍摄图像 ]<br>要更改图像之间的切换效果,按 <MENU> 按钮,<br>效果 ],然后按 <◀><▶> 按钮选择效果。

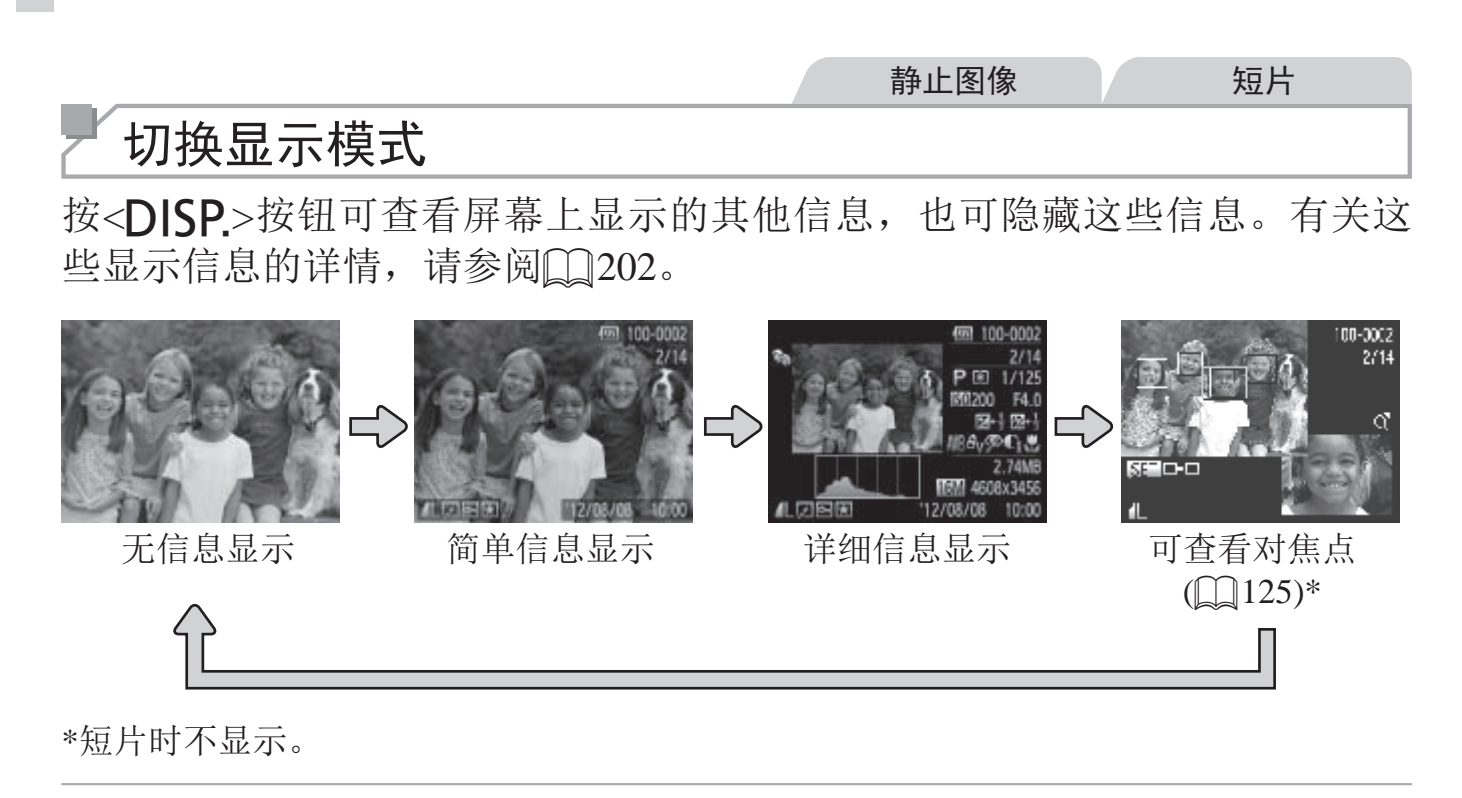

• 也可在刚拍摄后图像还显示时立即按<DISP>按钮来切换显示模式。但是,"简 单信息显示"不可用。要更改初始显示模式,按 <MENU> 按钮,在 [●] 选项 卡中选择 [ 查看信息 ](□ 76)。

静止图像 短片 曝光过度警告(针对图像中的高光区域) 在详细信息显示屏幕上,图像中曝光过度的高光区域会闪烁。 静止图像 短片 柱状图 COPY

<span id="page-123-0"></span>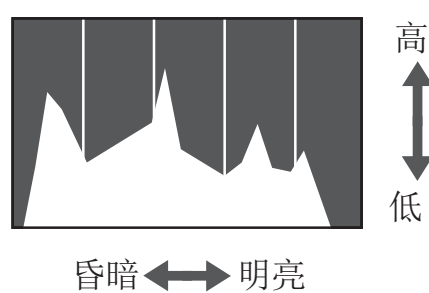

z 详细信息显示屏幕中的图表称为柱状图, 显示了图像亮度的分布。水平轴表示亮度 的程度,垂直轴表示图像在每个亮度级别 上的分布。查看该柱状图可检查曝光情 况。

## 查看对焦点

要查看图像的对焦点,可在拍摄时放大自动对焦框内的图像区域。

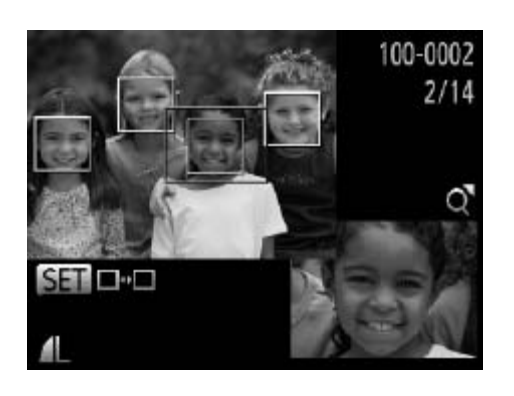

<span id="page-124-0"></span>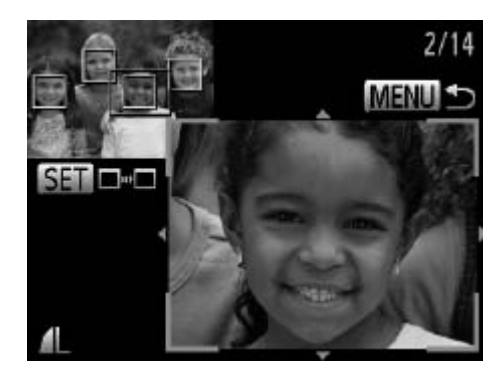

- *1* 访问查看对焦点屏幕。
	- 按<DISP.>按钮(□ [124](#page-123-0))。
	- ► 设置对焦后自动对焦框的位置上将显示白 框。
	- ► 在播放模式下,随后检测到的面部上会显 示灰框。
- ► 橙框内的图像部分将被放大。
- *2* 切换检测框。
	- 将变焦杆向<Q>一侧移动一次。
	- ► 将显示左图中的屏幕。
	- 存在多个检测框时,要切换至不同的检测 框, 按<(FINC)>按钮。
- *3* 放大或缩小,或查看图像的其他区 域。 (2) 将显示左图中的发展在多个检测框、存在多个检测框、按<()>按钮、按<()>按钮、放大式缩小、域。查看对焦点时,
	- 查看对焦点时,可使用变焦杆进行放大或 缩小。按<▲><▼><<→>>>按钮调整显示 位置。
	- 按<MENU>按钮可恢复至步骤1中原先的 显示。

## 浏览并筛选图像

静止图像 短片

## 通过索引显示功能定位图像

通过索引显示多张图像,可快速找到要查找的图像。

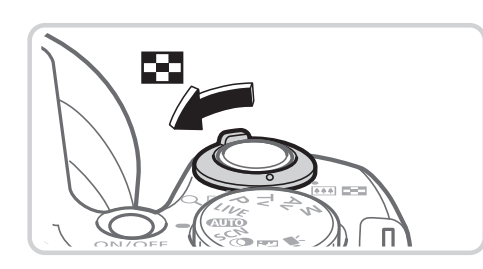

<span id="page-125-0"></span>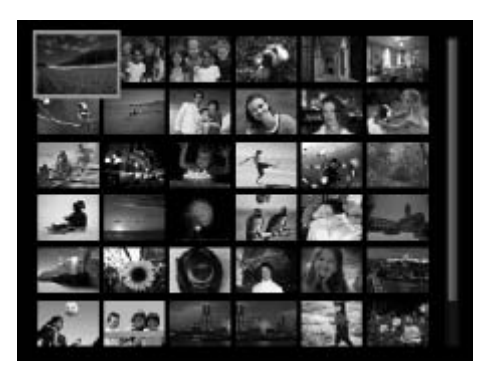

- *1* 通过索引显示图像。
	- 将变焦杆移向<■>一侧可通过索引方式 显示图像。再次移动变焦杆,会增加所显 示图像的数量。
	- z 要减少显示图像的数量,将变焦杆移向 <Q>一侧。每移动一次变焦杆, 图像的数 量都会减少。
- *2* 选择图像。
	- 转动< ◎ >转盘滚动显示图像。
	- 按<▲><▼><< >>><>>按钮选择图像。
	- ► 所选图像上会显示橙框。
- 按<(圖)>按钮以单张图像显示查看所选的图 像。 COPY

#### 浏览并筛选图像

静止图像 短片

## 查找符合指定条件的图像

按照指定条件筛选显示图像,在储存有大量图像的存储卡上快速找到所需图 像。也可一次性保护(□ [132](#page-131-0))或删除(□ [136\)](#page-135-0)这些图像。

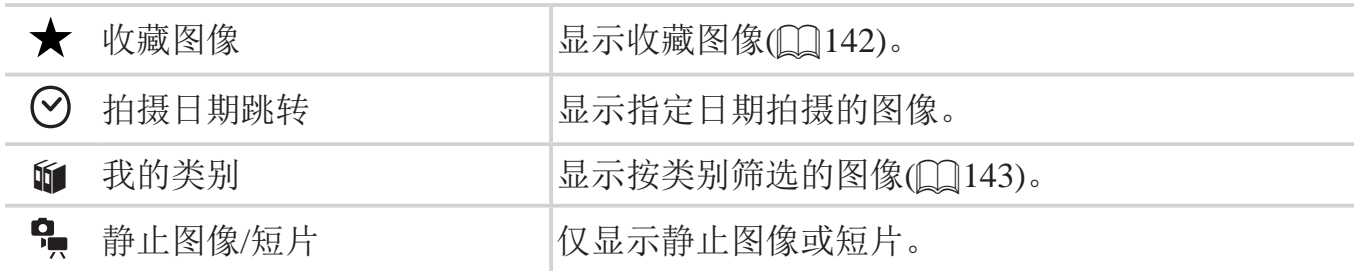

<span id="page-126-0"></span>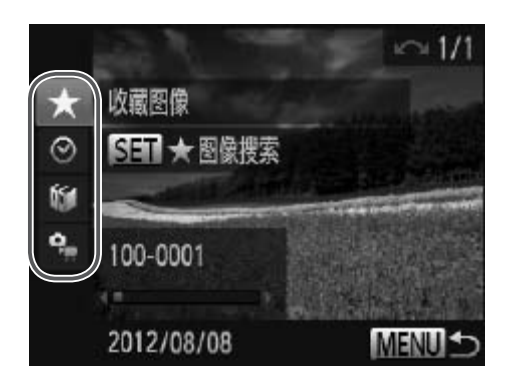

静止图像 短片

*1* 选择用于图像显示或图像定位的第 一个条件。

- 在单张图像显示状态下, 按<▲>按钮, 然 后按<▲><▼>按钮选择显示筛选条件。
- 选择[★]后, 按<<>>>按钮可仅观看符 合该条件的图像。要对符合该条件的所有 图像一起执行操作,按<()p>按钮并转至步 骤3。 COPY
	- *2* 选择第二个条件并查看找到的图像。
		- 按<<>>>按钮选择另一个条件。转动 <5>转盘,即可观看符合指定条件的图 像。
		- 要取消此模式, 按<MENU>按钮。
		- 要切换到筛选图像显示, 按<()>按钮并转 至步骤3。

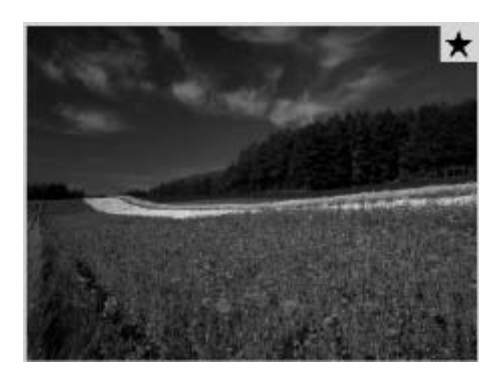

- *3* 观看筛选的图像。
	- z 符合筛选条件的图像将显示在黄框内。要 仅观看这些图像, 按<<>>>按钮或转动 <5>转盘。
	- 要退出筛选图像显示, 按<▲>按钮, 显示 [己取消图像搜索]后, 按<())>按钮。

• 如果相机未检测到符合某些筛选条件的图像,则这些筛选条件不可  $\bigcirc$ 用。

• 要显示或隐藏此信息, 在步骤 2 中按 <DISP> 按钮。

• 观看筛选图像 (步骤 3) 的选项包括"[通过索引显示功能定位图像](#page-125-0)"(□ 126)、 ["](#page-131-0)观看幻灯片"(□130)和"放大显示图像"(□129)。可在执行"保 护图像"( $\Box$ 132)、"删除全部图像"( $\Box$ 137)、"添加图像至打印列表 [\(DPOF\)](#page-185-0)"(□ 186) 或"将图像添加至相册"(□ 190) 操作时选择 [ 选择搜索到 的全部图像 ],一次性保护、删除或打印所有筛选的图像或将其添加至相册。 [154](#page-153-0)),则会显示信息,筛选图像显示结束。 C[OP](#page-142-0)[Y](#page-189-0)

• 但是, 如果重新分类图像 (QQ143) 或编辑图像并另存为新图像 (QQ146 -<br>154), 则会显示信息, 筛选图像显示结束。

## 观看图像的选项

静止图像

放大显示图像

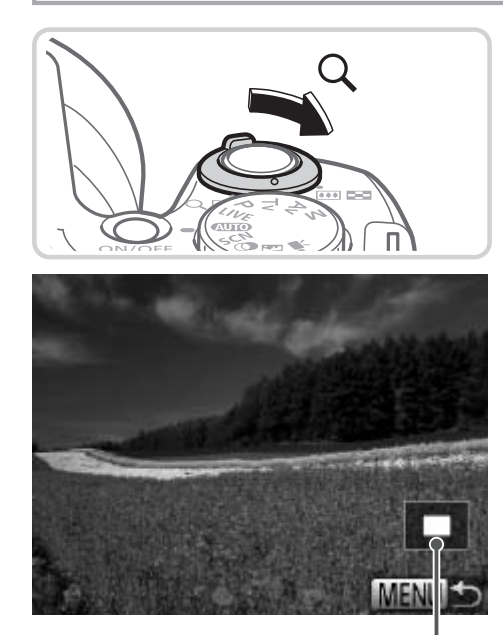

<span id="page-128-0"></span> $\bigotimes$ 

显示区域的大概位置

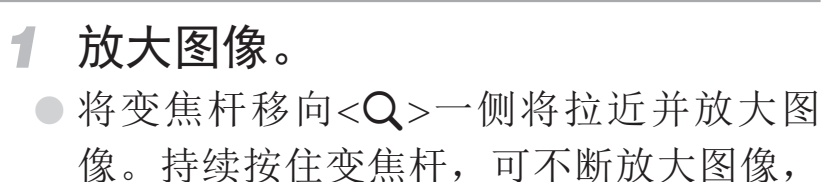

- 最多可放大至约10倍。 ○ 要缩小图像, 将变焦杆移向<■■>一侧。
- 将其持续按住,将返回单张图像显示。
- *2* 根据需要移动显示位置并切换图 像。
	- 要移动显示位置, 按<▲><▼><<◆>>按 钮。
	- z 要在变焦的同时切换到其他图像,转动 <5>转盘。

• 按<MENU> 按钮, 可从放大显示返回单张图像显示。

殿炉... 旋转...

幻灯片播放 重复播放

播放时间

<span id="page-129-0"></span>日期

效果

用切换效果播放幻灯片

关

◆ 3秒

・淡入淡出

MENU 5

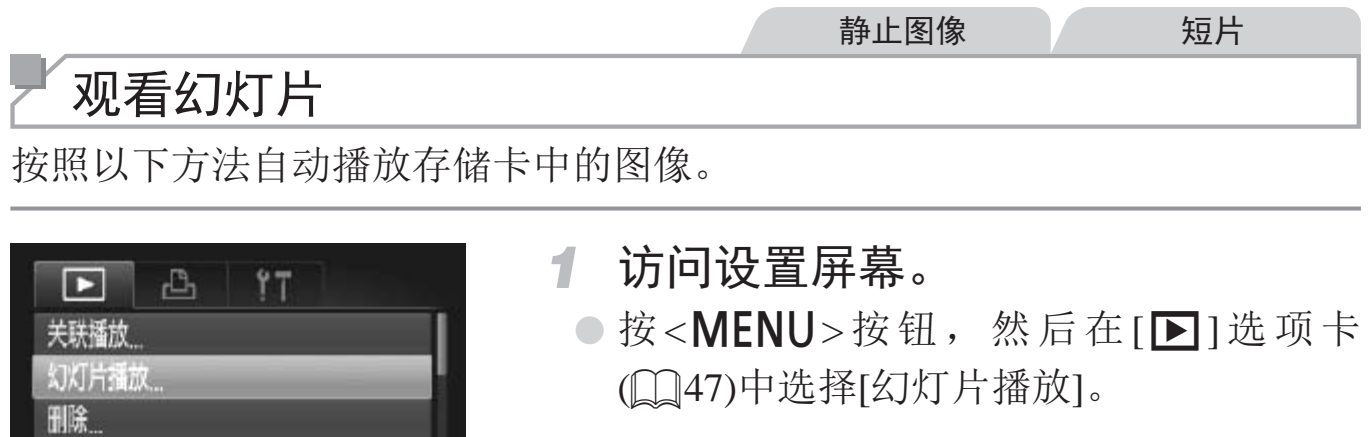

*2* 进行设置。

z 选择要配置的菜单项目,然后选择所需的 选项(图47)。

- *3* 开始自动播放。
- 按<▲><▼>按钮或转动<◎)>转盘选择[启 动], 然后按<(NG)>按钮。 选项(□47)。<br>3 开始自动播放。<br>●按<▲><▼>按钮或<br>动],然后按<(;;)>按
	- ► 显示[导入图像]数秒钟后,将开始播放幻 灯片。
	- 按<MENU>按钮停止幻灯片播放。

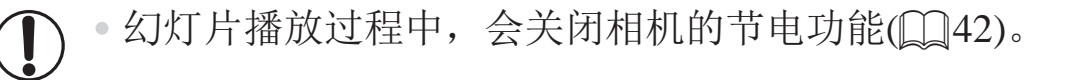

• 要暂停或恢复幻灯片播放, 按<( )> 按钮。

- 在播放过程中, 按<<>>> > 按钮或转动< ③ > 转盘可切换至其他图像。要快 进或快退,按住 << >> 按钮。
- • 在 [ 效果 ] 中选择 [ 气泡 ] 时,无法更改 [ 播放时间 ]。

#### 观看图像的选项

静止图像

## 自动播放相似图像(关联播放)

相机会基于当前的图像提供4张相似的备选图像,如果从中选择1张,相机则 会再选择显示4张图像,让您享受意想不到的播放顺序带来的乐趣。建议在多 种场景下拍摄了多张图像后使用此功能。

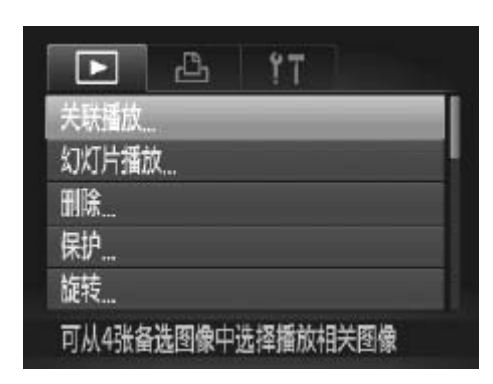

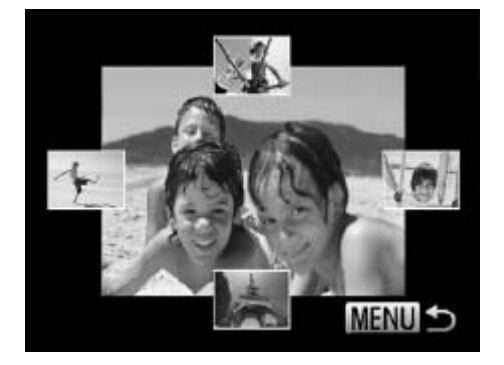

- *1* 选择关联播放。
	- 按<MENU>按钮, 在[D]选项卡中选择[关 联播放], 然后按<( $^{fpc}_{\text{8ff}}$ )>按钮(QQ47)。
	- ► 将显示4张备选图像。
- *2* 选择图像。
	- 按<▲><▼><< >>><> >按钮选择下一张要观 看的图像。
	- ► 选择的图像会显示在屏幕中央,周围会显 示下一组4张备选图像。
- 要全屏显示中央的图像, 按<(\\\\\\\\)>按钮。要 恢复到原来的显示,再次按<(需)>按钮。 COPY
	- 按<MENU>按钮可恢复单张图像显示。
- <span id="page-130-0"></span>• 关联播放的对象仅为使用本相机拍摄的静止图像。  $\bigoplus$ 
	- • [关联播放]在以下情况下不可用:
		- 使用本相机拍摄的图像不足50张
		- 当前显示的图像不受支持
		- 在筛选显示(CQ127)中显示图像时

保护图像

可保护重要图像,以免被相机意外删除(Q [136](#page-135-0)、[137](#page-136-0))。

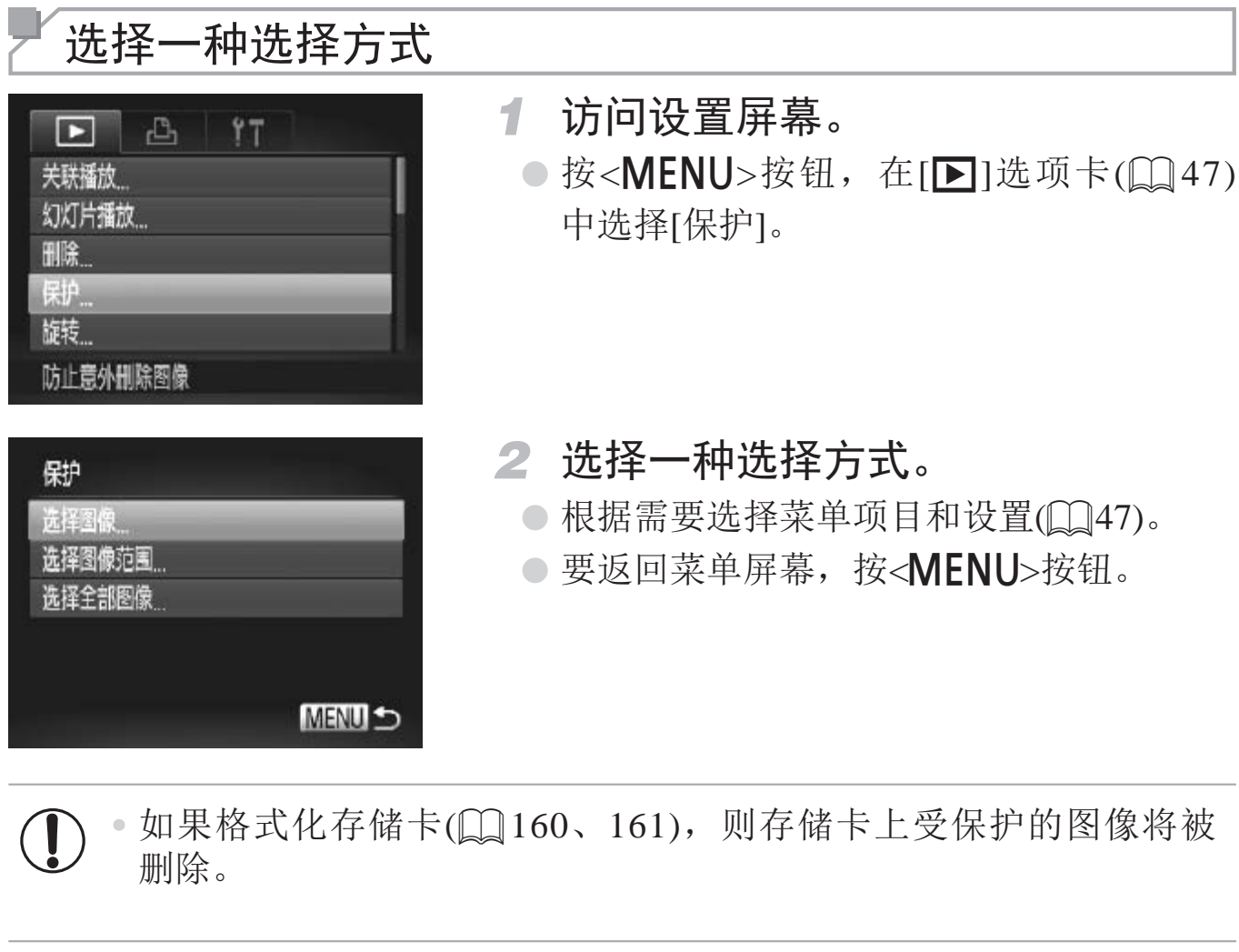

<span id="page-131-1"></span><span id="page-131-0"></span>• 使用相机的删除功能无法删除受保护的图像。要使用相机的删除功能删除图像, 请先取消保护。

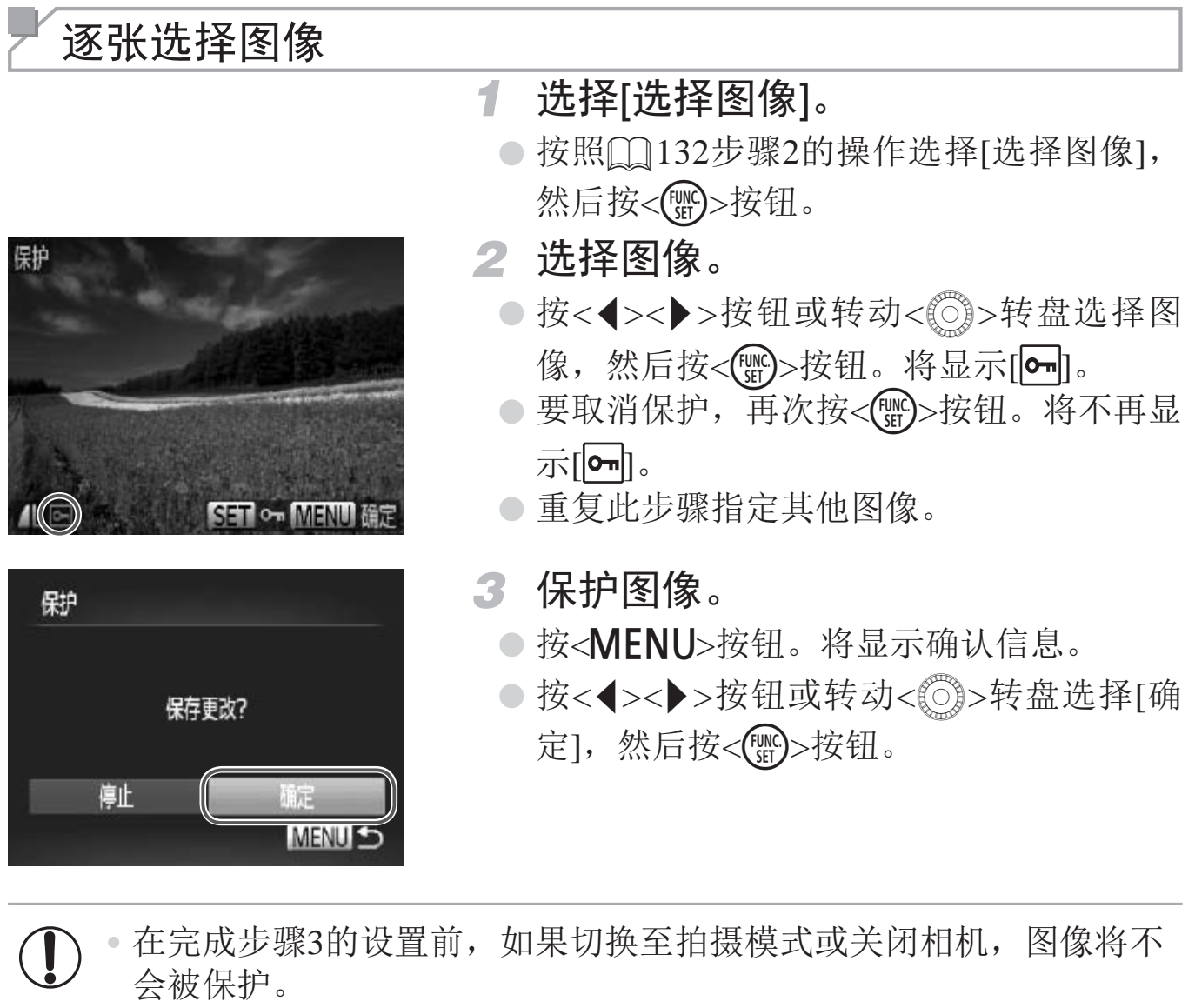

<span id="page-132-0"></span>• 在完成步骤3的设置前,如果切换至拍摄模式或关闭相机,图像将不  $\mathbf J$ 

- 围], 然后按<(ENC)>按钮。 *2* 选择第一张图像。 ○按<(FUNC)>按钮。 **MENU** ● 按<<>>>按钮或转动<◎>转盘选择图 第一张图像 像,然后按<(NNC)>按钮。 ● 选择最后一张图 SET !!- MENU 4 *3* 选择最后一张图像。 选择图像范围 <(FUNC)>按钮。 解除保护 保护 SET 最后一张图像 **MENULS** 最后一张图像 像,然后按<(FUNC)>按钮。
- 选择图 SET 第一张图像

选择图像范围

- *1* 选择[选择图像范围]。
	- 按照0132步骤2的操作选择[选择图像范

- <span id="page-133-0"></span>○ 按<▶>按钮选择[最后一张图像], 然后按
- 按<<>>>按钮或转动<◎>转盘选择图
- 无法将第一张图像之前的图像选择为最后 一张图像。

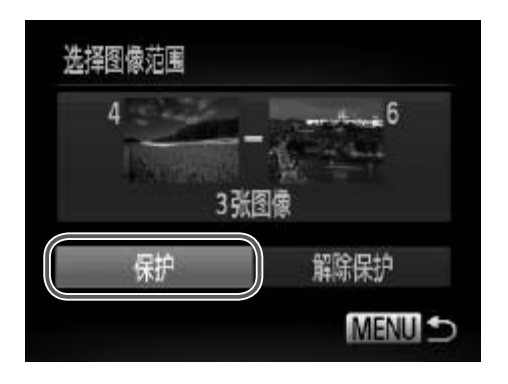

*4* 保护图像。

○按<v>按钮选择[保护], 然后按<(NG)>按 钮。

当显示上述步骤 2 和 3 中上方的屏幕时, 转动 < 5> 转盘, 也可选择第一张或 最后一张图像。

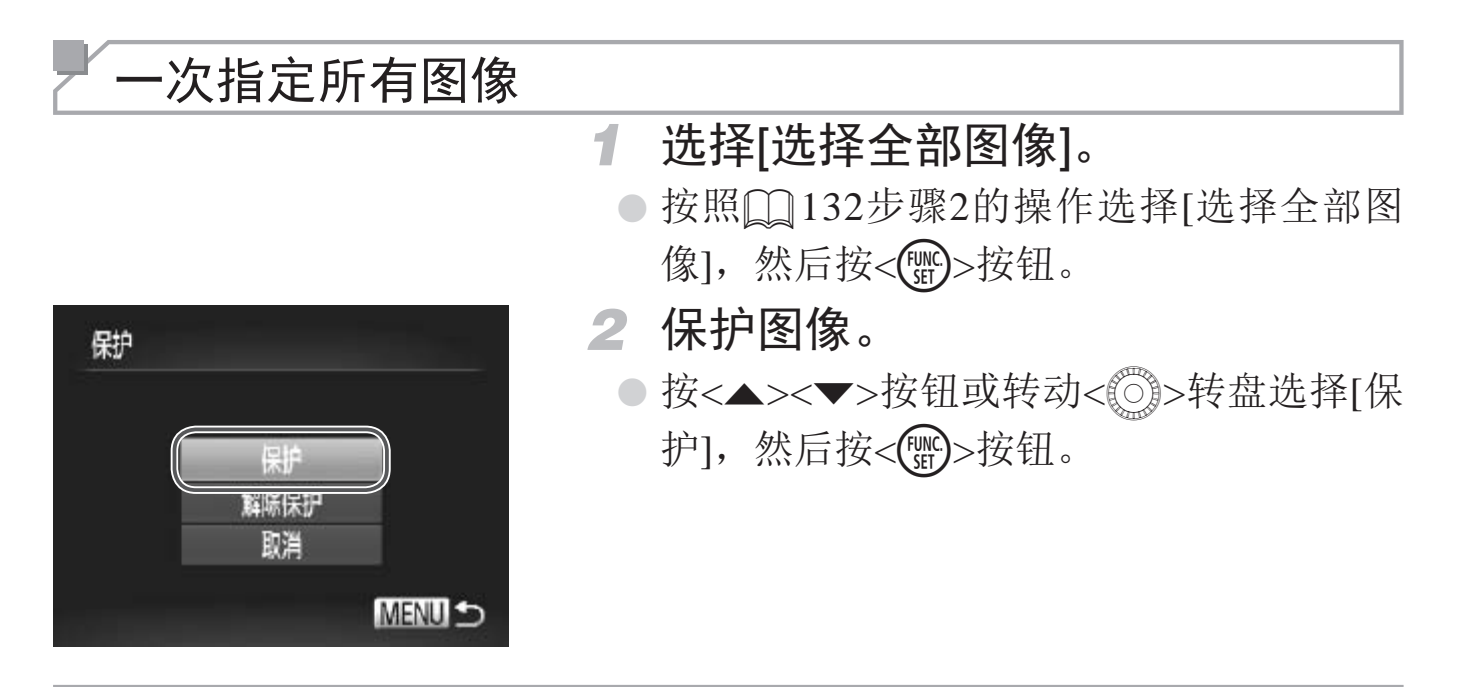

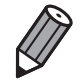

要取消对整组图像的保护,在"选择图像范围"的步骤 4 或"一次指定所有图 像"的步骤 2 中选择 [ 解除保护 ]。

静止图像 短片

# 删除图像

可逐张选择并删除不需要的图像。由于删除的图像无法恢复,因此删除图像 时请务必谨慎。但是,受保护的图像(QQ132)无法删除。

- <span id="page-135-0"></span>删除 取消
- *1* 选择要删除的图像。
	- ○按<<>>>按钮或转动<◎>转盘选择图 像。
- *2* 删除图像。
	- 按<而>按钮。
	- 屏幕上显示[删除?]后, 按<<>>>按钮或 转动< $\textcircled{5}$ >转盘选择[删除], 然后按< $\textcircled{m}$ 按钮。
	- ► 当前图像已删除。
	- 要取消删除, 按<<>>>>按钮或转动<◎> 转盘选择[取消],然后按<()>按钮。

#### 删除全部图像

可将全部图像一次删除。由于删除的图像无法恢复,因此删除图像时请务必 谨慎。但是,受保护的图像(QQ132)无法删除。

#### 选择一种选择方式

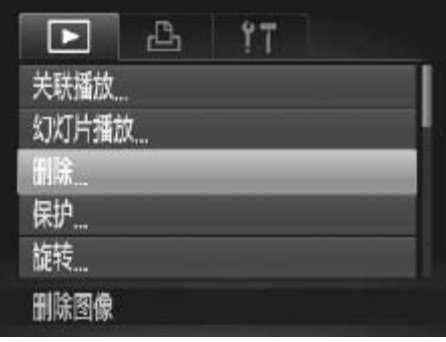

删除

选择图像 选择图像范围 选择全部图像

- *1* 访问设置屏幕。
	- 按<MENU>按钮, 然后在[D]选项卡 ([=](#page-46-0) 47)中选择[删除]。
- *2* 选择一种选择方式。
	- 根据需要选择菜单项目和设置(□ 47)。
	- 要返回菜单屏幕, 按<MENU>按钮。

<span id="page-136-1"></span><span id="page-136-0"></span>逐张选择图像

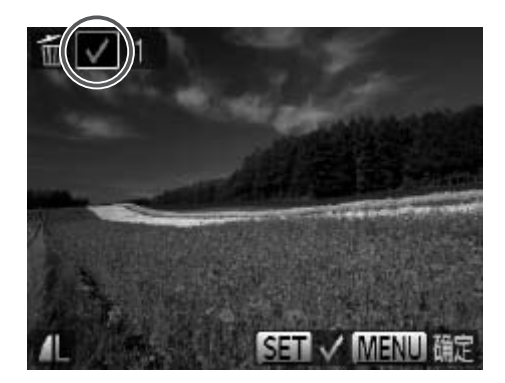

- *1* 选择[选择图像]。 【】 ● 恨描斋要选择采<br>■ ● 要返回菜单屏幕,<br><br><mark>1 选择[选择图像</mark>
	- 按照上述步骤2的操作选择[选择图像], 然 后按<(FUNC)>按钮。
	- *2* 选择图像。
		- 按照□ [133](#page-132-0)步骤2的操作选择图像后, 将 显示[/]。
		- 要取消删除,再次按<(\\\\\\\)>按钮。将不再显 示[/]。
		- 重复此步骤指定其他图像。

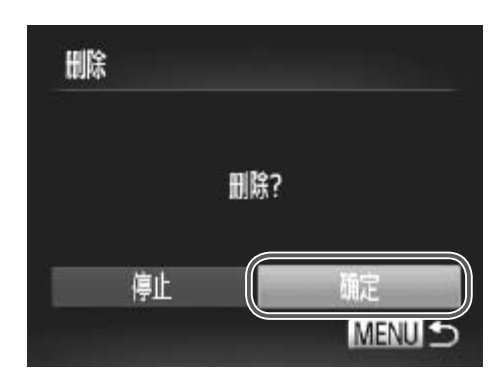

选择图像范围

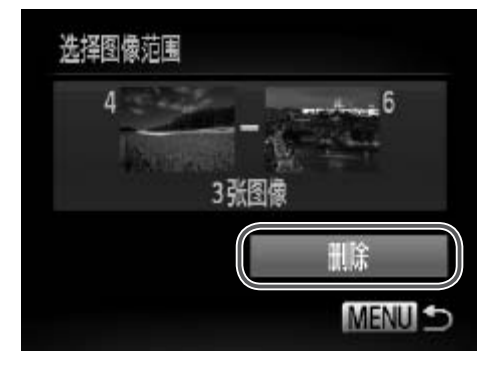

- *3* 删除图像。
	- 按<MENU>按钮。将显示确认信息。
	- 按<<>>>按钮或转动<◎>转盘选择[确 定], 然后按<(ENC)>按钮。
- *1* 选择[选择图像范围]。
	- z 按照"选择一种选择方式"中步骤2的操 作(0137)选择[选择图像范围], 然后按 <(FUNC)>按钮。
- *2* 选择图像。
	- 按照0134步骤2 3的操作指定图像。
- *3* 删除图像。
- 按<▼>按钮选择[删除],然后按<(鹽)>按 ● 按照QQ134步骤2 - 3<br>3 删除图像。<br>● 按<▼>按钮选择[册

## 一次指定所有图像

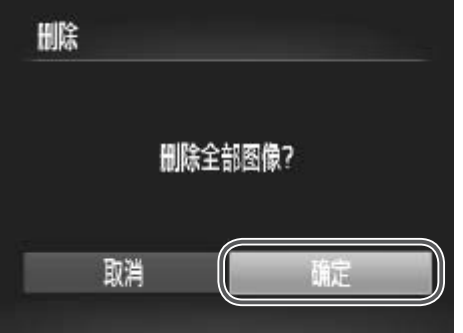

#### *1* 选择[选择全部图像]。

- z 按照"选择一种选择方式"中步骤2的操 作(0137)选择[选择全部图像],然后按 <(FUNC)>按钮。
- *2* 删除图像。
	- 按<<>>>按钮或转动<◎>转盘选择[确 定], 然后按<(ENC)>按钮。

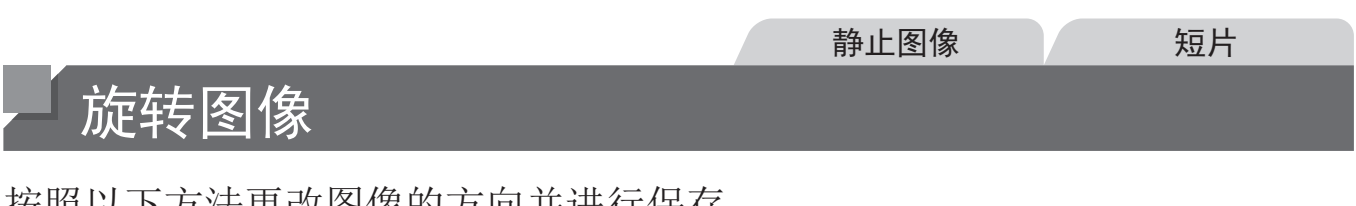

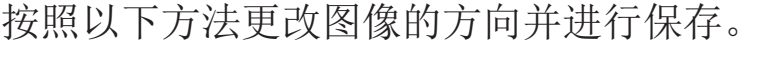

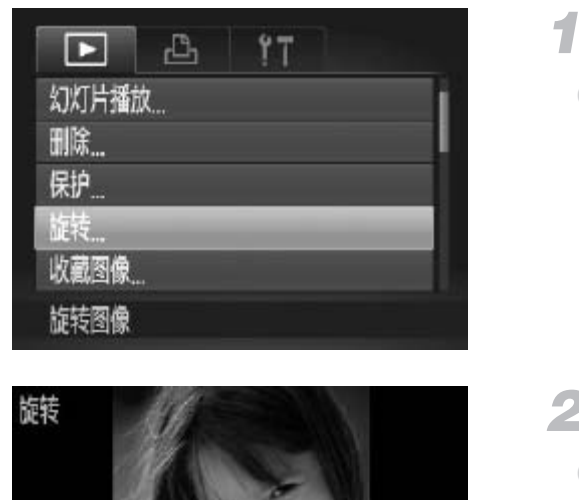

*1* 选择[旋转]。 **○ 按<MENU**>按钮, 在[■]选项卡(QQ47) 中选择[旋转]。

*2* 旋转图像。

- 按<<>>>>按钮或转动<◎>转盘选择图 像。
- 每按一次<(NG)>按钮, 图像旋转90°。
- 要返回菜单屏幕, 按<MENU>按钮。

<span id="page-139-0"></span>• 图像画质设置为[<mark>portulation ]</mark><br>• 图像画质设置为[port]的短片无法旋转。<br>• [横竖画面转换]设为[关](QQ141)时无法旋转。 • 图像画质设置为[ ]的短片无法旋转。  $\bigcirc$ 

## 关闭横竖画面转换功能

横竖画面转换功能开启时,相机会自动旋转竖向拍摄的图像,使得这些图像 垂直显示,可按照以下步骤关闭该功能。

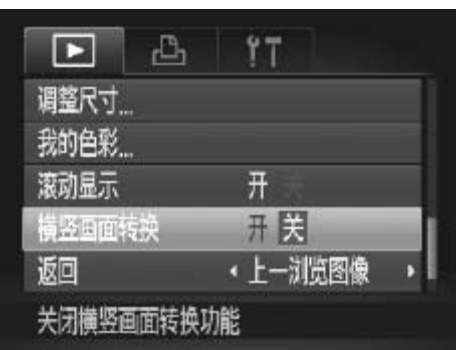

○ 按<MENU>按钮, 在[D]选项卡中选择[横 竖画面转换],然后选择[关]([[147)。

- <span id="page-140-0"></span>• 如果[横竖画面转换]设为[关], 图像将无法旋转(Q)140)。此外, 旋  $\left(\begin{matrix} \cdot \end{matrix}\right)$ 转过的图像会以原来的方向显示。
	- 在关联播放(口131)模式下,即使[横竖画面转换]设为[关], 竖向 拍摄的图像仍然会垂直显示,旋转过的图像则会以旋转后的方向显 在关联播放(QQ131)模式下,即使[横竖画<br>拍摄的图像仍然会垂直显示,旋转过的图信示。<br>示。

# 图像类别

可将图像标记为收藏图像或指定到我的类别(CQ143)组中。在筛选回放中选 择某个类别,便可对该类别中的所有图像执行以下操作:

[观看](#page-121-0)(Q122)、[观看幻灯片](#page-129-0)(Q130)、[保护图像](#page-131-0)(Q132)、[删除图像](#page-135-0) (Q136)、[添加图像至打印列表](#page-185-0)(DPOF)(Q186)、[将图像添加至相册](#page-189-0)  $(\Box$  [190\)](#page-189-0)

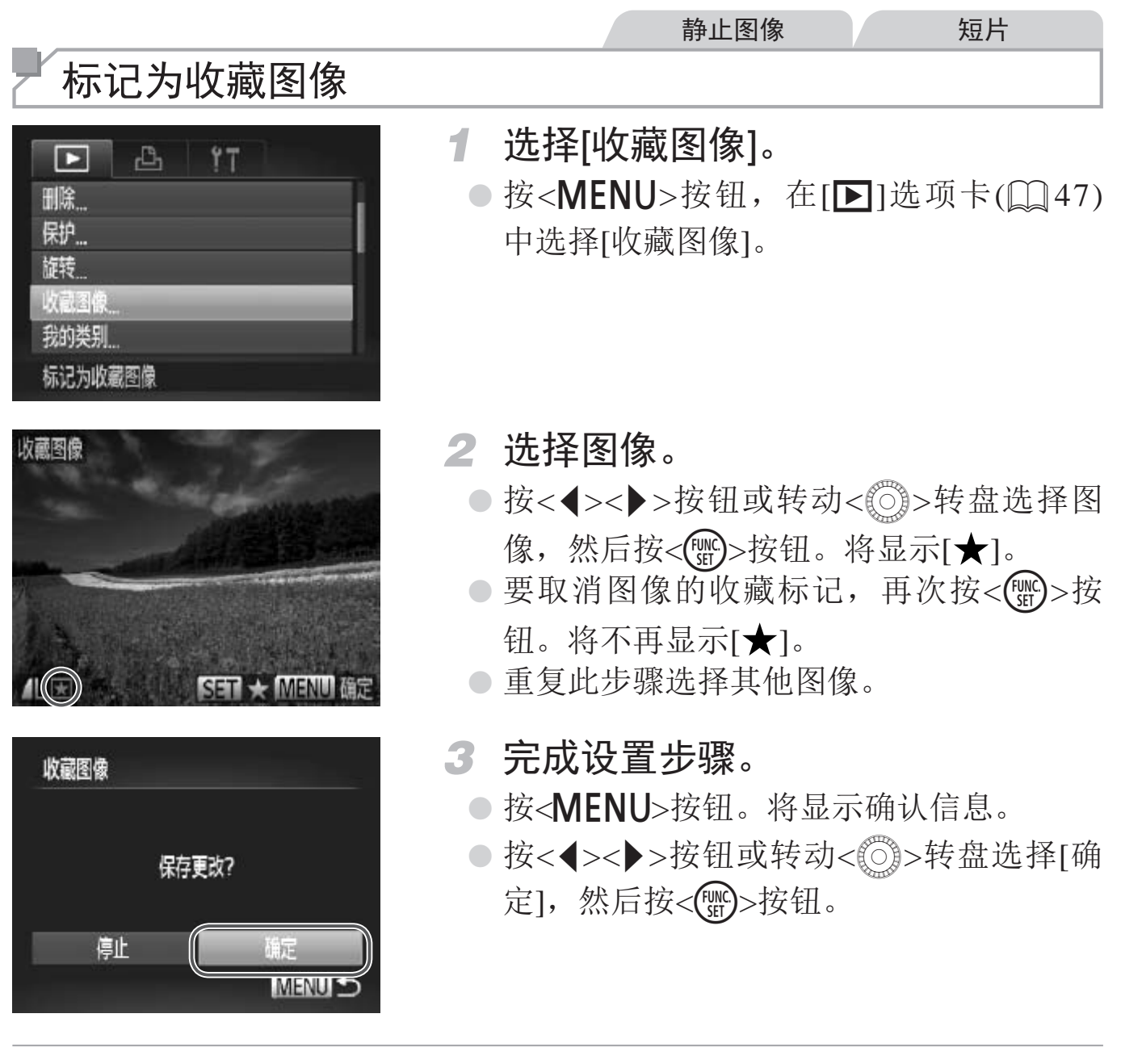

<span id="page-141-0"></span> $\bigcup$ 

在完成步骤3的设置前,如果切换至拍摄模式或关闭相机,则无法将 图像标记为收藏图像。

• 将收藏图像传输至运行 Windows 7 或 Windows Vista 的计算机后,图像会被评  $\bigotimes$ 为3星级(★★★☆☆)。(不适用于短片。)

#### 静止图像 人名英格兰人姓氏 按类别整理图像(我的类别) 可按类别整理图像。请注意,相机在拍摄时会根据拍摄条件自动分类图像。 **%**: 检测到面部的图像或者使用[8]模式拍摄的图像。 云: 使用<<br />
400>模式时检测为[2<sup>0</sup>]、[ <mark>米]或[ 0</mark>]的图像。 **<sup>6</sup>:** 使用[·81或[鬱]模式拍摄的图像。

#### 选择一种选择方式

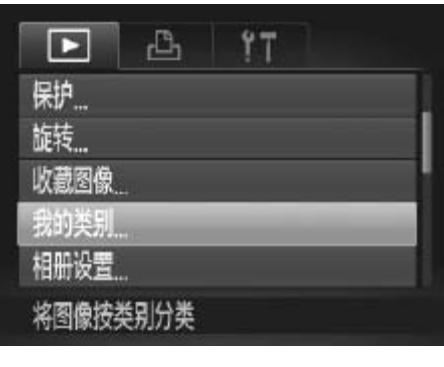

<span id="page-142-1"></span><span id="page-142-0"></span>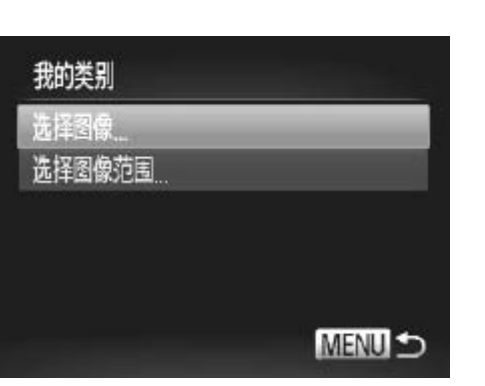

- *1* 访问设置屏幕。
- 按<MENU>按钮, 然后在[F]选项卡 (= 47)中选择[我的类别]。 ■ CAVILIVン及证,然后在【■D&%下<br>
(Q47)中选择[我的类别]。<br>
2 选择一种选择方式。<br>
●根据需要选择菜单项目和设置(Q47)。
	- *2* 选择一种选择方式。
		- 要返回菜单屏幕, 按<MENU>按钮。

#### 逐张选择图像

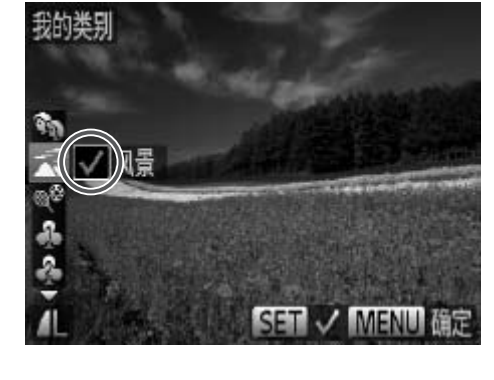

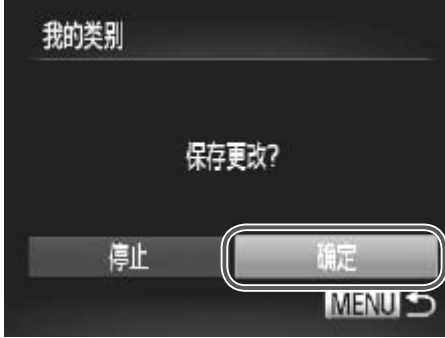

- *1* 选择[选择图像]。
	- 按照0143步骤2的操作选择[选择图像], 然后按<(NGC)>按钮。
- *2* 选择图像。
	- 按<<>>>按钮或转动<◎>转盘选择图 像。
- *3* 选择类别。
	- 按<▲><▼>按钮选择类别, 然后按<(圖)> 按钮。将显示[√]。
	- 要取消选择,再次按<( )>按钮。将不再显 示[/]。
	- 重复此步骤选择其他图像。
- *4* 完成设置步骤。
- 按<MENU>按钮。将显示确认信息。按 <◀><▶>按钮或转动<◎③>转盘选择[确 定],然后按<(NG)>按钮。 ■复此少家処拌共世<br>●按<MENU>按钮。<br>◎按<MENU>按钮或转<<>>><>>按钮或转定],然后按<(%)>按

在完成步骤4的设置前,如果切换至拍摄模式或关闭相机,则无法将  $\bigcirc$ 图像指定到类别。
## 选择图像范围

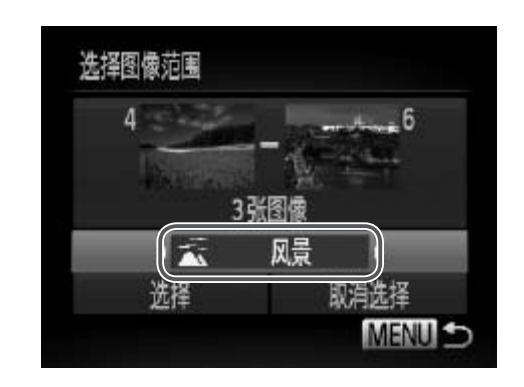

 $\mathbb{Z}$ 

- *1* 选择[选择图像范围]。
	- 按照0143步骤2的操作选择[选择图像范 围], 然后按<(ENC)>按钮。
- *2* 选择图像。
	- 按照0134步骤2 3的操作指定图像。
- *3* 选择类别。
	- ○按<▼>按钮选择图像类型,然后按<< <>>按钮或转动< < >>转盘选择类别。

*4* 完成设置步骤。

○ 按<v>按钮选择[选择], 然后按<(需)>按 钮。

• 在步骤 4 中选择 [ 取消选择 ], 即可取消对 [ 选择图像范围 ] 类别内所有图像所<br>进行的选择。 → 完成设置步骤<br>●按<▼>按钮选择<br>在步骤4中选择[取消选择], 即可取消对[选择】<br>进行的选择。

## 编辑静止图像

• 仅在存储卡有足够的可用空间时,才可执行图像编辑(QQ146 - $\mathbf T$ [151](#page-150-0))。

## 调整图像尺寸

以更低的分辨率保存图像的副本。

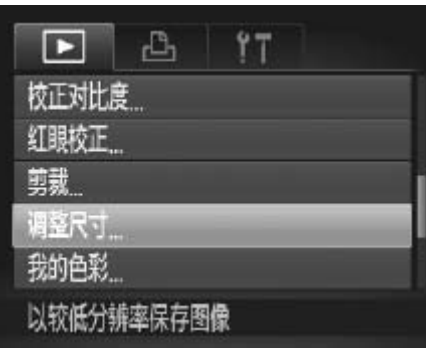

<span id="page-145-0"></span>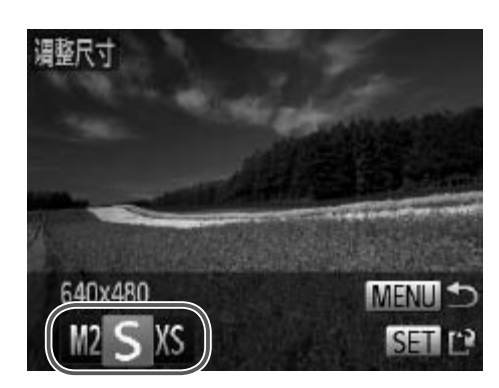

<span id="page-145-2"></span><span id="page-145-1"></span>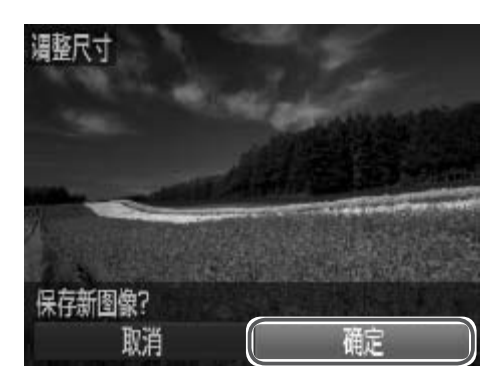

- *1* 选择[调整尺寸]。
	- **按<MENU**>按钮, 在[■]选项卡(QQ [47](#page-46-0)) 中选择[调整尺寸]。

静止图像

- *2* 选择图像。
- 按<<>>>按钮或转动<◎>转盘选择图 像,然后按<(FINC)>按钮。 ● 选择图像。<br>◎按<<→<>>按钮或输入<br>像,然后按<()>按<br>< 这样图像大小。<br>◎按<<→>>按钮或转<br>大小,然后按<()
	- *3* 选择图像大小。
		- 按<◀><▶>按钮或转动<◎>转盘选择图像 大小,然后按<())>按钮。
		- ► 将显示[保存新图像?]。
	- *4* 保存新图像。
		- 按<<>>>按钮或转动<◎>转盘选择[确 定], 然后按<(圖)>按钮。
		- ► 此时图像会保存为新文件。

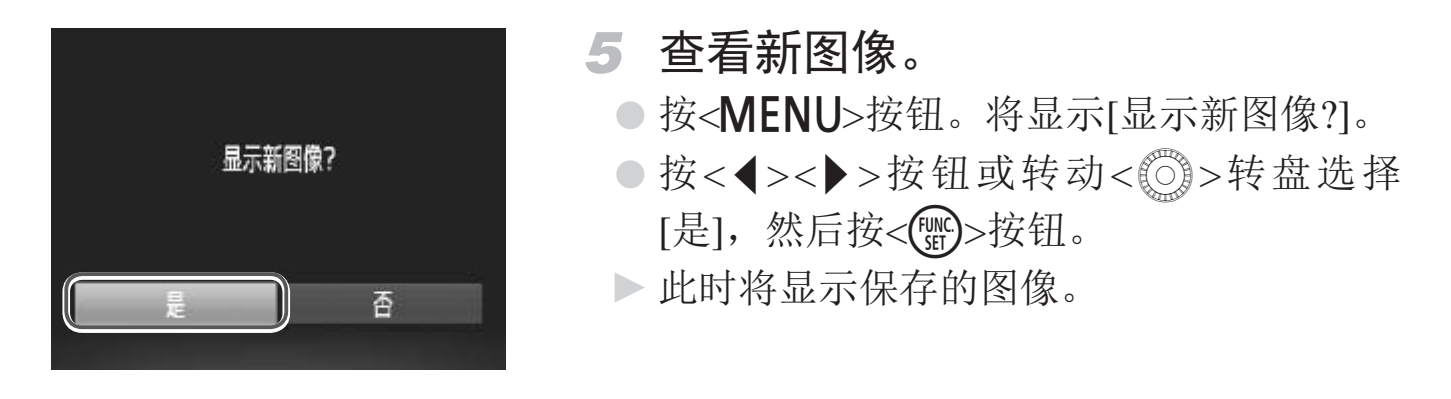

• 在步骤3中保存为[XS]的图像无法编辑。  $\prod$ 

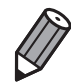

剪裁

无法将图像的分辨率调整至更高。

静止图像

可指定将图像上的一部分保存为单独的图像文件。

<span id="page-146-0"></span>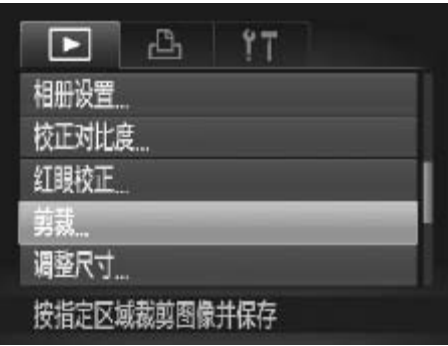

- *1* 选择[剪裁]。
- 按<MENU>按钮, 然后在[D]选项卡 (= 47)中选择[剪裁]。 C[O](#page-46-0)PY

*2* 选择图像。

○按<<>>>按钮或转动<◎>转盘选择图 像,然后按<(FINC)>按钮。

剪裁区域

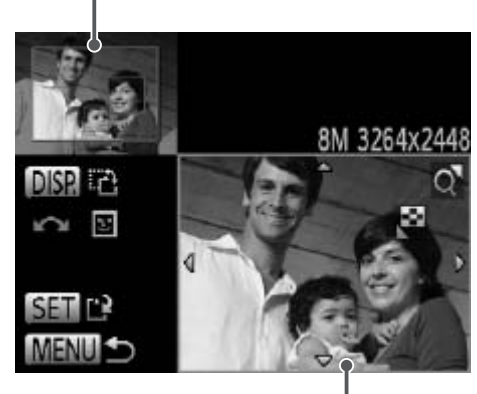

剪裁后图像的预览

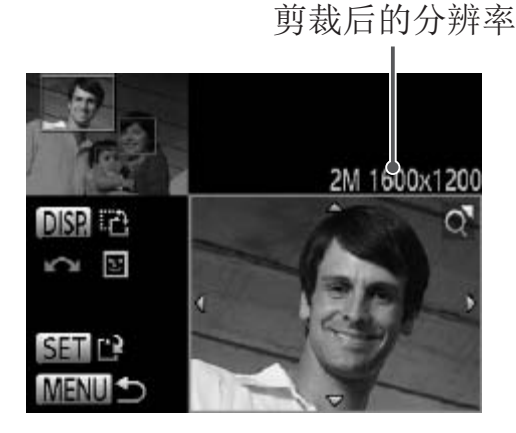

- *3* 调整剪裁区域。
	- ► 待剪裁图像部分的周围将显示一个框。
	- ► 原始图像将显示在左上角,剪裁后图像的 预览将显示在右下角。
	- 要调整框的大小,移动变焦杆。
	- 要移动框的位置, 按<▲><▼><<◆>>按 钮。
	- 要更改框的方向, 按<DISP>按钮。
	- z 图像中检测到的面部会在左上角图像中以 灰框包围。要基于此框剪裁图像,转动 <5>转盘切换到其他框。
	- $\circ$  按< $(m)$ >按钮。
- *4* 保存为新图像并查看。 ●<br>● 保存为新图像并

● 按照0146 - 147步骤4 - 5进行操作。

• 以分辨率[SI(Qoo)拍摄的图像或将大小调整为[XSI(Qoo)146)的  $\bigcirc$ 图像无法编辑。

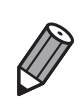

• 支持剪裁功能的图像在剪裁前后具有相同的纵横比。

• 剪裁后的图像分辨率比未剪裁的图像小。

#### 编辑静止图像

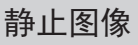

## 更改图像的色调(我的色彩)

可调整图像的颜色,然后将编辑好的图像保存为单独的文件。有关各选项的 详细信息,请参阅Q100。

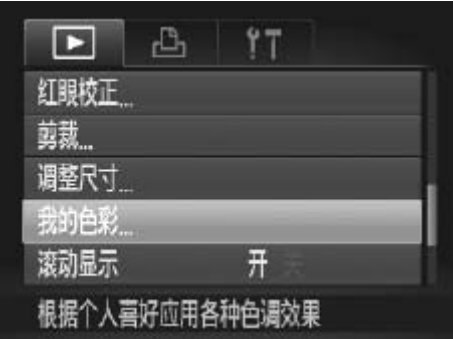

## *1* 选择[我的色彩]。

- **○按<MENU**>按钮, 然后在[F]]选项卡 ([=](#page-46-0) 47)中选择[我的色彩]。
- *2* 选择图像。
	- 按<<>>>>按钮或转动<◎>转盘选择图 像,然后按<(FINC)>按钮。
- *3* 选择选项。
- 按<<>>>按钮或转动<◎>转盘选择选 项,然后按<(NNC)>按钮。 5 选择选项。按<→→按钮像,然后按<()

*4* 保存为新图像并查看。

○ 按照□ [146](#page-145-1) - [147](#page-146-0)步骤4 - 5进行操作。

<u>J</u> • 如果反复以这种方式编辑图像,则每次编辑后的图像画质可能会略 有下降,而且可能无法获得预期的色彩。

 $\Bbb{Z}$ 

使用此功能所编辑图像的色彩可能与使用我的色彩 (Q [100](#page-99-0)) 功能拍摄的图像 的色彩略有不同。

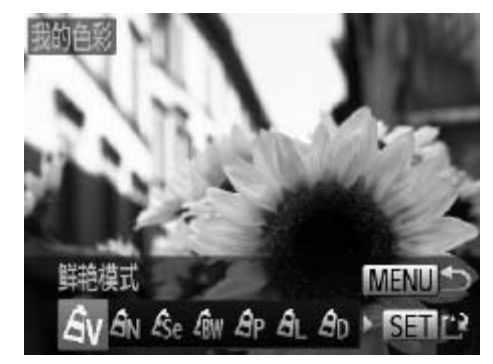

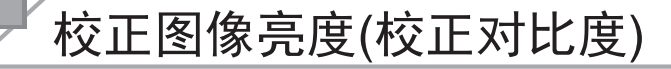

相机可检测图像中较暗的区域(例如面部或背景)并自动调整到最佳亮度。同 时也会自动校正图像整体对比度的不足,从而使得被摄体更加醒目。有4种校 正级别可供选择,然后可将图像保存为单独的文件。

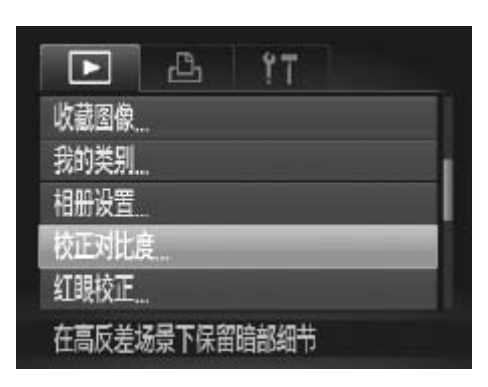

## 校正对比度 **MENU FE** 自动 SE

#### *1* 选择[校正对比度]。

- **按<MENU**>按钮, 然后在[D]选项卡 ([=](#page-46-0) 47)中选择[校正对比度]。
- *2* 选择图像。
- 按<◀><▶>按钮或转动<◎>转盘选择图 像,然后按<(NNC)>按钮。 ●按<(>>按钮或称后接<()>按钮或称后接<()>按钮或称后接<()>按钮或称后接<()>按钮或称后接<()>按钮或称:<()>按钮或称:<()>按钮或称:<()>按钮或称:<()>按钮
	- *3* 选择选项。
		- 按<<>>>>按钮或转动<◎>转盘选择选 项,然后按<(FMC)>按钮。
	- *4* 保存为新图像并查看。
		- 按照0146 [147](#page-146-0)步骤4 5进行操作。

• 对于某些图像,校正可能不准确,或者可能导致图像变得粗糙。  $\bigcirc$ • 使用此功能反复编辑图像后,图像可能显得粗糙。

• 如果选择 [ 自动 ] 后未获得理想的结果,尝试使用 [ 低 ]、[ 中 ] 或 [ 高 ] 校正图像。

**DESERVE** 

#### 编辑静止图像

#### 校正红眼

可自动校正图像中的红眼。可将校正后的图像保存为单独的文件。

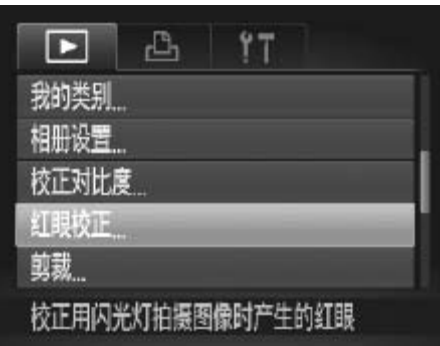

## *1* 选择[红眼校正]。

- 按<MENU>按钮, 然后在[■]选项卡 ([=](#page-46-0) 47)中选择[红眼校正]。
- *2* 选择图像。
	- ○按<<>>>按钮或转动<◎>转盘选择图 像。
- *3* 校正图像。
	- $\circ$  按< $\left(\frac{FUNC}{SET}\right)$ >按钮。
	- ► 此时相机检测到的红眼会得到校正,已校 正的图像区域周围将显示框。
- 根据需要放大或缩小图像。按照□ [129](#page-128-0)中 的步骤操作。 COPY
	- *4* 保存为新图像并查看。
		- z 按<o><p><q><r>按钮或转动<5>转 盘选择[新文件], 然后按<([) >按钮。 ► 此时图像会保存为新文件。
		- 按照□ [147](#page-146-0)步骤5进行操作。

<span id="page-150-0"></span>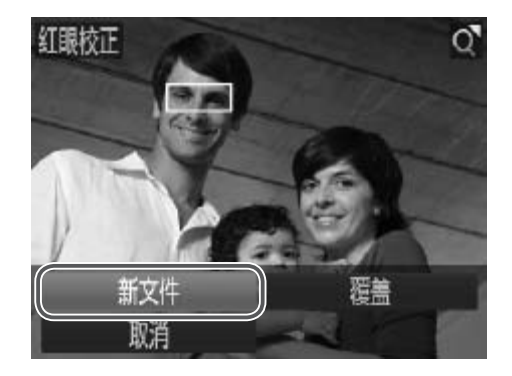

- • 某些图像可能无法准确校正。  $\bigcirc$ 
	- • 要让校正后的图像覆盖原始图像,在步骤4中选择[覆盖]。这种情况 下,原始图像将被删除。
	- • 受保护的图像无法被覆盖。

## 编辑短片

可对短片进行剪切以删除开头或结尾不需要的部分。

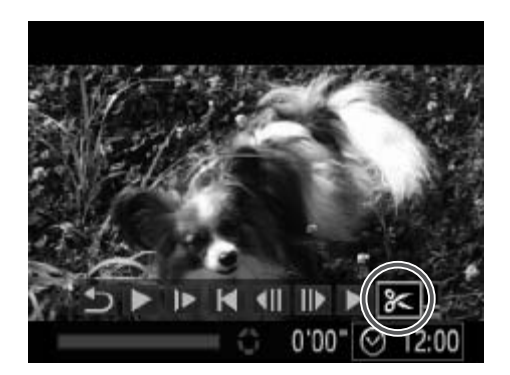

短片编辑面板

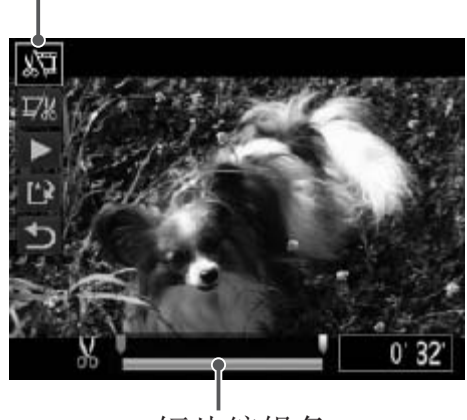

短片编辑条

- *1* 选择[\*]。
	- 按照□ [122](#page-121-0) [123](#page-122-0)步骤1 5的操作选择 [%], 然后按<(())>按钮。
	- ► 此时将显示短片编辑面板和短片编辑条。

## *2* 指定要剪切的部分。

- 按<▲><▼>按钮选择[ 潭 ]或[ 以]。
- 要查看可剪切的部分(在屏幕上以[ & ]标 识), 按<<→<◆>按钮或转动<◎>转盘以 移动[]。选择[ ]可剪切短片的开头([  $\&$ ] 之前的部分),选择[ ]如可剪切短片的结 尾。
- 即使将[ ]移至[ \* ]标记以外的位置, 选择 [》1也仅会剪切从距[X]最近到左侧的部 分,选择[ ] ]也仅会剪切从距[  $\bf{X}$ ] 最近到 右侧的部分。 2. 移动[1]。选择[2]<br>2. 之前的部分), 这样[2]<br>尾。<br>[2]也仅会剪切<br>[2]也仅会剪切<br>分,选择[1]也好。<br>右侧的部分。
	- *3* 查看已编辑的短片。
		- 按<▲><v>按钮选择[▶](播放), 然后按 <(Winc)>按钮。此时将播放编辑的短片。 ○ 要再次编辑短片,请重复步骤2。
		- 要取消编辑, 按<▲><▼>按钮选择[5]。 按<(\)>按钮,选择[确定](按<<>>>按钮 或转动<6>>转盘),然后再次按<(圖)>按 钮。

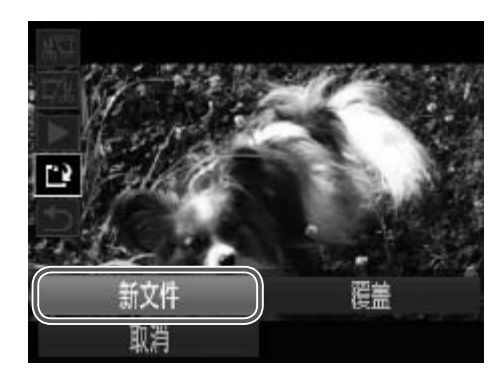

- *4* 保存已编辑的短片。
	- 按<▲><▼>按钮选择[[2], 然后按<(圖)> 按钮。
	- z 按<o><p><q><r>按钮或转动<5>转 盘选择[新文件], 然后按<(NEC)>按钮。
	- ► 此时短片会保存为新文件。

• 要让剪切后的短片覆盖原始短片,在步骤4中选择[覆盖]。这种情况  $\bigcirc$ 下,原始短片将被删除。

- • 如果存储卡内没有足够空间,则仅可选择[覆盖]。
- • 如果正在保存时电池电量耗尽,则短片可能没有被保存。

• 编辑短片时,应使用电量充足的电池或交流电转接器套件(选购,  $\Box$  [171](#page-170-0)).

# *7*

## 设置菜单

自定义或调整相机的基本功能,使操作更加便捷 几的基本功能, 使操作

## 调整相机的基本功能

可在[1]选项卡中配置多项功能。根据需要自定义常用功能, 使操作更加便 捷(日47)。

## 关闭相机的操作声音

按照以下方法关闭相机声音和短片声音。

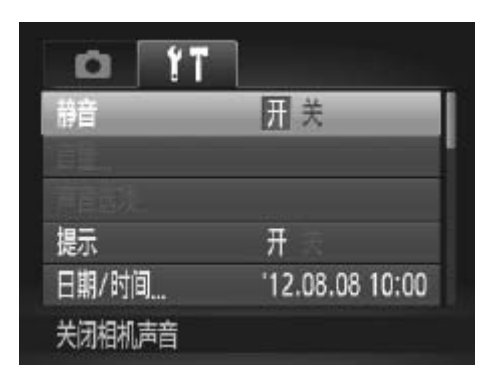

○ 选择[静音], 然后选择[开]。

- 也可在打开相机电源的同时按住<DISP>按钮, 以关闭相机的所有操作声音。 • 关闭所有相机声音后,播放短片时将不播放声音 (0 [122](#page-121-0))。要恢复短片播放 声音, 按<▲> 按钮。按<▲><▼> 按钮可根据需要调整音量。 COPY
- 在 [ 1 ] 模式 (□ 78) 下无法更改声音设置。

## 调整音量

 $\bigotimes$ 

按照以下方法调整相机各项操作声音的音量。

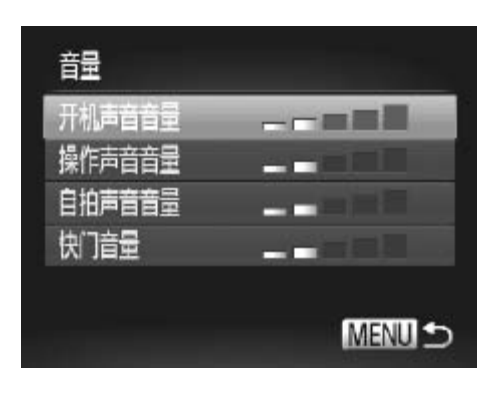

- 选择[音量], 然后按<(需)>按钮。
- 选择项目, 然后按<<>>>按钮调整音 量。

## 自定义声音

按照以下方法自定义相机操作声音。

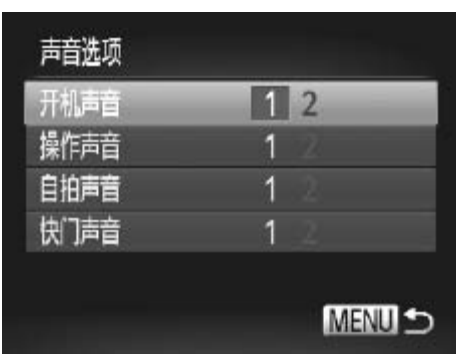

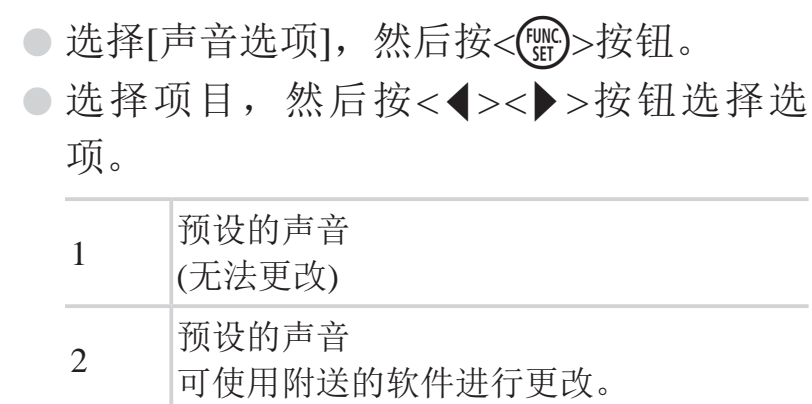

**DES** 

● 在 [ 1 ] 模式 (□ 78) 下无法更改声音设置。

## 隐藏提示信息

选择FUNC.菜单(QQ46)或MENU菜单(QQ47)项目时, 通常会显示提示信 息。根据个人喜好,可关闭显示的提示信息。 16)或MENU菜单(□47)项目<br>「关闭显示的提示信息。<br>●选择[提示], 然后

z 选择[提示],然后选择[关]。

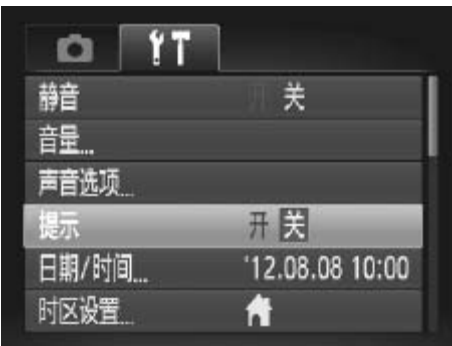

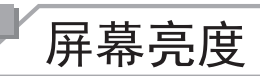

按照以下方法调整屏幕亮度。

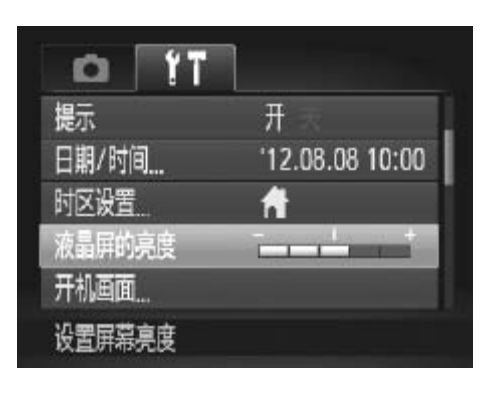

○ 选择[液晶屏的亮度], 然后按<<>>>按钮 调整亮度。

要将屏幕调整至最大亮度,可在显示拍摄屏幕时或在单张图像显示状态下按住 <DISP>按钮 1 秒以上。(此时, 在 [1] 选项卡中对 [ 液晶屏的亮度 ] 的设置 将不起作用。) 再次按住<DISP>按钮 1 秒以上或重新启动相机, 即可使屏幕 恢复到原来的亮度。

像。

## 开机画面

按照以下方法自定义开启相机电源后显示的开机画面。

<span id="page-157-0"></span>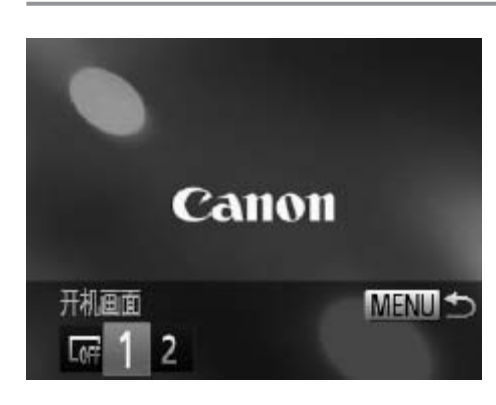

COPY○ 选择[开机画面], 然后按<()>按钮。 ● 按<<>>>按钮或转动<◎>转盘选择选 项。 LOFF 无开机画面 <sup>1</sup> 预设的图像 (无法更改) 预设的图像 指定所需图像,或使用附送的软件更改图  $\mathcal{L}$ 

#### 自定义开机画面

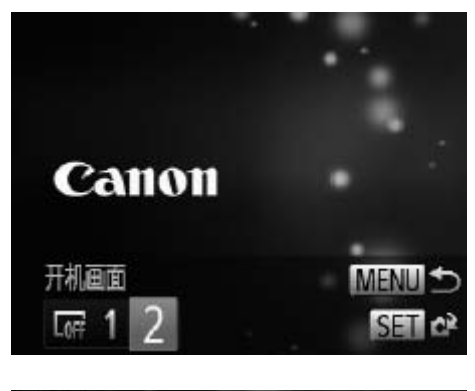

- *1* 在播放模式下访问[开机画面]屏幕。 ●按<▶>按钮。
	- ●按照上述步骤选择[2],然后按<(圖)>按 钮。

#### *2* 选择图像。

○ 选择一张图像并按<())>按钮。屏幕上显示 [注册?]后, 选择[确定](按<◀><▶>按钮或 转动< 5>转盘),然后按<(需)>按钮。

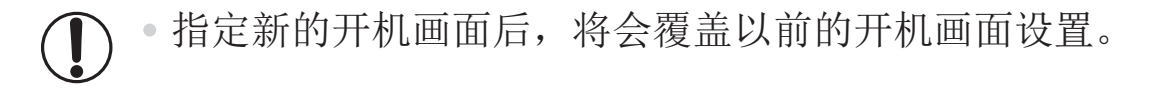

 $\bigotimes$ 

开机画面

可将附送软件中的各种操作声音和开机画面指定到相机。详情请参阅《软件说 明书》(□ 31)。 <mark>□55</mark><br>画面后,将会覆盖以前的开机<br>————————————————————<br>的各种操作声音和开机画面指定至

## 格式化存储卡

使用新的存储卡或经过其他设备格式化的存储卡前,请在本相机上对其进行 格式化。

格式化会删除存储卡上的所有数据。执行格式化操作前,请将存储卡上的图 像复制到计算机上,或通过其他方式备份这些数据。

Eye-Fi卡(Q)193)本身包含软件。格式化Eye-Fi卡之前, 请先将其上的软件安 装到计算机上。

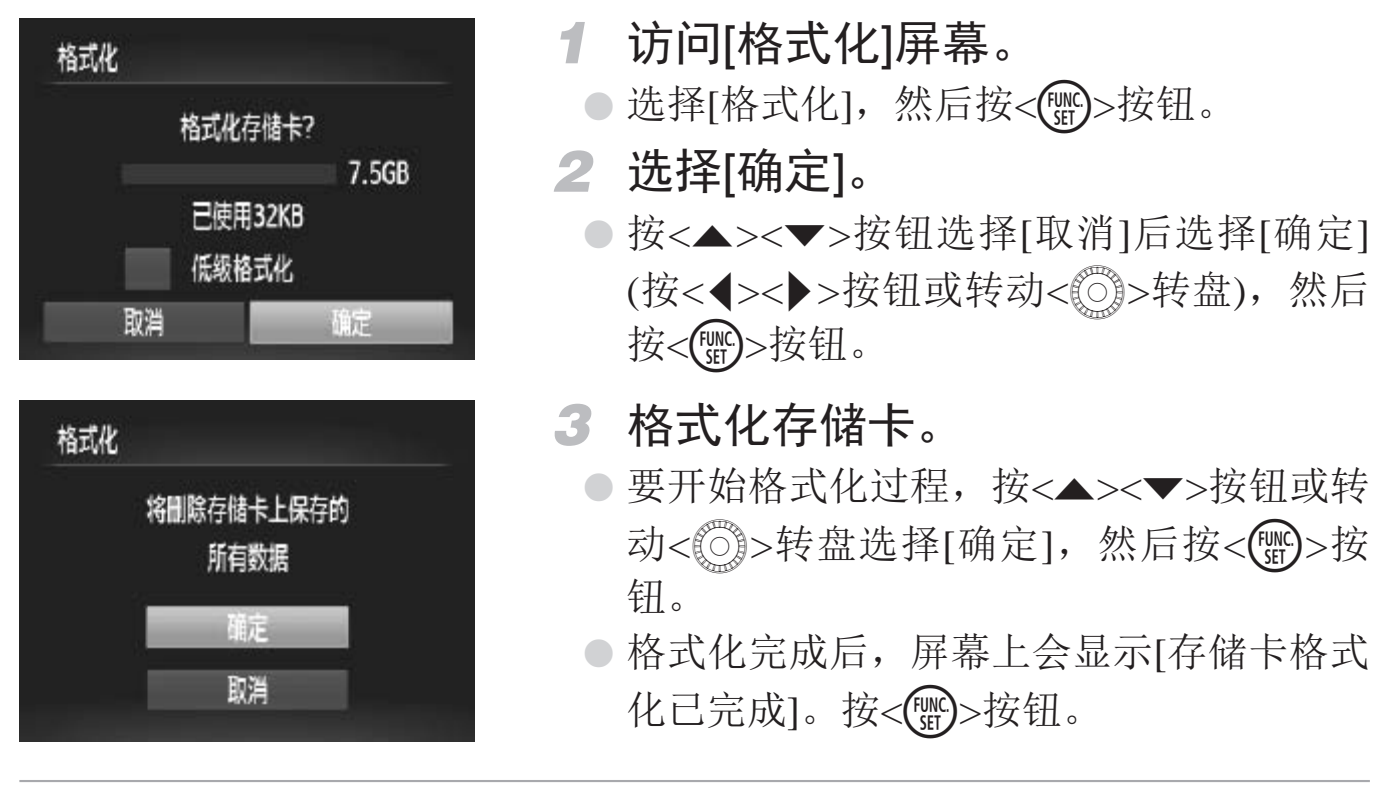

<span id="page-159-0"></span>格式化或删除存储卡上的数据只是更改存储卡上的文件管理信息,  $\bigcirc$ 无法将内容彻底删除。转让或丢弃存储卡时,如有必要,请采取措 施保护个人信息的安全,防止泄露,例如销毁存储卡。

• 格式化屏幕上显示的存储卡总容量可能小于存储卡上所标示的容量。

 $\bigotimes$ 

#### 低级格式化

在这些情况下需执行低级格式化:显示[存储卡错误]、相机不能正常操作、 存储卡内图像的读/写速度变慢、连续拍摄速度变慢或短片记录突然停止。低 级格式化会删除存储卡上的所有数据。执行低级格式化操作前,请将存储卡 上的图像复制到计算机上,或通过其他方式备份这些数据。

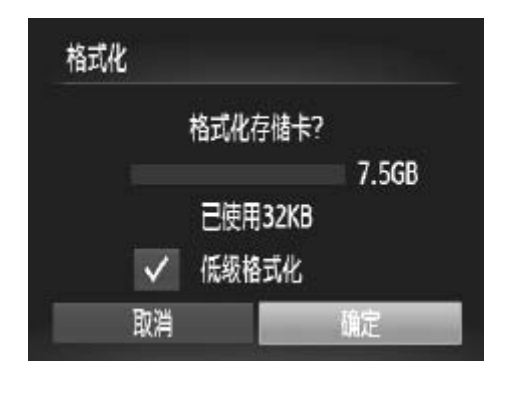

#### 执行低级格式化。

- 在Q160步骤2的屏幕上, 按<▲><▼>按 纽或转动<《5》>转盘选择[低级格式化],然 后按<<→<→>按钮选择该选项(显示[ / ]标 记)。
- 按照□ [160](#page-159-0)步骤2 3的操作继续执行格式 化过程。
- 低级格式化会删除存储卡中所有存储区内的数;卡"(QQ160)需要更长的时间。<br>卡"(QQ160)需要更长的时间。<br>选择 [ 停止 ] 可取消正在执行的低级格式化。这种<br>但存储卡仍可正常使用。 **DESERVE** • 低级格式化会删除存储卡中所有存储区内的数据,因此会比"[格式化存储](#page-159-0) 卡"(0160)需要更长的时间。
	- • 选择 [ 停止 ] 可取消正在执行的低级格式化。这种情况下,所有数据将被删除,

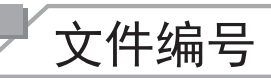

 $\bigotimes$ 

拍摄的图像将按顺序(0001 - 9999)自动编号,并保存到文件夹内,每个文件夹 最多保存2000张图像。可更改相机的文件编号指定方式。

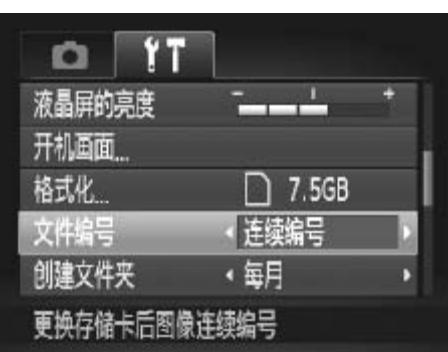

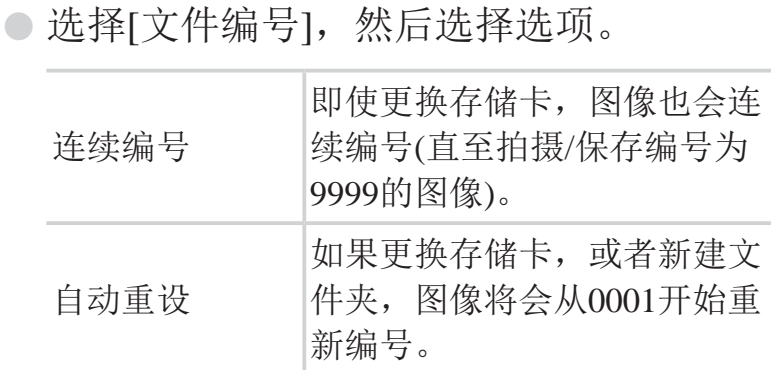

如果新插入一张存储卡,不论在本设置中选择的是 [ 连续编号 ] 还是 [ 自动重 设 ],新拍摄图像的编号都可能接续该卡现有图像的最后一个编号继续编号。 要从 0001 开始保存图像,请使用空 (或经过格式化 (Q) [160\)](#page-159-0)) 的存储卡。

• 关于存储卡文件夹结构和图像格式的信息,请参阅《软件说明书》(□ 31)。

## 按拍摄日期保存图像

本相机可按每个拍摄日期创建文件夹保存当天拍摄的图像,而无需按月创建 文件夹保存图像。 COPY

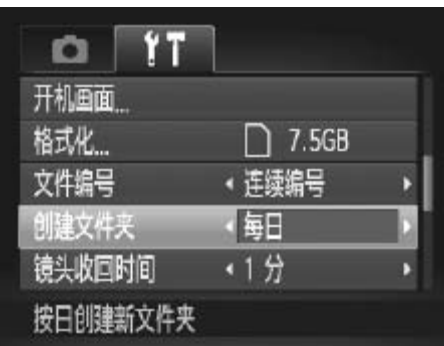

z 选择[创建文件夹],然后选择[每日]。

► 将按拍摄日期创建新文件夹,以保存已拍 摄的图像。

## 镜头收回时间

出于安全方面的原因,在处于拍摄模式(Q)42)时,镜头通常在按< $\blacksquare$ >按钮 约1分钟后收回。要让镜头在按<下>按钮后立即收回,可将收回时间设置为 [0 秒]。

○ 选择[镜头收回时间], 然后选择[0 秒]。

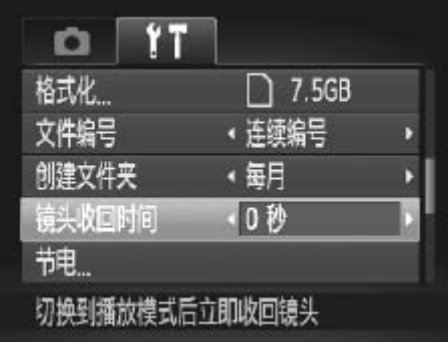

节电调整

根据需要调整相机和屏幕的自动关闭时间(分别调整自动关机和显示关闭)  $(\Box 42)$ 

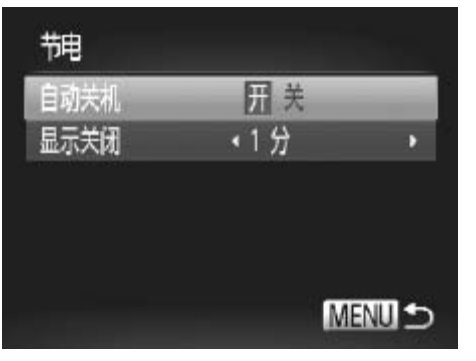

- *1* 访问[节电]屏幕。 ○ 选择[节电], 然后按<( )>按钮。 *2* 进行设置。 ● 选择项目后, 按<<>>>>按钮根据需要对 其进行调整。 COPY
- • 为了节约电池电量,通常应将[自动关机]设为[开],将[显示关闭]设  $\left(\begin{matrix} \cdot \end{matrix}\right)$ 为[1 分]或更短的时间。

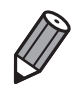

• [ 自动关机 ] 设为 [ 关 ] 时也可使用 [ 显示关闭 ] 设置。

## 世界时钟

当您出国旅游时,只需预先注册目的地并轻松切换至当地时区,便可用当地 日期和时间进行拍摄。此项功能简单便利,无需手动更改日期/时间设置。 使用世界时钟前,请务必在"设置日期和时间"(□ 22)中设置日期和时间 以及您的本地时区。

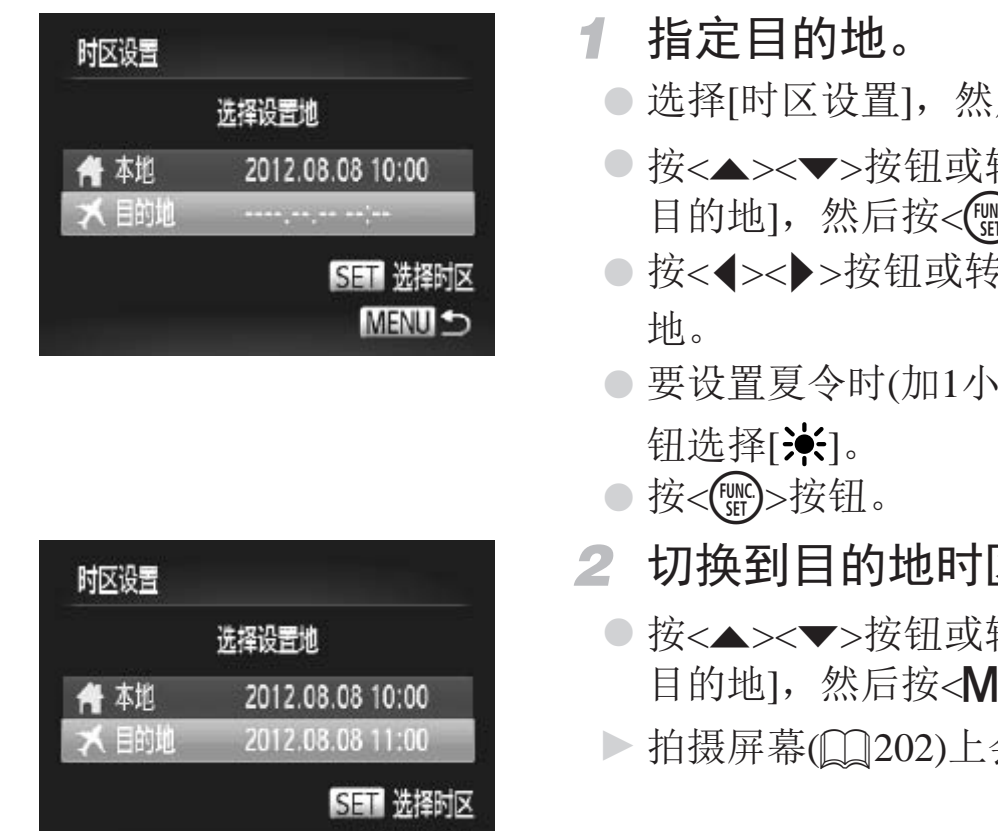

**MENU S** 

*1* 指定目的地。

- 择[时区设置],然后按<()>按钮。
- <▲><▼>按钮或转动<◎》转盘选择[▼ 的地],然后按<(Ni)>按钮。
- z 按<q><r>按钮或转动<5>转盘选择目的 地。
- 设置夏令时(加1小时), 请按<▲><▼>按 洗择[  $\frac{1}{2}$  ]。
- <(FUNC)>按钮。
- *2* 切换到目的地时区。
	- <▲><▼>按钮或转动<◎>转盘选择[▼ 的地1,然后按<MENU>按钮。
	- 摄屏幕(□ 202)上会显示[ ス]。

<span id="page-163-0"></span>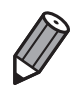

如果在 [ 人] 模式下调整日期或时间 ([1] 23), 则 [ A 本地 ] 的时间和日期 会自动更新。

## 日期和时间

按照以下方法调整日期和时间。

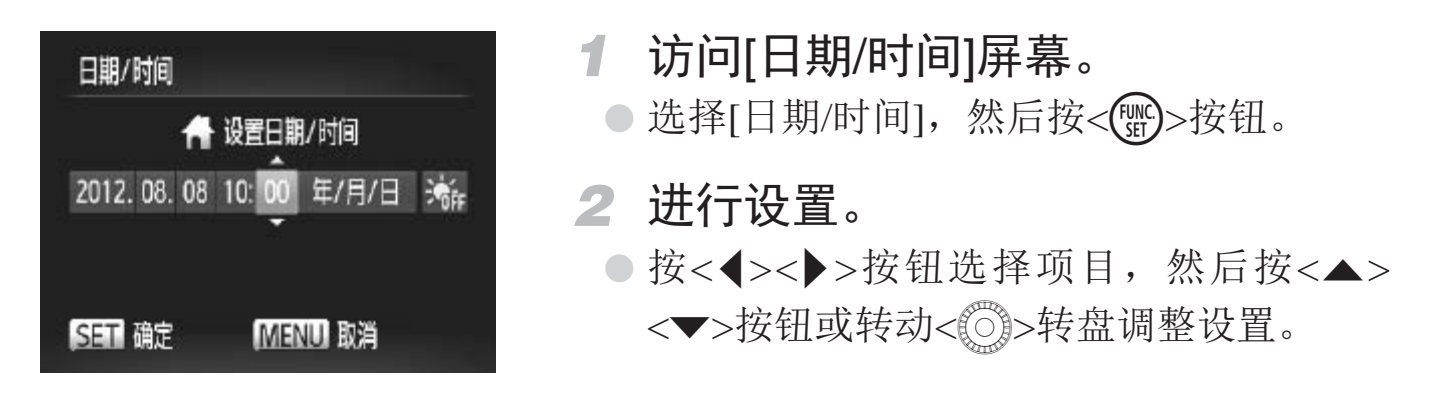

## 公制单位/非公制单位显示

可根据需要将手动对焦指示(Q104)和变焦条(Q152)中显示的测量单位由 m/cm改为ft/in。 ● 选择[单位], 然后<br>,<br>,

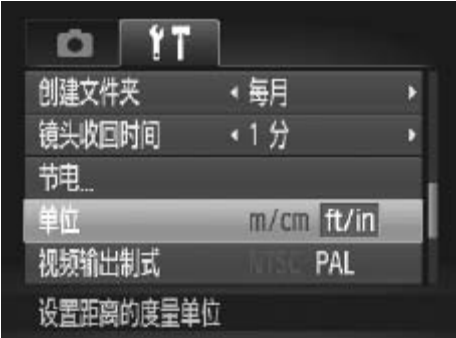

○ 选择[单位], 然后选择[ft/in]。

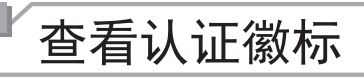

部分表示相机满足认证需求的徽标可在屏幕上查看。其他认证徽标则打印在 本指南中、相机包装上或相机机身上。

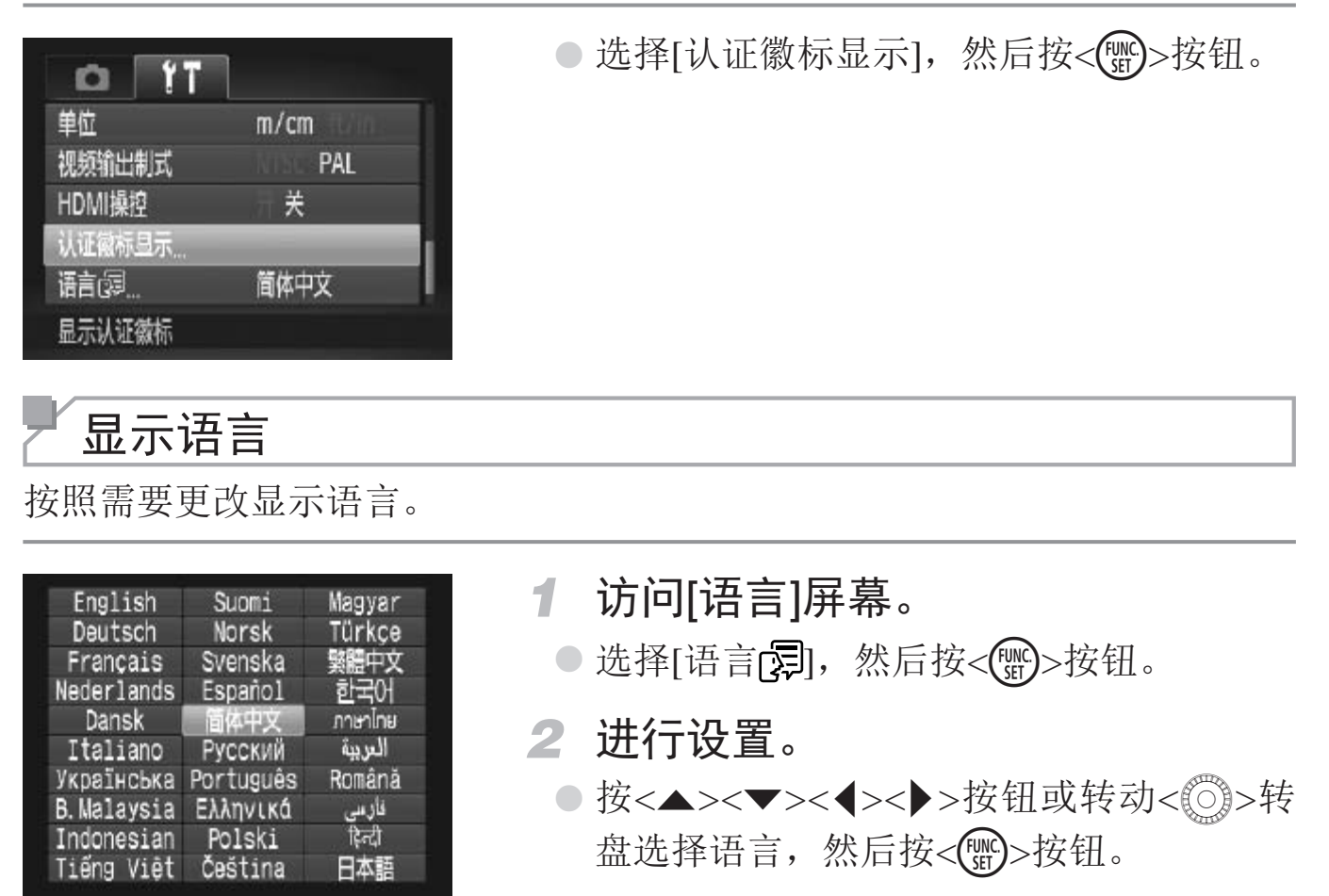

- *2* 进行设置。
	- 按<▲><▼><<◆>>><> >按钮或转动<◎>>转 盘选择语言,然后按<()>按钮。

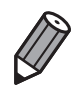

Italiano

B. Malaysia

Indonesian

Tiếng Việt

Українська Português

也可在播放模式下, 按住 < ( )> 按钮后立即按 < MENU> 按钮, 以访问 [ 语言 ] 屏幕。

## 调整其他设置

Русский

Ελληνικά

Polski

Čeština

العربية

Română

فارسي<br>أيتهم

日本語

也可在[11选项卡中调整以下设置。

- [视频输出制式](0 [176](#page-175-0))
- [HDMI操控](QQ174)
- [Eye-Fi设置](QQ193)

## 恢复默认设置

如果意外更改了相机的某项设置,可将相机恢复至默认设置。

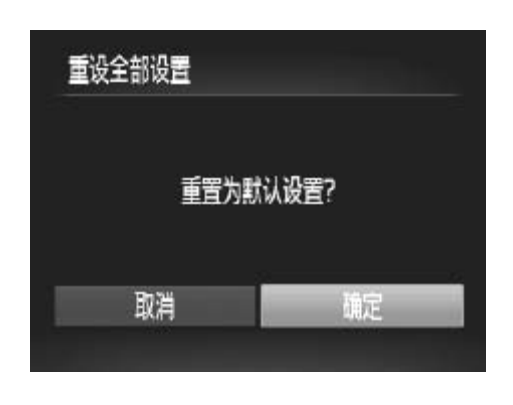

- *1* 访问[重设全部设置]屏幕。 ○ 选择[重设全部设置], 然后按<())>按钮。 *2* 恢复默认设置。 ● 按<<>>>按钮或转动<◎>转盘选择[确 定], 然后按<(ENC)>按钮。 ► 相机即可恢复默认设置。
- **DESCRIPTION** • 以下功能不会恢复为默认设置。
	- [1]选项卡中的设置: [日期/时间](Q22)、[语言 <mark>了</mark>](Q25)、[时区设置] (□ [164](#page-163-0))、[视频输出制式](□ [176\)](#page-175-0)和指定为[开机画面](□ [158\)](#page-157-0)的图像
	- 记录的自定义白平衡数据(QQ99)
	- 在<K>([=](#page-79-0) 80)或< >(= 82)模式下选择的拍摄模式 『湘山型大」(1411/6)作指足入[ノ]か」<br>日平衡数据(1199)<br>30)或<◆>(1182)模式下选择的拍3)
	- 短片模式(CQ88)

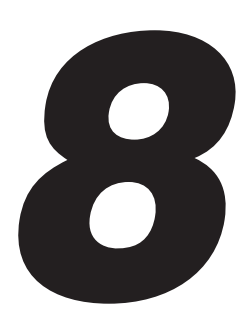

## 附件

有效使用附送的附件,并使用佳能附件(选购)和其他兼容 的附件(选购)享受以更多方式使用相机带来的乐趣 附件,并使用佳能附作<br>2以更多方式使用相机

## 有效使用电池和充电器

• 在使用电池的当天(或前一天)为电池充电 已充电的电池即使不使用,也会逐渐放电。 可通过以下安装端子盖的方式轻松查看电池的电量状态: 如果电池已充电,则在安装端子盖时露出A:如果电池未 充电, 则在安装端子盖时盖住▲。

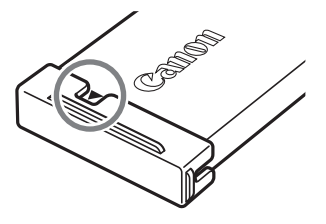

#### • 长期存放电池

耗尽电池电量后,从相机中取出电池。装上端子盖,然后再存放电池。如果将尚有剩 余电量的电池长期存放(约1年),可能会缩短电池寿命或影响其性能。

#### • 在国外使用电池充电器

可在使用100 - 240 V交流电(50/60 Hz)的地区使用本产品的充电器。如果插头与电源插 座不匹配,请使用市售的电源插头适配器。请勿使用国外旅游用电子变压器,因为它 们可能会损坏电池。

## 选购附件

下列相机附件为选购件。请注意,这些附件的可用性因地区而异,有些附件 可能已不再供应。

电源

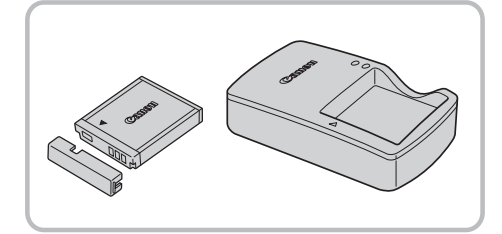

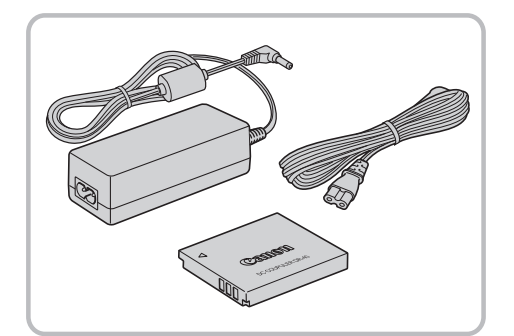

#### 电池NB-6L

● 可充电锂离子电池

#### 电池充电器CB-2LYE

● 用于电池NB-6L的充电器

#### 交流电转接器套件ACK-DC40

- 通过此套件可使用家用电源为相机供电。 在长时间使用相机或将其连接至打印机或 计算机时,建议使用此套件为相机供电。 不能用于对相机电池进行充电。
- COPY• 电池充电器和交流电转接器套件可在使用100 - 240 V交流电(50/  $\left(\begin{matrix}\right] \end{matrix}$ 60 Hz)的地区使用。
	- • 如果插头与电源插座不匹配,请使用市售的电源插头适配器。请勿 使用国外旅游用电子变压器,因为它们可能会损坏电池。

<span id="page-170-0"></span>闪光灯

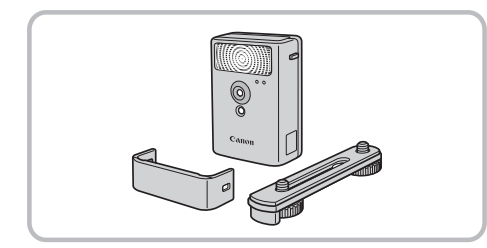

## 高能量闪光灯HF-DC2

z 当被摄体过远,相机的内置闪光灯无法提 供适当照明时,使用此外接闪光灯。

## 其他附件

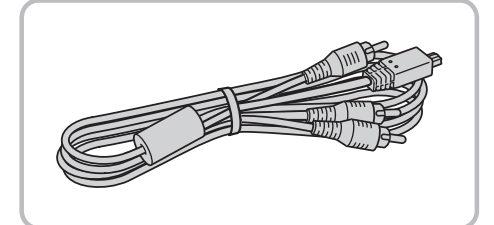

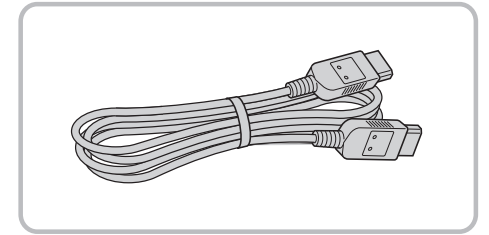

打印机

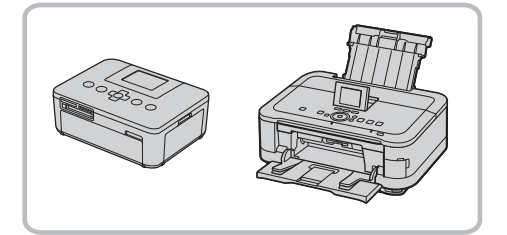

## 立体声AV连接线AVC-DC400ST

z 用于将相机连接至电视机,以在电视机的 大屏幕上播放图像。

#### HDMI连接线HTC-100

● 使用此连接线可将相机连接到高清电视机 的HDMI输入端子。

<span id="page-171-0"></span>**佳能品牌兼容PictBridge的打印机**<br>● 将相机连接到佳能品牌兼容PictBridge<br>印机后,无需使用计算机即可打印图<br>有关详情请查阅本产品合格证上的佳<br>国)网站或与佳能热线中心联系。 ○ 将相机连接到佳能品牌兼容PictBridge的打 印机后,无需使用计算机即可打印图像。 有关详情请查阅本产品合格证上的佳能(中

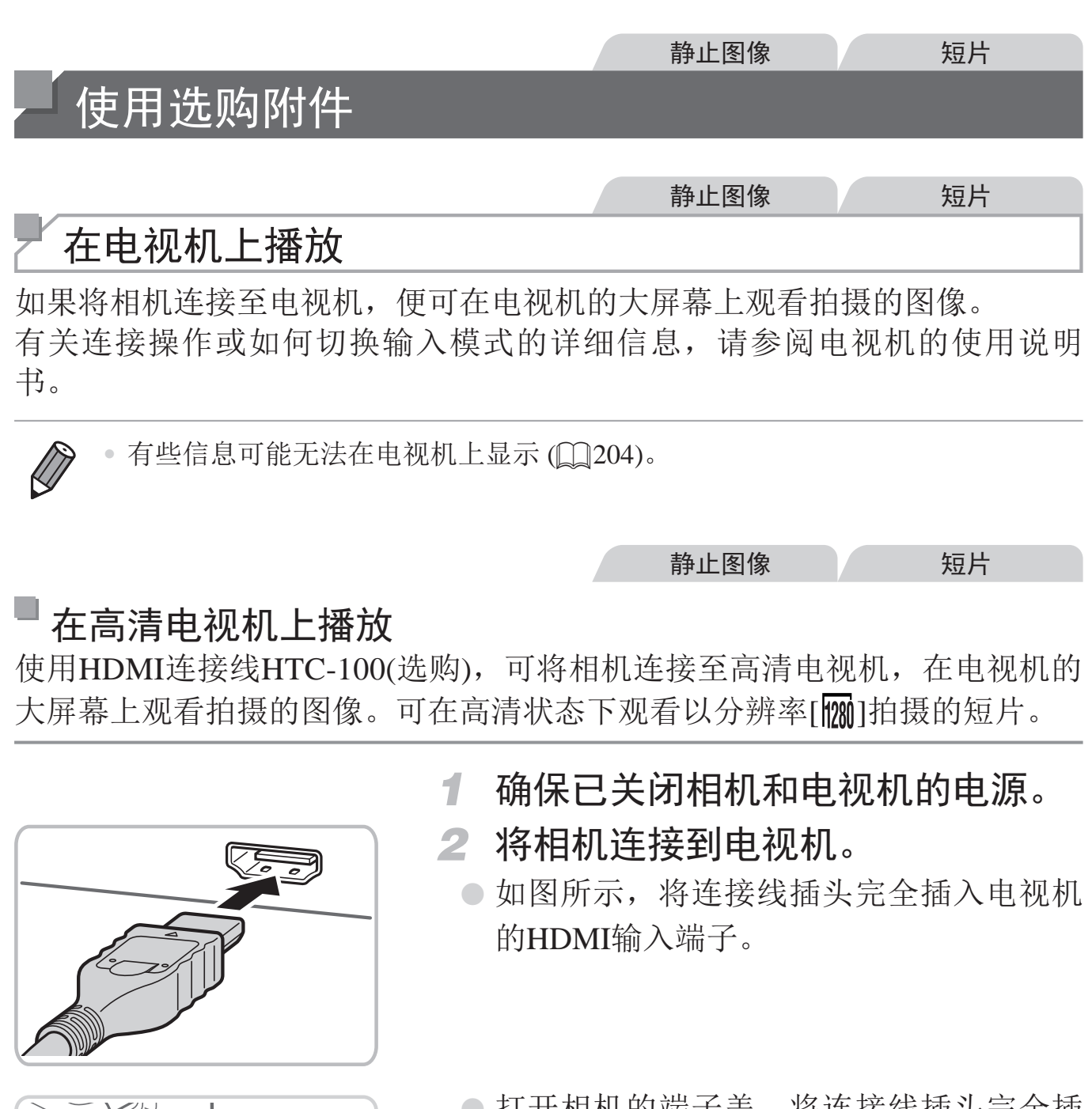

<span id="page-172-0"></span>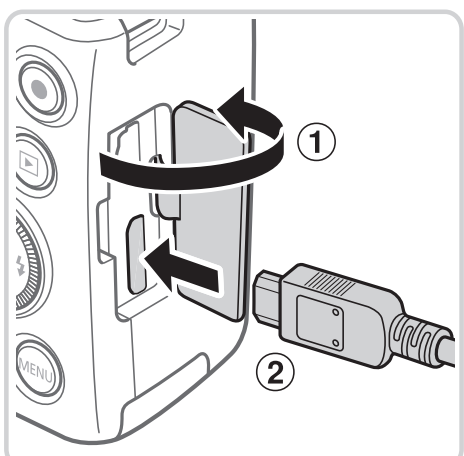

z 打开相机的端子盖,将连接线插头完全插 入相机的端子。

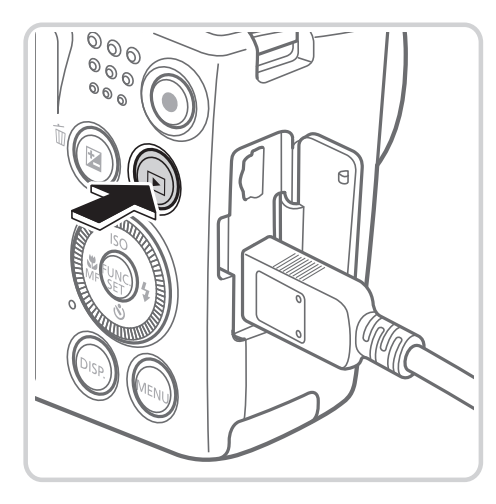

- *3* 打开电视机电源,然后切换到视频 输入。
	- 将电视机输入切换至步骤2中插入连接线的 端子对应的视频输入。
- *4* 打开相机电源。
	- 按<▶>按钮打开相机电源。
	- ► 此时,相机中的图像显示在电视机屏幕 上。(相机屏幕上无任何显示。)
	- z 使用完毕后,关闭相机和电视机电源,然 后拔下连接线。

静止图像 短片

将相机连接到高清电视机后, 相机的操作声音将消失。

#### <span id="page-173-1"></span>用电视机遥控器操作相机

将相机连接到兼容HDMI CEC的电视机后,可使用电视机遥控器播放拍摄的 图像(也可以播放幻灯片)。 COPY

在此情况下,需要调整电视机的部分设置。有关详细信息,请参考电视机的 使用说明书。

<span id="page-173-0"></span>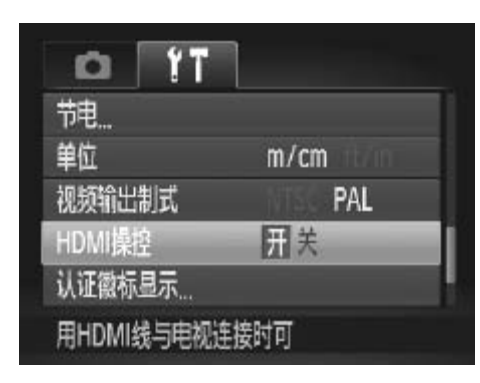

*1* 进行设置。

- $\bigcirc$  按<MENU>按钮, 在[<sup>6</sup> ]选项卡中选择 [HDMI操控], 然后选择[开](QQ47)。
- *2* 将相机连接到电视机。

○ 按照0173步骤1 - 2的操作将相机连接到 电视机。

- *3* 显示图像。
	- ●打开电视机的电源。按相机上的<▶>按 钮。
	- ► 此时,相机中的图像显示在电视机屏幕 上。(相机屏幕上无任何显示。)
- *4* 用电视机遥控器操作相机。
	- 按遥控器上的<<>>>>按钮浏览图像。
	- z 要显示相机的操作面板,按确定按钮。要 在操作面板上选择项目时, 按<<>>>>按 钮选择项目,然后再次按确定按钮。

## 电视机上显示的相机操作面板选项

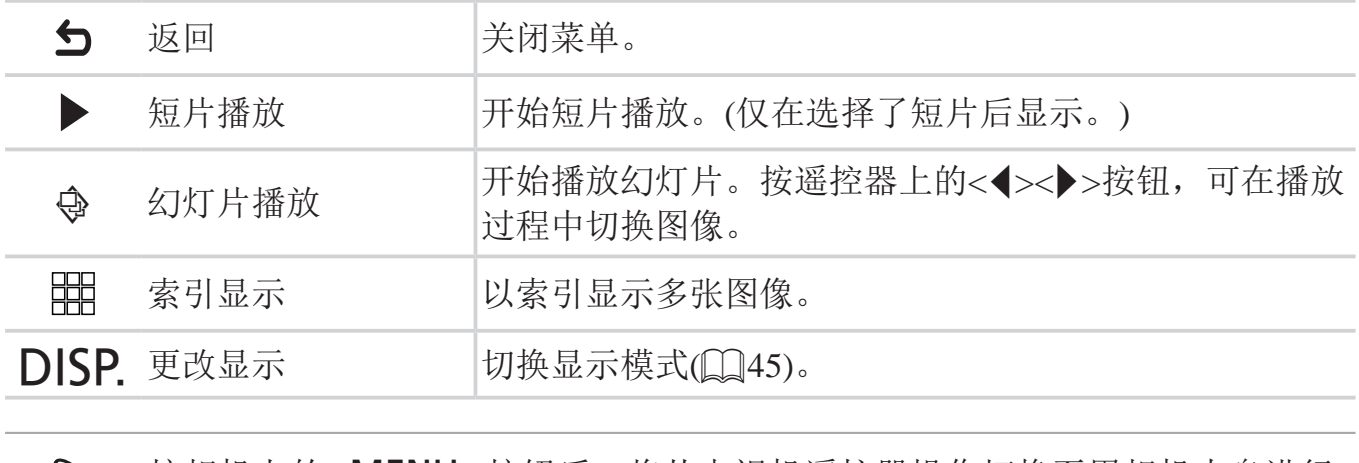

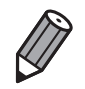

• 按相机上的<MENU>按钮后,将从电视机遥控器操作切换至用相机本身进行 操作,只有返回单张图像显示后,才可继续使用电视机遥控器进行操作。

• 移动相机上的变焦杆将从电视机遥控器操作切换至用相机本身进行操作,只有 返回单张图像显示后,才可继续使用电视机遥控器进行操作。

• 即使使用了兼容 HDMI CEC 电视机的专用遥控器,相机也可能偶尔出现无法 正确执行操作命令的情况。

静止图像 人名英格兰人姓氏

## 在标清电视机上播放

使用立体声AV连接线AVC-DC400ST(选购),可将相机连接至电视机,只需操 作相机,便可在电视机的大屏幕上观看拍摄的图像。

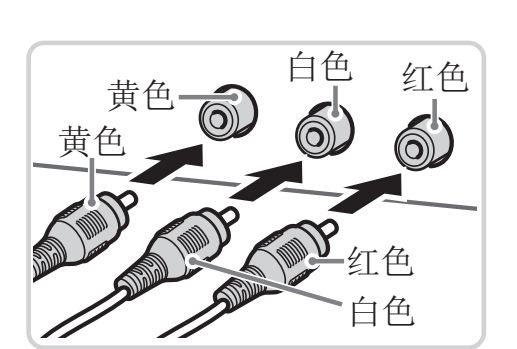

- *1* 确保已关闭相机和电视机的电源。
- *2* 将相机连接到电视机。
	- z 如图所示,将连接线插头完全插入电视机 的视频输入端子。

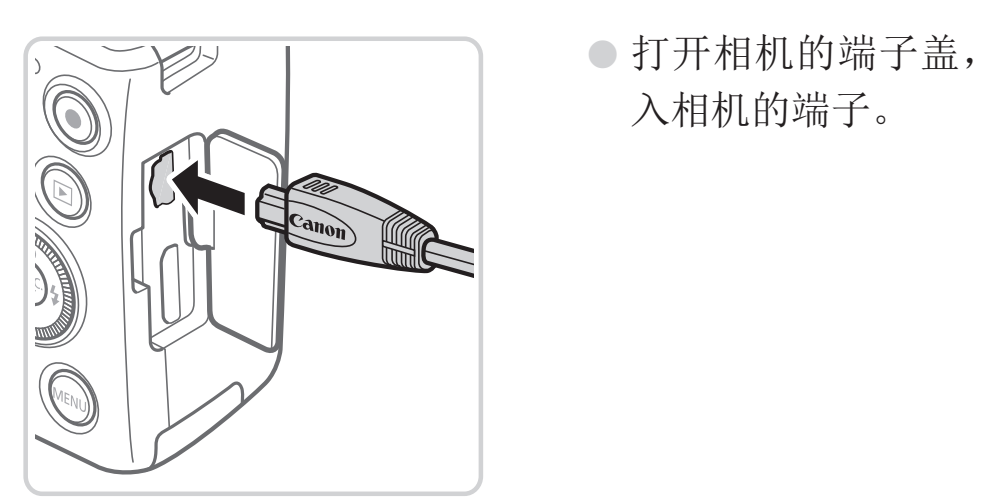

z 打开相机的端子盖,将连接线插头完全插 入相机的端子。

*3* 显示图像。

○ 按照口174步骤3 - 4的操作显示图像。

<span id="page-175-0"></span>请确保相机的视频输出制式(NTSC或PAL)与电视机的视频制式相匹  $\bigcirc$ 配,否则无法正确显示。按<MENU>按钮,在[<sup>9</sup>1选项卡中选择[视 频输出制式],可更改视频输出制式。

将相机连接至电视机后,在电视机的大屏幕上预览已拍摄图像的同时,还可继  $\bigotimes$ 续拍摄图像。拍摄方法与使用相机屏幕时相同。但是,无法使用自动对焦点放 大 (00 72) 和手动对焦点放大 (00 [103](#page-102-0))。

#### 静止图像 人名英格兰人姓氏

## 使用家用电源为相机供电

使用交流电转接器套件ACK-DC40(选购)为相机供电,无需在使用相机时担心 电池剩余电量。

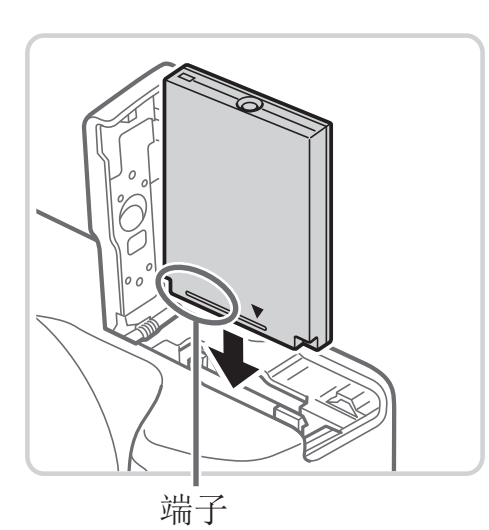

#### *1* 确保已关闭相机电源。

- *2* 插入连接器。
	- 按照□ 20步骤2的操作打开盖子。
- z 按照图示方向插入连接器,操作方法与插 入电池相同(按照口20步骤3的操作进 行)。 C[OPY](#page-20-0)
	- 按照□ 21步骤5的操作关闭盖子。

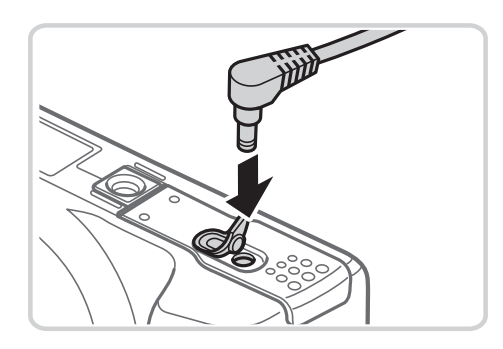

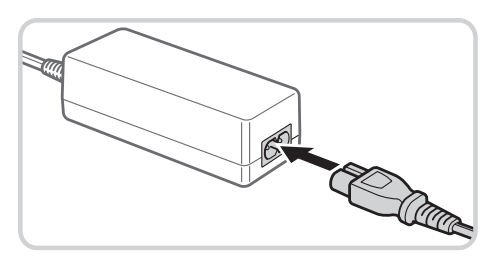

*3* 将转接器连接到连接器。 z 打开端子盖,将转接器的插头完全插入连

*4* 连接电源线。

接器的端子。

- z 将电源线的一端插入小型电源转接器,然 后将另一端插入电源插座。
- 打开相机电源使用相机。
- 使用完毕后,请关闭相机电源,然后从电 源插座上拔下电源线。
- • 请勿在相机电源开启时断开与转接器的连接或拔下电源线。否则可  $\bigcirc$ 能会删除已拍摄的图像或损坏相机。
	- • 请勿将转接器或转接器连接线连接到其他设备上。否则可能会导致 故障或损坏产品。

## 打印图像

将相机连接到打印机后,即可轻松将所拍摄的图像打印出来。可在相机上进 行以下操作:指定用于批量打印的图像、为冲印店设置打印命令,以及设置 相册打印命令或准备用于相册的待打印图像。

此处以佳能SELPHY CP系列小型照片打印机作为示例进行说明。显示屏幕 和可用功能因不同的打印机型号而异。更多信息另请参阅打印机的使用说明 书。

## 轻松打印

使用附送的界面连接线(CQ2)将相机连接到兼容PictBridge的打印机(选 购),即可轻松将所拍摄的图像打印出来。

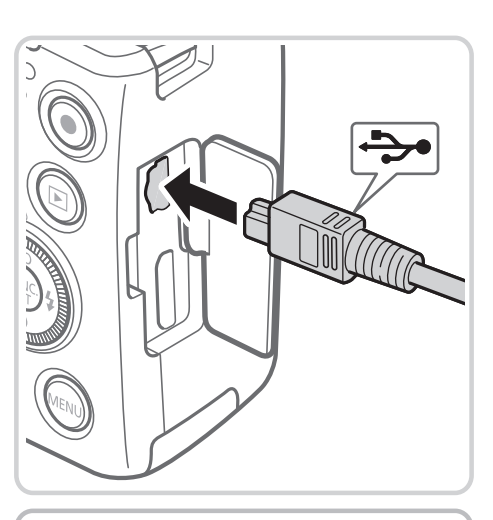

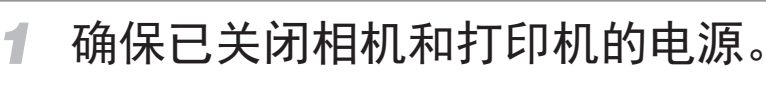

- *2* 将相机连接到打印机。
	- 打开盖子。按照图示的方向将连接线的小 插头完全插入相机的端子。

静止图像

z 将连接线的大插头插入打印机。有关连接 的其他详细信息,请参阅打印机的使用说 明书。 F<br>T<br>插头完全插入相关完全插入相将关注接线的大插<br>将连线的大插<br>明书。<br>明书。

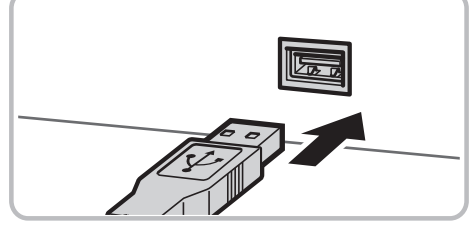

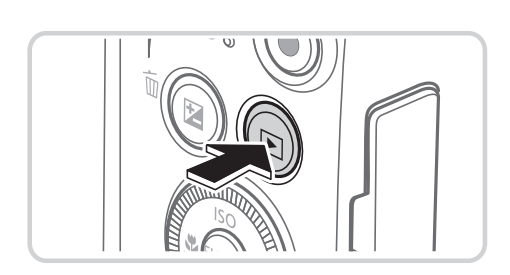

- *3* 打开打印机的电源。
- *4* 打开相机电源。
	- 按<下>按钮打开相机电源。

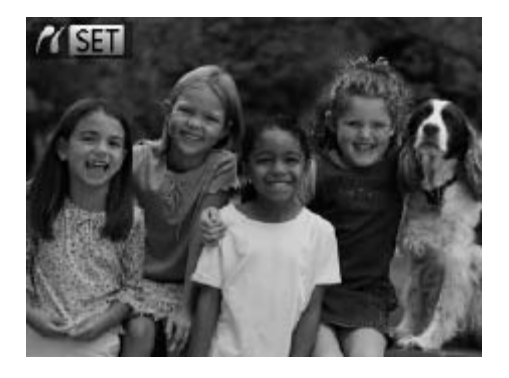

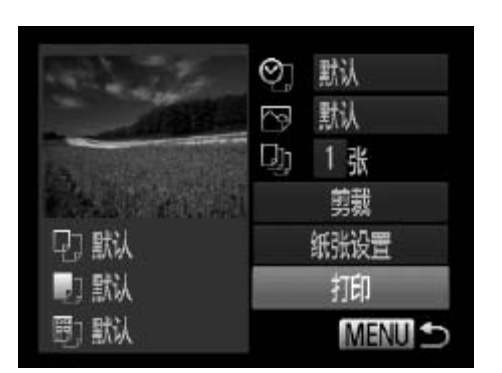

 $\triangleright$  将显示 $[$   $\mathcal{C}$   $\mathbb{S}$   $\mathbb{F}$   $]$  .

- *5* 选择图像。
	- 按<<>>>按钮或转动<◎>转盘选择图 像。
- *6* 访问打印屏幕。
	- $\circ$  按< $\left(\frac{FUNC}{SET}\right)$ >按钮。
- *7* 打印图像。
- 按<▲><▼>按钮或转动<◎>转盘选择[打 印], 然后按<(EMC)>按钮。 ●按<▲><▼>按钮或<br>
印], 然后按<(g)>按<br>
子始打印。<br>
若要打印更多图像,<br>
若要打印更多图像,<br>
抗行步骤5-7。<br>
打印完毕后, 请关<br>
源, 并断开与界面连
	- ► 开始打印。
	- z 若要打印更多图像,可在打印完成后重复 执行步骤5 - 7。
	- 打印完毕后,请关闭相机及打印机的电 源,并断开与界面连接线的连接。

 $\bullet$  有关佳能品牌兼容 PictBridge 的打印机 ( 选购 ), 请参阅  $\Box$ 172。

 $\overline{\mathscr{D}}$
# 配置打印设置

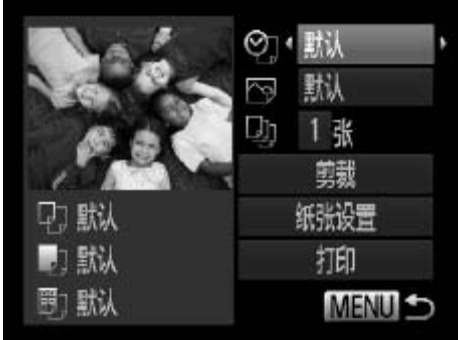

- *1* 访问打印屏幕。
	- 按照0179 [180](#page-179-0)步骤1 6的操作访问左 侧的屏幕。
- *2* 进行设置。
	- 按<▲><▼>按钮或转动<◎>转盘选择项 目,然后按<<>>>>按钮选择选项。

<span id="page-180-0"></span>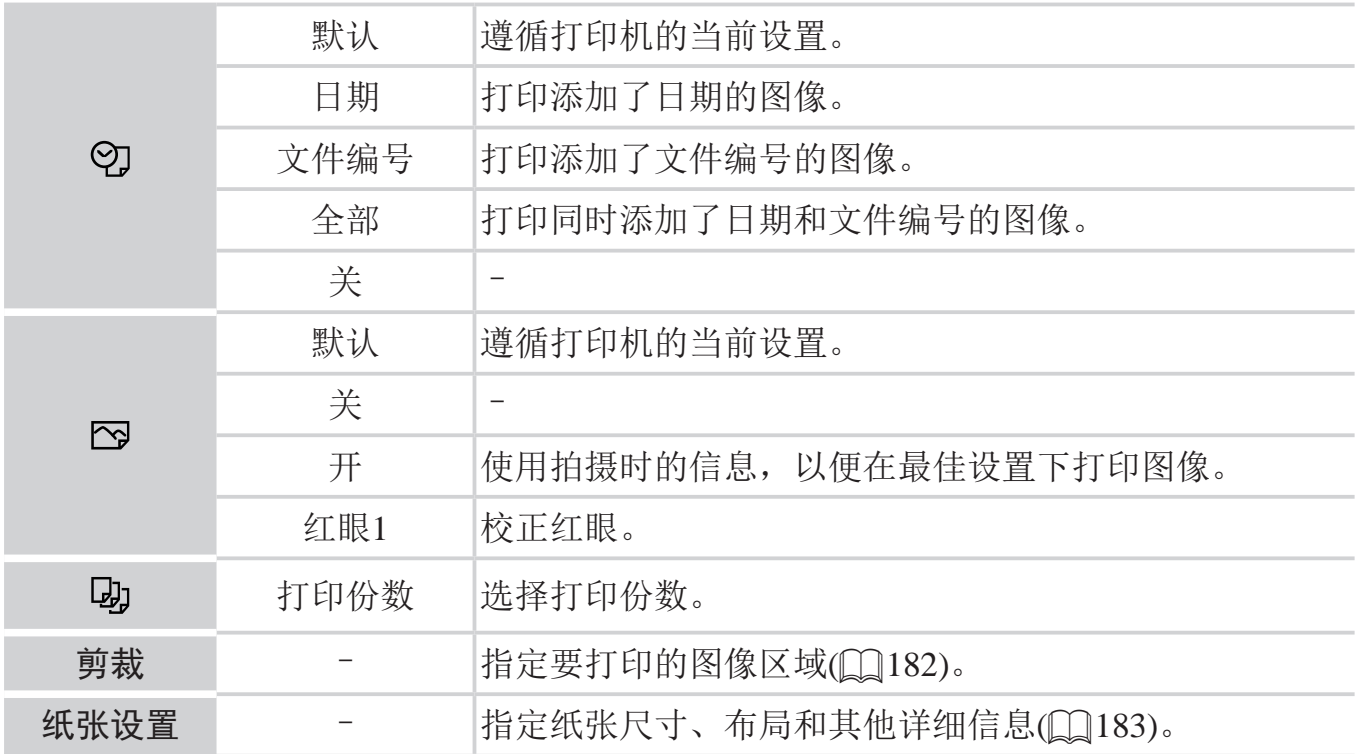

# 打印前剪裁图像(剪裁)

在打印前剪裁图像,即可打印所需的图像区域,而不必打印整张图像。

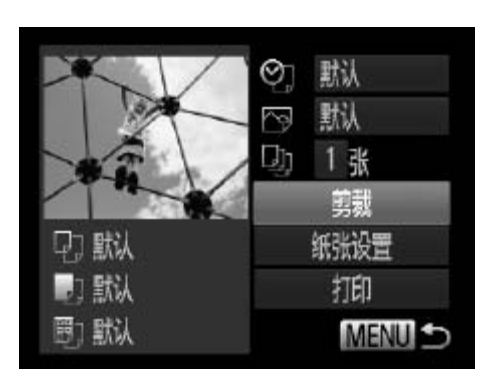

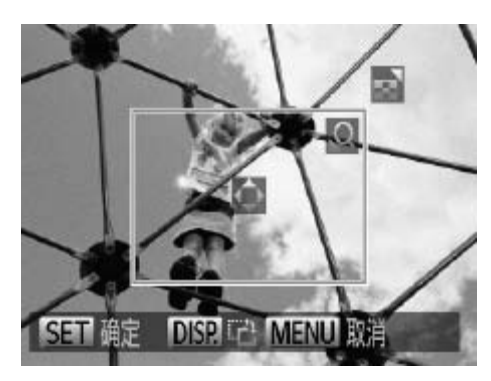

- *1* 选择[剪裁]。
	- 按照0181步骤1的操作访问打印屏幕 后,选择[剪裁],然后按<(NG)>按钮。
	- ► 将显示一个剪裁框,框内是要打印的图像 区域。
- *2* 根据需要调整剪裁框。
	- 移动变焦杆或转动<◎>转盘调整框的大 小。
- 要移动框的位置, 按<▲><▼><<◆>>按 钮。 小。<br>○要移动框的位置, 接<br>〈 钮。<br>○按<DISP.>按钮旋转<br>○ 完成操作后, 按<( )<br>○ 打印图像。<br>◇ 按照0180步骤7的
	- 按<DISP>按钮旋转框。
	- 完成操作后,按<(¦⊪)>按钮。
	- *3* 打印图像。
		- 按照0180步骤7的操作进行打印。
- <span id="page-181-1"></span><span id="page-181-0"></span>• 图像太小时或在某些纵横比条件下,可能无法剪裁图像。  $\bigcirc$ 
	- • 对选中[日期标记]时拍摄的图像进行剪裁,可能导致其日期无法正 确打印。

# 打印前选择纸张尺寸和布局

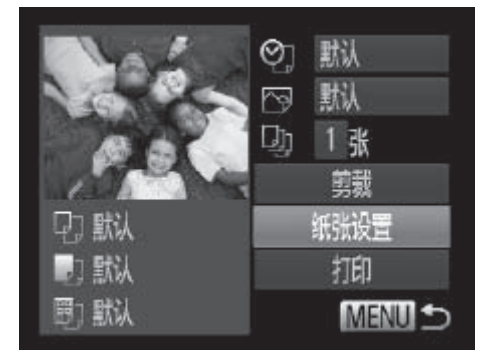

【2】 即 纸张尺寸

**SET FO** 

默认

5.4x8.6cm

MENU 取消

.J.

QJ.

默认

- *1* 选择[纸张设置]。
	- 按照0181步骤1的操作访问打印屏幕后 选择[纸张设置], 然后按<())>按钮。
- *2* 选择纸张尺寸。
	- 按<▲><▼>按钮或转动<◎>转盘选择选 项,然后按<(ENC)>按钮。
- *3* 选择纸张类型。 ● 按<▲><▼>按钮或转动<◎>转盘选择选 项,然后按<(FMC)>按钮。 【 3 选择纸张类型<br>【 核<▲><▼>按钮<br>项, 然后按<®>
- <span id="page-182-0"></span>MENU 前页 **SET** To 明明即 纸张设计 蹴 有边距 无边距 N-页面布局 248 证件照片 MENU 前页 **SET di**c

即 纸张类型

- *4* 选择布局。
	- 按<▲><▼>按钮或转动<◎>转盘选择选 项。
	- **选择[N-页面布局]时, 按<**<→<→>按钮指 定每页打印的图像数量。
	- 按<(FUNC)>按钮。
- *5* 打印图像。

## 可选布局项

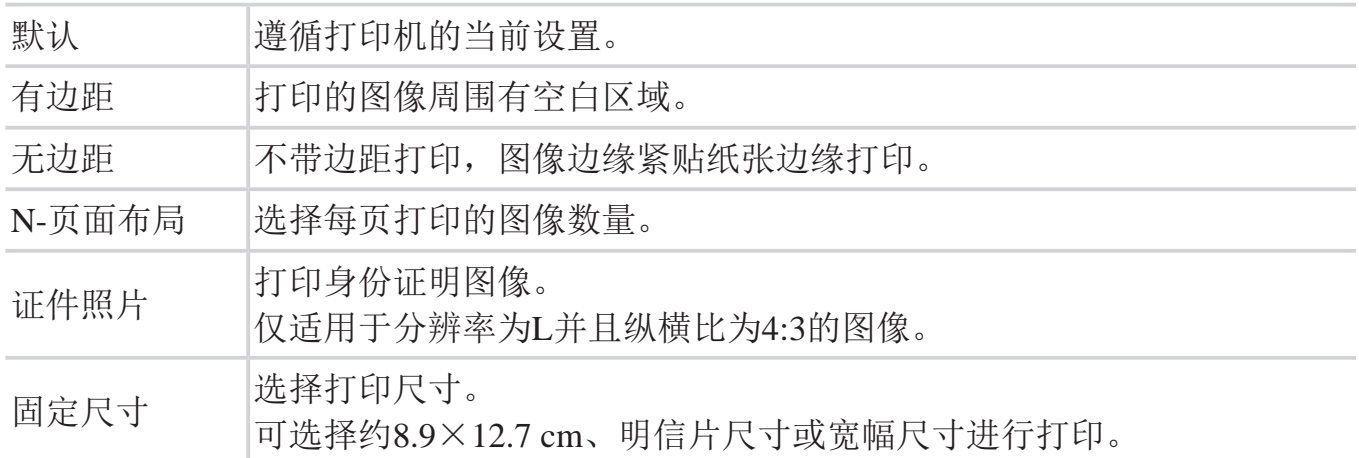

静止图像

# 打印证件照片

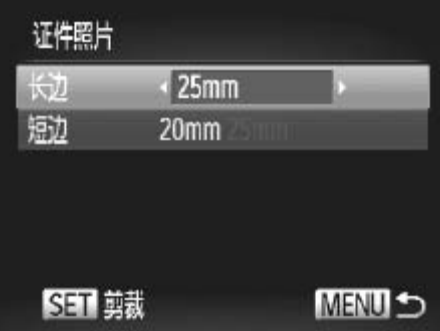

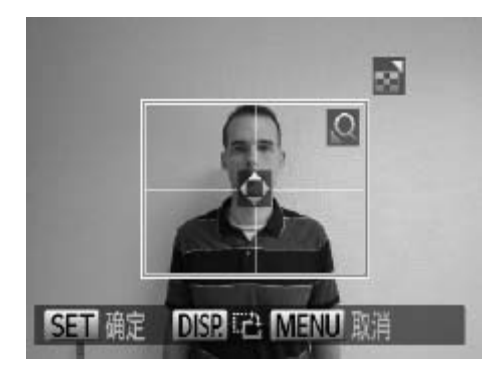

- *1* 选择[证件照片]。
	- 按照口183步骤1 4的操作选择[证件照 片], 然后按<(FUNC)>按钮。
- *2* 选择长边和短边的长度。
- 按<▲><▼>按钮或转动<◎→转盘选择 项目。按<<→<→>按钮选择长度, 然后按 <(FUNC)>按钮。 ●按照2183步骤1 -<br>●按照2183步骤1 -<br>片], 然后按<(%)>按<br>< 选择长边和短边自<br>後<▲><▼>按钮。<br>项目。按<<>>>按钮。
	- *3* 选择打印范围。

○ 按照0182步骤2的操作选择打印范围。

*4* 打印图像。

短片

# 打印短片场景

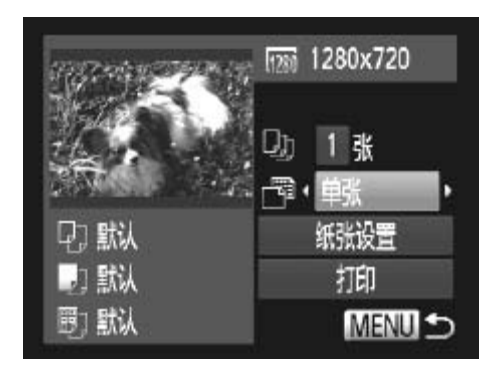

*1* 访问打印屏幕。

- 按照0179 [180](#page-179-2)步骤1 5的操作选择短 片,然后按<(FMC)>按钮。
- ●按<<>>>按钮或转动<◎>转盘选择 [凸], 然后按<(NG)>按钮。将显示左图中的 屏幕。
- *2* 选择一种打印方式。
	- 按<▲><▼>按钮或转动<◎>转盘选择[ ], 然后按<<→<◆>按钮选择打印方式。
- *3* 打印图像。

# ■短片打印选项

单张 将当前显示场景打印为静止图像。 连续 在一页纸上打印以某个特定时间间隔选择的连续的场景图像。如果将[标 题]设为[开],可同时打印文件夹编号、文件编号及帧的经过时间。 示场景打印为静止图像。<br>上打印以某个特定时间间隔选择的<br><br><br>F], 可同时打印文件夹编号、文件<br><br><br><( ): p : l 的打印型片 CP720 F!

• 在打印过程中按 <()> 按钮, 即可取消打印。  $\bigotimes$ 

• 在佳能品牌兼容 PictBridge 的打印机中,CP720 和 CP730 及更早期的型号无法 选择 [ 证件照片 ] 及 [ 连续 ]。

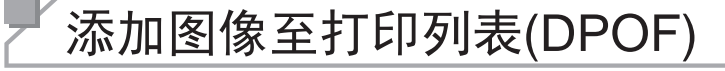

可在相机上设置批量打印(Q [190\)](#page-189-0)和冲印店打印命令。按照以下方法,可从 存储卡内选择要打印的图像(最多998张)并配置打印份数等相关设置。这些设 置的打印信息符合DPOF(Digital Print Order Format)的标准。

静止图像

#### O 配置打印设置

可按照以下方法指定打印格式、是否添加日期或文件编号以及其他设置。这 些设置将应用于打印列表中的所有图像。

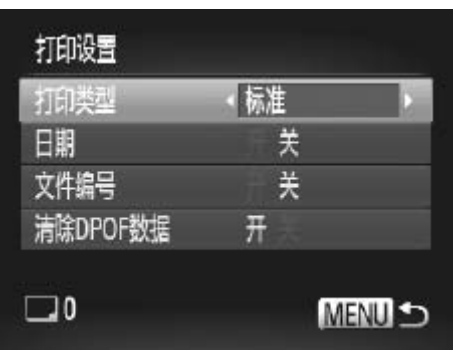

○ 按<MENU>按钮, 然后在[凸]选项卡中选 择[打印设置]。根据需要选择并进行设置  $(\Box 47)$ 

<span id="page-185-1"></span><span id="page-185-0"></span>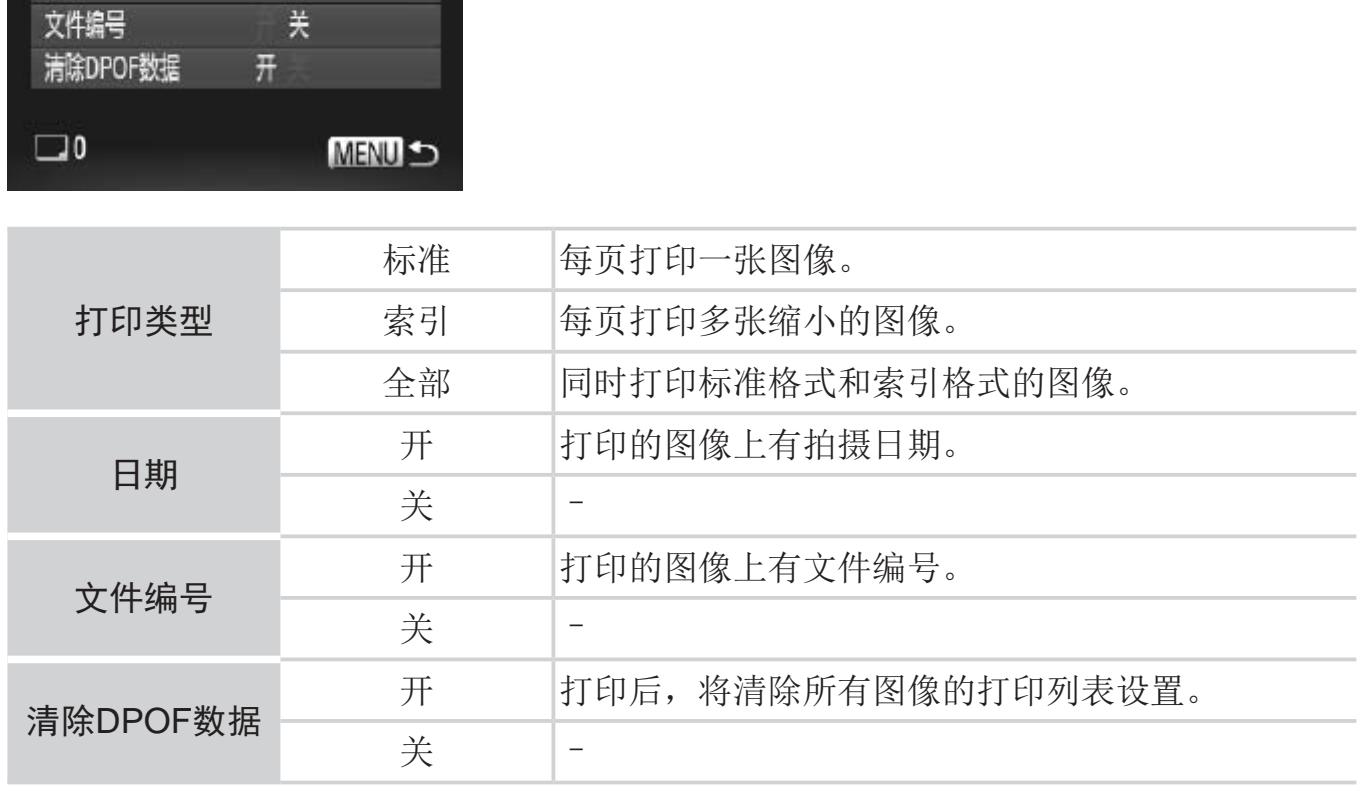

- C • 在某些情况下,打印机或冲印店可能无法在打印中应用所有的DPOF 设置。
	- • 如果使用的存储卡含有其他相机配置的打印设置,则本相机可能显 示[1以示警告。使用本相机更改打印设置,可能会覆盖之前所有 的设置。
	- • 如果[日期]设置为[开],有些打印机可能会在图像上打印两次日期。
- $\bigotimes$ • 指定 [ 索引 ], 以避免将 [ 日期 ] 和 [ 文件编号 ] 同时设置为 [ 开 ]。
	- 将按照按< $MENU$ > 按钮后在 [ $9$ †] 选项卡中设置的 [ 日期 / 时间 ] 格式 ( $\Box$ 22) 打印日期。

• 部分佳能品牌兼容 PictBridge 的打印机 ( 选购 ) 可能无法进行索引打印。

静止图像

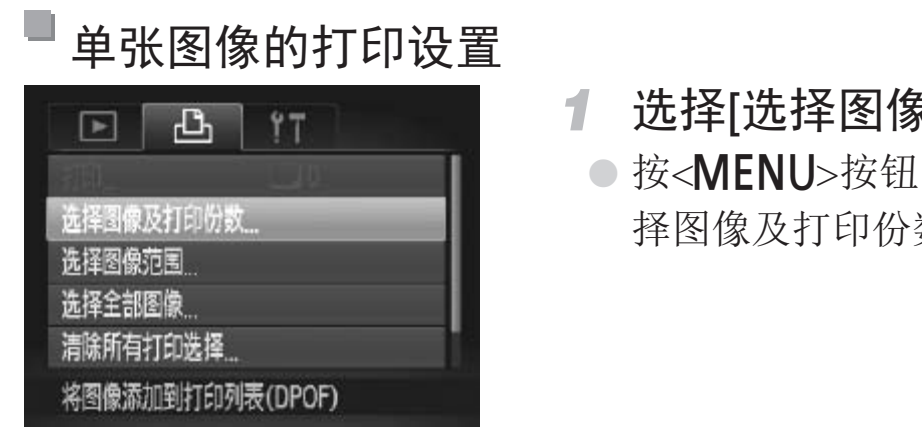

- *1* 选择[选择图像及打印份数]。
	- 按<MENU>按钮, 在[凸]选项卡中选择[选 择图像及打印份数],然后按<()>按钮。
- <span id="page-186-0"></span>*2* 选择图像。
	- 按<<>>>按钮或转动<◎>转盘选择图 像,然后按<(圖)>按钮。
	- ► 可指定打印份数。
	- ◎ 如果为图像指定索引打印,该图像会以[√] 图标标示。再次按<(|%)>按钮可取消该图像的 索引打印设置。将不再显示[/]。

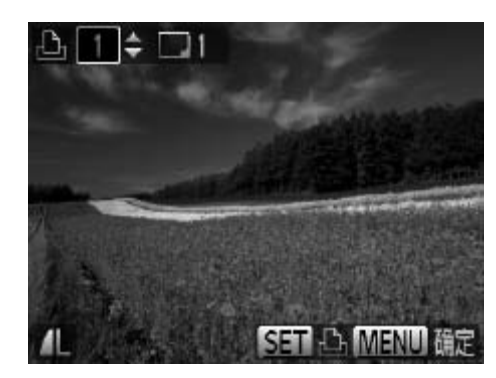

- *3* 指定打印份数。
	- 按<▲><▼>按钮或转动<◎>转盘指定打 印份数(最多99张)。
	- 重复步骤2 3, 选择其他图像进行打印并 指定打印份数。
	- 索引打印中不能指定打印数量。仅可按照 步骤2的操作选择要打印的图像。
	- 完成设置后, 按<MENU>按钮返回菜单屏 幕。

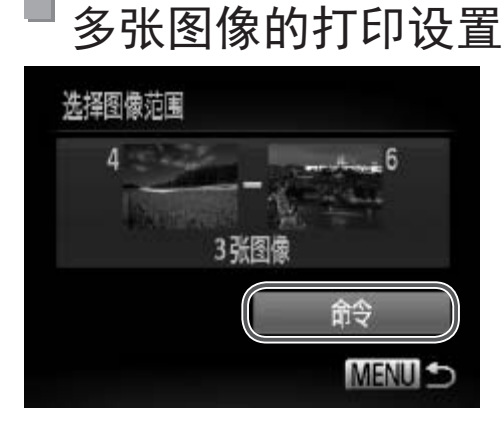

- *1* 选择[选择图像范围]。
	- 按照口187步骤1的操作选择[选择图像范 围], 然后按<(NNC)>按钮。
- *2* 选择图像。
	- 按照□ 134步骤2 3的操作指定图像。
- <span id="page-187-0"></span>*3* 配置打印设置。
	- 按<▲><▼>按钮选择[命令], 然后按<( )> 按钮。

# 所有图像的打印设置

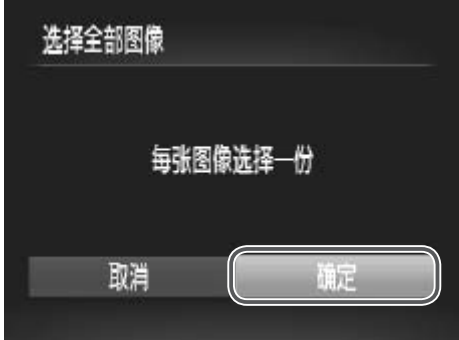

- *1* 选择[选择全部图像]。
	- 按照0187步骤1的操作选择[选择全部图 像],然后按<(NNC)>按钮。
- *2* 配置打印设置。
	- 按<<>>>>按钮或转动<◎>转盘选择[确 定], 然后按<(N)>按钮。

静止图像

# 清除打印列表中的全部图像

<span id="page-188-1"></span><span id="page-188-0"></span>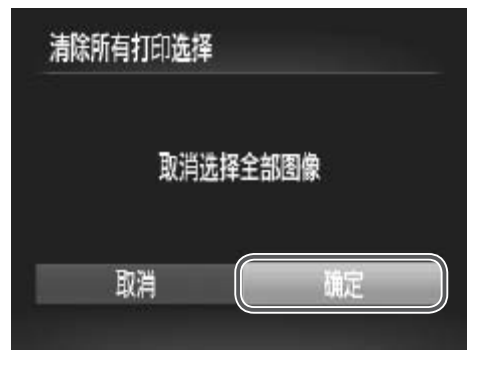

- *1* 选择[清除所有打印选择]。
	- 按照□ 187步骤1的操作选择[清除所有打 印选择], 然后按<()>按钮。
- *2* 确认清除打印列表。
- 按<<>>>按钮或转动<◎>转盘选择[确定],然后按<()>按钮。 按照Q187步骤1的操作印选择],然后按<()>按<br>()<br>2 确认清除打印列表。<br>按<(>>按钮或转动<<br>定],然后按<()>按钮。

# 打印添加至打印列表的图像(DPOF)

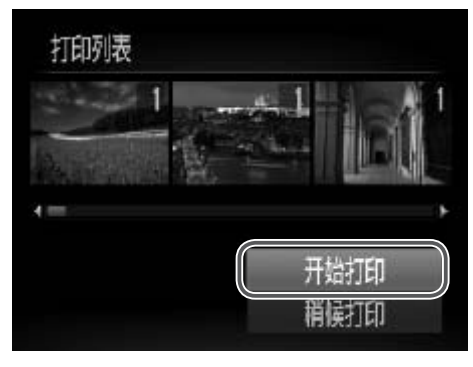

- 将图像添加至打印列表(□ [186](#page-185-0)  [189](#page-188-0)) 时,如果相机与兼容PictBridge的打印机连 接,将显示左图中的屏幕。按<▲><▼>按 钮选择[开始打印],然后按<()>按钮,即 可轻松打印添加至该打印列表的图像。
- 如果暂停DPOF打印作业, 恢复打印后会 从下一张图像开始打印。

静止图像

# 将图像添加至相册

可在本相机中设置相册:从存储卡内选择要使用的图像(最多998张),并将图 像传输至计算机上的相机附送软件,这些图像将被储存到专用文件夹中。本 功能简单便利,可用于在线订购打印的相册或在打印机上打印相册。

#### 选择一种选择方式

<span id="page-189-0"></span>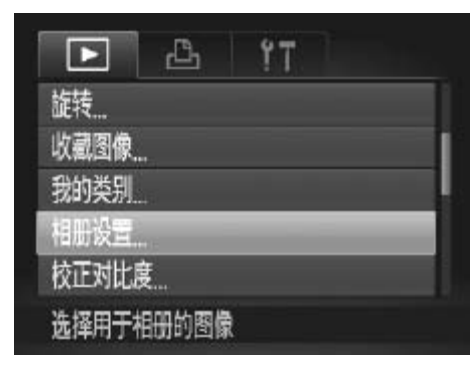

- 按<MENU>按钮, 在[下]选项卡中选择[相 册设置],然后选择图像的选择方式。 附送软件,这些图像将被储存<br>线订购打印的相册或在打印机<br>● 按<MENU>按钮,在<br>册设置],然后选择图
- <span id="page-189-2"></span><span id="page-189-1"></span>如果使用的存储卡含有其他相机配置的打印设置,则本相机可能显  $\bigcup$ 示[1以示警告。使用本相机更改打印设置,可能会覆盖之前所有 的设置。

#### 打印图像

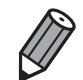

• 将图像传输至计算机后,如需了解更多详细信息,另请参阅《软件说明书》 (= 31) 和打印机的使用说明书。

静止图像

#### 逐张添加图像

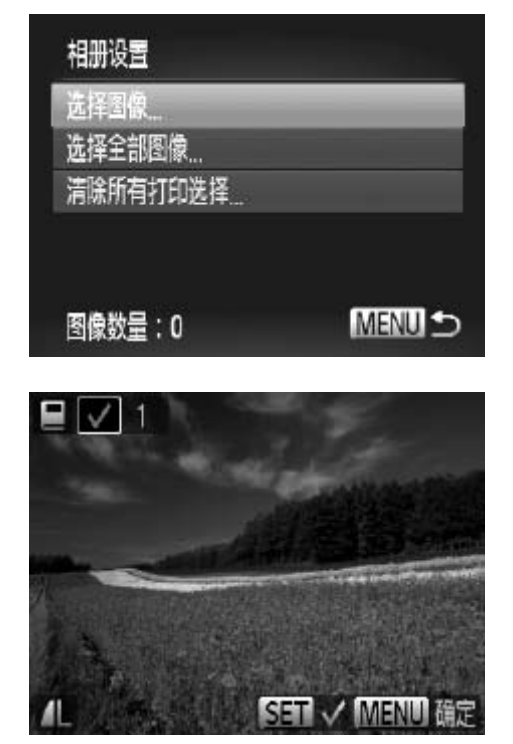

#### *1* 选择[选择图像]。

○ 按照0190的步骤选择[选择图像],然后 按<(FUNC)>按钮。

- *2* 选择图像。
	- 按<<>>>>按钮或转动<◎>转盘选择图 像,然后按<(FUNC)>按钮。
	- $\triangleright$  将显示 $[\checkmark]$ 。
- 再次按<(體)>按钮可从相册中删除图像。将 不再显示[/]。 <sup>z</sup> 完成设置后,按<n>按钮返回菜单屏 COPY
	- 重复此步骤指定其他图像。
	- 幕。

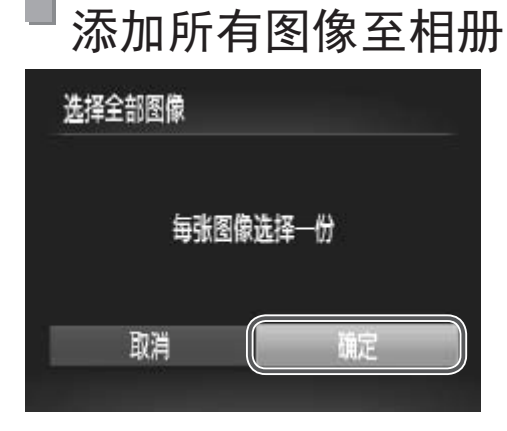

*1* 选择[选择全部图像]。

○ 按照0190的步骤选择[选择全部图像], 然后按<(NHC)>按钮。

- *2* 配置打印设置。
	- 按<<>>>按钮或转动<◎>转盘选择[确 定], 然后按<(FUNC)>按钮。

静止图像

# 从相册中删除所有图像

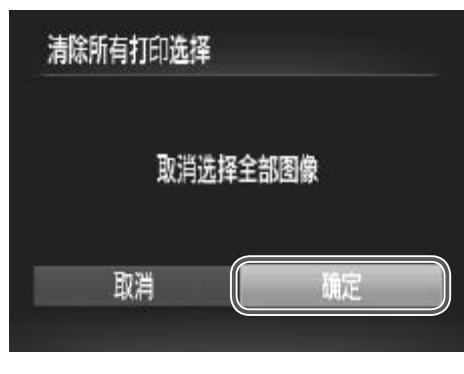

- *1* 选择[清除所有打印选择]。
	- 按照0190步骤的操作选择[清除所有打 印选择], 然后按<()>按钮。
- *2* 确认清除相册。
- 按<◆>>按钮或转动<◎>转盘选择[确 ○按照□190步骤的操作:<br>印选择],然后按<(gp)>按<br>2 确认清除相册。<br>2 确认清除相册。<br>定],然后按<(gp)>按钮。

# 使用Eye-Fi卡

使用Eye-Fi卡前,请务必确认所在国家或地区是否允许使用(Q3)。

将已设置的Eye-Fi卡插入相机, 即可将图像通过无线传输功能自动传输到计 算机或上传至共享照片的网站。

使用Eye-Fi卡传输图像。关于该卡的设置和使用方法或图像传输问题的解决 方法等,请参阅Eye-Fi卡的使用说明书或咨询Eye-Fi卡厂商。

- • 使用Eye-Fi卡时请注意以下事项。  $\left(\begin{matrix} \cdot \end{matrix}\right)$ 
	- 即使将[Eye-Fi传输]设为[关](Q)194), Eye-Fi卡也可能会继续发出 电磁波。进入医院、飞机或其他禁止发出电磁波的场所前,请取 出Eye-Fi卡。
		- 解决图像传输问题时, 请检查Eye-Fi卡和计算机的设置是否正确。 有关详细信息,请参阅Eye-Fi卡的使用说明书。
		- 如果Eye-Fi连接状态不佳, 图像传输可能需要一定时间, 某些情况 下也可能出现传输中断。
		- Eye-Fi卡在使用传输功能时可能会变热。
		- 电池电量的消耗比正常使用时快。
		- 相机操作可能会变慢。将[Eye-Fi传输]设为[关]可能会解决此问 题。

可在拍摄屏幕(一般信息显示模式)或播放屏幕(简单信息显示模式)中确认相机 内Eye-Fi卡的连接状态。 COPY

<span id="page-192-0"></span>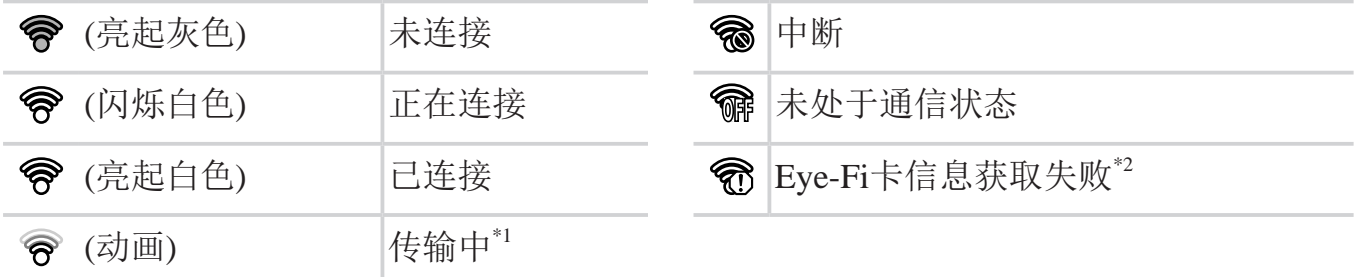

\*1图像正在传输时,相机的节电功能(QQ42)将暂时停用。

\*2 重新开启相机。如果反复显示此图标,可能是该卡出现问题。

已传输的图像将以[ ]图标标示。

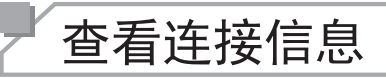

可根据需要查看Eye-Fi卡的接入点SSID或连接状态。

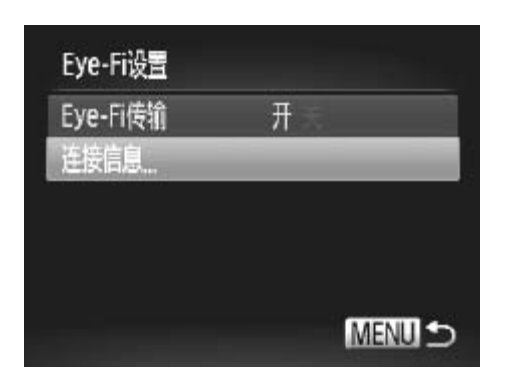

- 按<MENU>按钮, 在[<sup>9</sup> 门选项卡中选择 [Eye-Fi设置], 然后按<( )>按钮。
- 选择[连接信息], 然后按<()>按钮。
- ► 将显示连接信息屏幕。

关闭Eye-Fi传输

如有必要,按照以下方法进行设置以关闭Eye-Fi卡的传输功能。

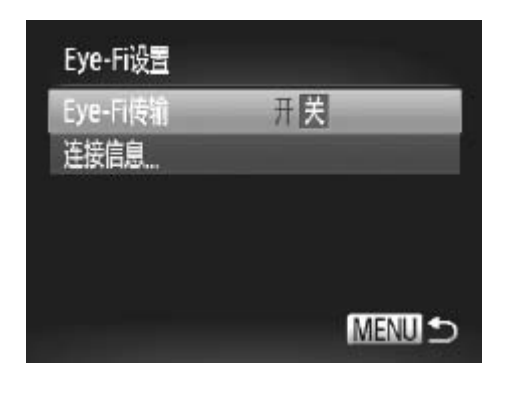

- 在[Eye-Fi传输]中选择[关]。 COPY● 按< $MENU$ >按钮, 在 $[9]$ 选项卡中选择 [Eye-Fi设置], 然后按<())>按钮。
	- 选择[Eye-Fi传输], 然后选择[关]。

<span id="page-193-0"></span>• 如果相机内没有安装Eye-Fi卡, 或Eye-Fi卡的写保护滑块位于锁定位  $\bigcup$ 置时,不会显示[Eye-Fi设置]。因此,如果已插入相机的Eye-Fi卡的 写保护滑块位于锁定位置时,无法改变其设置。

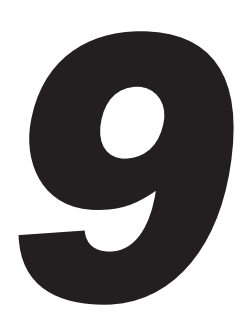

# 附录 使用相机时的帮助信息 功信息<br>COPY THE TABLE

# 故障排除

如果您认为相机有问题,请首先查看以下各项解说,若仍未解决您的问题, 请与佳能热线中心联系,有关联系方式请查阅本产品合格证上的佳能(中国) 网站或佳能热线中心的相关信息。

#### 电源

#### 按电源按钮没有任何反应。

- 确认电池已充满电(CQ19)。
- 确认以正确的方向插入电池(QQ20)。
- 确认存储卡/电池仓盖完全关闭(0.121)。
- • 如果电池端子脏污,电池性能将会下降。尝试用棉签清洁端子,然后再将电池重新插 入若干次。

#### 电池电量迅速耗尽。

- 低温条件下电池性能会下降。尝试对电池保暖一会儿, 例如将其盖上端子盖放入口袋 中。
- • 如果这些措施不起作用,电池充电后仍很快耗尽,表示电池寿命已竭。请购买新电 池。

#### 镜头没有收回。

• 请勿在开机状态下打开存储卡/电池仓盖。关闭盖子,打开相机电源,然后再次关闭  $(\Box 21)$ . 指卡/电池仓盖。关闭盖子,打开;<br><br>:安全问题。但是,如果电池膨胀

#### 电池膨胀。

• 电池膨胀属正常现象,并非安全问题。但是,如果电池膨胀到无法再装入相机内时, 请与佳能热线中心联系。

## 在电视机上显示

#### 电视机上图像扭曲或不显示图像(22176)。

#### 拍摄

#### 无法拍摄。

• 处于播放模式(Q25)时, 请半按快门按钮(QQ43)。

#### 低光照下屏幕显示异常(2245)。

#### 拍摄时屏幕显示异常。

注意,以下显示问题不会记录至静止图像但会记录至短片。

- • 在亮光下屏幕可能变暗。
- 在荧光灯或LED照明光源下屏幕可能会闪烁。
- 如果拍摄时构图中包括明亮光源,屏幕上可能出现紫红色的条纹状光斑。

#### 图像中没有添加日期标记。

- 配置[日期标记]设置 (0 65)。请注意, 日期标记不会自动添加至图像, 只有在配置 [日期/时间]设置 (□ 22)后才会添加。
- 在无法配置日期标记的拍摄模式(Q213) 下,不会添加日期标记 (Q265)。

#### 按下快门按钮时屏幕上闪烁[4],无法进行拍摄(0 55)。

#### 半按快门按钮时显示[9]。

- 将[影像稳定器模式]设为[常开](□ [114\)](#page-113-0)。
- 升起闪光灯并将闪光模式设为[5](0111)。
- 提高ISO感光度(QQ96)。
- • 请将相机安装到三脚架上或采取其他措施将其稳固。这种情况下,应将[影像稳定器模 式]设为[关]([[114)。

#### 拍摄的图像没有对焦。

- 完全按下快门按钮拍摄之前, 请先半按快门按钮对焦被摄体(CQ43)。
- 确保被摄体在对焦范围内(Q217)。
- 将[自动对焦辅助光]设为[开]([1]75)。
- • 确认关闭了不需要的功能(微距拍摄等)。
- 尝试使用对焦锁或自动对焦锁拍摄(QQ106、110)。

#### 半按快门按钮时,不显示自动对焦框且相机不对焦。

• 要显示自动对焦框且让相机正确对焦,半按快门按钮前,尝试以被摄体上存在高对比 度的区域为中心进行构图。或者尝试反复半按快门按钮。 J[开](**①**75)。<br>能(微距拍摄等)。<br><br><br><br><br><br><br><br>相机正确对焦,半按快门按钮前<br>图。或者尝试反复半按快门按钮。<br><br><br><br><br><br><br>キ<sub>设为I</sub> ( ) ( ) 」

#### 拍摄的被摄体太暗。

- 升起闪光灯并将闪光模式设为[ $\sharp$ ](QQ111)。
- 使用曝光补偿(QQ93)调整亮度。
- 使用校正对比度(Q97、 [150](#page-149-0))调整对比度。
- 使用自动曝光锁或点测光(□ 94、 [95\)](#page-94-0)。

#### 被摄体太亮,高光区域曝光过度。

- 降下闪光灯并将闪光模式设为[42](027)。
- 使用曝光补偿(CQ93)调整亮度。
- 使用自动曝光锁或点测光(QQ94、 [95\)](#page-94-0)。
- • 减弱照射被摄体的光强度。

#### 尽管闪光灯闪光,但拍摄的图像仍太暗(0)55)。

- 在闪光范围(□ [217](#page-216-0))内拍摄。
- 通过使用闪光曝光补偿或更改闪光输出级别(CQ112)来调整亮度。
- 提高ISO感光度(QQ96)。

#### 使用闪光灯拍摄时,被摄体太亮,高光区域曝光过度。

- 在闪光范围(Q1217)内拍摄。
- 降下闪光灯并将闪光模式设为[42](027)。
- 通过使用闪光曝光补偿或更改闪光输出级别(CQ112)来调整亮度。

#### 使用闪光灯拍摄时,图像上出现白点或类似的现象。

• 这是闪光灯发出的光线反射尘埃或空气中的颗粒所致。

#### 图像显得粗糙。

• 降低ISO感光度(QQ96)。

#### 被摄体出现红眼(0 69)。

- 使用闪光灯拍摄时, 请将[防红眼灯]设为[开](Q]75)以亮起防红眼灯(Q]6)。为获 得最佳效果,让被摄体直视防红眼灯。同时,在室内场景中拍摄时尝试增加光源的亮 度,并在更近的范围内拍摄。 (防红眼灯。同时,在室内场景中。<br>(2151)。<br>(2151)。<br>**或连续拍摄的速度变慢。**<br>格式化(2161)。<br>**置不可用。**<br>眉不可用。<br>用的设置项目也不同。请参阅"?
- 使用红眼校正功能编辑图像(Q151)。

#### 记录到存储卡的时间过长,或连续拍摄的速度变慢。

• 使用相机对存储卡进行低级格式化(QQ161)。

#### 拍摄设置或FUNC.菜单设置不可用。

• 根据拍摄模式的不同,可用的设置项目也不同。请参阅"各拍摄模式下可使用的功 能"、"FUNC.菜单"和"拍摄菜单" (QQ206-[213](#page-212-1))。

#### 拍摄短片

#### 显示的已拍摄时间不正确,或者记录中断。

• 使用相机格式化存储卡,或更换为支持高速记录的存储卡。注意,即使显示的已拍摄 时间不正确,存储卡上短片的长度也与实际记录时间相同(Q [160\)](#page-159-0)。

#### 显示[4]且拍摄自动停止。

当相机无法快速将数据记录至存储卡时,相机的内存缓冲器会变满。可尝试采取以下措 施:

- 使用相机对存储卡进行低级格式化(0.161)。
- 降低图像画质( $\Box$ 70)。
- 更换为支持高速记录的存储卡(0217)。

#### 无法进行变焦。

• 在[ **25**]模式下拍摄短片时无法进行变焦。

#### 播放

#### 无法进行播放。

• 如果使用计算机对文件进行了重新命名或更改了文件夹结构,则可能无法播放图像或 短片。有关文件夹结构和文件名称的详细信息,请参阅《软件说明书》(131)。

#### 播放停止或声音短时中断。

- 更换为已使用本相机执行低级格式化(□ [161](#page-160-0))的存储卡。
- • 如果将短片复制到读取速度慢的存储卡,播放时可能会发生短时中断。
- • 在计算机上播放短片时,如果计算机的性能不足,可能会发生丢帧和声音短时中断的 情况。

#### 播放短片时没有声音。

• 如果已开启[静音](Q156)或短片中的声音微弱时, 请调整音量(Q130、 [123](#page-122-0))。

• 在[db](Q]83)模式中拍摄的短片在播放时没有声音,因为在此模式下不记录声音。

#### 存储卡

#### 无法识别存储卡。

• 在插入存储卡(020)的情况下重新启动相机。

#### 计算机

#### 无法将图像传输至计算机。

尝试通过连接线将图像传输至计算机时,请按照以下方法减慢传输速度。 摄的短片在播放时没有声音,因为<br>青况下重新启动相机。<br><br><br><br><br>喻至计算机时,请按照以下方法减

● 按<▶>按钮进入播放模式。按住<MENU>按钮的同时按<▲>和<(需)>按钮。在下一显 示屏幕中, 按<<>>>>>按钮选择[B], 然后按<(\\\\\\\)>按钮。

#### Eye-Fi卡

图像无法传输(0193)。

# 屏幕提示信息

如果显示错误提示信息,请按照以下方法解决。

#### 没有存储卡

• 存储卡的插入方向可能错误。按照正确的方向重新插入存储卡(QQ21)。

#### 存储卡锁起

• 存储卡的写保护滑块处于锁定位置。将写保护滑块切换到解锁位置(0.120)。

#### 不能记录

• 拍摄时相机中没有插入存储卡。要进行拍摄,请以正确的方向插入存储卡(021)。

#### 存储卡错误(2161)

• 即使以正确的方向插入已格式化的存储卡(CQ21), 但仍出现相同的错误提示信息时 请联系佳能热线中心。

#### 存储卡容量不足

• 存储卡上没有足够的可用空间拍摄(Q 51、 [77](#page-76-0)、 [91](#page-90-0)、 [115](#page-114-0))或编辑图像(Q [146](#page-145-0) -[151](#page-150-0))。删除不需要的图像(CQ136、[137](#page-136-0))或插入有足够可用空间的存储卡(CQ20)。

请为电池充电 (219)

#### 没有图像

• 存储卡上没有可显示的图像。

保护!(2132)

# 不能确认的图像/不兼容的JPEG/图像太大/无法播放AVI/RAW -<br>JPEG/图像太大/无法播放AVI<br>的图像无法显示。<br>名的图像,或者使用其他相机拍摄<br>名的图像,或者使用其他相机拍摄<br>关联播放/不能旋转/不能修改

- • 不支持的图像或数据已损坏的图像无法显示。
- • 曾在计算机上编辑过或重命名的图像,或者使用其他相机拍摄的图像可能无法显示。

#### 不能放大/此图像无法进行关联播放/不能旋转/不能修改图像/无法注册这幅图 像!/不能修改/无法指定类别/不能指定的图像

• 曾在计算机上重命名或编辑过的图像,或者使用其他相机拍摄的图像,可能无法使用以下 功能。注意,标记星号(\*)的功能对短片不可用:放大\*(Q [129\)](#page-128-0)、关联播放\*(Q [131](#page-130-0))、 分类(Q [143](#page-142-0))、旋转(Q [140\)](#page-139-0)、编辑\*(Q [146](#page-145-0) - [151\)](#page-150-0)、指定为开机画面\*(Q [159\)](#page-158-0)、打 印列表\*(口 [186](#page-185-0))和相册设置\*(口 [190\)](#page-189-2)。

#### 选择范围不正确

• 指定图像选择范围(M134、[138](#page-137-0)、[145](#page-144-0)、[188\)](#page-187-0)时, 尝试选择最后一张图像之后的图 像作为第一张图像,或者正好相反。

#### 超过最多指定张数

- 在打印列表(Q186)或相册设置(Q190)中选择的图像数量超过了998张。请选择小于 或等于998张图像。
- 打印列表(1186)或相册设置(1190)的设置无法正确保存。请减少选择图像的数 量,然后重试。
- 在保护(□ [132](#page-131-0))、删除(□ [136](#page-135-0))、收藏图像(□ [142\)](#page-141-0)、我的类别(□ [143](#page-142-0))、打印列表 (= [186\)](#page-185-0)或相册设置(= [190\)](#page-189-2)中选择的图像数量超过了500张。

#### 通讯错误

• 存储卡上存在大量图像(约1000张),导致无法进行打印或将图像传输至计算机。要传输 图像,请使用市售的USB读卡器。要进行打印,将存储卡正确插入打印机的存储卡插 槽。

#### 命名错误!

• 无法创建文件夹或记录图像,因为已达到存储卡支持的最大文件夹编号(999),且文件 夹中的图像已达到最大图像编号(9999)。在 [1] 菜单中, 将[文件编号]改为[自动重设] (0162)或格式化存储卡(0160)。

#### 镜头出错

- 在镜头正在移动时将其握住,或在多尘、多沙的环境下使用相机, 则可能出现此错误 信息。
- • 如果频繁显示此错误信息,可能表明相机损坏。这种情况下,请与佳能热线中心联 系。 握住,或在多尘、多沙的环境下1<br>息,可能表明相机损坏。这种悍<br>————————————————————<br>错误提示信息,图像可能尚未保7<br>息,可能表明相机损坏。这种情?

#### 检测到相机错误(错误编号)

- 如果拍摄后立即显示此错误提示信息, 图像可能尚未保存。请切换至播放模式查看图 像。
- • 如果频繁显示此错误信息,可能表明相机损坏。这种情况下,请记下错误编号(Exx), 然后与佳能热线中心联系。

#### 文件错误

• 即使将相机连接到打印机, 使用其他相机拍摄的照片或经过计算机软件更改的照片可 能无法正确打印  $\left(\hbox{179}\right)$  。

#### 打印错误

• 检查纸张尺寸设置(Q[183\)](#page-182-0)。如果设置正确时仍显示此错误提示信息,请重新启动打 印机,再次在相机上完成设置。

#### 墨水收集器已满

• 请与佳能热线中心联系请求协助以更换墨水收集器。

# 屏幕显示信息

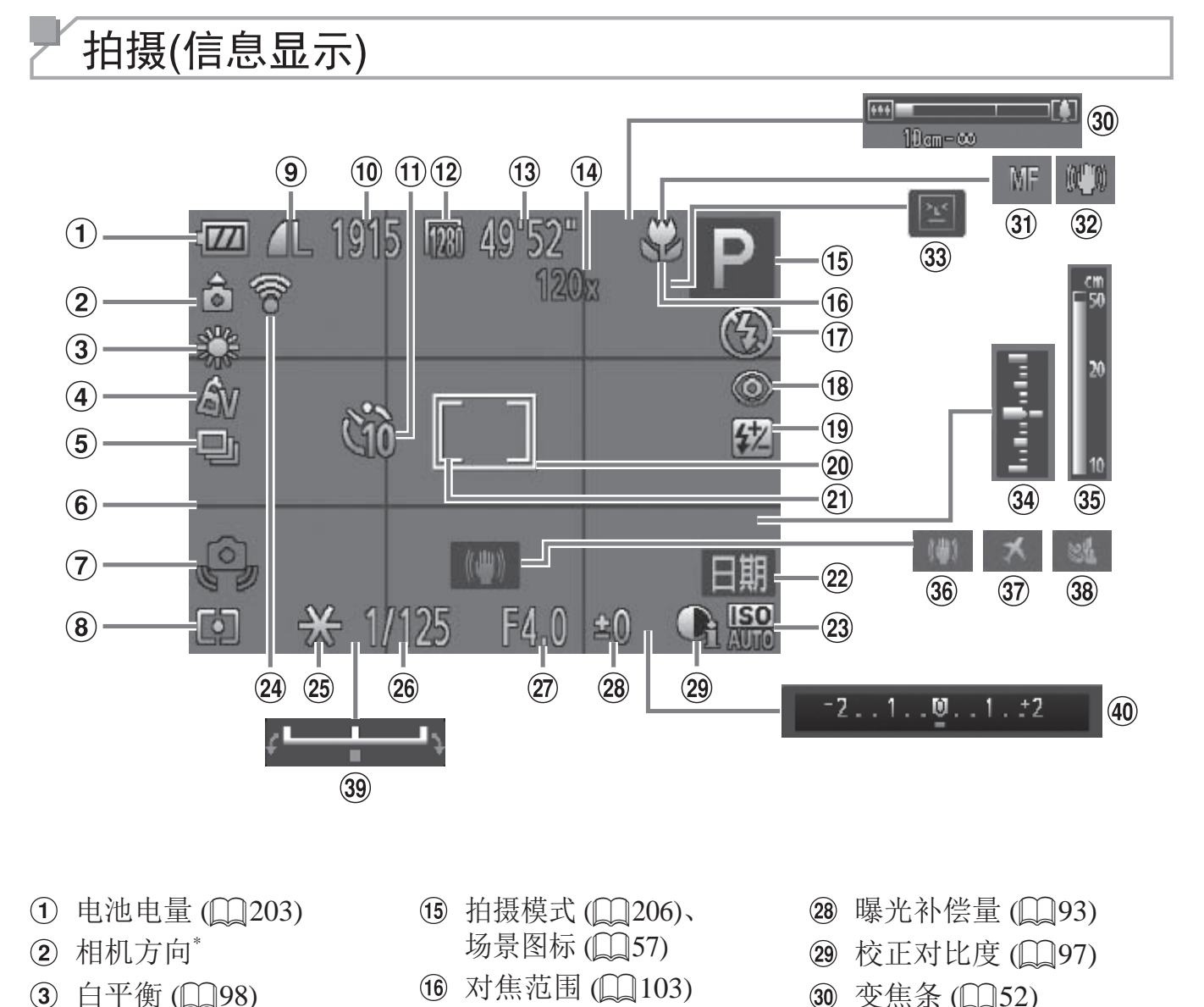

- (1) 电池电量 (□ [203\)](#page-202-0)
- (2) 相机方向\*
- 3 白平衡 (□ 98)
- 4 我的色彩 (Q100)
- (5) 驱动模式 (□ [102\)](#page-101-0)
- 6 网格线 (□ 72)
- $(2)$  相机抖动警告  $(2)$  55)
- (8) 测光方式 (□95)
- 静止图像压缩率 (= [114\)](#page-113-1)、 分辨率  $\mathbb{Q}$  68)
- 可拍摄张数
- (1) 自拍 (□62)
- $(12)$ 短片分辨率  $(1)$  70)
- 剩余拍摄时间
- (4) 数码变焦倍率 (00)、 数码长焦附 加镜 (□ [105\)](#page-104-0)
- (6) 拍摄模式 (□206)、 场景图标 $($  $\Box$ 57)
- 16 对焦范围 (Q103)
- (7) 闪光模式 (□ [111](#page-110-0))
- (18) 红眼校正 (□ 69)
- (19) 闪光曝光补偿/闪光输出 级别 (□ [112](#page-111-0)、 [119](#page-118-0))
- (20 自动对焦框 (□ [105](#page-104-1))
- 20 点测光AE区框 (QQ95)
- 22 日期标记 (□ 65)
- 23 ISO感光度 (□ 96)
- Eye-Fi连接状态  $\binom{193}{ }$
- 25 自动曝光锁 (□ 94)、  $[0,1]$ 光曝光锁 ( $[1]$ 113)
- 26 快门速度 (□ [116](#page-115-0)、 [118\)](#page-117-0)
- ② 光圈值 (0 [117](#page-116-0)、 [118](#page-117-0))
- 28 曝光补偿量 (QQ93)
- 29 校正对比度 (QQ97)
- 30 变焦条 (□ 52)
- 30 自动对焦锁 (□ [110](#page-109-0))、 手动对焦 (□ [103\)](#page-102-1)
- 32 影像稳定器模式图标  $\binom{6}{58}$
- 33 眨眼检测 (QQ74)
- $\mathbf{34}$ 曝光量 (□ [118](#page-117-0))
- 35 手动对焦指示 (□ [104\)](#page-103-0)
- 36 影像稳定器 (□ [114](#page-113-0))
- 37 时区设置 (□ [164\)](#page-163-0)
- 38 防风屏 (□ 71)
- 39 曝光偏移条 (□ 89)
- 40 曝光补偿条 (QQ93)

#### \*  $\hat{G}$ : 常规方向,  $\hat{D}$   $\hat{G}$ : 竖握

相机会检测拍摄方向并调整设置以实现最佳拍摄。播放时,相机也会检测方向,在任 一方向上,相机都会根据需要自动旋转图像。

但是,相机垂直朝上或朝下时,可能无法正确检测方向。

# 电池电量

屏幕上会出现图标或提示信息,显示电池的电量状态。

<span id="page-202-0"></span>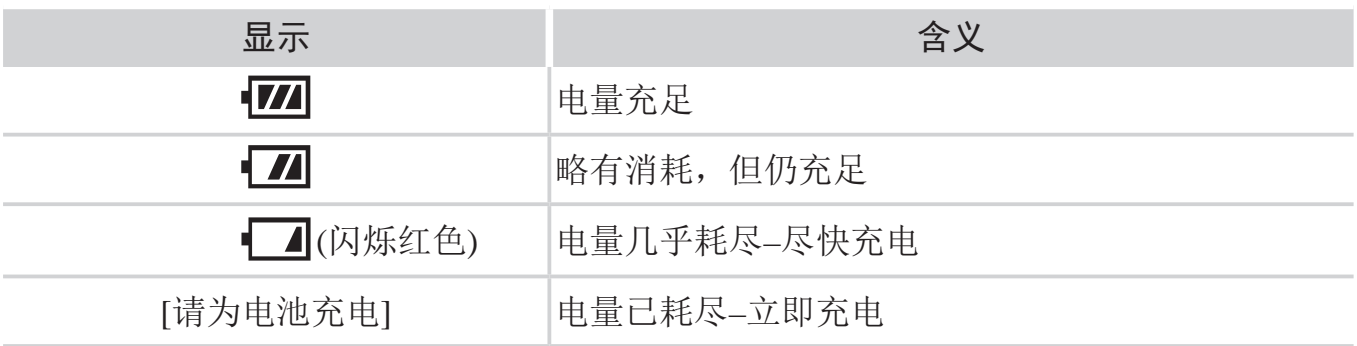

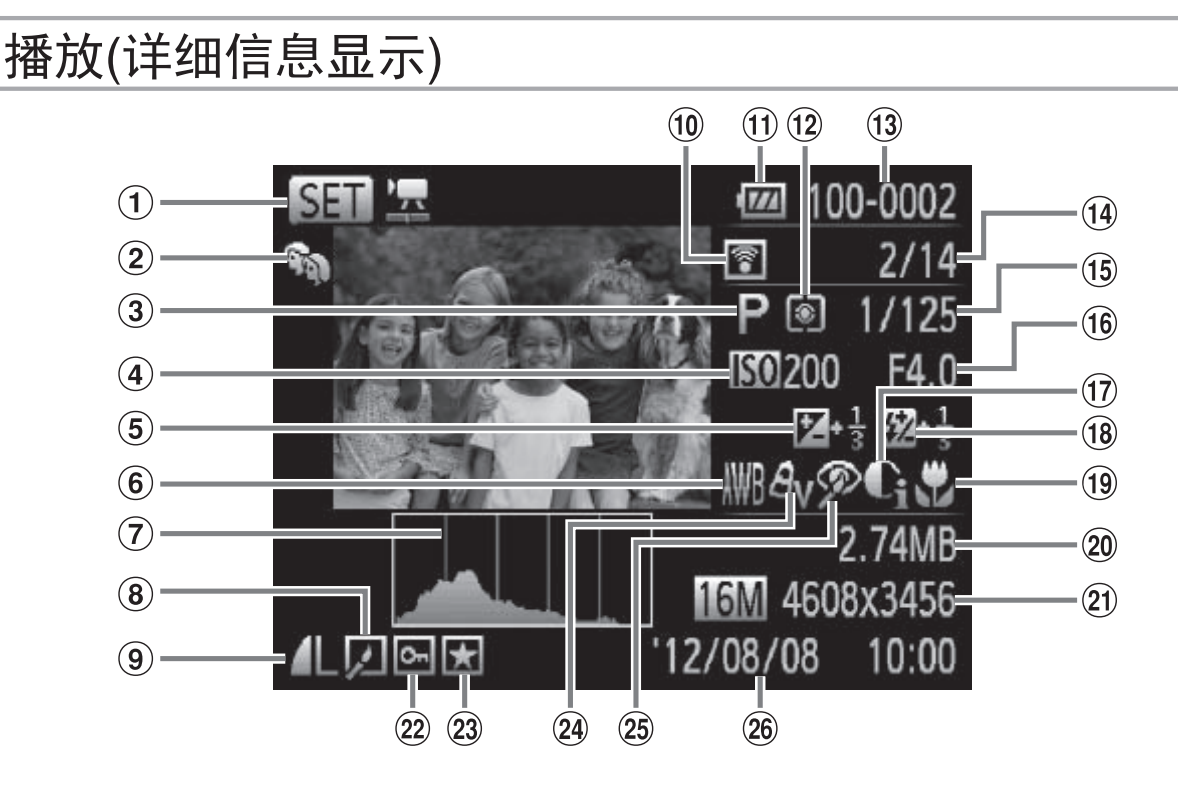

- ① 短片 (0.52、[122](#page-121-0))
- ② 我的类别 (□ [143\)](#page-142-0)
- 3 拍摄模式 (□ [206\)](#page-205-1)
- 4 ISO感光度 (QQ96)、 播放速度 (□ 84)
- (5) 曝光补偿量 (□ 93)、 曝光偏移量 (□ 89)
- 6 白平衡 (□ 98)
- 7 柱状图 (□124)
- 8 图像编辑 (□ [146](#page-145-0) -[151\)](#page-150-0)
- 压缩率(图像画质) (= [114\)](#page-113-1) / 分辨率 (QQ68)、MOV (短片)
- 使用Eye-Fi传输  $(\Box$  193)
- $(1)$  电池电量 ( $(203)$ )
- 12 测光方式 (□ 95)
- 文件夹编号 文件编号  $\binom{162}{ }$ 10 使用Eye-Fi传输<br>
(193)<br>
10 电池电量 (1203) 9<br>
12 测光方式 (195) 20<br>
3 文件夹编号 - 文件编号 20<br>
(1162)
- 当前图像编号/图像总数
- 快门速度(静止图像) (□116、[118](#page-117-0))、图 像画质/帧频(短片)  $\binom{2}{2}$ 70)
- 16 光圈值 (Q117、[118](#page-117-0))
- (7) 校正对比度 (二) 97、 [150](#page-149-0))
- 18 闪光灯 (□111)、 闪光 曝光补偿 (□ [112\)](#page-111-0)
- (19) 对焦范围 (□ [103\)](#page-102-0)
- 文件大小
- 静止图像:分辨率 短片:播放时间
- 22 保护 (□ [132\)](#page-131-0)
- 23 收藏图像 (□ [142\)](#page-141-0)
- 24 我的色彩 (□ [100](#page-99-0)、 [149\)](#page-148-0)
- 25 红眼校正 (□ 69、 [151\)](#page-150-0)
- 26 拍摄日期/时间 (□ 22)

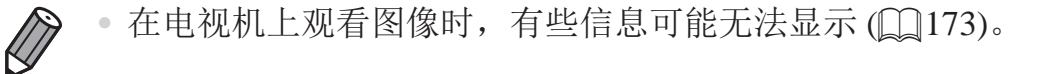

# ■ 在"观看"(2122)模式下显示的短片操作面板一览

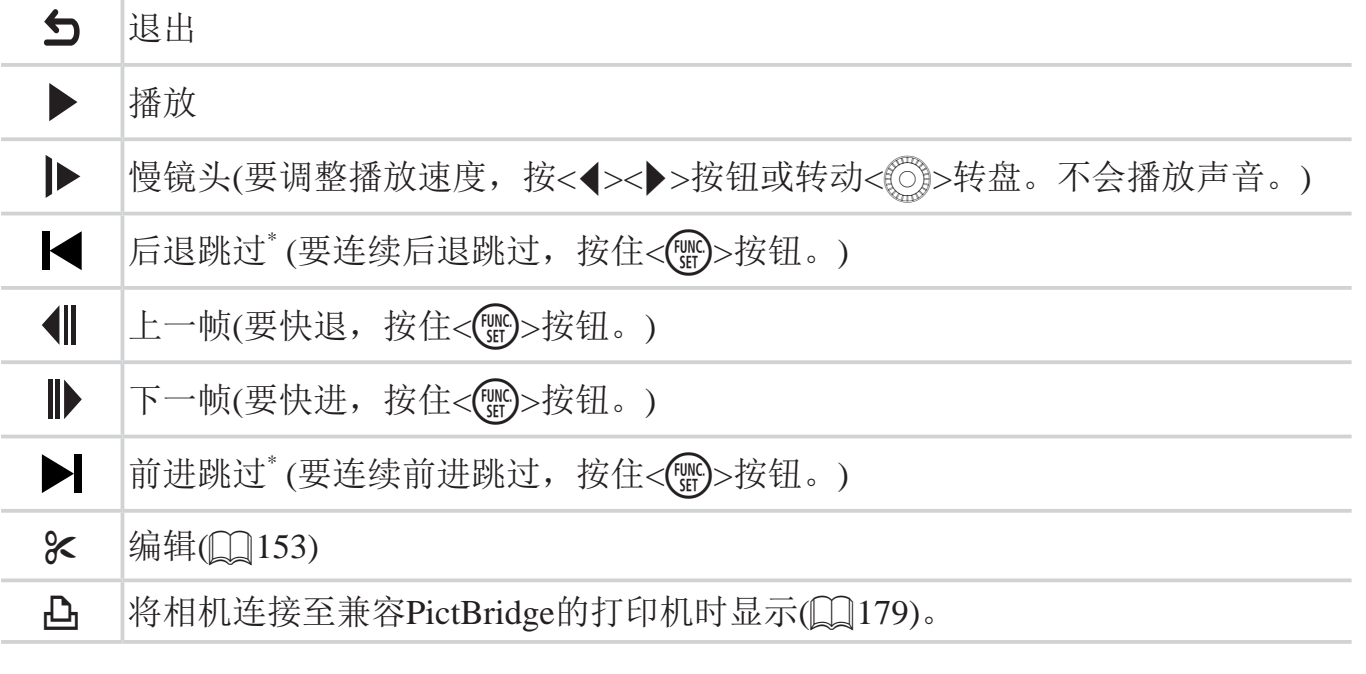

\*显示当前帧前后约4秒的帧。

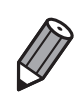

● 播放短片时, 要前进跳过或后退跳过, 请按 << >< > 按钮。

# 各拍摄模式下可使用的功能

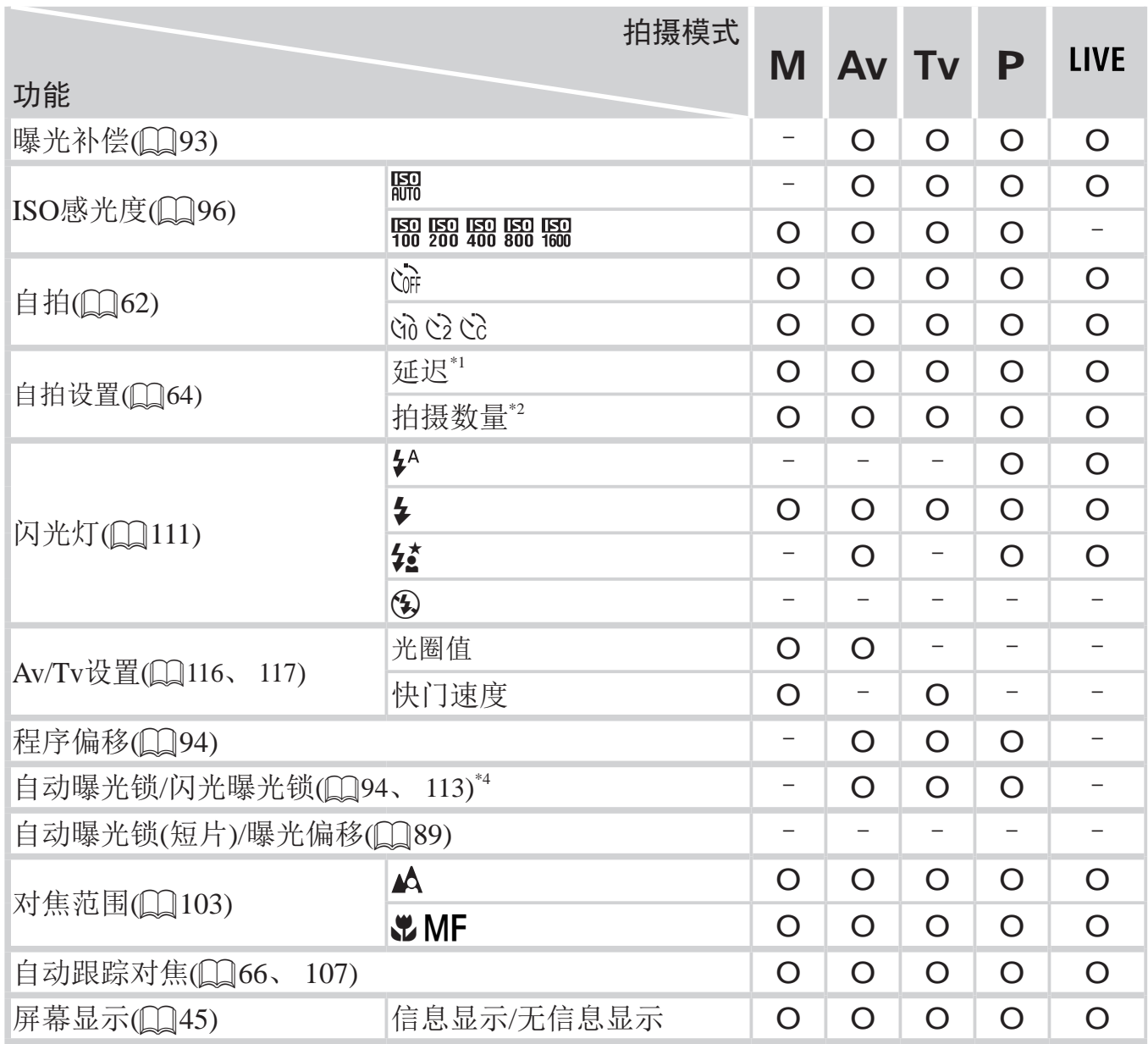

<span id="page-205-1"></span><span id="page-205-0"></span>\*1 在无法选择拍摄数量的模式下不能设置为0秒。

\*2 在无法选择拍摄数量的模式下为1张(无法更改)。

\*3 不可用,但在某些情况下会切换至[5]。

\*4 在[3]闪光模式下,闪光曝光锁不可用。

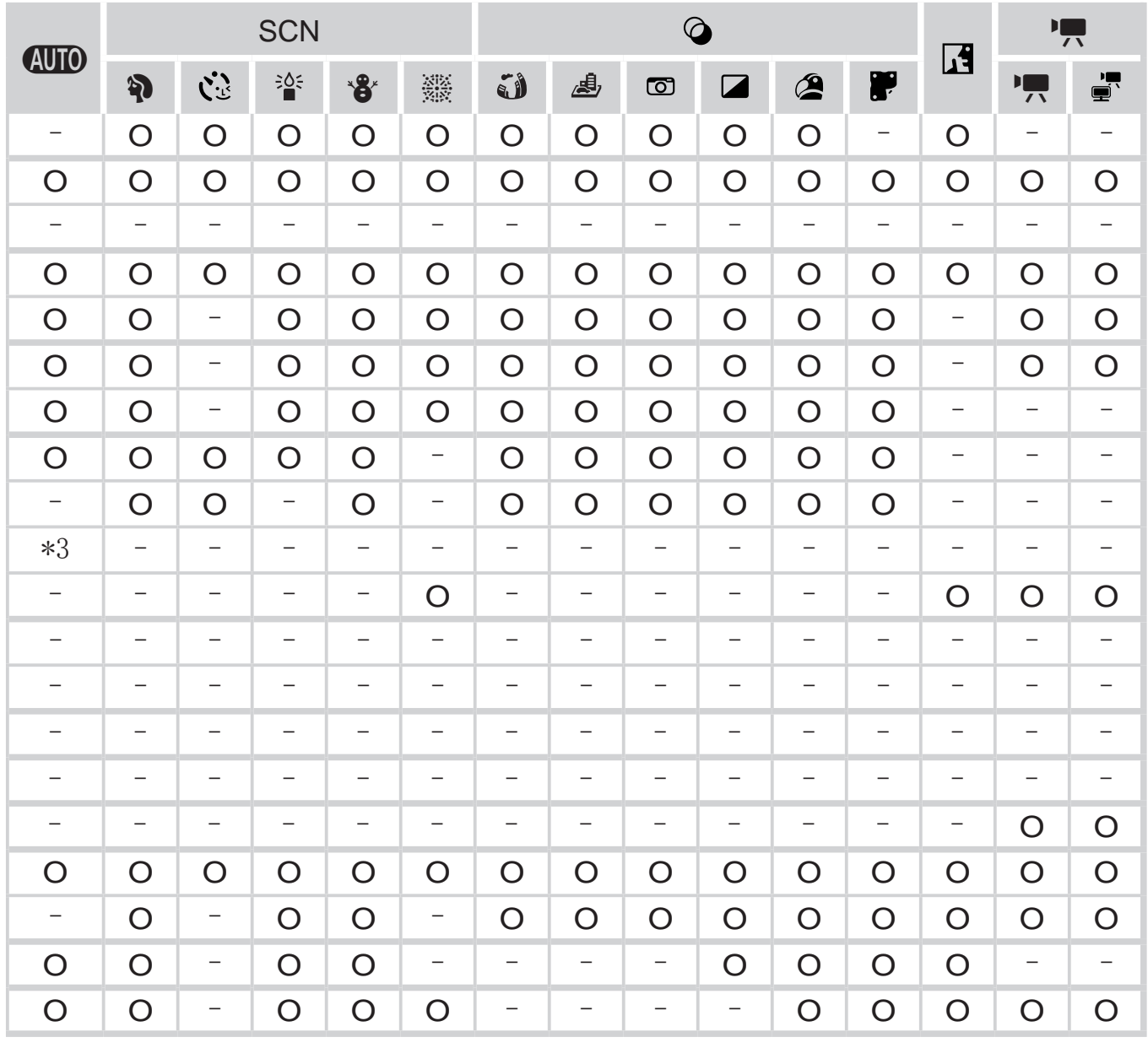

O 可用或自动设置。– 不可用。

FUNC.菜单

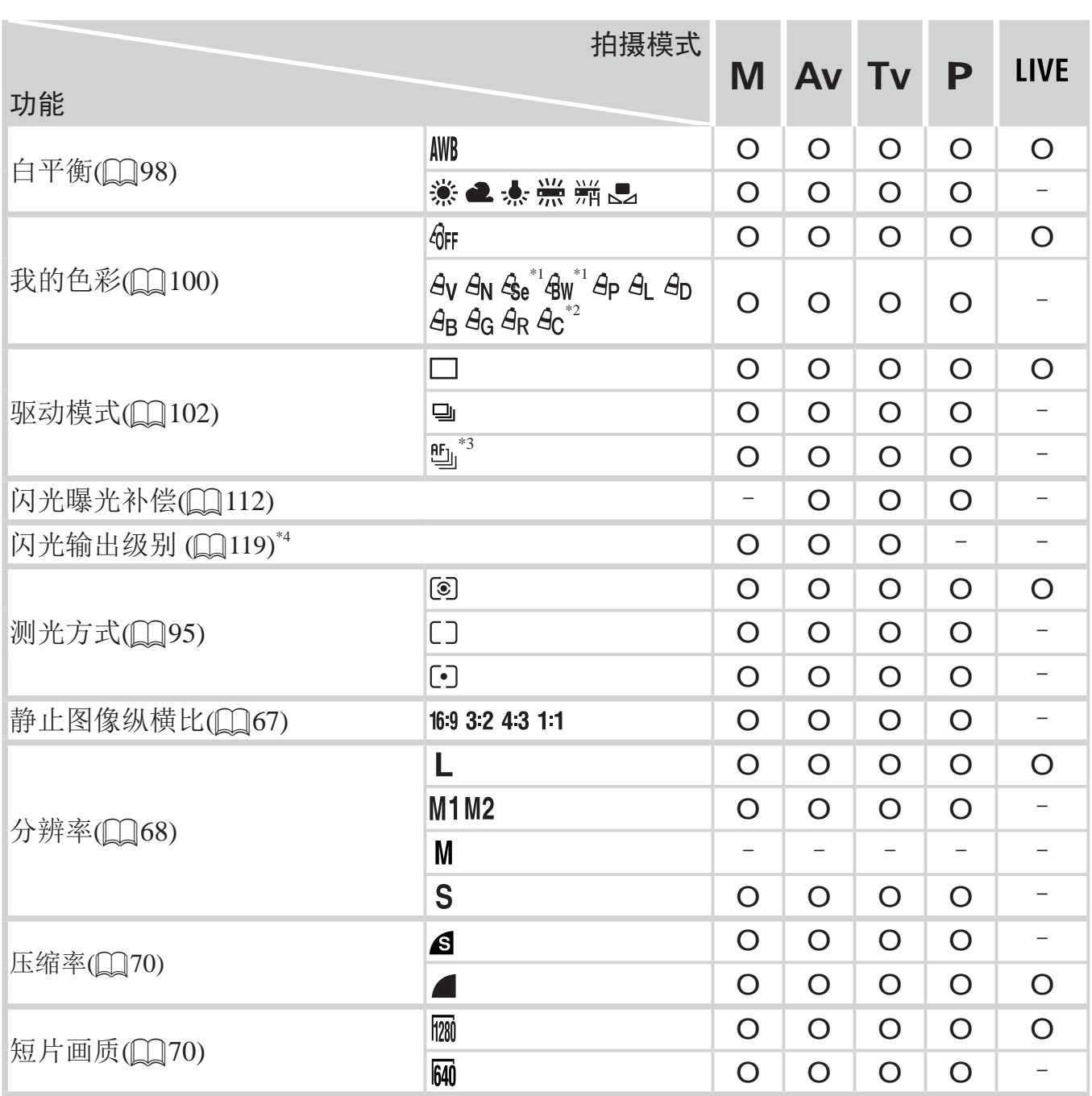

\*1 白平衡不可用。

\*2 可在1 - 5的范围内设置:反差、锐度、颜色饱和度、红色、绿色、蓝色和肤色。

\*3 在[MF]、自动对焦锁或[ )模式时, 设置为[ [ ]。

\*4 仅[4:3]和[16:9]可用。

\*5 与纵横比设置同步且自动设置 (Q35)。

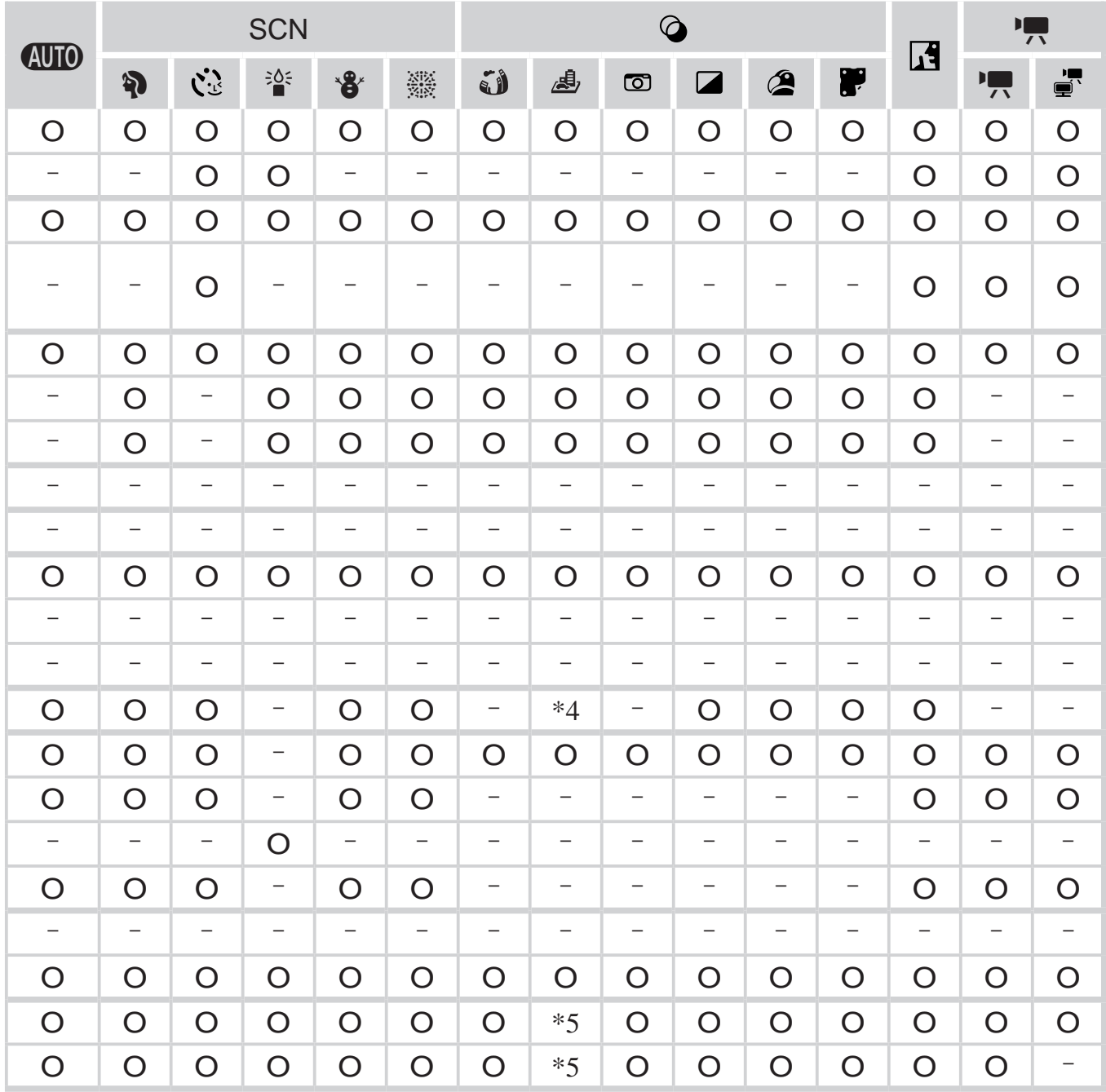

O 可用或自动设置。– 不可用。

→ 白拍摄菜单

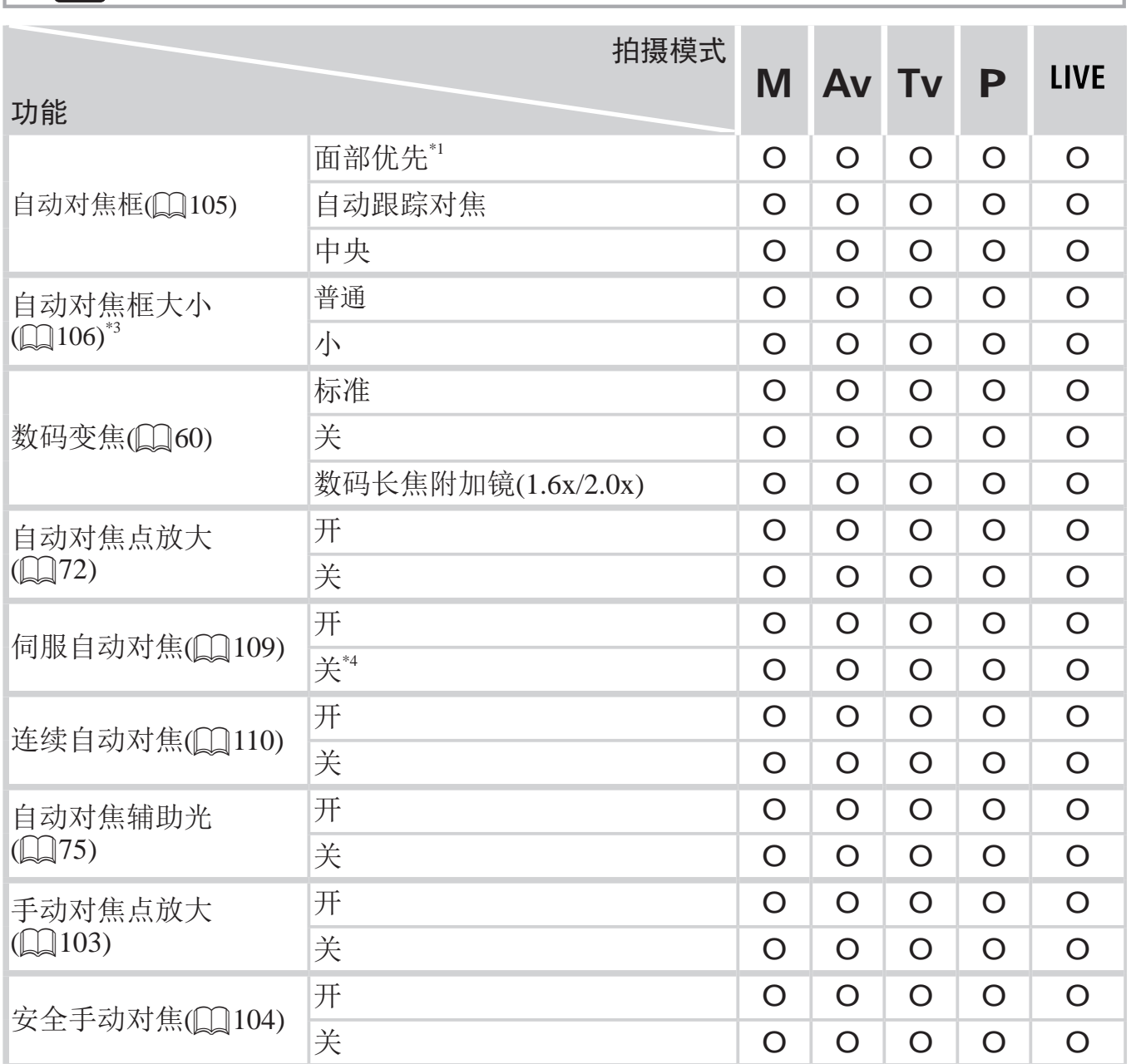

\*1 未检测到面部时的操作因拍摄模式而异。

\*2 仅在按<▲>按钮 (QQ66)时可用。

\*3 自动对焦框设为[中央]时可用。

\*4 在<<<br />
ND>模式下检测到被摄体移动时为[开]。

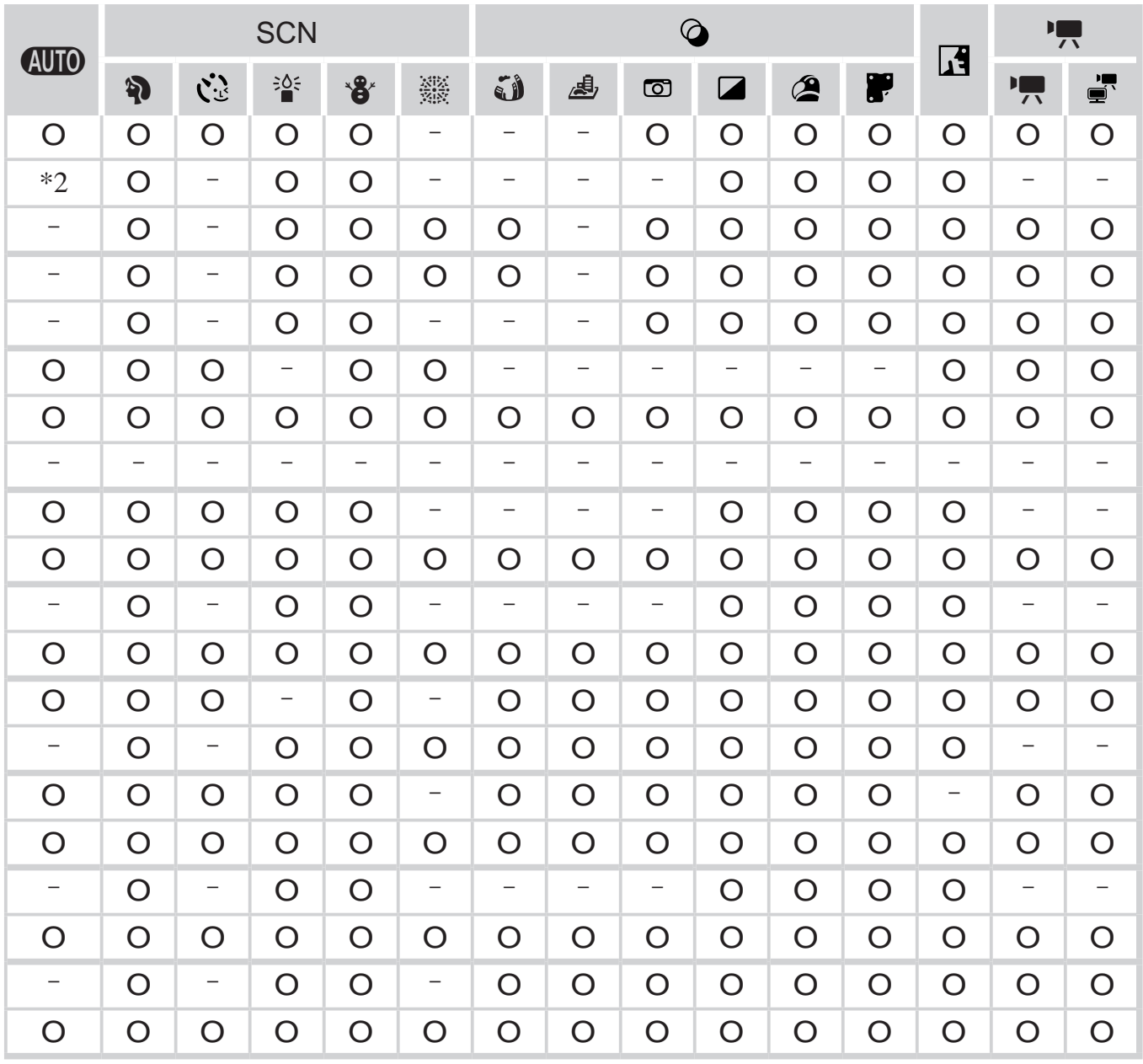

O 可用或自动设置。– 不可用。

#### 功能和菜单列表

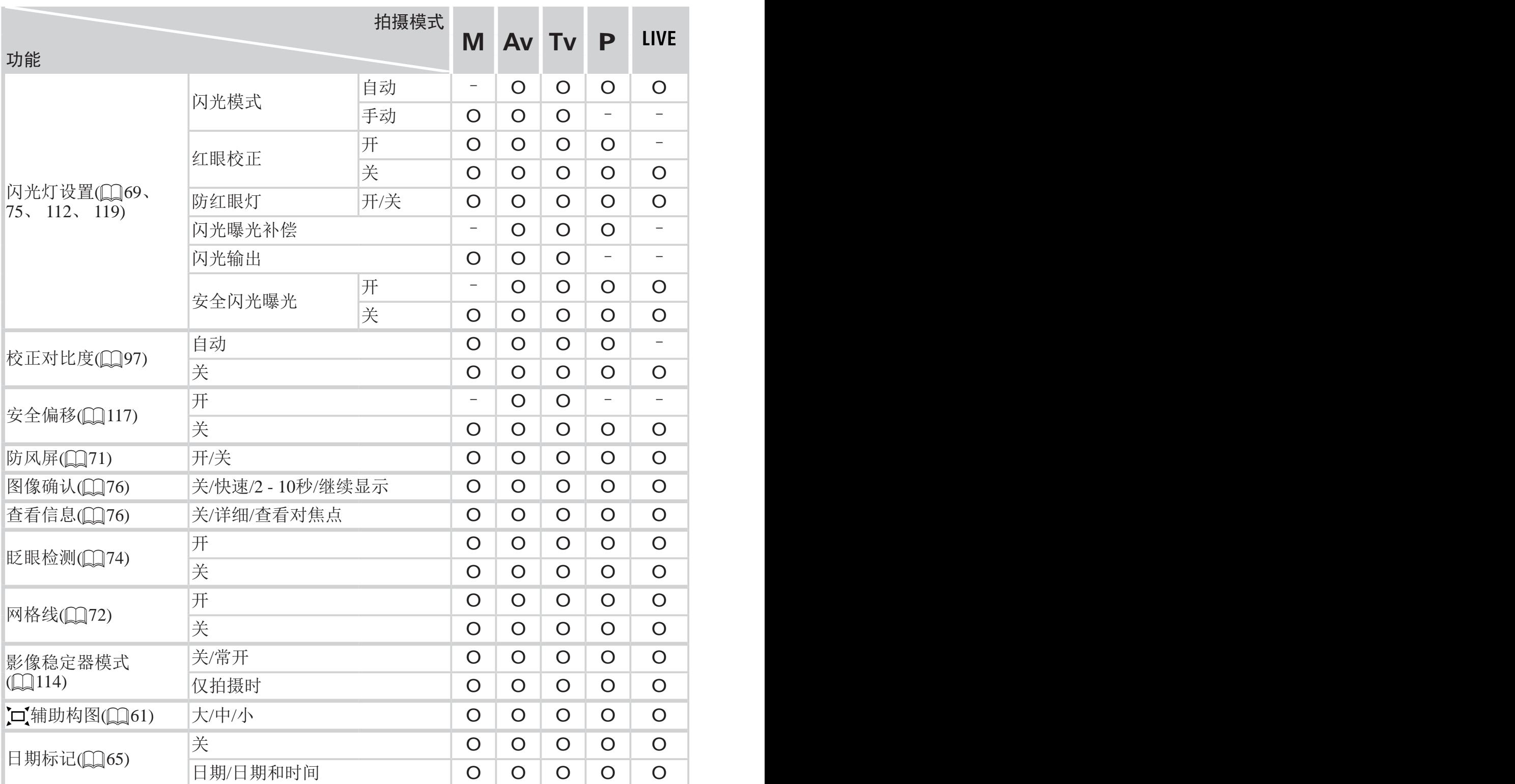

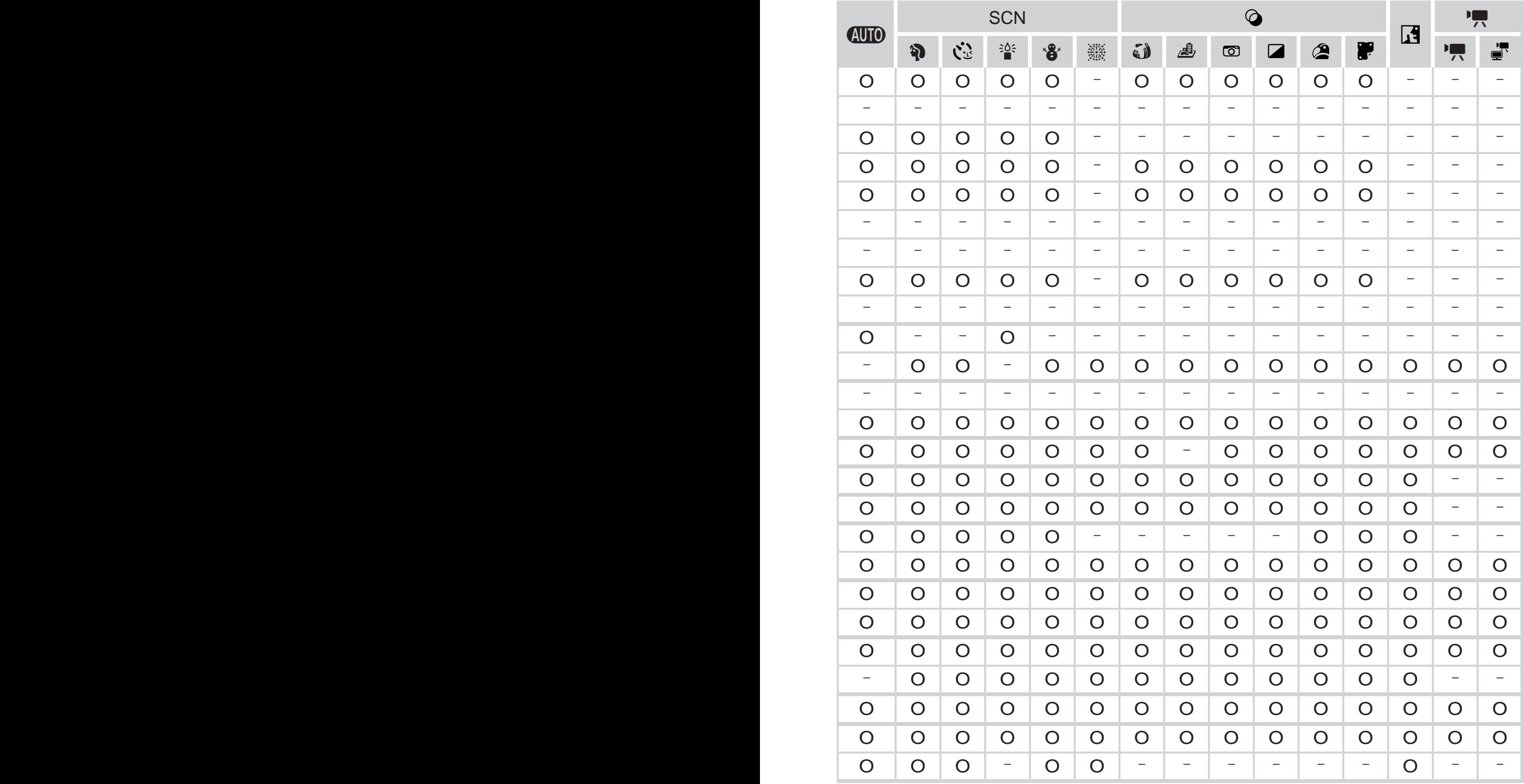

<span id="page-212-1"></span><span id="page-212-0"></span>O 可用或自动设置。– 不可用。

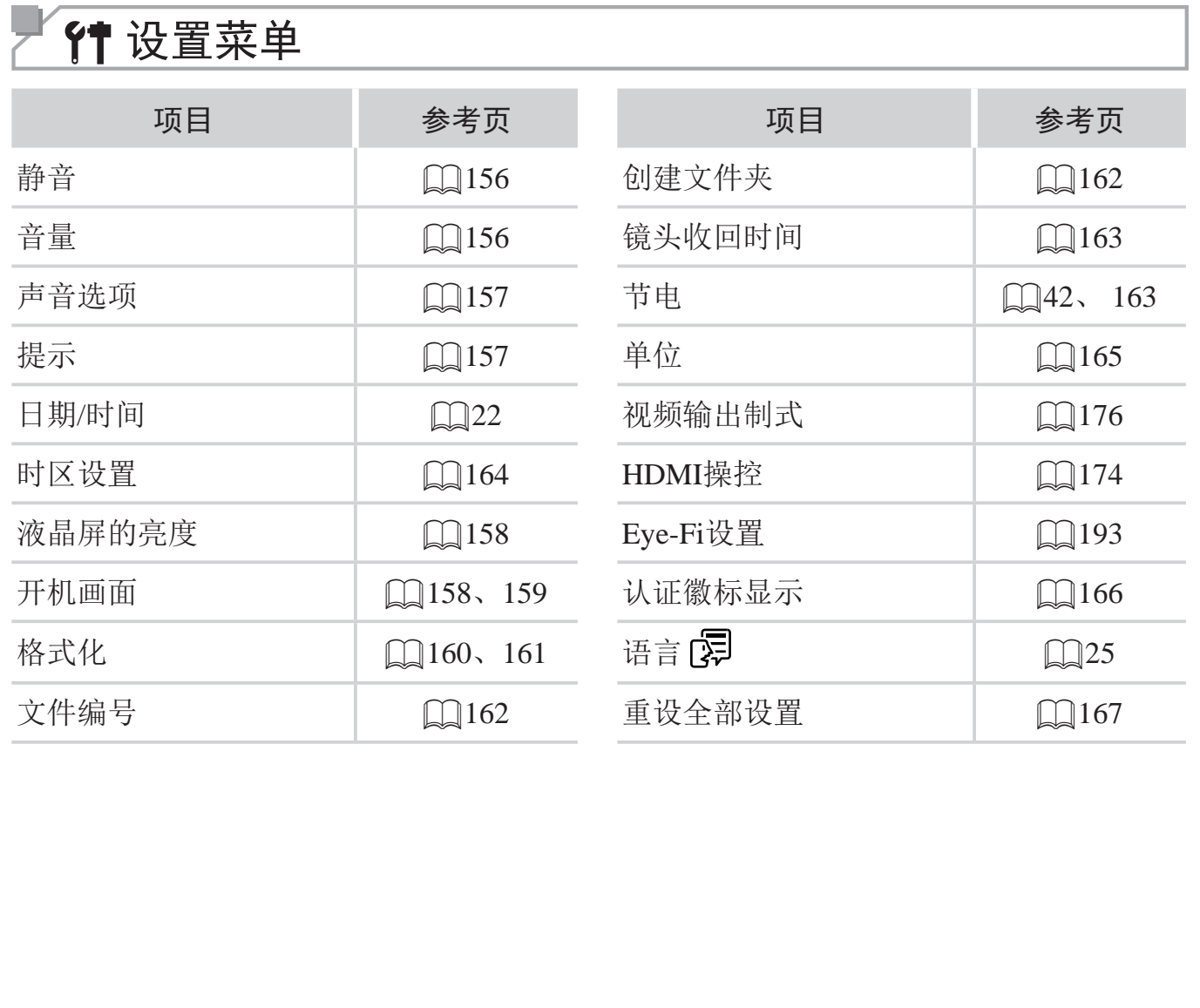

# ■图播放菜单

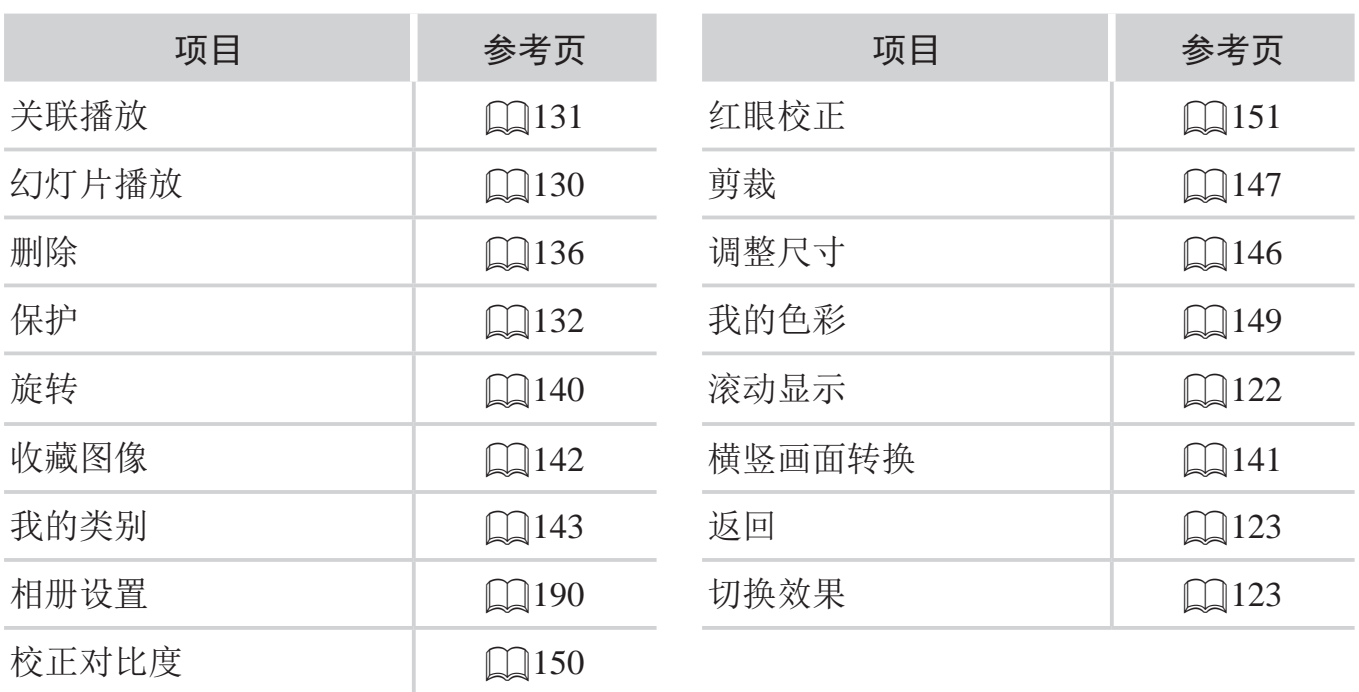

# 一凸打印菜单

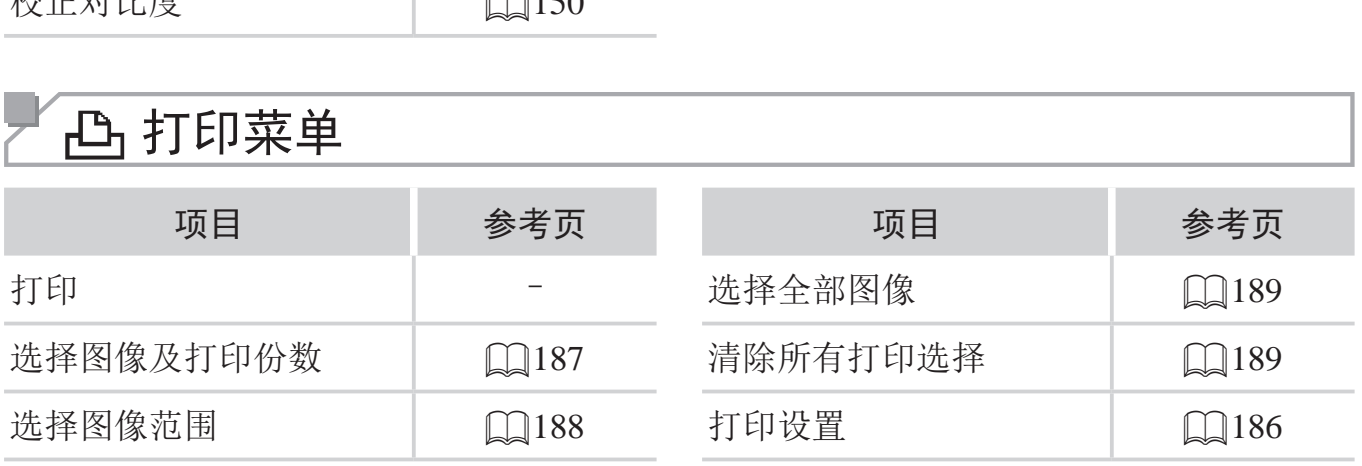

# 使用须知

- 本相机属于高精度电子设备。避免相机跌落或使其受到强烈冲击。
- • 切勿使相机靠近产生强磁场的磁体、电动机或其他设备,否则可能导致故 障或删除图像数据。
- • 如果相机或屏幕上沾水或粘附污垢,请用干燥的软布(例如眼镜布)擦拭。 请勿用力擦拭。
- • 切勿使用含有机溶剂的清洁剂清洁相机或液晶显示屏。
- • 请用吹气刷除去镜头上的灰尘。如果难以清洁,请与佳能热线中心联系。
- 为避免温度突然变化(将相机从寒冷的地方带到温暖的环境时)而导致相机 内部形成结露,可将相机置于密闭的、可再封口的塑料袋里,使其逐渐适 应温度变化,然后再从袋里取出相机。
- • 如果相机上已形成结露,请立即停止使用。在这种状态下继续使用相机可 能会损坏相机。请取出电池和存储卡,待水分完全蒸发之后再继续使用。
# 规格

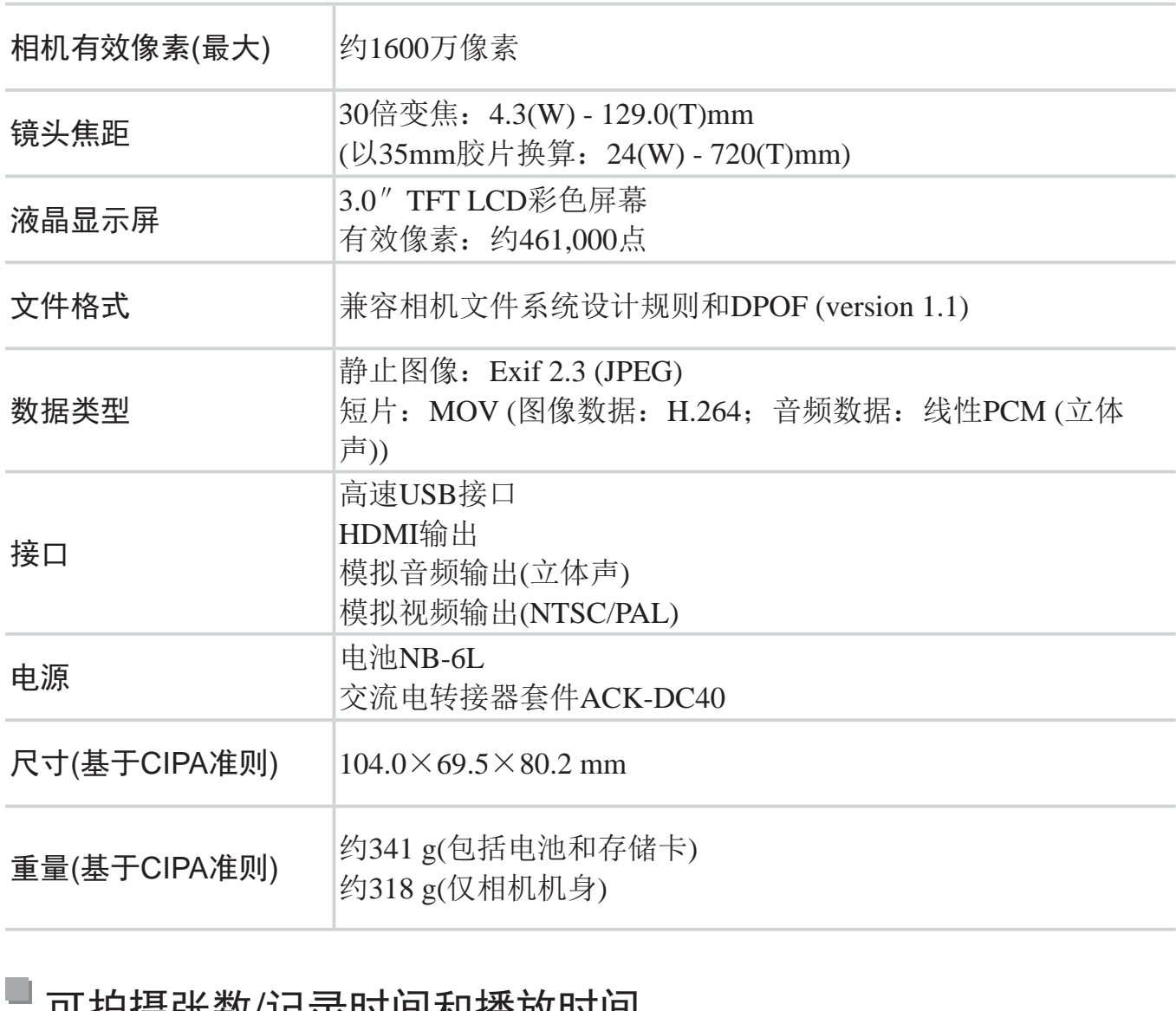

## ■ 可拍摄张数/记录时间和播放时间

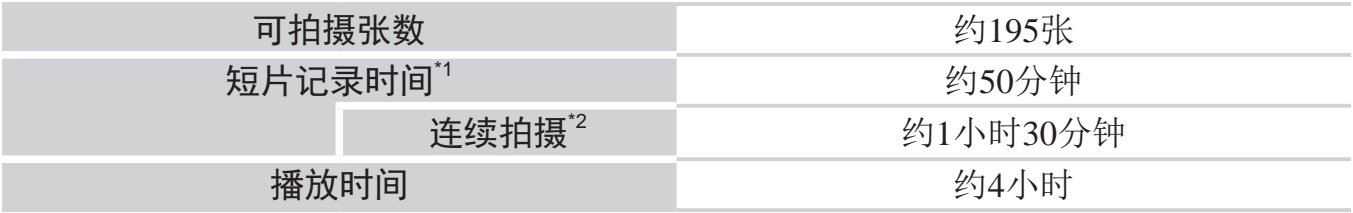

\*1 该时间基于以下条件:相机处于默认设置,并进行正常的操作,如拍摄、暂停、打开 和关闭相机电源及变焦。

\*2 该时间基于以下操作:反复拍摄最大短片长度(直到记录自动停止)。

• 可拍摄张数基于CIPA(日本相机与影像产品协会)的测试准则。

• 有些拍摄条件下,可拍摄张数和记录时间可能会少于上述数值。

• 表中的数值为使用电量充足的电池时获得的可拍摄张数/时间。

<span id="page-217-0"></span>每张存储卡的可拍摄张数(纵横比为4:3时)

| 记录像素                                     | 压缩率 | 每张存储卡的可拍摄张数(近似值) |        |
|------------------------------------------|-----|------------------|--------|
|                                          |     | 8 GB             | 32 GB  |
| $\lfloor$ (大)<br>$16 M/4608 \times 3456$ | Ŝ   | 1131             | 4567   |
|                                          |     | 1903             | 7684   |
| $M1(\pm 1)$<br>8 M/3264 $\times$ 2448    | Ŝ   | 2252             | 9094   |
|                                          |     | 3721             | 15020  |
| $M2$ (#2)<br>$2 M/1600 \times 1200$      | Ŝ   | 7442             | 30040  |
|                                          |     | 12927            | 52176  |
| $S(\psi)$<br>$0.3 M/640 \times 480$      | Ŝ   | 27291            | 110150 |
|                                          |     | 40937            | 165225 |

• 表中的数值基于佳能公司的标准测定,根据被摄体、存储卡和相机设置的不同,数值可 能会有所变化。

• 表中的数值基于4:3的纵横比。如果更改纵横比 (Q) 67), 单张图像的数据尺寸将小于 4:3图像的数据尺寸,因此可拍摄更多的图像。但是,采用[M2]时,纵横比为16:9的图像 的分辨率达1920×1080像素,因此其数据尺寸将大于4:3图像。 と。如果更改纵横比 (QQ67),单<br>拍摄更多的图像。但是,采用[M2<br>因此其数据尺寸将大于4:3图像。<br><br><br>有问<br>每张存储卡的记录时<br>8 GB

### 每张存储卡的记录时间

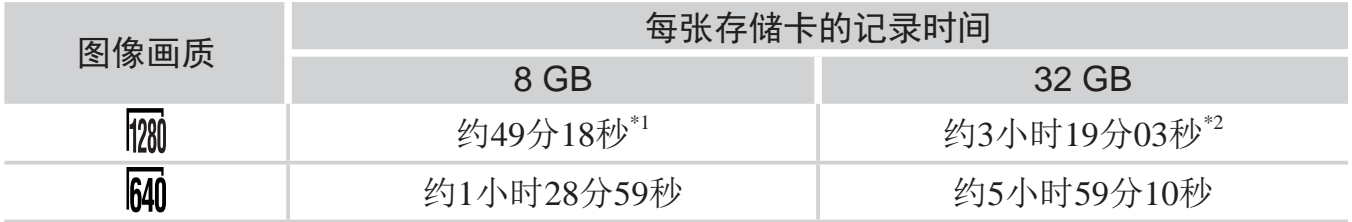

\*1 在iFrame短片模式(QQ89)下, 约为27分28秒

\*2 在iFrame短片模式(C) 89)下, 约为1小时50分52秒。

- • 表中的数值基于佳能公司的标准测定,根据被摄体、存储卡和相机设置的不同,数值可 能会有所变化。
- • 当正在记录的单个短片文件的大小已达到4 GB,或在记录[ ]短片时记录时间达到约29 分59秒, 或在记录[M] ]短片时记录时间达到约1小时, 记录将自动停止。
- • 使用某些存储卡,即使未达到最大短片长度,记录也可能停止。建议使用SD Speed Class(传输速率级别)6或更高级别的存储卡。

# 闪光范围

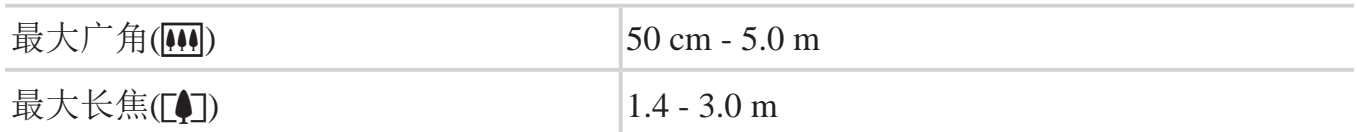

# 拍摄范围

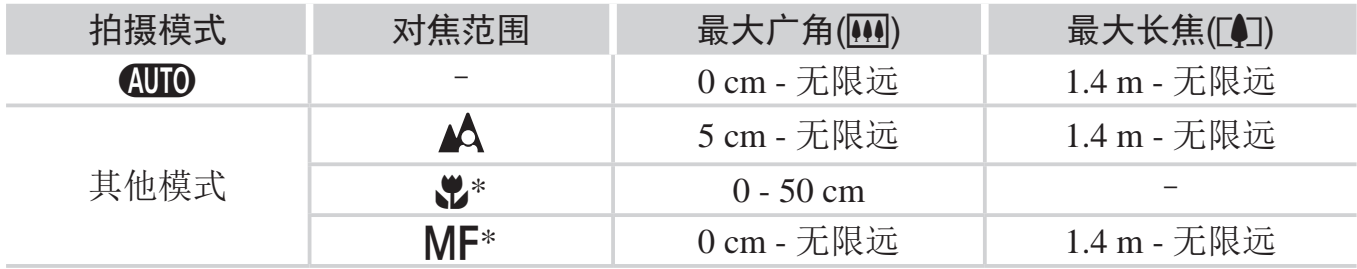

\*在某些拍摄模式下不可用。

## 连续拍摄速度

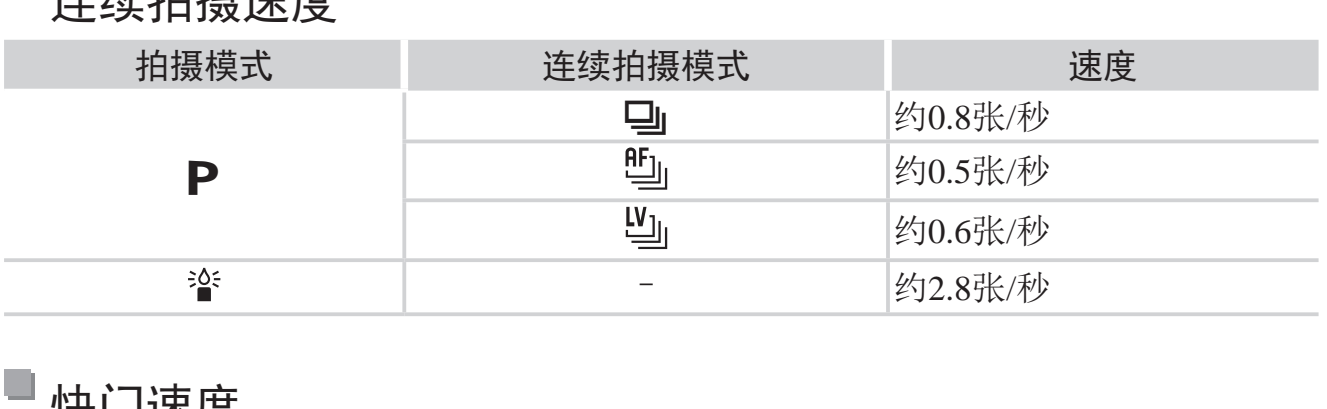

# 快门速度

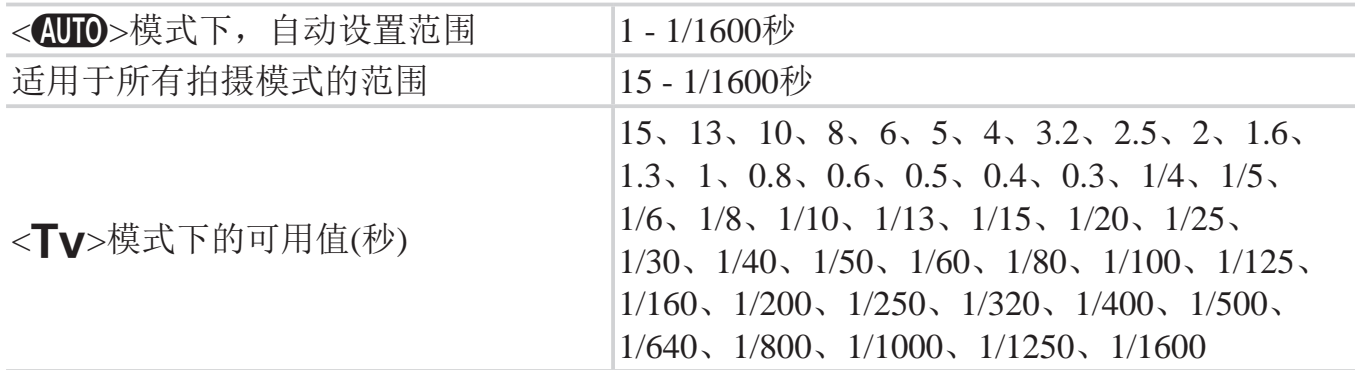

## 光圈

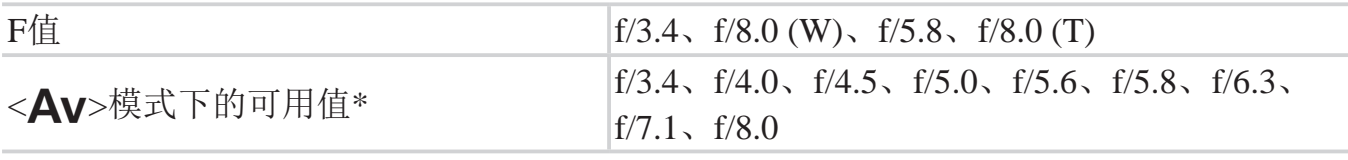

\*根据变焦位置的不同,有些光圈值可能不可用。

■ 电池NB-6L

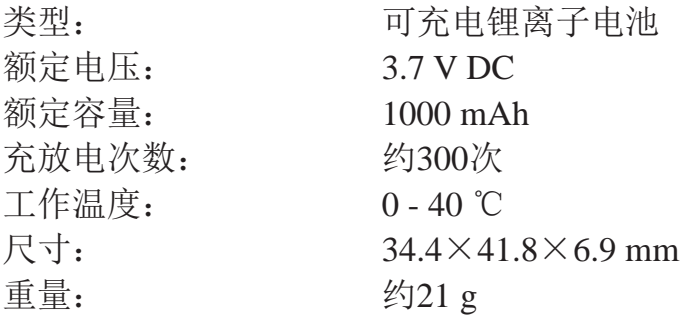

# ■ 电池充电器CB-2LYE

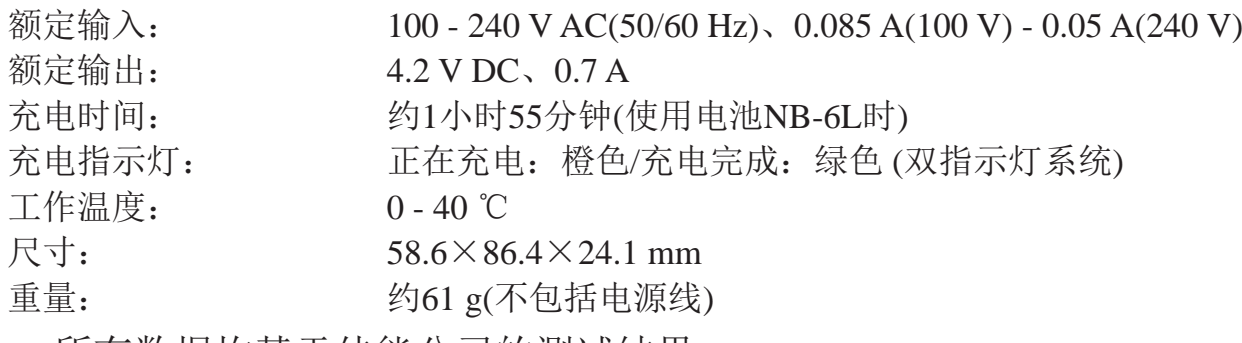

• 所有数据均基于佳能公司的测试结果。

• 相机的规格或外观如有更改,恕不另行通知。

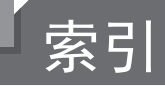

Z

### 数字和字母

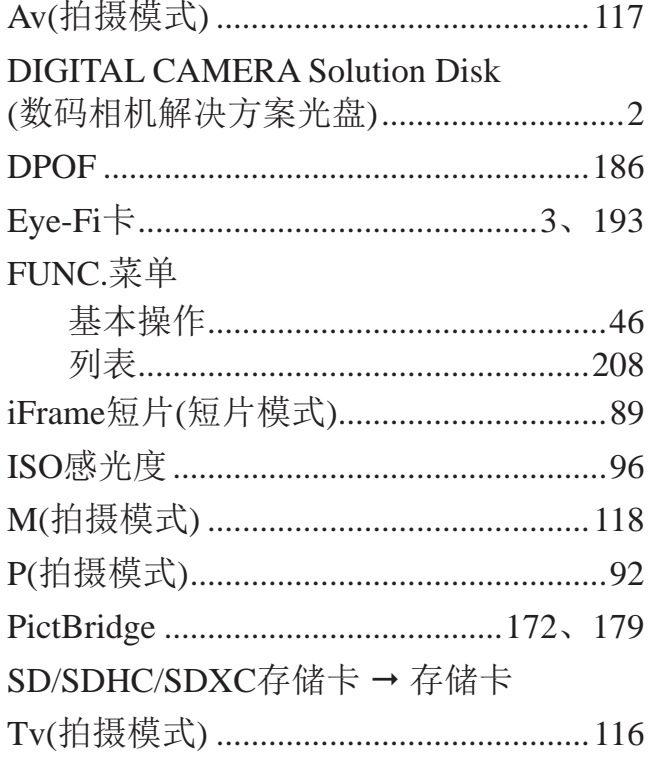

### $\mathsf B$

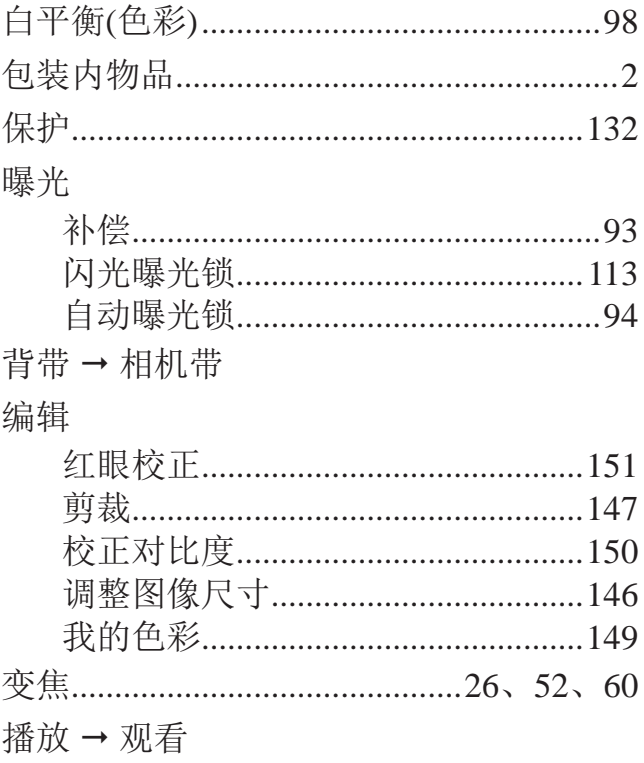

### $\mathsf{C}$

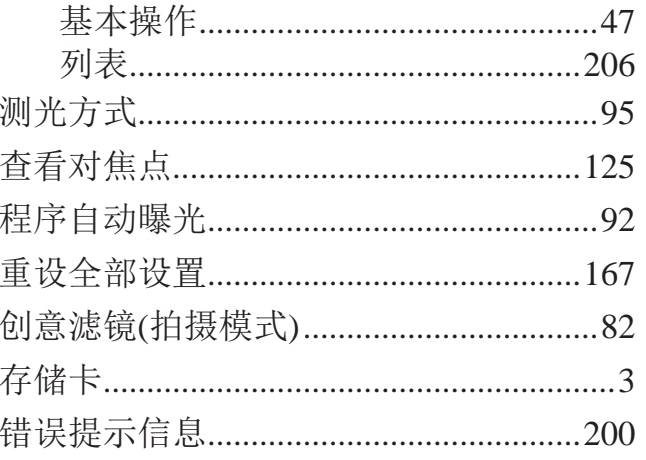

### $\mathsf{D}%$

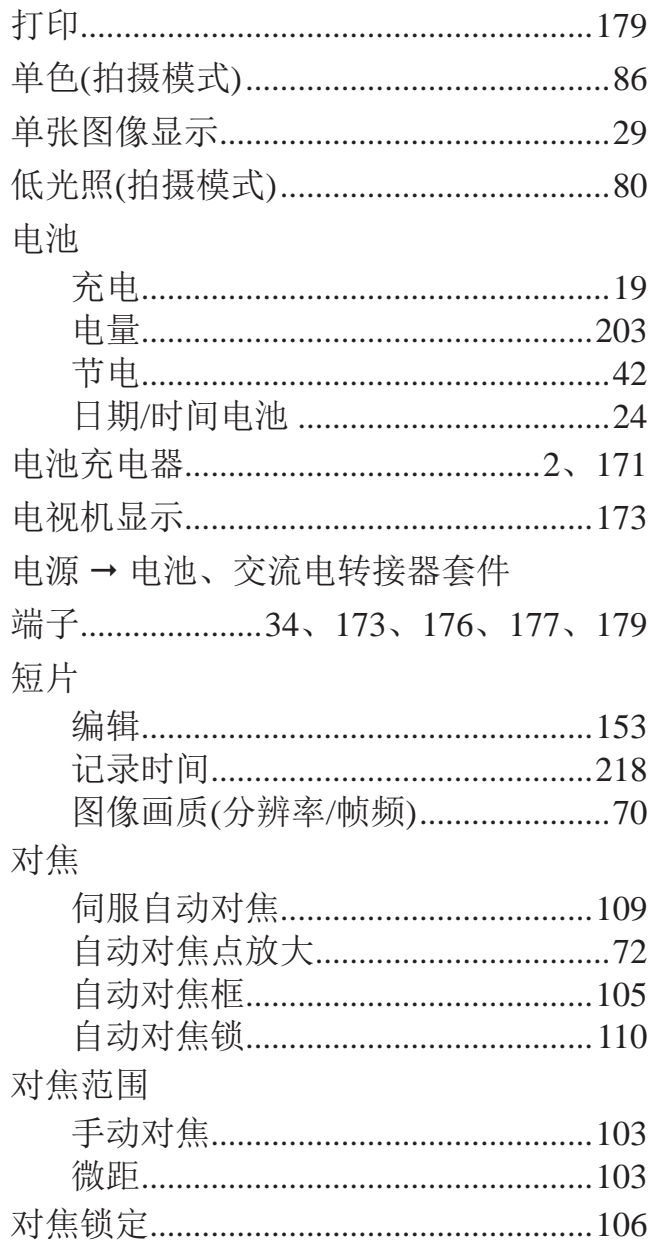

#### F

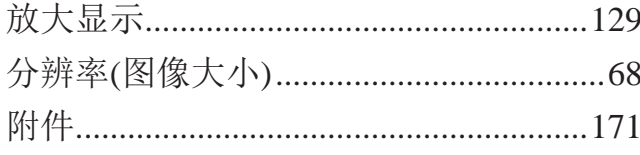

#### G

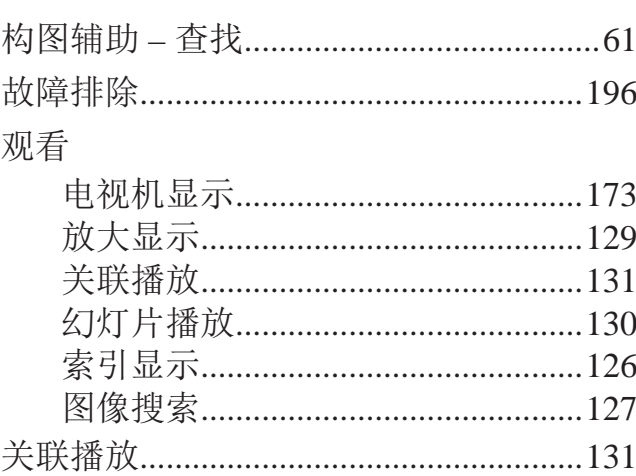

#### $H$

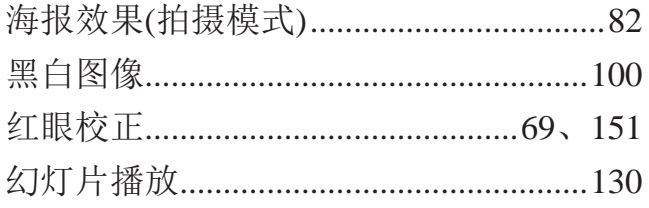

### $\bigcup$

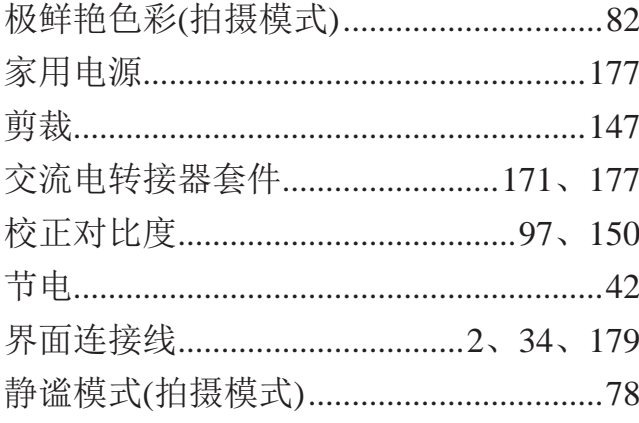

#### $\overline{L}$

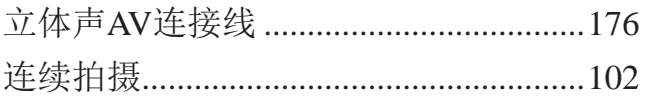

面部优先(自动对焦框模式)....................106 面部优先自拍(拍摄模式)...............................87 默认设置→重设全部设置

#### $\mathsf{P}$

#### 拍摄 拍摄日期/时间→日期/时间 屏幕 菜单→FUNC. 菜单选项卡

#### $\overline{Q}$

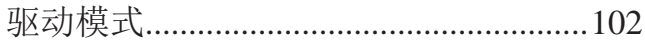

#### R

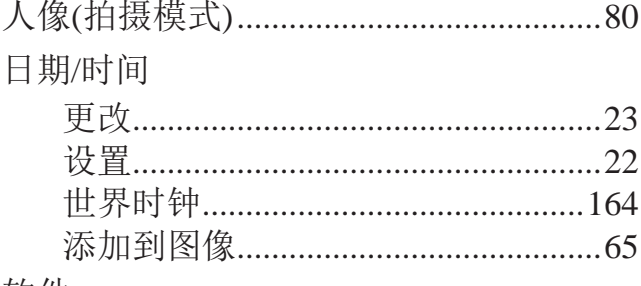

#### 软件

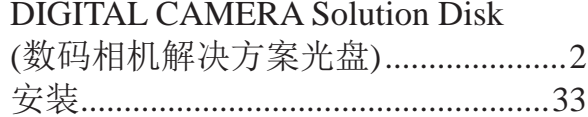

#### S

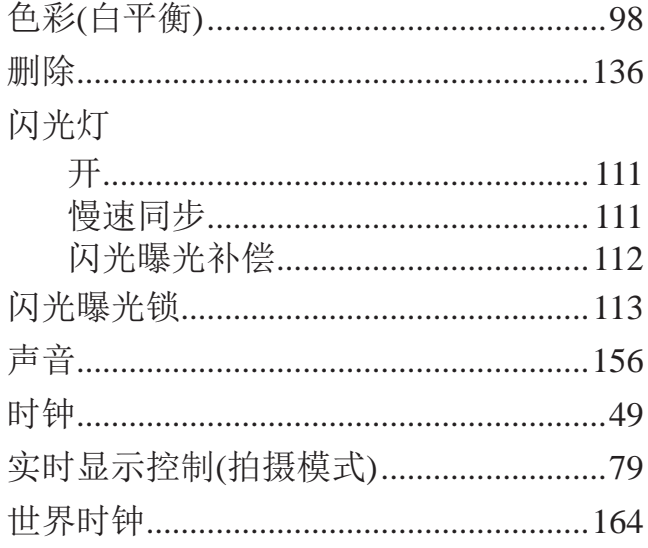

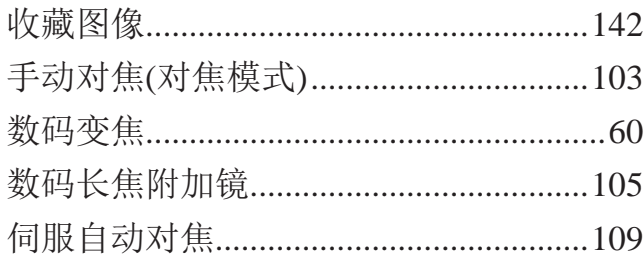

## $\mathsf T$

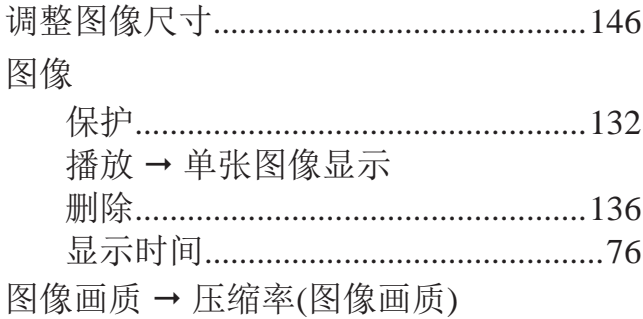

### $W$

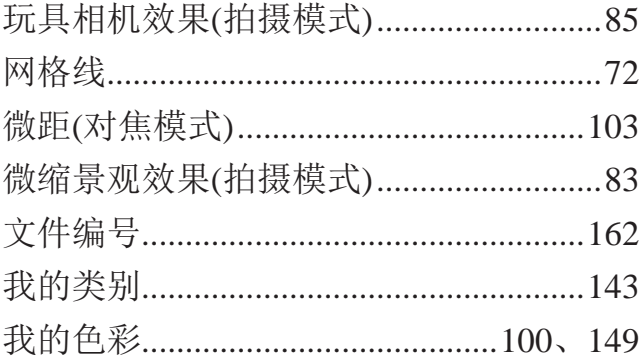

## $\overline{X}$

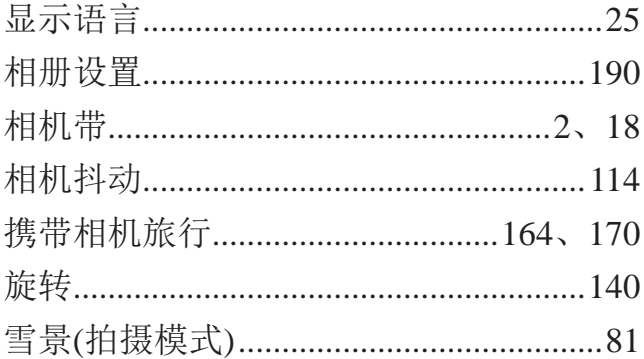

### Y

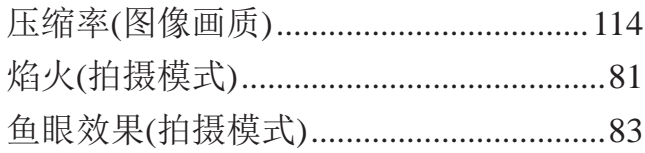

## $\overline{z}$

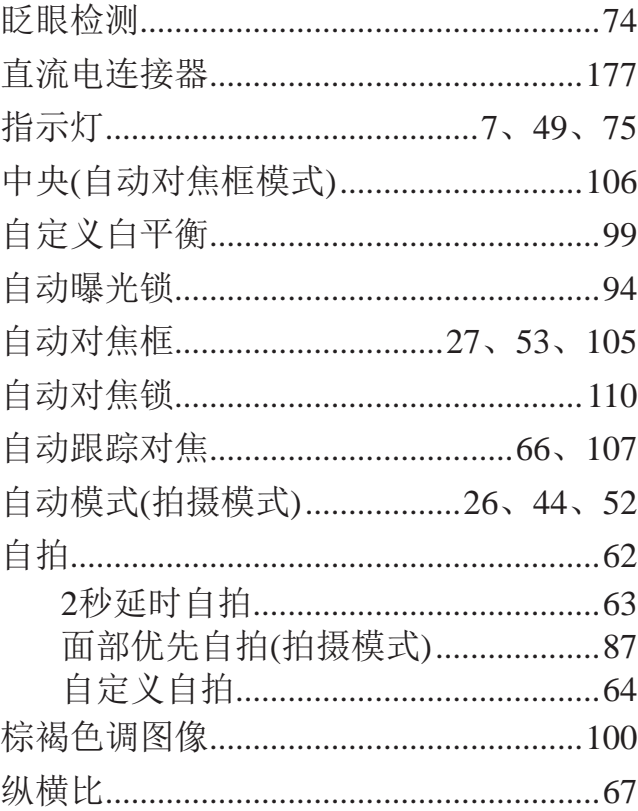

备忘录

### 备忘录

备忘录

## 商标及许可声明

- SDXC徽标是SD-3C, LLC.的商标。
- • 本器材配有Microsoft许可的exFAT技术。
- HDMI、HDMI徽标和High-Definition Multimedia Interface是HDMI Licensing, LLC的商标或注册商标。
- iFrame徽标及iFrame标志是Apple INC.的商标。

### About MPEG-4 Licensing

This product is licensed under AT&T patents for the MPEG-4 standard and may be used for encoding MPEG-4 compliant video and/or decoding MPEG-4 compliant video that was encoded only (1) for a personal and non-commercial purpose or (2) by a video provider licensed under the AT&T patents to provide MPEG-4 compliant video.

No license is granted or implied for any other use for MPEG-4 standard. \* 根据要求以英语显示通知。

### 免责声明

- 未经佳能公司许可不得翻印、传播或在检索系统上存储本指南中的任何部 分。 「得翻印、传播或在检索系统<br>E更本指南内容的权利,无需<br><br>白屏图可能会与实际情况略有
- • 佳能公司保留随时变更本指南内容的权利,无需事先声明。
- • 本指南中的图例和拍屏图可能会与实际情况略有不同。
- • 除此之外,由于错误操作本产品而导致的损失,佳能公司概不负责。

注意 如果换用不正确类型的电池会有爆炸的危险。丢弃废电池时请遵守当地的规则。 **ナキナウルビキニキ** 

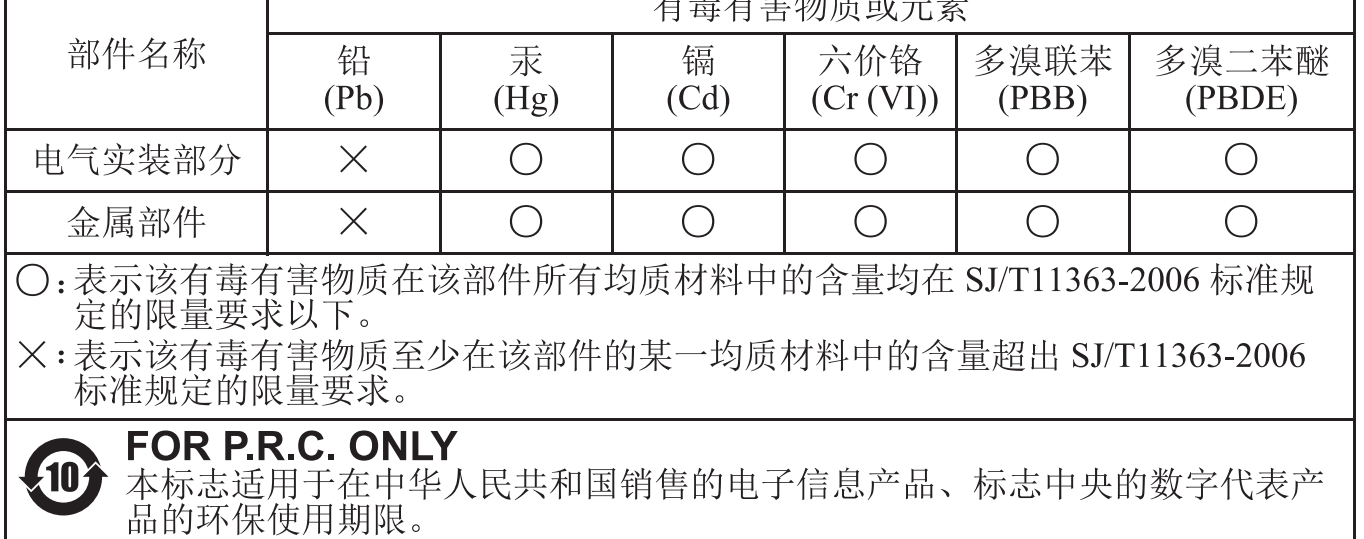

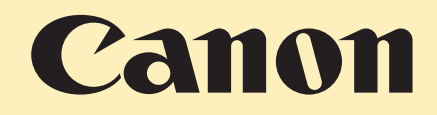

进 口 商 : 佳能(中国)有限公司

- 进口商地址 : 北京市东城区金宝街89号金宝大厦15层 邮编100005
- 原 产 地 : 请参照保修卡、产品包装箱或产品机身上的标示

初版:2012.05

CDD-C493-010 © CANON INC.2012